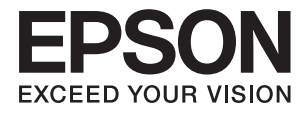

# **ES-580W Vartotojo vadovas**

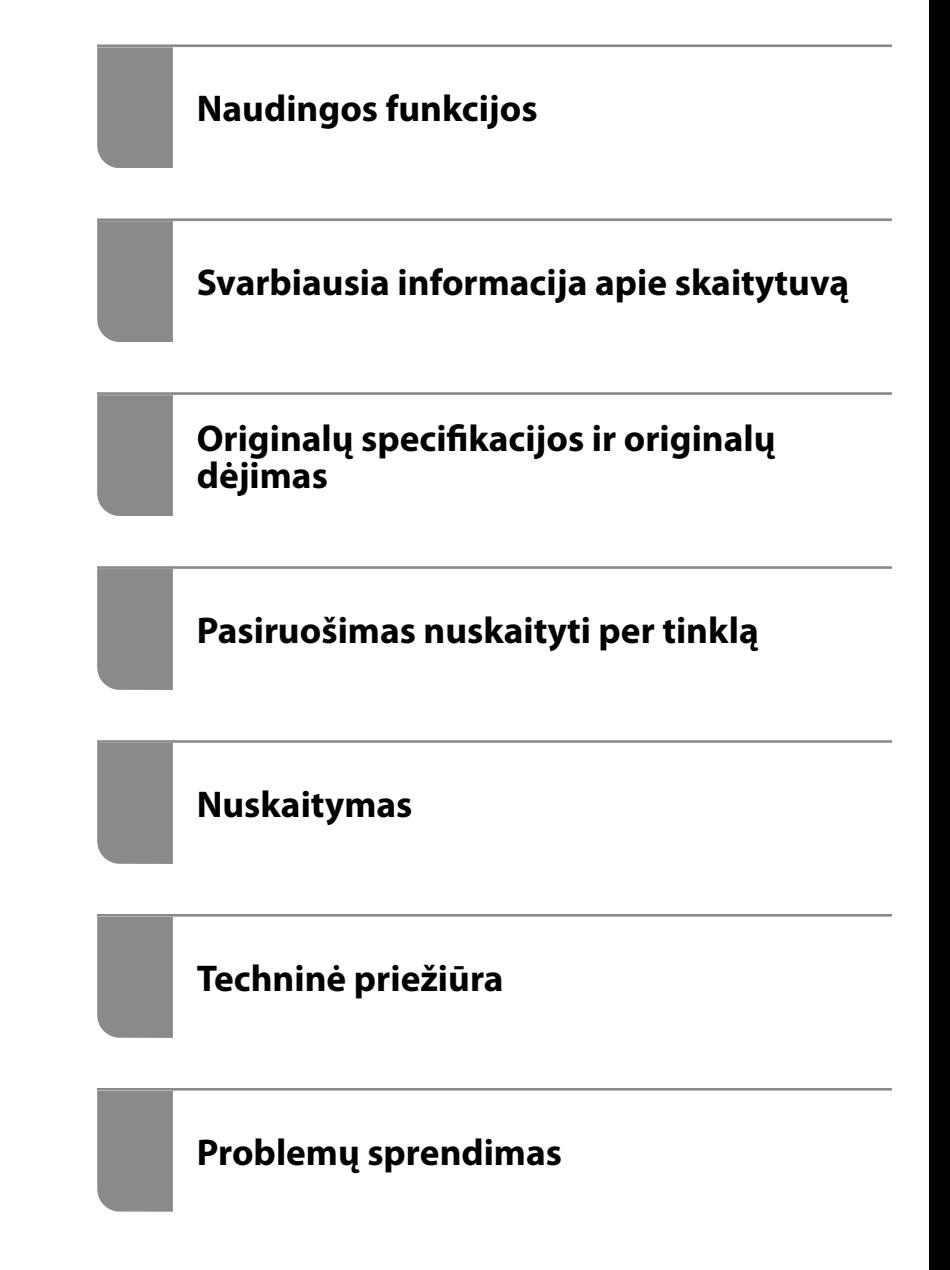

# <span id="page-1-0"></span>**Autorių teisės**

Jokia šio leidinio dalis negali būti atgaminta, saugoma gavimo sistemoje arba siunčiama bet kokia forma arba bet kokiomis priemonėmis, elektroninėmis, mechaninėmis, kopijuojant, įrašant arba kitaip, neturint išankstinio raštiško "Seiko Epson Corporation" sutikimo. Neprisiimama jokia patentų atsakomybė, susijusi su čia pateiktos informacijos naudojimu. Taip pat neprisiimama atsakomybė už žalą, sukeltą čia pateiktos informacijos naudojimo. Čia pateikta informacija skirta naudojimui tik su šiuo "Epson" produktu. "Epson" neprisiima atsakomybės už bet kokį šios informacijos taikymą kitiems produktams.

Nei "Seiko Epson Corporation", nei dukterinės bendrovės nebus atsakingos šio produkto pirkėjui arba bet kokioms trečiosioms šalims už žalą, nuostolius, kaštus arba išlaidas, pirkėjo arba trečiųjų šalių patirtas dėl nelaimingo atsitikimo, netinkamo naudojimo arba piktnaudžiavimo šio produktu arba neleistinų modifikacijų, remontų arba šio produkto pakeitimų, arba (išskyrus JAV) griežtai nesilaikant "Seiko Epson Corporation" naudojimo ir priežiūros instrukcijų.

"Seiko Epson Corporation" ir dukterinės bendrovės nebus atsakingos už bet kokią žalą arba problemas, kylančias naudojant bet kokias parinktis arba eksploatacines medžiagas, išskyrus originalius "Epson" produktus arba "Seiko Epson Corporation" produktus, patvirtintus "Epson".

"Seiko Epson Corporation" nebus atsakinga už jokią žalą dėl elektromagnetinių trukdžių, kylančių naudojant kitus sąsajos laidus, nei "Epson" patvirtintus "Seiko Epson Corporation" produktus.

© 2020 "Seiko Epson Corporation"

Šio vadovo turinys ir šio produkto specifikacijos gali keistis bet perspėjimo.

# <span id="page-2-0"></span>**Prekės ženklai**

- ❏ EPSON, EPSON EXCEED YOUR VISION, EXCEED YOUR VISION ir kiti logotipai yra registruotieji prekės ženklai arba prekės ženklai, priklausantys "Seiko Epson".
- ❏ Microsoft® and Windows® are registered trademarks of Microsoft Corporation.
- ❏ Apple, macOS, and OS X are registered trademarks of Apple, Inc.
- ❏ Wi-Fi, Wi-Fi Alliance, and Wi-Fi Protected Access (WPA) are registered trademarks of the Wi-Fi Alliance. Wi-Fi Protected Setup, and WPA2 are trademarks of the Wi-Fi Alliance.
- ❏ The SuperSpeed USB Trident Logo is a registered trademark of USB Implementers Forum, Inc.
- ❏ Bendroji pastaba: kiti čia pateikti gaminių pavadinimai yra skirti tik gaminiams atpažinti ir gali būti atitinkamų savininkų prekių ženklai. "Epson" nepriklauso jokios teisės į šiuos ženklus.

# *Turinys*

# *[Autorių teisės](#page-1-0)*

## *[Prekės ženklai](#page-2-0)*

# *[Apie šį vadovą](#page-7-0)*

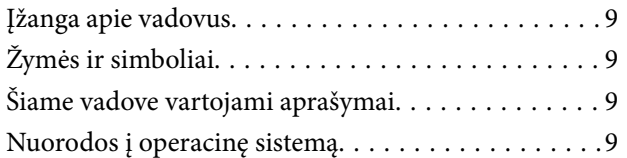

# *[Svarbūs nurodymai](#page-10-0)*

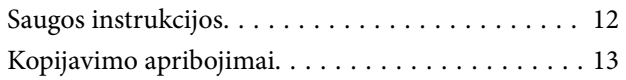

# *[Naudingos funkcijos](#page-13-0)*

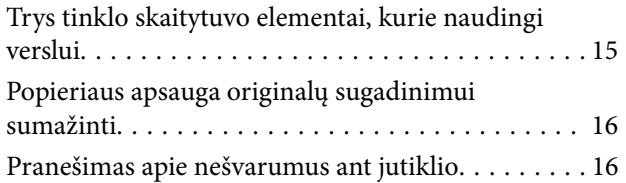

### *[Svarbiausia informacija apie](#page-16-0)  [skaitytuvą](#page-16-0)*

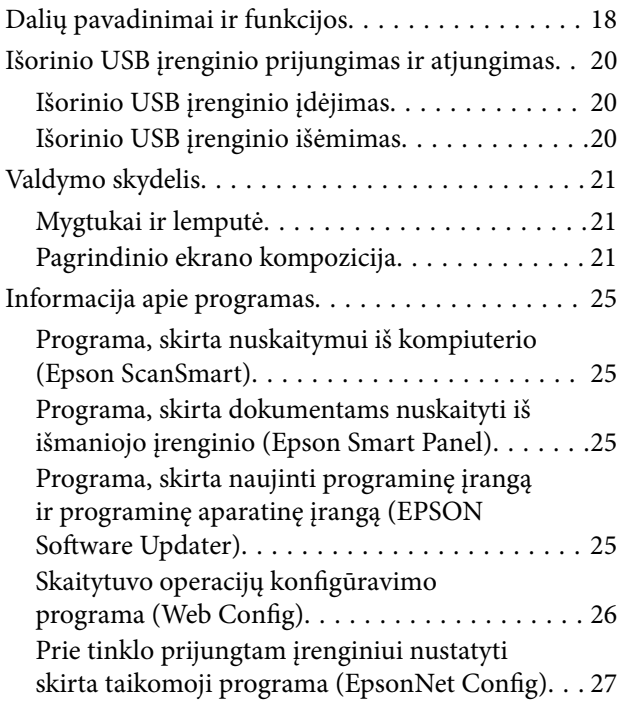

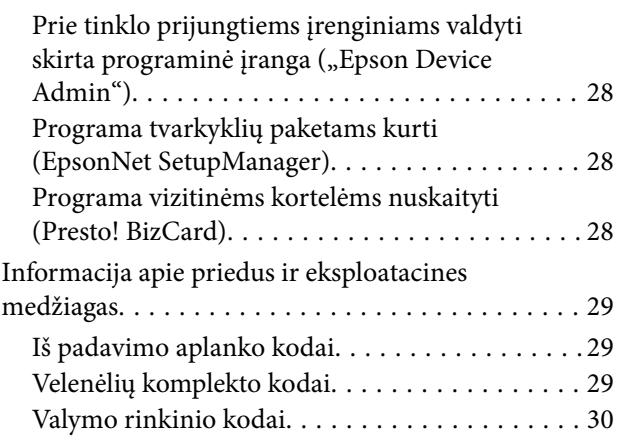

# *[Originalų specifikacijos ir originalų](#page-30-0)  [dėjimas](#page-30-0)*

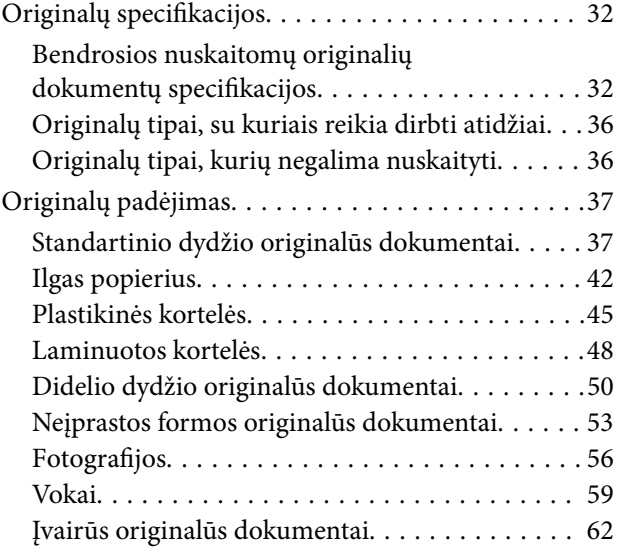

# *[Pasiruošimas nuskaityti per tinklą](#page-65-0)*

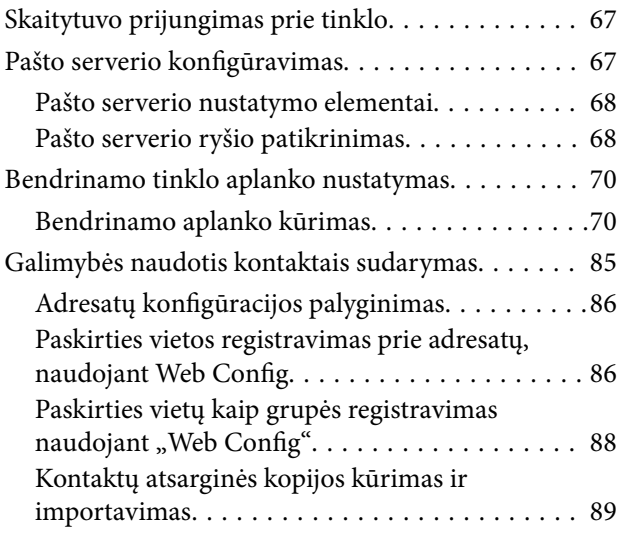

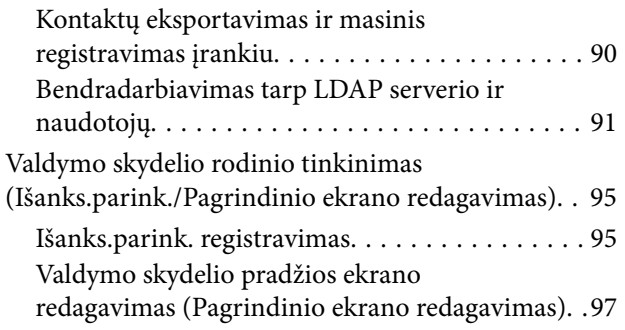

# *[Nuskaitymas](#page-101-0)*

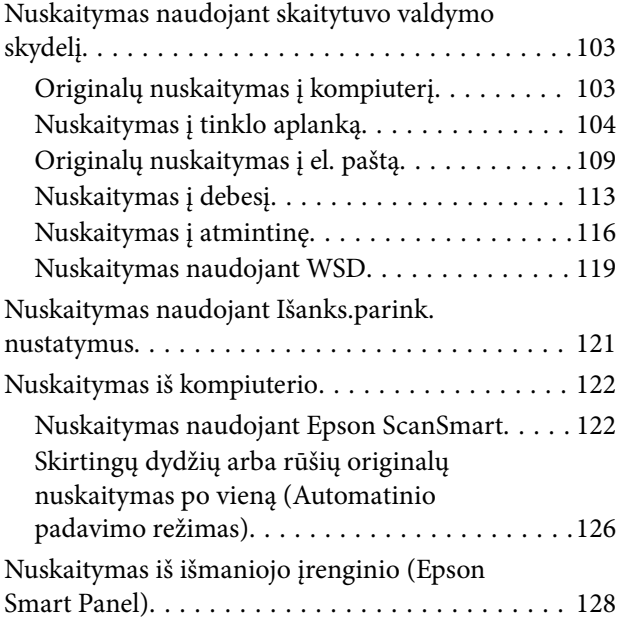

# *[Nustatymų meniu parinktys](#page-128-0)*

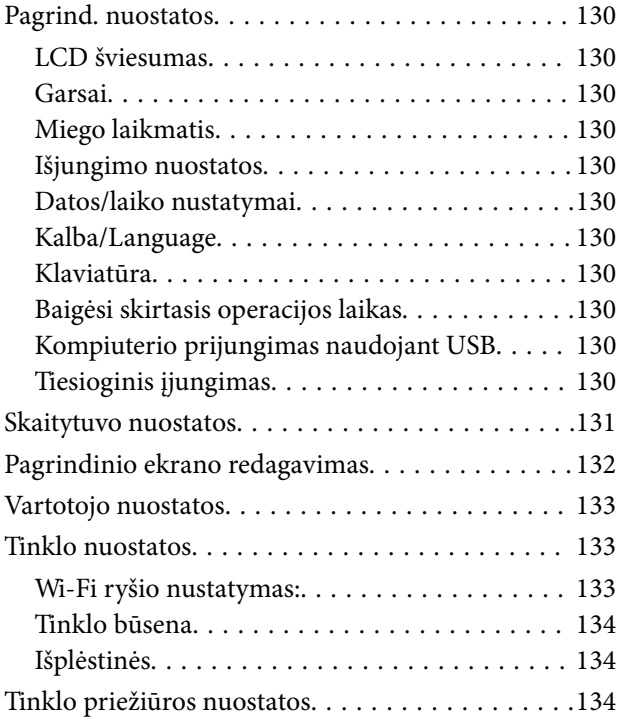

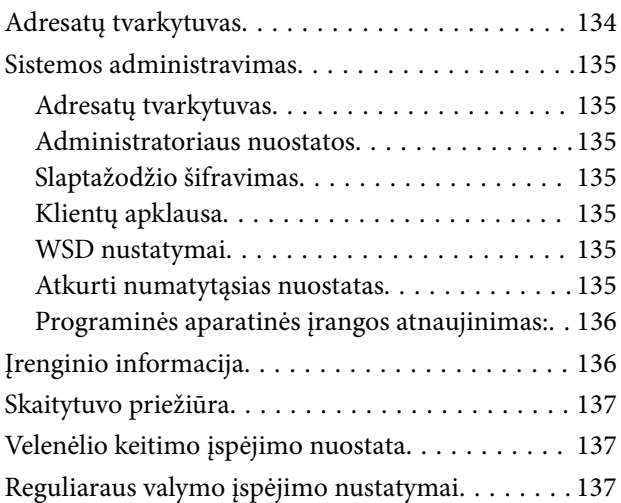

# *[Techninė priežiūra](#page-137-0)*

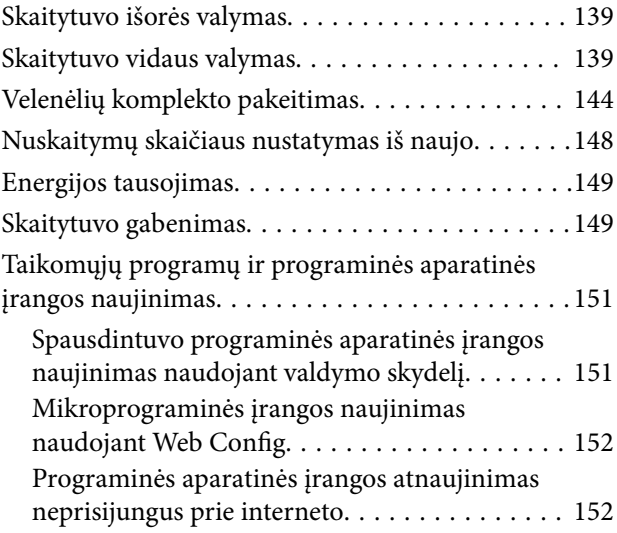

# *[Problemų sprendimas](#page-153-0)*

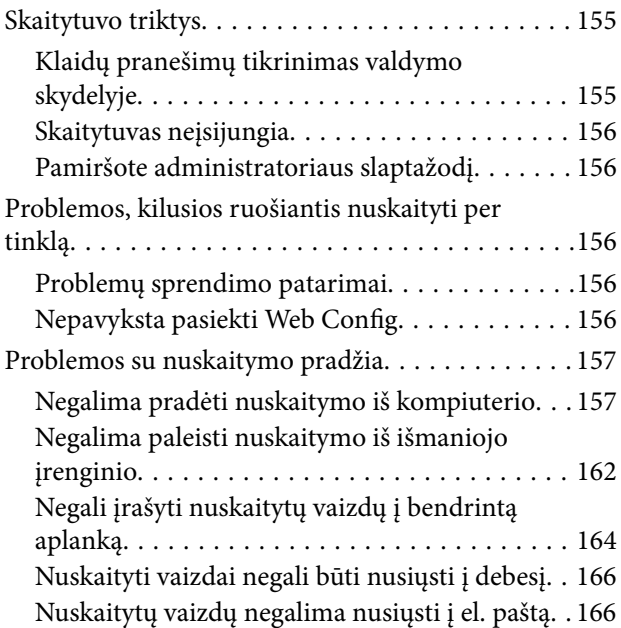

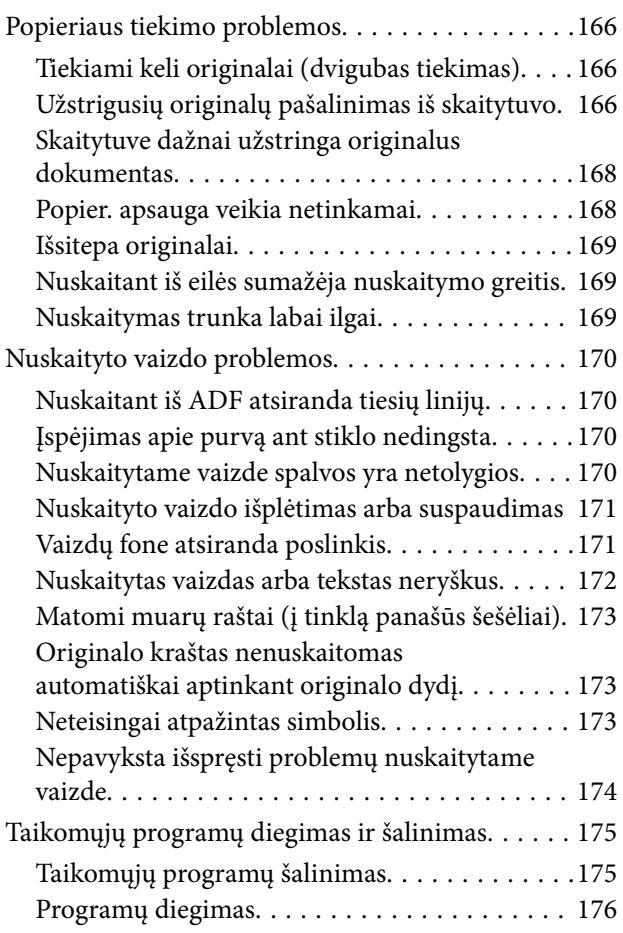

### *[Kompiuterio arba įrenginių](#page-176-0)  [pridėjimas arba keitimas](#page-176-0)*

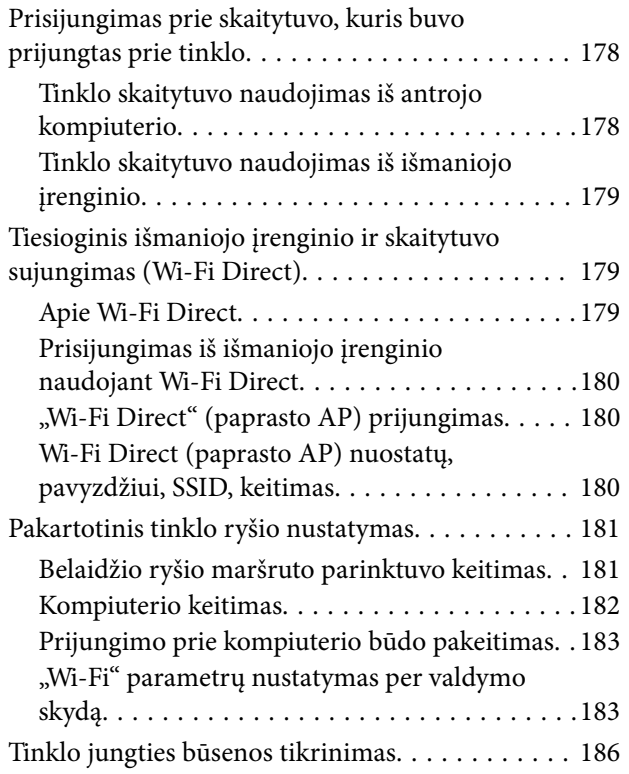

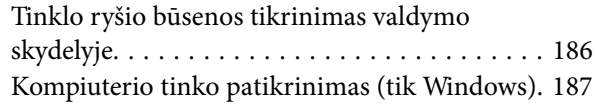

# *[Informacija administratoriui](#page-188-0)*

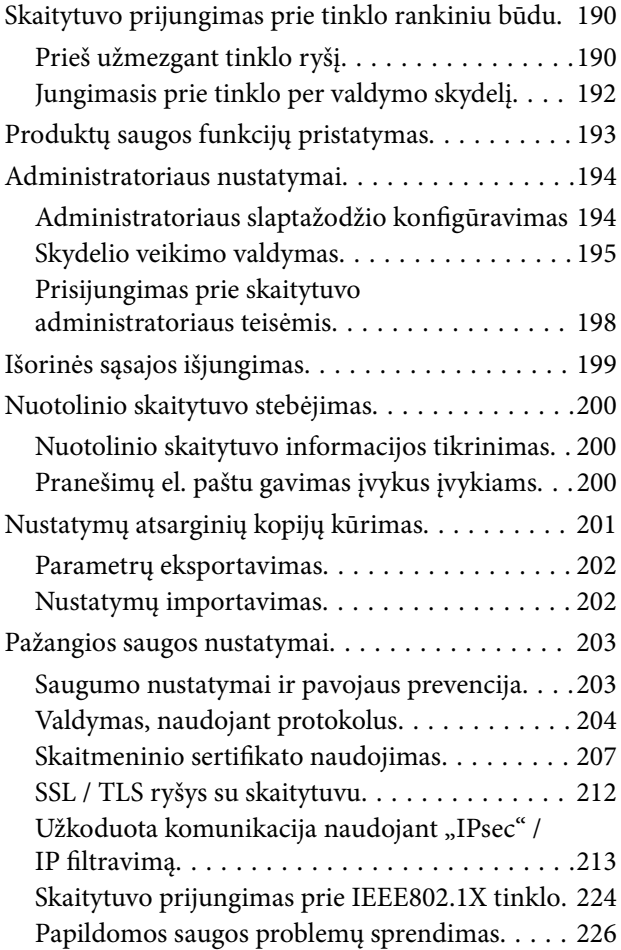

# *[Techniniai duomenys](#page-231-0)*

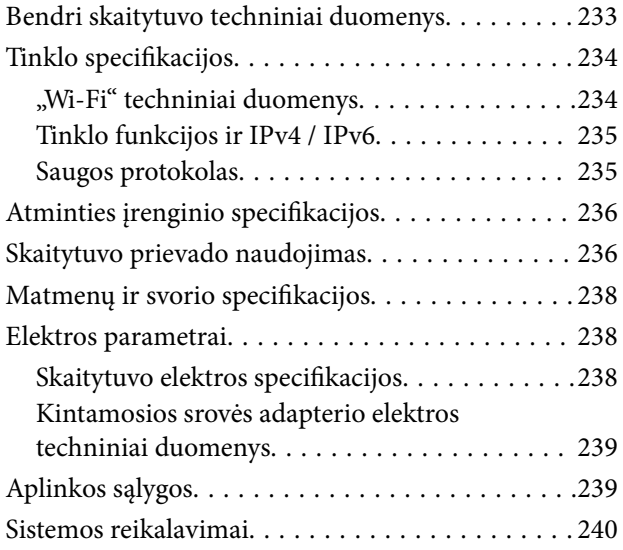

# *[Standartai ir patvirtinimai](#page-240-0)*

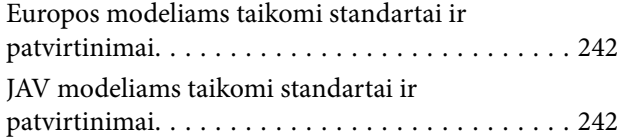

# *[Kur ieškoti pagalbos](#page-243-0)*

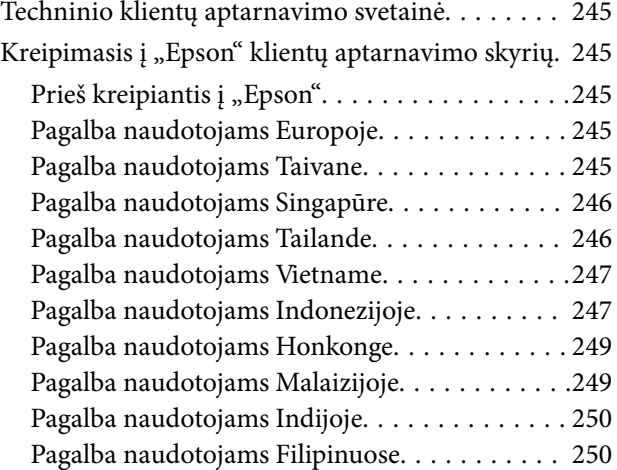

# <span id="page-7-0"></span>**Apie šį vadovą**

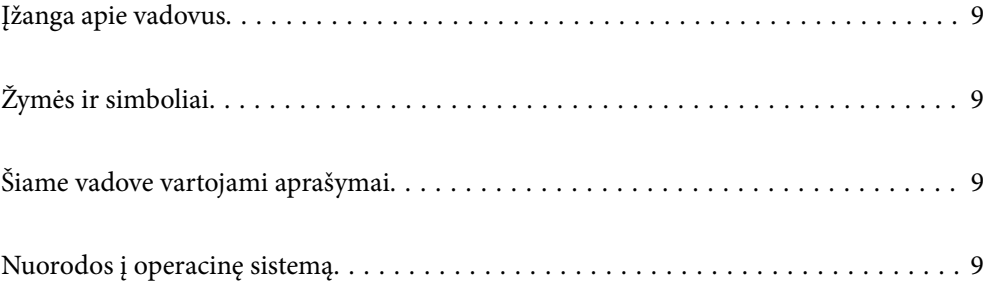

# <span id="page-8-0"></span>**Įžanga apie vadovus**

Šių vadovų naujausias versijas galima atsisiųsti iš "Epson" pagalbos svetainės.

<http://www.epson.eu/support> (Europoje)

<http://support.epson.net/> (ne Europoje)

❏ Pradėkite čia (popierinis vadovas)

Šiame vadove pateikiama informacija, kaip paruošti produktą ir įdiegti taikomąją programą.

❏ Vartotojo vadovas (skaitmeninis vadovas)

Šiame vadove pateikiami nurodymai, kaip naudotis produktu, techniškai jį prižiūrėti ir spręsti problemas.

Greta anksčiau išvardytų vadovų žr. į įvairias "Epson" taikomąsias programas įtrauktus žinynus.

# **Žymės ir simboliai**

#### !*Perspėjimas:*

Kad būtų išvengta sužalojimų, būtina atidžiai laikytis instrukcijų.

### c*Svarbu:*

Kad būtų išvengta žalos įrangai, būtina laikytis instrukcijų.

#### *Pastaba:*

Suteikia papildomą informaciją.

#### **Susijusi informacija**

 $\rightarrow$  Nuorodos į susijusius skyrius.

# **Šiame vadove vartojami aprašymai**

- ❏ Programų momentinės ekranų kopijos atliktos Windows 10 arba macOS High Sierra operacinėse sistemose. Ekranuose rodomas turinys gali skirtis, atsižvelgiant į modelį ir situaciją.
- ❏ Iliustracijos šiame vadove pateiktos tik informaciniais tikslais. Nors jos gali šiek tiek skirtis nuo jūsų turimo produkto, produkto naudojimo būdai išlieka tokie patys.

# **Nuorodos į operacinę sistemą**

#### **Windows**

Šiame vadove sąvokos, pavyzdžiui "Windows 10", "Windows 8.1", "Windows 8" ir "Windows 7", reiškia šias operacines sistemas. Be to, "Windows" reiškia visas šios operacinės sistemos versijas.

□ Operacinė sistema "Microsoft® Windows® 10"

- ❏ Operacinė sistema "Microsoft® Windows® 8.1"
- ❏ Operacinė sistema "Microsoft® Windows® 8"
- ❏ Operacinė sistema "Microsoft® Windows® 7"

#### **Mac OS**

Šiame vadove "Mac OS" naudojama, kai turima omenyje "macOS Catalina", "macOS Mojave", "macOS High Sierra", "macOS Sierra", "OS X El Capitan" ir "OS X Yosemite".

# <span id="page-10-0"></span>**Svarbūs nurodymai**

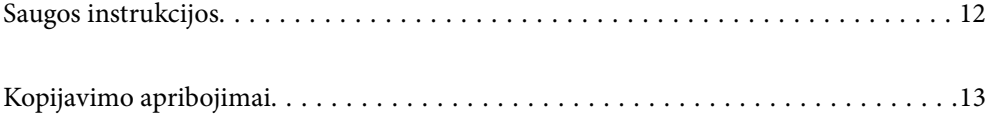

# <span id="page-11-0"></span>**Saugos instrukcijos**

Kad saugiai naudotumėte produktą ir jo priedus, perskaitykite šias instrukcijas ir jų laikykitės. Išsaugokite šį vadovą ateičiai. Taip pat būtinai laikykitės visų ant produkto ir jo priedų pateiktų įspėjimų bei nurodymų.

❏ Kai kurie ant produkto ir jo priedų naudojami simboliai yra skirti užtikrinti saugumą ir tinkamą produkto naudojimą. Apsilankykite šiame puslapyje, kad sužinotumėte šių simbolių reikšmes.

<http://support.epson.net/symbols>

- ❏ Padėkite produktą ir jo priedus ant lygaus, stabilaus paviršiaus, kuris visomis kryptimis išsikiša už produkto pagrindo. Jeigu produktą ir jo priedus dedate prie sienos, tarp galinės produkto pusės ir sienos palikite bent 10 cm tarpą.
- ❏ Padėkite produktą ir jo priedus pakankamai arti kompiuterio, kad sąsajos kabelis jį lengvai pasiektų. Nedėkite ir nelaikykite produkto ir jo priedų arba KS adapterio lauke, arti purvo, dulkių, vandens, šilumos šaltinių arba vietose, kur jie galėtų būti veikiami smūgių, vibracijos, aukštos temperatūros arba drėgmės, tiesioginių saulės spindulių, stiprių šviesos šaltinių arba staigių temperatūros ar drėgmės pokyčių.
- ❏ Nelieskite šlapiomis rankomis.
- ❏ Padėkite produktą ir jo priedus prie elektros tinklo lizdo, kad adapterį būtų galima lengvai išjungti.
- ❏ KS adapterio laidas turi būti nuvestas taip, kad būtų išvengta jo įbrėžimų, įpjovimų, nudilimo, suspaudimo ir susinarpliojimo. Nedėkite jokių daiktų ant maitinimo laido ir pasirūpinkite, kad KS adapteris ir laidas būtų apsaugoti nuo mindžiojimo bei pervažiavimo. Pasirūpinkite, kad laido galas būtų tiesus.
- ❏ Naudokite tik prie produkto pridėtą maitinimo laidą, nenaudokite šio laido su jokia kita įranga. Kitų laidų naudojimas su šiuo produktu arba pridėto maitinimo laido naudojimas su kita įranga gali sukelti gaisrą arba elektros smūgį.
- ❏ Naudokite tik tą KS adapterį, kuris buvo pristatytas su produktu. Naudojant bet kokį kitą adapterį gali kilti gaisras, elektros smūgis arba galite susižeisti.
- ❏ KS adapteris skirtas naudoti su produktu, su kuriuo buvo pristatytas. Nemėginkite naudoti jo su kitais elektroniniais prietaisais, nebent būtų nurodyta kitaip.
- ❏ Naudokite tik tokį energijos šaltinį, koks nurodytas KS adapterio etiketėje. Energija visada turi būti tiekiama tiesiai iš standartinio buitinio elektros tinklo lizdo naudojant KS adapterį, kuris atitiktų atitinkamus vietinės saugos standartus.
- ❏ Kai šį produktą ir priedus kabeliu jungiate prie kompiuterio arba kito prietaiso, įsitikinkite, kad jungtys yra nukreiptos tinkama kryptimi. Kiekviena jungtis teturi vieną tinkamą nukreipimo kryptį. Įkišus jungtį netinkama kryptimi, gali būti pažeisti abu prietaisai, kuriuos mėginama sujungti kabeliu.
- ❏ Stenkitės nenaudoti lizdų, esančių toje pačioje grandinėje kaip ir kopijavimo aparatai arba oro kondicionavimo sistemos, kurios yra reguliariai įjungiamos ir išjungiamos.
- ❏ Jei su produktu naudojate ilgintuvą, įsitikinkite, kad visų prietaisų, prijungtų prie ilgintuvo, bendras srovės stiprumas (amperais) atitinka ilginimo laido srovės stiprumo kategoriją. Be to, įsitikinkite, kad visų prietaisų, prijungtų prie elektros tinklo lizdo, vardinis srovės stiprumas neviršija elektros tinklo lizdo vardinio srovės stiprumo.
- ❏ Jokiu būdu neardykite, nemėginkite modifikuoti arba taisyti KS adapterio, produkto arba produkto priedų patys, nebent tai būtų konkrečiai paaiškinta produktų vadovuose.
- ❏ Nekiškite jokių daiktų į jokias angas, nes jie gali susiliesti su dalimis, kuriomis teka aukštos įtampos elektros srovė, arba sukelti trumpąjį jungimą. Saugokitės elektros smūgio pavojaus.
- ❏ Jei kištukas būtų pažeistas, pakeiskite laido komplektą arba pasitarkite su kvalifikuotu elektriku. Jei kištuke yra saugiklių, keisdami juos būtinai patikrinkite, ar pakaitinių saugiklių dydis ir kategorija yra tinkami.
- <span id="page-12-0"></span>❏ Atjunkite produktą, priedus ir KS adapterį, o techninės priežiūros darbus patikėkite atlikti kvalifikuotiems techninės priežiūros darbuotojams esant tokioms sąlygoms: pažeistas KS adapteris arba kištukas, į produktą arba į KS adapterį pateko skysčio; produktas buvo numestas arba jo korpusas buvo pažeistas; produktas arba KS adapteris veikia netinkamai arba jo veikimo savybės staiga pasikeičia. (Nereguliuokite valdiklių, kurie nėra aprašyti šioje naudojimo instrukcijoje.)
- ❏ Prieš valydami atjunkite produktą arba KS adapterį. Valykite tik drėgna šluoste. Nenaudokite skysto ar purškiamo valiklio, išskyrus atvejus, aprašytus produkto vadovuose.
- ❏ Jei ketinate produkto nenaudoti ilgą laiką, būtinai išjunkite KS adapterį iš elektros lizdo.
- ❏ Pakeitę susidėvinčias dalis, tinkamai jas pašalinkite, laikydamiesi vietos valdžios institucijos nustatytų taisyklių. Dalių neardykite.
- ❏ Laikykite produktą bent 22 cm atstumu nuo širdies stimuliatoriaus. Širdies stimuliatoriui gali pakenkti produkto skleidžiamos radijo bangos.
- ❏ Nenaudokite šio produkto medicinos įstaigose arba prie medicininės įrangos. Elektrinei medicinos įrangai gali pakenkti produkto skleidžiamos radijo bangos.
- ❏ Nenaudokite šio produkto greta automatiškai valdomų prietaisų, tokių kaip automatinės durys arba gaisro signalizacija. Šio produkto skleidžiamos radijo bangos gali pakenkti tokiems prietaisams, o dėl jų gedimo gali įvykti nelaimingų atsitikimų.
- ❏ Jei pažeisite skystųjų kristalų ekraną, kreipkitės į platintoją. Skystųjų kristalų tirpalui patekus ant rankų, jas kruopščiai nuplaukite muilu ir vandeniu. Skystųjų kristalų tirpalui patekus į akis, jas nedelsdami išplaukite vandeniu. Jei kruopščiai praplovę akis jausite diskomfortą arba pastebėsite, kad suprastėjo regėjimas, nedelsdami kreipkitės į gydytoją.

# **Kopijavimo apribojimai**

Norėdami užtikrinti, kad šis produktas būtų naudojamas atsakingai ir teisėtai, laikykitės toliau pateiktų apribojimų.

Įstatymais draudžiama kopijuoti:

- ❏ banknotus, monetas, vyriausybių išleistus rinkos vertybinius popierius, vyriausybės skolos vertybinius popierius ir municipalinius vertybinius popierius;
- ❏ nepanaudotus pašto ženklus, atvirlaiškius su iš anksto išspausdintais pašto ženklais ir kitus oficialius pašto elementus su ženklais, patvirtinančiais mokesčio už siuntimą sumokėjimą;
- ❏ vyriausybės išleistus žyminius ženklus ir vertybinius popierius, išleistus pagal teisines procedūras.

Būkite atsargūs, kai kopijuojate:

- ❏ privačius rinkos vertybinius popierius (akcijų sertifikatus, perduodamuosius solo vekselius, čekius ir pan.), mėnesinius leidimus, nuolaidų kuponus ir pan.;
- ❏ pasus, vairuotojų pažymėjimus, sveikatos pažymas, daugkartinius kelių bilietus, maisto talonus, bilietus ir pan.

#### *Pastaba:*

Kopijuoti šiuos dalykus taip pat gali būti draudžiama įstatymais.

Atsakingas medžiagos, kuri yra saugoma autorių teisių, naudojimas

Produktais gali būti piktnaudžiaujama netinkamai kopijuojant medžiagą, kurios autorių teisės yra saugomos. Jeigu nesate pasitarę su šiuos dalykus gerai išmanančiu teisininku, elkitės atsakingai ir pagarbiai – prieš kopijuodami paskelbtą medžiagą, gaukite leidimą iš asmens, kuriam priklauso autorių teisės.

# <span id="page-13-0"></span>**Naudingos funkcijos**

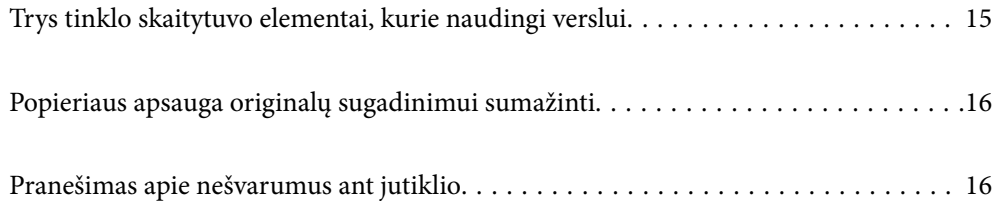

# <span id="page-14-0"></span>**Trys tinklo skaitytuvo elementai, kurie naudingi verslui**

Šis skaitytuvas yra tinklo skaitytuvas, turintis tris elementus — "Nenaudojant kompiuterio", "Bendrinti" ir "Saugus".

#### **"Nenaudojant kompiuterio"**

- ❏ Nuskaitytą vaizdą galite nusiųsti į pasirinktą paskirties vietą (pvz., tinklo aplanką, el. paštą, debesies tarnybą arba išorinį USB įrenginį), naudodami skaitytuvo jutiklinį ekraną.
- ❏ Be to, galite naudoti išmaniojo įrenginio programą Epson Smart Panel, kad nustatytumėte skaitytuvo nustatymus, ir nuskaityti bei įrašyti vaizdus įrenginyje.

#### *Pastaba:*

["Nuskaitymas naudojant skaitytuvo valdymo skydelį" puslapyje 103](#page-102-0)

#### **"Bendrinti"**

- ❏ Šiame skaitytuve yra lengvai naudojamas, didelis 4,3 col. jutiklinis ekranas.
- ❏ Ekrano rodinį galite tinkinti pagal nuskaitymo poreikius. Pakeisdami ekrano rodinio piktogramą ir spalvą, galite lengvai rasti pageidaujamą nuskaitymo nustatymą. Ši funkcija naudinga bendrinant skaitytuvą daugiau nei vienam asmeniui.

#### *Pastaba:*

["Valdymo skydelio rodinio tinkinimas \(Išanks.parink./Pagrindinio ekrano redagavimas\)" puslapyje 95](#page-94-0)

#### **"Saugus"**

Užregistruodami dažnai naudojamus nustatymus kaip išankstinius nustatymus ir paslėpdami nereikalingas funkcijas, galite išvengti netyčinių veiksmų.

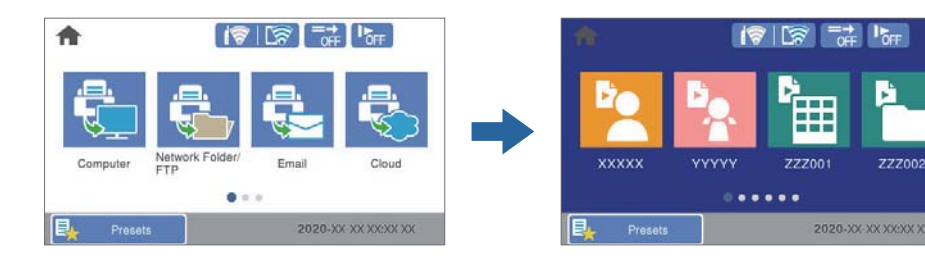

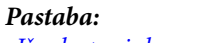

["Išanks.parink. registravimas" puslapyje 95](#page-94-0)

# <span id="page-15-0"></span>**Popieriaus apsauga originalų sugadinimui sumažinti**

Šiame skaitytuve yra popieriaus apsaugos funkcija. Ši funkcija sumažina originalų sugadinimą — ji nutraukia nuskaitymą, kai aptinka tiekimo klaidą, pvz., kai per klaidą nuskaitomi susegti dokumentai.

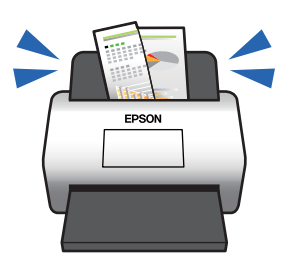

# **Pranešimas apie nešvarumus ant jutiklio**

Skaitytuvas gali aptikti nešvarumus ant nuskaitymo jutiklio ir jums pranešti, kad reikia juos nuvalyti, kol dėl nešvarumų nuskaitytuose vaizduose neatsirado linijų.

Tai padeda lengvai palaikyti jutiklio švarą ir išvengti vaizdo kokybės suprastėjimo.

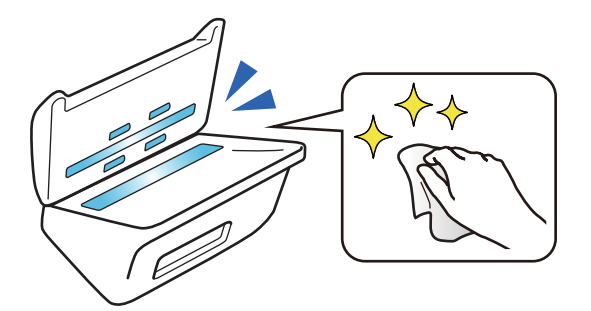

# <span id="page-16-0"></span>**Svarbiausia informacija apie skaitytuvą**

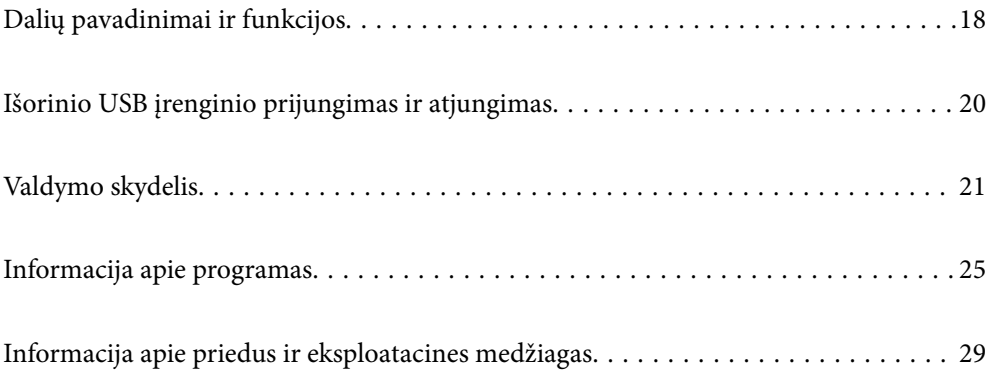

# <span id="page-17-0"></span>**Dalių pavadinimai ir funkcijos**

**Priekis**

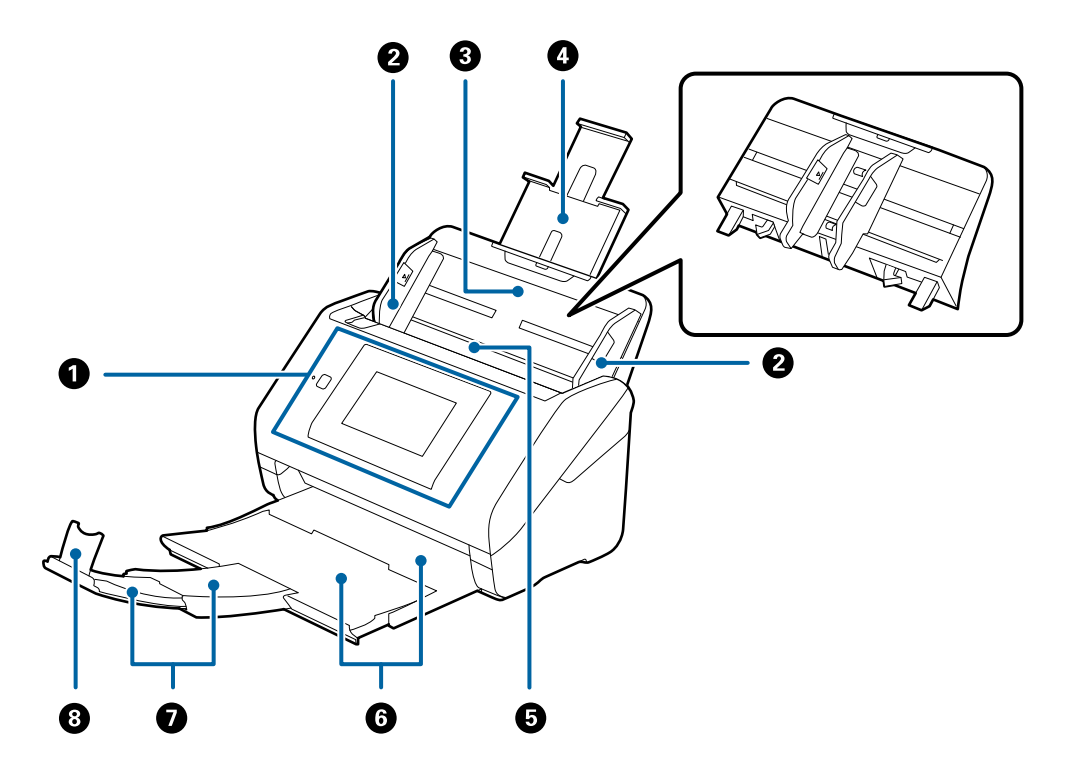

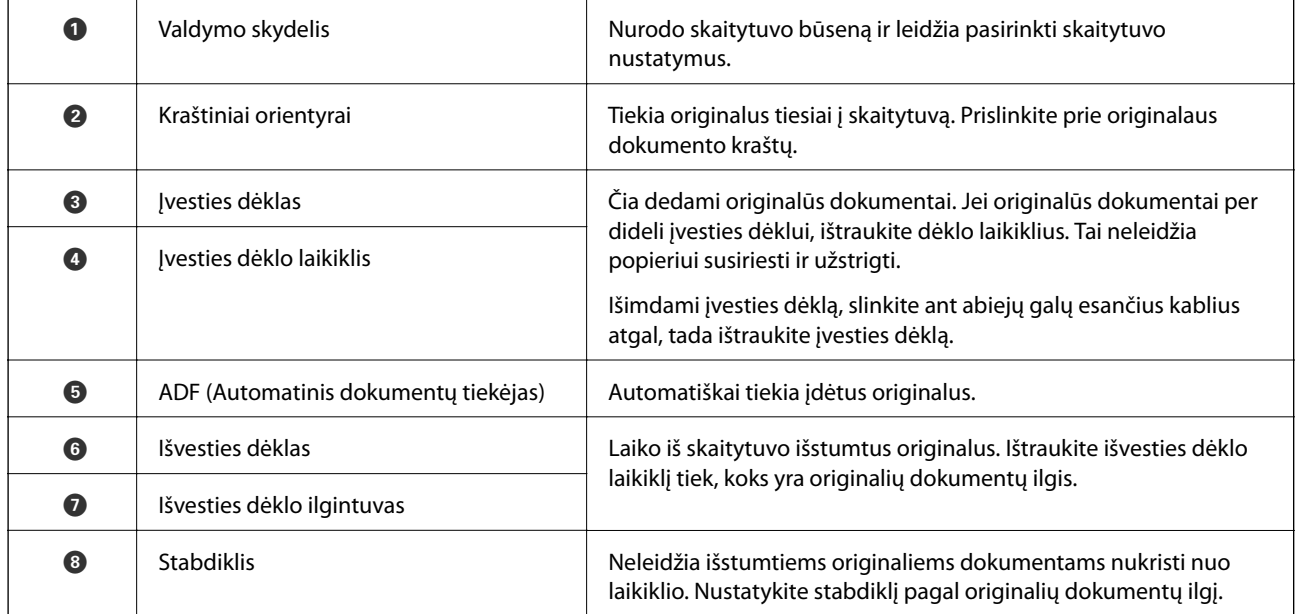

#### **Galas**

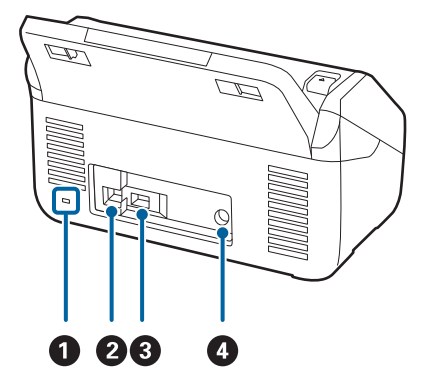

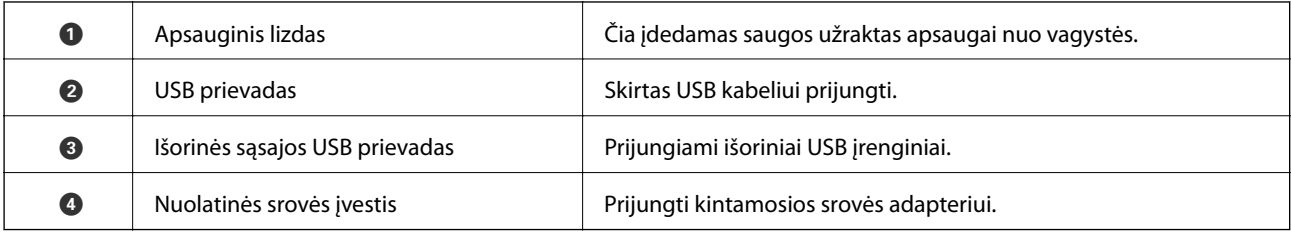

#### **Viduje**

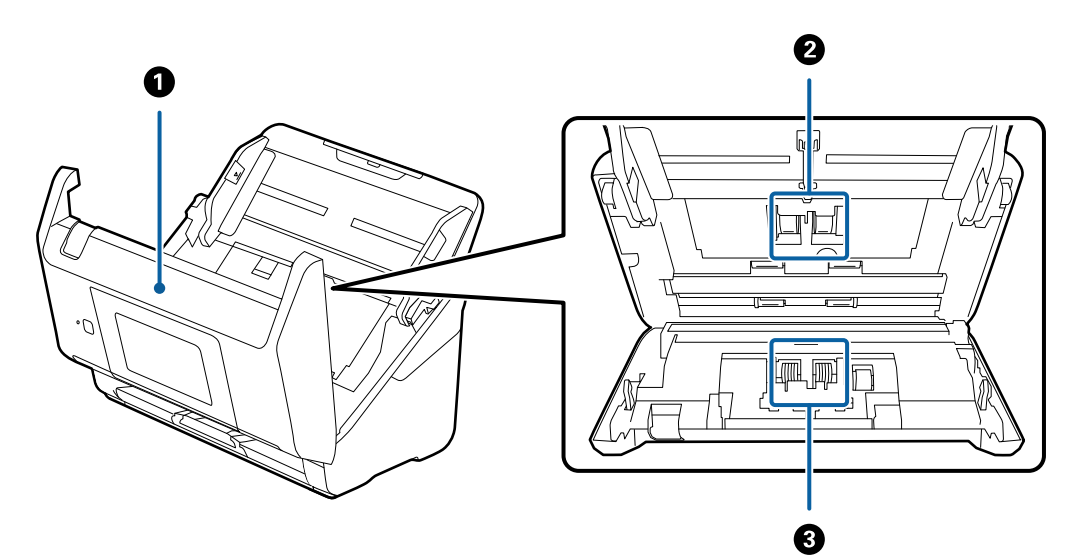

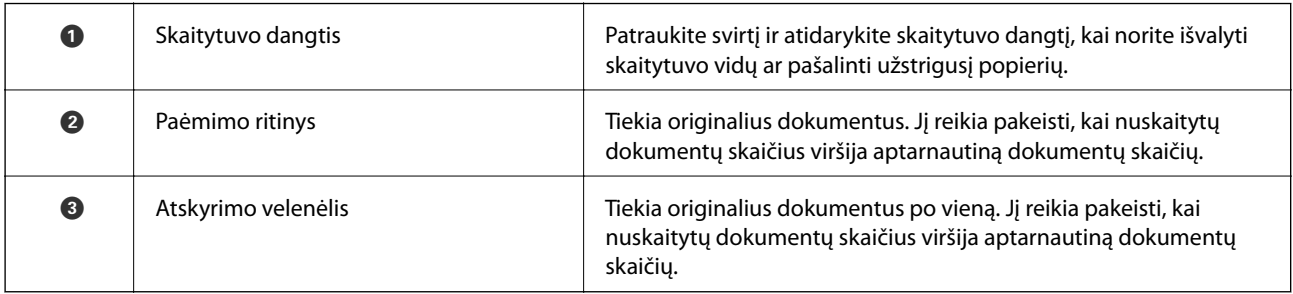

#### **Susijusi informacija**

- $\blacktriangleright$  ["Skaitytuvo vidaus valymas" puslapyje 139](#page-138-0)
- $\blacktriangleright$  ["Velenėlių komplekto pakeitimas" puslapyje 144](#page-143-0)

# <span id="page-19-0"></span>**Išorinio USB įrenginio prijungimas ir atjungimas**

# **Išorinio USB įrenginio įdėjimas**

Įdėkite išorinį USB įrenginį į išorinės sąsajos USB prievadą.

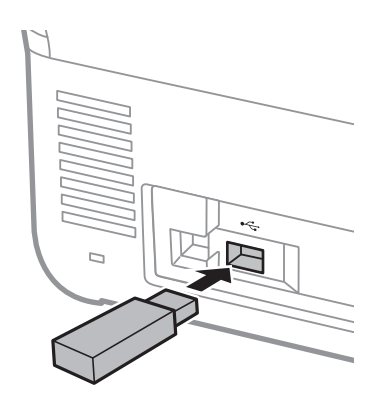

# **Išorinio USB įrenginio išėmimas**

Išimkite išorinį USB įrenginį.

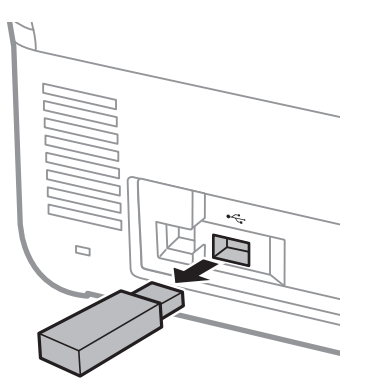

#### c*Svarbu:*

Jei pašalinsite išorinį USB įrenginį, kai duomenys perkeliami į skaitytuvą, išorinio USB įrenginio duomenys gali būti prarasti.

Be to, jei reikia, padarykite išorinėje laikmenoje esančių duomenų atsarginę kopiją kitoje laikmenoje.

Duomenys gali būti prarasti arba sugadinti toliau nurodytais atvejais.

- ❏ Paveikus elektros iškrovai ar elektroniniam triukšmui
- ❏ Naudojant neteisingai
- ❏ Kilus gedimui arba remontuojant
- ❏ Įvykus stichinei nelaimei

# <span id="page-20-0"></span>**Valdymo skydelis**

# **Mygtukai ir lemputė**

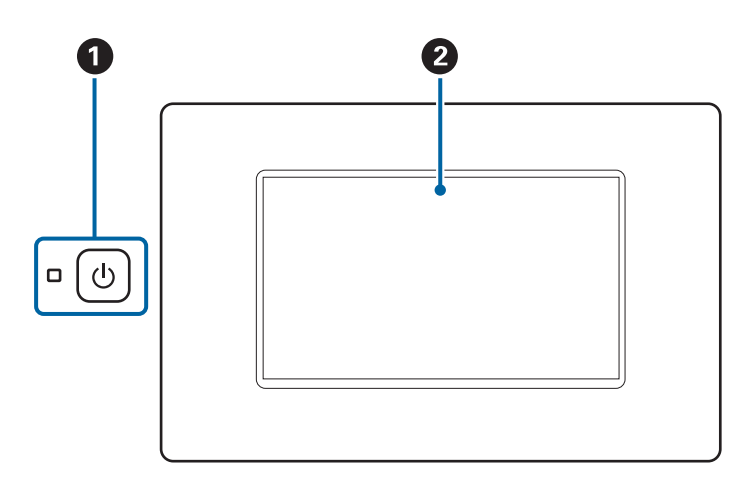

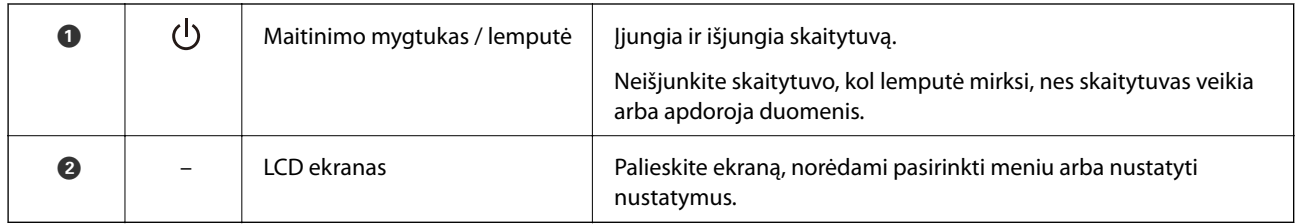

# **Pagrindinio ekrano kompozicija**

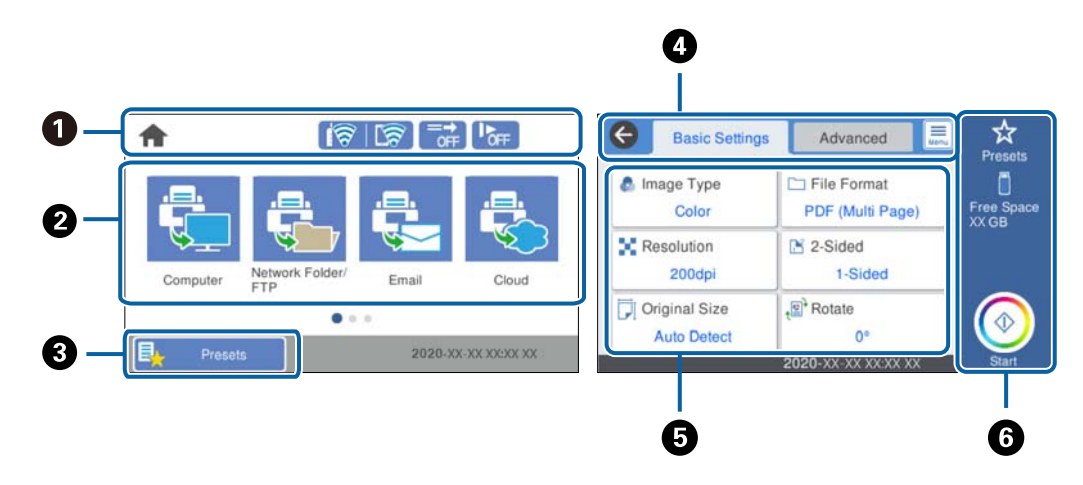

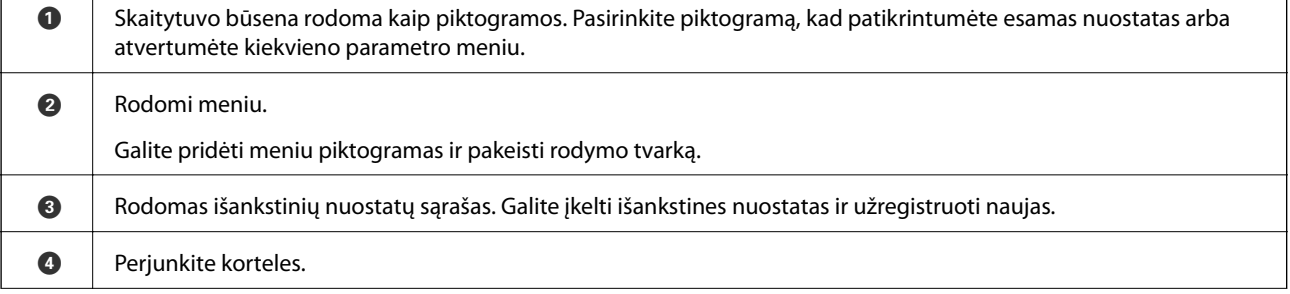

٦

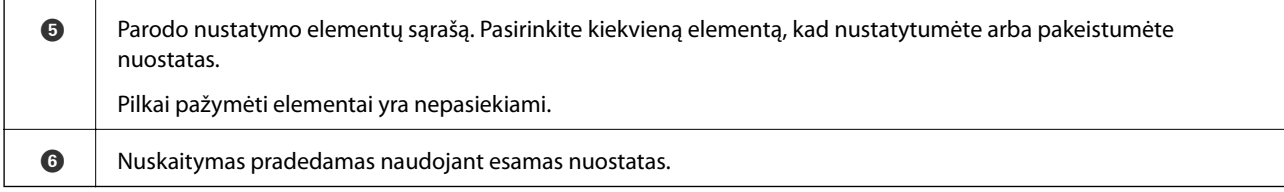

# **Skystųjų kristalų ekrane rodomos piktogramos**

Šios piktogramos rodomos priklausomai nuo skaitytuvo būsenos.

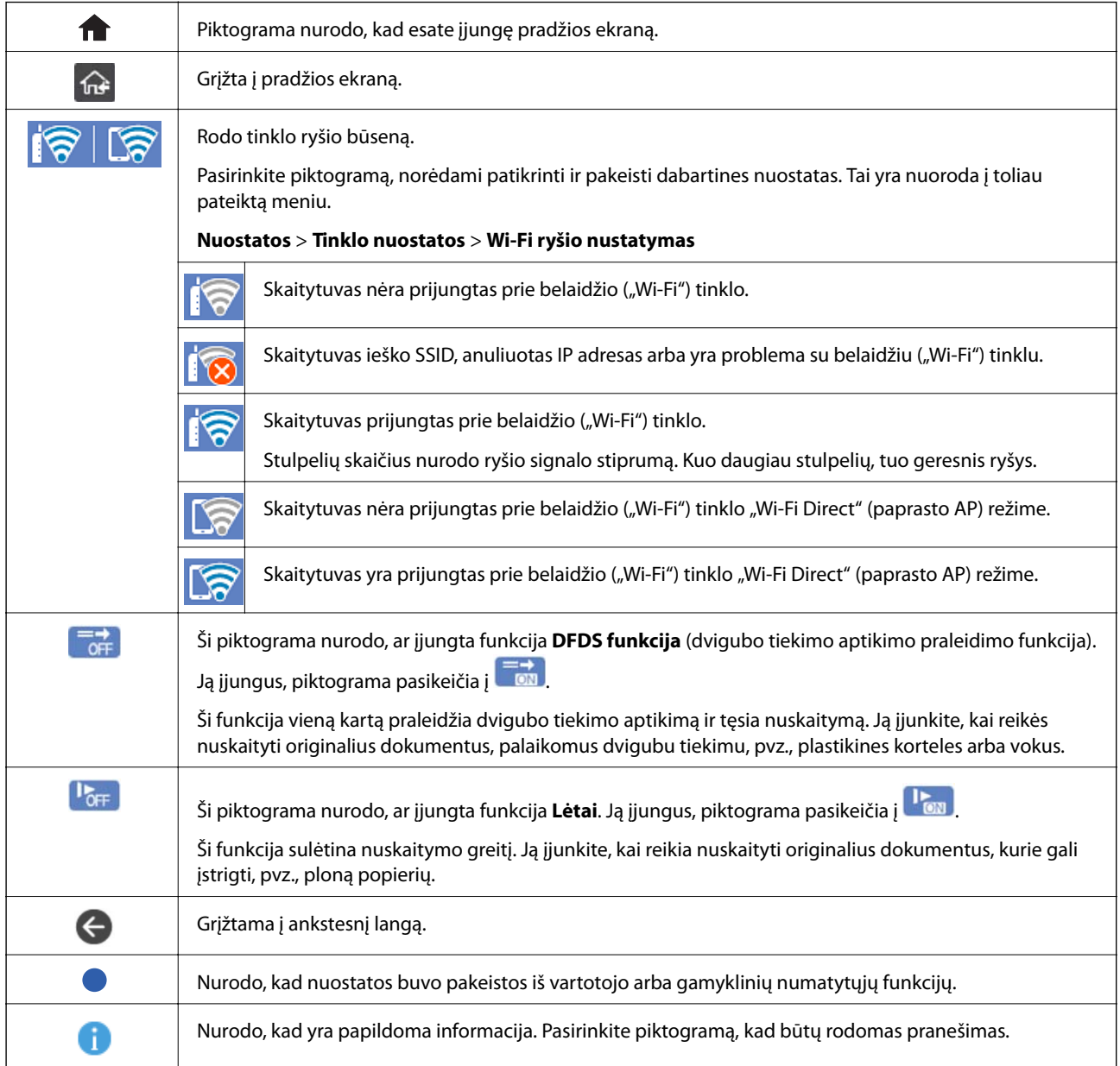

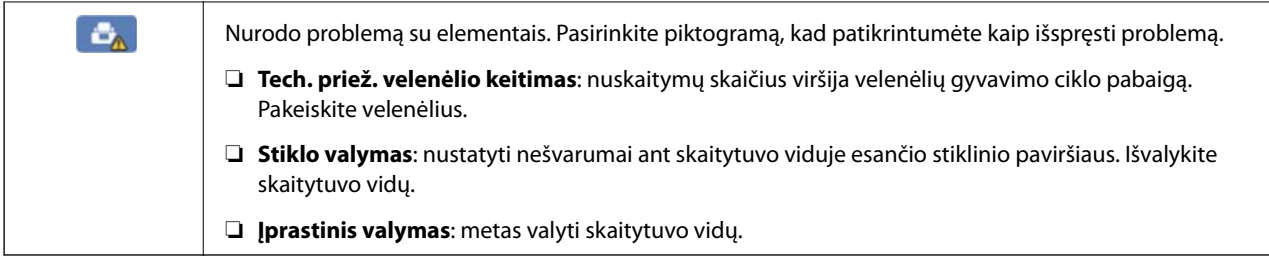

# **Jutiklinio ekrano operacijos**

Jutiklinis ekranas suderinamas su šiomis operacijomis.

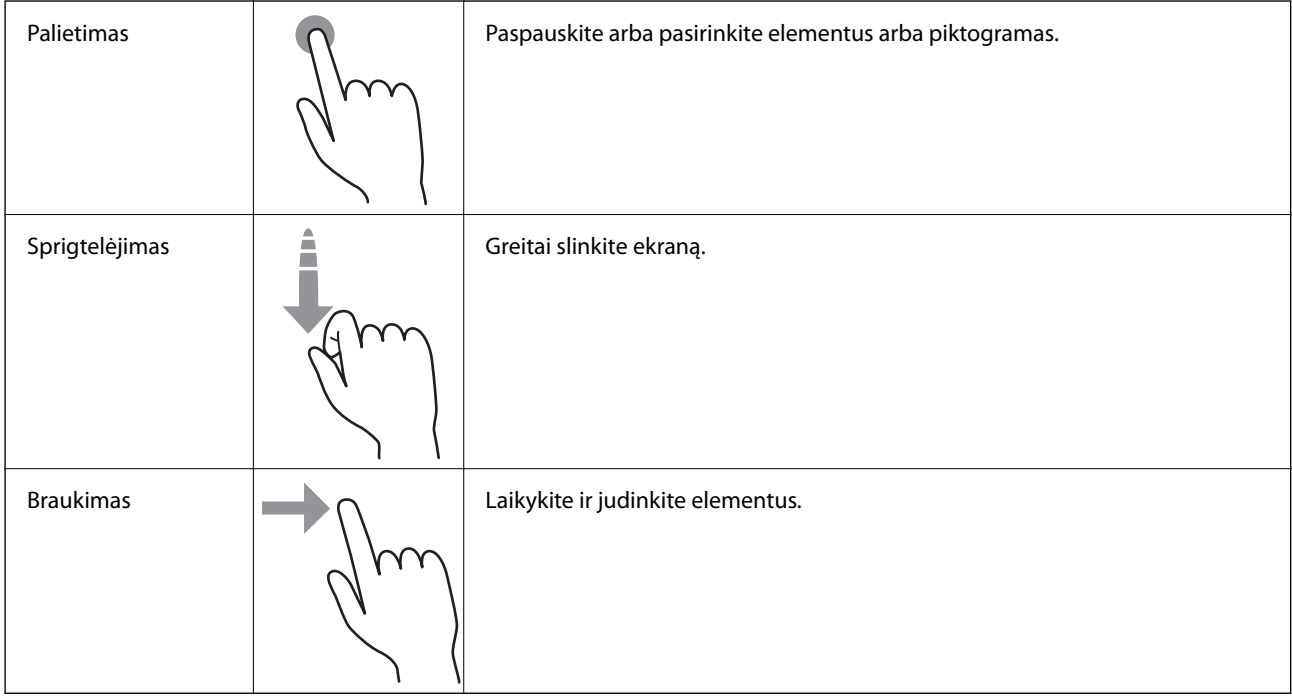

### **Simbolių įvedimas**

Registruodami kontaktą, rinkdamiesi tinklo parametrus ar kt. ženklus ir simbolius galite įvesti ekrane rodoma klaviatūra.

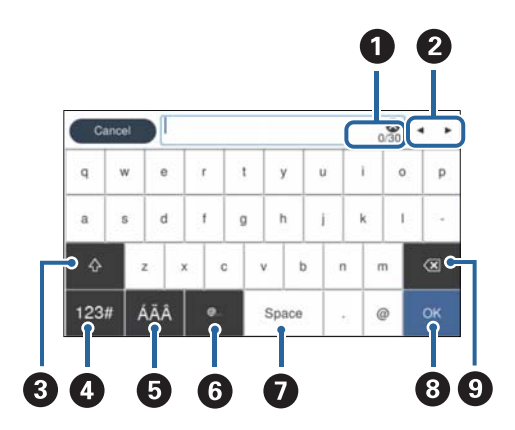

#### *Pastaba:*

Galimos piktogramos skiriasi, priklausomai nuo nustatymo elemento.

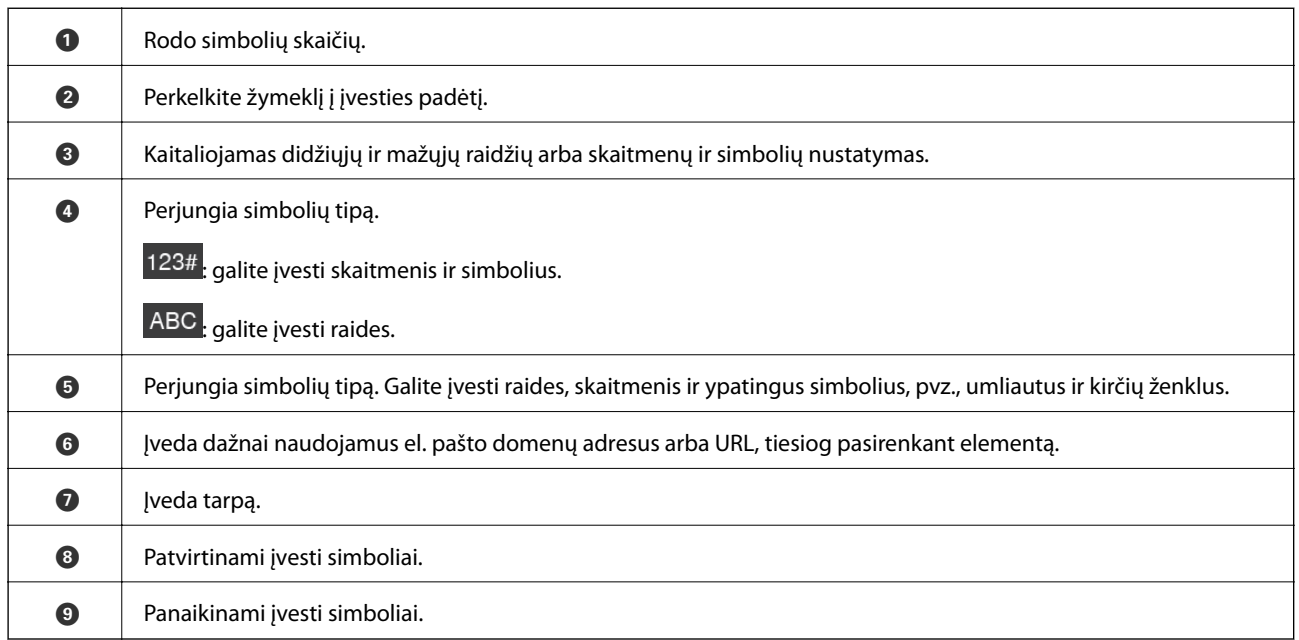

### **Animacijų peržiūra**

Galite įdėti įvairių rūšių originalus, peržiūrėdami nurodymų animacijas valdymo skydelyje.

- ❏ Valdymo skydelio pradžios ekrane pasirinkite **Pagalba**: rodomas pagalbos ekranas. Pasirinkite **Kaip**, tada pasirinkite elementus, kuriuos norite peržiūrėti.
- ❏ Veikimo ekrano apačioje pasirinkite **Kaip**: rodoma su kontekstu susijusi animacija. Atkreipkite dėmesį, kad animacija priklauso nuo skaitytuvo modelio.

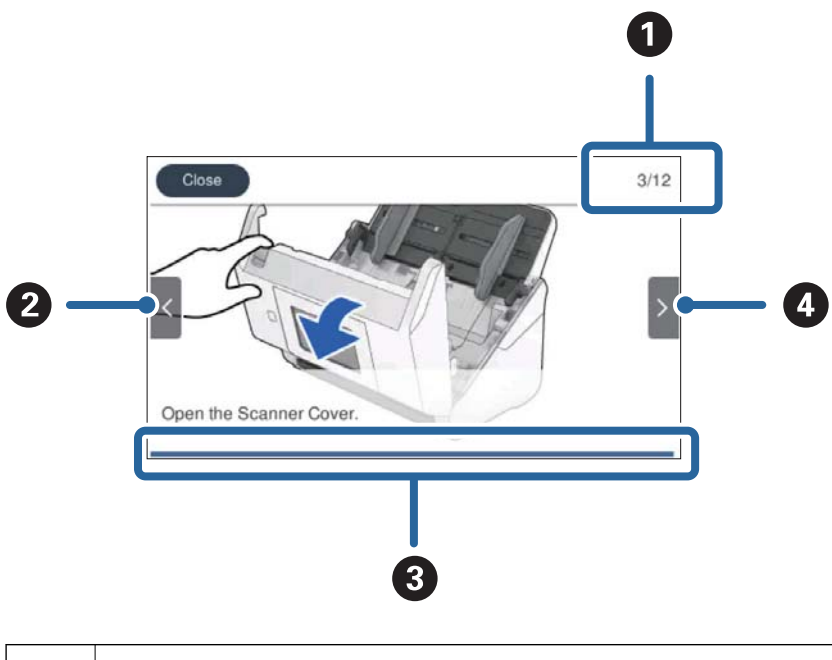

**A** Nurodo bendrą žingsnių skaičių ir dabartinio žingsnio numerį. Pavyzdyje pateikta 3 iš 12 žingsnių.

<span id="page-24-0"></span>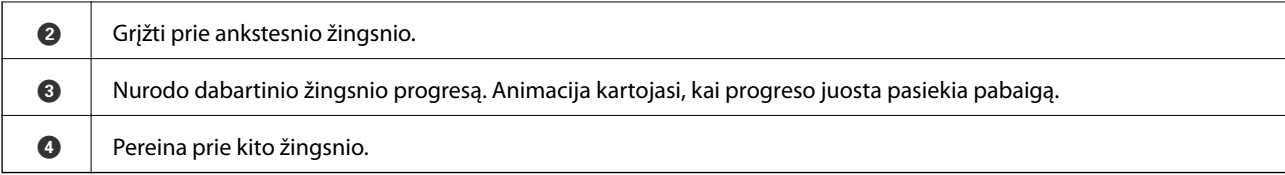

# **Informacija apie programas**

Šiame skyriuje apžvelgiamos skaitytuvui prieinamos programos. Naujausią programą galite įdiegti per "Epson" tinklalapį.

# **Programa, skirta nuskaitymui iš kompiuterio (Epson ScanSmart)**

Ši programa jums leidžia lengvai nuskaityti dokumentus, tuomet įrašyti nuskaitytus vaizdus atliekant paprastus veiksmus.

Išsamios informacijos, kaip naudoti funkcijas, ieškokite Epson ScanSmart žinyne.

#### **Paleidimas operacinėje sistemoje Windows**

❏ Windows 10

Spustelėkite pradžios mygtuką ir pasirinkite **Epson Software** > **Epson ScanSmart**.

 $\Box$ , Windows 8.1" / "Windows 8"

Pagrindinio ieškos mygtuko lauke įveskite programos pavadinimą ir pasirinkite rodomą piktogramą.

 $\Box$  "Windows 7"

Spustelėkite pradžios mygtuką ir pasirinkite **Visos programos** > **Epson Software** > **Epson ScanSmart**.

#### **Paleidimas operacinėje sistemoje Mac OS**

Pasirinkite **Eiti** > **Programos** > **Epson Software** > **Epson ScanSmart**.

# **Programa, skirta dokumentams nuskaityti iš išmaniojo įrenginio (Epson Smart Panel)**

Epson Smart Panel yra programa, leidžianti nuskaityti dokumentus išmaniaisiais įrenginiais, pvz., išmaniaisiais telefonais ir planšetiniais įrenginiais. Nuskaitytus duomenis galite išsaugoti išmaniuosiuose įrenginiuose ar debesyje ir išsiųsti el. paštu.

Be to, jei neturite "Wi-Fi" infrastruktūros aplinkos, prisijungti prie skaitytuvo galite naudoti "Wi-Fi Direct".

# **Programa, skirta naujinti programinę įrangą ir programinę aparatinę įrangą (EPSON Software Updater)**

"EPSON Software Updater" yra programa, kuri įdiegia naują programinę įrangą ir atnaujiną programinę aparatinę įrangą bei vadovus internetu. Jei norite reguliariai tikrinti atnaujinimų informaciją, EPSON Software Updater automatinio atnaujinimo nustatymuose galite nustatyti atnaujinimų tikrinimo intervalą.

#### <span id="page-25-0"></span>**Paleidimas operacinėje sistemoje Windows**

❏ Windows 10

Spustelėkite pradžios mygtuką ir pasirinkite **Epson Software** > **EPSON Software Updater**.

❏ Windows 8.1/Windows 8

Pagrindinio ieškos mygtuko lauke įveskite programos pavadinimą ir pasirinkite rodomą piktogramą.

❏ Windows 7

Spustelėkite pradžios mygtuką ir pasirinkite **Visos programos** > **Epson Software** > **EPSON Software Updater**.

#### **Paleidimas operacinėje sistemoje Mac OS**

Pasirinkite **Eiti** > **Programos** > **Epson Software** > **EPSON Software Updater**.

# **Skaitytuvo operacijų konfigūravimo programa (Web Config)**

"Web Config" yra programa, veikianti žiniatinklio naršyklėje, pvz., "Internet Explorer" ir "Safari", kompiuteryje arba išmaniajame įrenginyje. Galite patvirtinti skaitytuvo būseną ar pakeisti tinklo tarnybą ir skaitytuvo nustatymus. Norėdami naudoti Web Config, prijunkite skaitytuvą ir kompiuterį ar įrenginį prie to paties tinklo.

Palaikomos šios naršyklės.

Microsoft Edge, Internet Explorer 8 arba naujesnė, Firefox\* , Chrome\* , Safari\*

Naudokite naujausią versiją.

### **Tinklo konfigūravimo paleidimas tinklo naršyklėje**

1. Patikrinkite skaitytuvo IP adresą.

Skaitytuvo valdymo skydelyje pasirinkite **Nuostatos** > **Tinklo nuostatos** > **Tinklo būsena** ir aktyvaus prisijungimo būdo būseną (**"Wi-Fi" būsena** arba **"Wi-Fi Direct" būsena**) skaitytuvo IP adresui patvirtinti.

2. Kompiuteryje arba išmaniajame įrenginyje paleiskite žiniatinklio naršyklę ir įveskite skaitytuvo IP adresą. Formatas:

IPv4: http://skaitytuvo IP adresas/

IPv6: http://[skaitytuvo IP adresas]/

Pavyzdžiai:

IPv4: http://192.168.100.201/

IPv6: http://[2001:db8::1000:1]/

#### *Pastaba:*

- ❏ Kadangi skaitytuvas, užmegzdamas ryšį su HTTPS, naudoja paties pasirašytą sertifikatą, kai paleidžiate Web Config, rodomas įspėjamasis pranešimas; tai nereiškia problemos ir gali būti saugiai ignoruojama.
- ❏ Jei administratoriaus slaptažodis nenustatytas jungiantis prie Web Config, reikia nustatyti naudotojo vardą ir slaptažodį.

#### c*Svarbu:*

Nepamirškite naudotojo vardo ir slaptažodžio. Juos pamiršę turėsite kreiptis į "Epson" pagalbos tarnybą.

<span id="page-26-0"></span>3. Kai norėsite pakeisti skaitytuvo nustatymus, turėsite prisijungti kaip administratorius.

Spustelėkite **Administrator Login** ekrano viršuje dešinėje. Įveskite **User Name** ir **Current password**, tada spustelėkite **OK**.

*Pastaba:*

Jei *Administrator Logout* rodoma ekrano viršuje dešinėje, jau prisijungėte kaip administratorius.

### **Web Config vykdymas operacinėje sistemoje Windows**

Kai kompiuteris su skaitytuvu sujungiamas naudojant WSD, atlikite toliau nurodytus veiksmus Web Config konfigūruoti.

- 1. Atidarykite skaitytuvų sąrašą kompiuteryje.
	- ❏ Windows 10

Spustelėkite pradžios mygtuką ir skyriuje **Aparatūra ir garsas** pasirinkite **"Windows" sistema** > **Valdymo skydelis** > **Peržiūrėti įrenginius ir spausdintuvus**.

❏ Windows 8.1/Windows 8

**Aparatūra ir garsas** (arba **Aparatūra**) pasirinkite **Darbalaukis** > **Nuostatos** > **Valdymo skydas** > **Peržiūrėti įrenginius ir spausdintuvus**.

❏ Windows 7

Spustelėkite pradžios mygtuką ir skyriuje **Aparatūra ir garsas** pasirinkite **Valdymo skydas** > **Peržiūrėti įrenginius ir spausdintuvus**.

- 2. Dešiniuoju pelės mygtuku spustelėkite skaitytuvą ir pasirinkite **Ypatybės**.
- 3. Pasirinkite kortelę **Žiniatinklio paslauga** ir spustelėkite URL.

Kadangi skaitytuvas, užmegzdamas ryšį su HTTPS, naudoja paties pasirašytą sertifikatą, kai paleidžiate Web Config, rodomas įspėjamasis pranešimas; tai nereiškia problemos ir gali būti saugiai ignoruojama.

#### *Pastaba:*

Jei administratoriaus slaptažodis nenustatytas jungiantis prie Web Config, reikia nustatyti naudotojo vardą ir slaptažodį.

#### Svarbu:

Nepamirškite naudotojo vardo ir slaptažodžio. Juos pamiršę turėsite kreiptis į "Epson" pagalbos tarnybą.

# **Prie tinklo prijungtam įrenginiui nustatyti skirta taikomoji programa (EpsonNet Config)**

EpsonNet Config yra programa, kurią naudojant galima nustatyti tinklo sąsajos adresus ir protokolus. Norėdami gauti daugiau informacijos, žr. "EpsonNet Config" vadovą arba programos žinyną.

#### **Paleidimas operacinėje sistemoje Windows**

❏ Windows 10

Spustelėkite pradžios mygtuką ir pasirinkite **EpsonNet** > **EpsonNet Config**.

<span id="page-27-0"></span>❏ Windows 8.1/Windows 8

Pagrindinio ieškos mygtuko lauke įveskite programos pavadinimą ir pasirinkite rodomą piktogramą.

❏ Windows 7/Windows Vista

Spustelėkite pradžios mygtuką ir pasirinkite **Visos programos** arba **Programos** > **EpsonNet** > **EpsonNet Config SE** > **EpsonNet Config**.

#### **Paleidimas operacinėje sistemoje Mac OS**

**Eiti** > **Programos** > **Epson Software** > **EpsonNet** > **EpsonNet Config SE** > **EpsonNet Config**.

# **Prie tinklo prijungtiems įrenginiams valdyti skirta programinė** jranga ("Epson Device Admin")

Epson Device Admin yra daugiafunkcinė programinė įranga, kuri tvarko įrenginį tinkle.

Galima naudoti toliau nurodytas funkcijas.

- ❏ Stebėti arba valdyti iki 2000 spausdintuvų arba skaitytuvų segmente
- ❏ Kurti išsamią ataskaitą, pvz., skirtą sunaudojamiems produktams arba produkto būsenai
- ❏ Atnaujinti produkto programinę aparatinę įrangą
- ❏ Įtraukti įrenginį į tinklą
- ❏ Taikykite vieningus nustatymus keliems įrenginiams.

"Epson Device Admin" galite atsisiųsti iš "Epson" palaikymo svetainės. Daugiau informacijos žr. "Epson Device Admin" dokumentacijoje arba pagalbos dokumentuose.

### **Programa tvarkyklių paketams kurti (EpsonNet SetupManager)**

EpsonNet SetupManager yra programinė įranga, skirta paprasto skaitytuvo įdiegimo paketui kurti, pvz., paketui, skirtam skaitytuvo tvarkyklę diegti ir pan. Programinė įranga suteikia galimybę administratoriui sukurti išskirtinius programinės įrangos paketus ir platinti juos tarp grupių.

Daugiau informacijos rasite apsilankę savo regiono Epson svetainėje.

[http://www.epson.com](http://www.epson.com/)

### **Programa vizitinėms kortelėms nuskaityti (Presto! BizCard)**

Presto! BizCard, sukurtas NewSoft, suteikia platų kontaktų tvarkymo funkcijų pasirinkimą vizitinių kortelių pridėjimui nerenkant teksto. Naudokite BizCard atpažinimo sistemą, kad nuskaitytumėte vizitines korteles, redaguotumėte ir sinchronizuotumėte informaciją su dažniausiai naudojama asmeninės duombazės valdymo programine įranga. Galite lengvai išsaugoti ir tvarkyti kontaktinę informaciją.

Daugiau informacijos apie šią programą ir jos funkcijos: žr. programos žinyną.

#### **Paleidimas operacinėje sistemoje Windows**

❏ Windows 10

Spustelėkite pradžios mygtuką ir pasirinkite **NewSoft** > **Presto! BizCard**.

<span id="page-28-0"></span>❏ Windows 8.1/Windows 8

Pagrindinio ieškos mygtuko lauke įveskite programos pavadinimą ir pasirinkite rodomą piktogramą.

❏ Windows 7

Spustelėkite pradžios mygtuką ir pasirinkite **Visos programos** > **NewSoft** > **Presto! BizCard**.

#### **Paleidimas operacinėje sistemoje Mac OS**

Pasirinkite **Eiti** > **Programos** > **Presto! BizCard**.

# **Informacija apie priedus ir eksploatacines medžiagas**

# **Iš padavimo aplanko kodai**

Naudojant Iš padavimo aplanko galima nuskaityti neįprastos formos originalius dokumentus arba fotografijas, kurias galima lengvai įbrėžti. Didesnius nei A4 dydžio originalius dokumentus galite nuskaityti naudodami per pusę sulenktą įmautę.

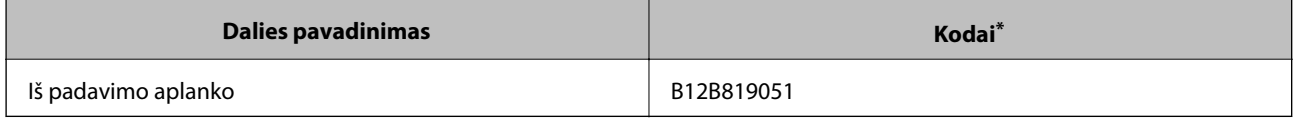

\* Įmautę galima naudoti tik su šiuo kodu.

#### **Susijusi informacija**

- $\rightarrow$   $\bullet$   $\bullet$  Bendrosios nuskaitomų originalių dokumentų specifikacijos" puslapyje 32
- & ["Didelio dydžio originalų įdėjimas" puslapyje 51](#page-50-0)
- $\blacktriangleright$  ["Neįprastos formos originalų įdėjimas" puslapyje 54](#page-53-0)
- $\blacktriangleright$  ["Nuotraukų įdėjimas" puslapyje 57](#page-56-0)

### **Velenėlių komplekto kodai**

Dalis (paėmimo velenėlio ir atskyrimo velenėlio) reikia pakeisti, kai nuskaitymų skaičius viršija tarnavimo skaičių. Naujausią skenavimų skaičių galite patikrinti valdymo skydelyje arba Epson Scan 2 Utility.

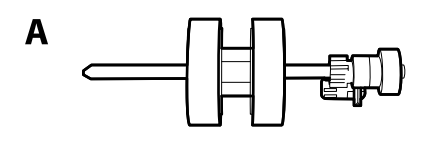

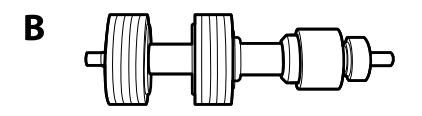

A: paėmimo velenėlis, B: atskyrimo velenėlis

<span id="page-29-0"></span>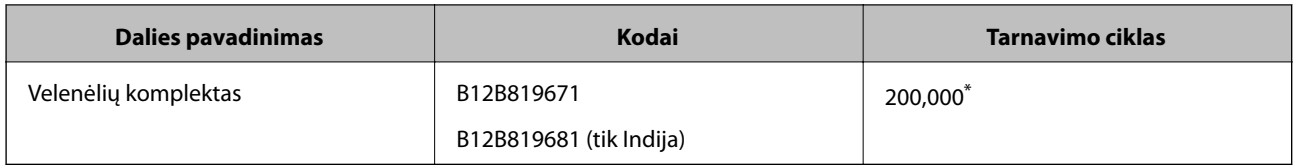

\* Šis skaičius buvo pasiektas iš eilės nuskaitant "Epson" testinius originalus ir yra pakeitimo ciklo orientyras. Pakeitimo ciklas gali skirtis priklausomai nuo skirtingų popieriaus tipų, pvz., popieriaus, kuris sukelia daug popieriaus dulkių, arba popieriaus šiurkščiu paviršiumi, kuris gali sutrumpinti tarnavimo ciklą.

#### **Susijusi informacija**

- $\blacktriangleright$  ["Velenėlių komplekto pakeitimas" puslapyje 144](#page-143-0)
- & ["Nuskaitymų skaičiaus nustatymas iš naujo" puslapyje 148](#page-147-0)

# **Valymo rinkinio kodai**

Naudokite, kai valote skaitytuvo vidų. Šį rinkinį sudaro valymo skysti ir šluostė.

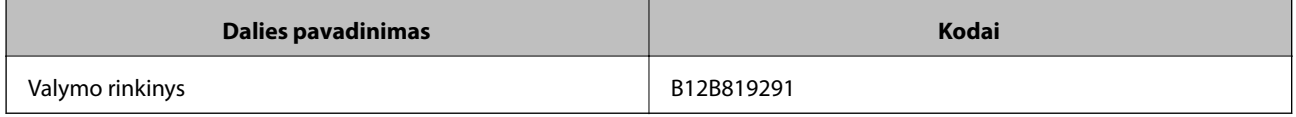

#### **Susijusi informacija**

& ["Skaitytuvo vidaus valymas" puslapyje 139](#page-138-0)

# <span id="page-30-0"></span>**Originalų specifikacijos ir originalų dėjimas**

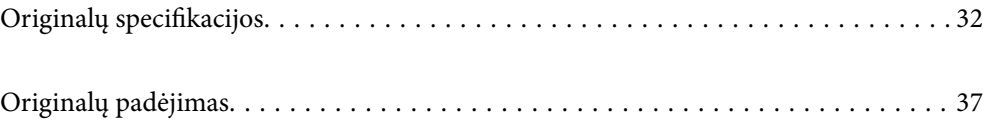

# <span id="page-31-0"></span>**Originalų specifikacijos**

Šiame skyriuje apžvelgiamos originalų, su kuriais galima naudoti ADF, specifikacijos ir sąlygos.

# **Bendrosios nuskaitomų originalių dokumentų specifikacijos**

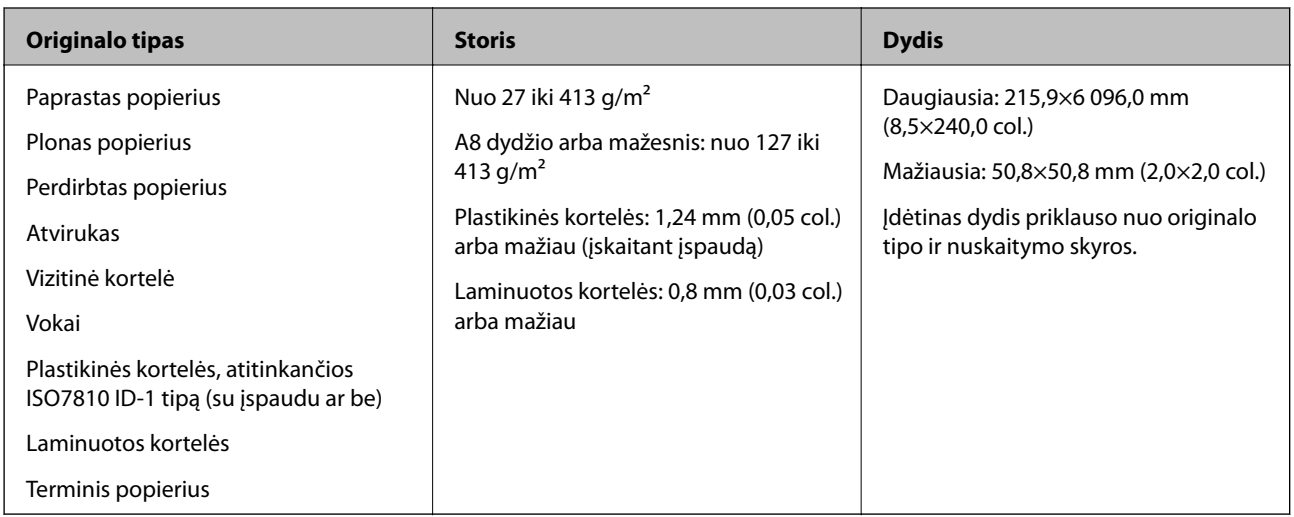

#### *Pastaba:*

- ❏ Visų originalų priekinis kraštas turi būti plokščias.
- ❏ Užtikrinkite, kad originalų priekinis kraštas yra susiraitęs ne daugiau, kaip nurodyta toliau.

A turi būti ne daugiau nei 3 mm.

 $\bullet$  turi būti ne daugiau nei 1 mm, kai $\bullet$  yra lygu arba mažiau nei  $\bullet$ . Kai  $\bullet$  yra 10 ar daugiau kartų daugiau nei  $\bullet$ dydis,  $\bigcirc$  gali būti daugiau nei 1 mm.

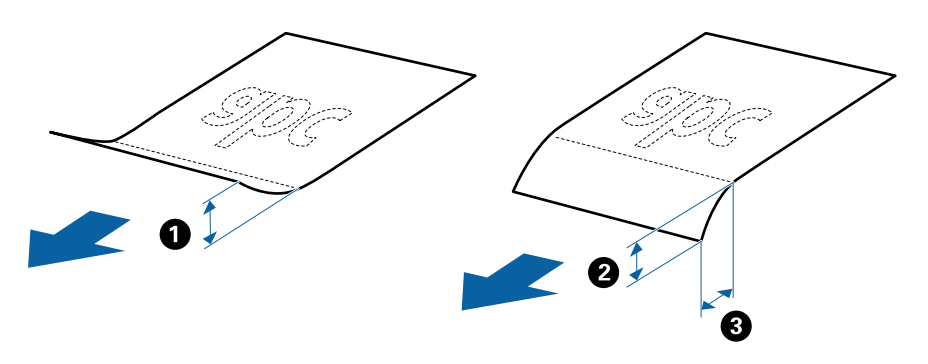

❏ Net kai originalas atitinka originalų, kurie gali būti įdėti į ADF, specifikacijas, jis gali būti netiekiamas iš ADF arba nuskaitymo kokybė gali suprastėti, priklausomai nuo popieriaus ypatybių arba kokybės.

### **Standartinių dydžių originalių dokumentų parametrai**

Standartinio dydžio originalių dokumentų, kuriuos galite įkelti į skaitytuvą, sąrašas.

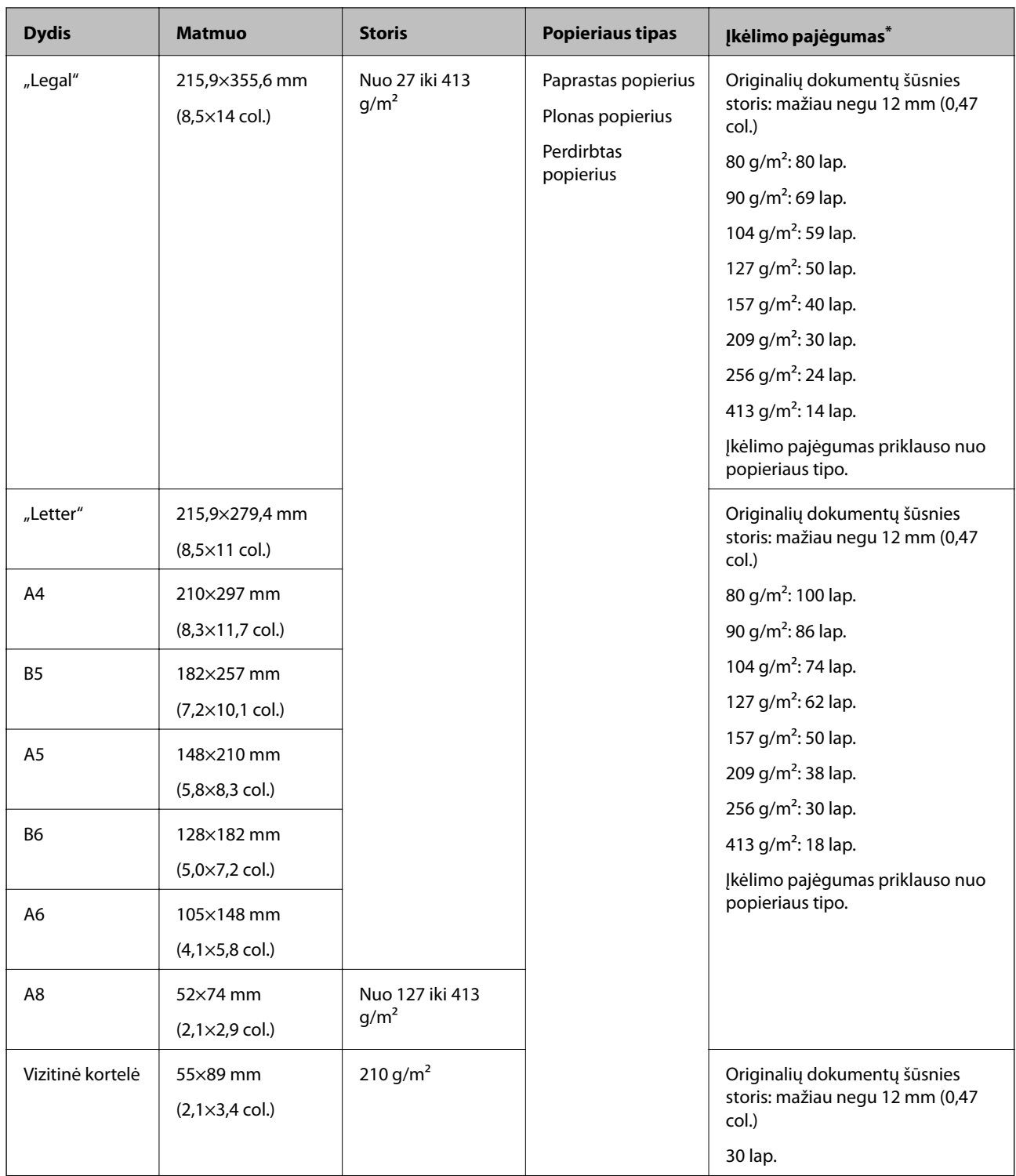

\* Galite papildyti originalių dokumentų šūsnį iki didžiausio pajėgumo, kol atliekamas nuskaitymas.

## **Ilgojo popieriaus specifikacijos**

Ilgojo popieriaus, kurį galite įkelti į skaitytuvą, parametrai.

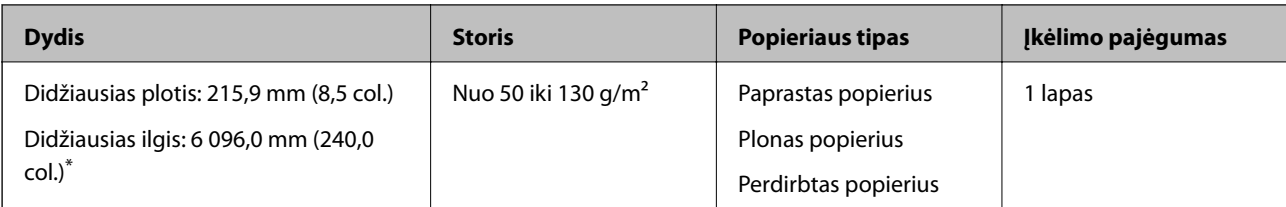

\* Toliau nurodyti maksimalūs ilgiai priklausomai nuo nuskaitymo raiškos.

❏ Nuo 50 iki 200 dpi: 6 096,0 mm (240,0 col.)

❏ Nuo 201 iki 300 dpi: 5 461,0 mm (215,0 col.)

❏ Nuo 301 iki 600 dpi: 1 346,0 mm (53,0 col.)

#### *Pastaba:*

Negalite nuskaityti ilgojo popieriaus, naudodami Epson Smart Panel išmaniuosiuose įrenginiuose.

## **Plastikinių kortelių specifikacijos**

Plastikinės kortelės, kurią galite įkelti į skaitytuvą, parametrai.

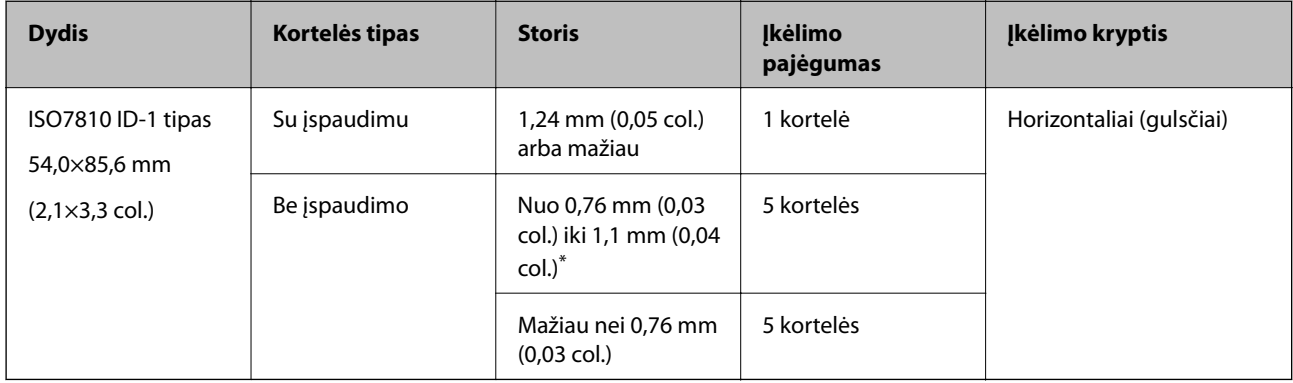

\* Šias korteles galite nuskaityti tik tada, kai raiška yra 300 dpi arba mažiau, ir išjungę režimą **Lėtai**.

### **Laminuotų kortelių specifikacijos**

Laminuotų kortelių, kurias galite įkelti į skaitytuvą, parametrai.

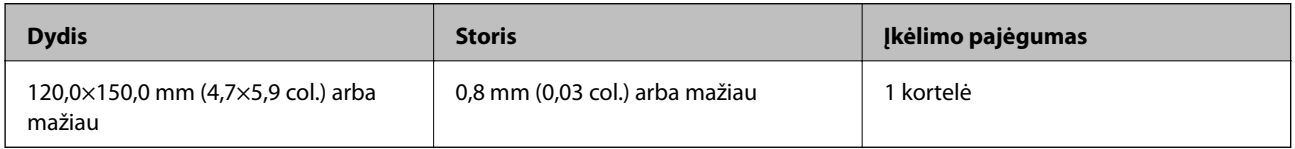

#### *Pastaba:*

Negalite nuskaityti laminuotų kortelių, naudodami Epson Smart Panel išmaniuosiuose įrenginiuose.

### **Originalų specifikacijos naudojant Iš padavimo aplanko**

Pasirinktinė įmautė Iš padavimo aplanko yra skirta originalams pernešti vykdant nuskaitymą. Galite nuskaityti originalius dokumentus, didesnius negu A4 / "Letter" dydžio, svarbius dokumentus arba nuotraukas, kurios negali būti pažeistos, ploną popierių, netaisyklingos formos originalius dokumentus ir t. t.

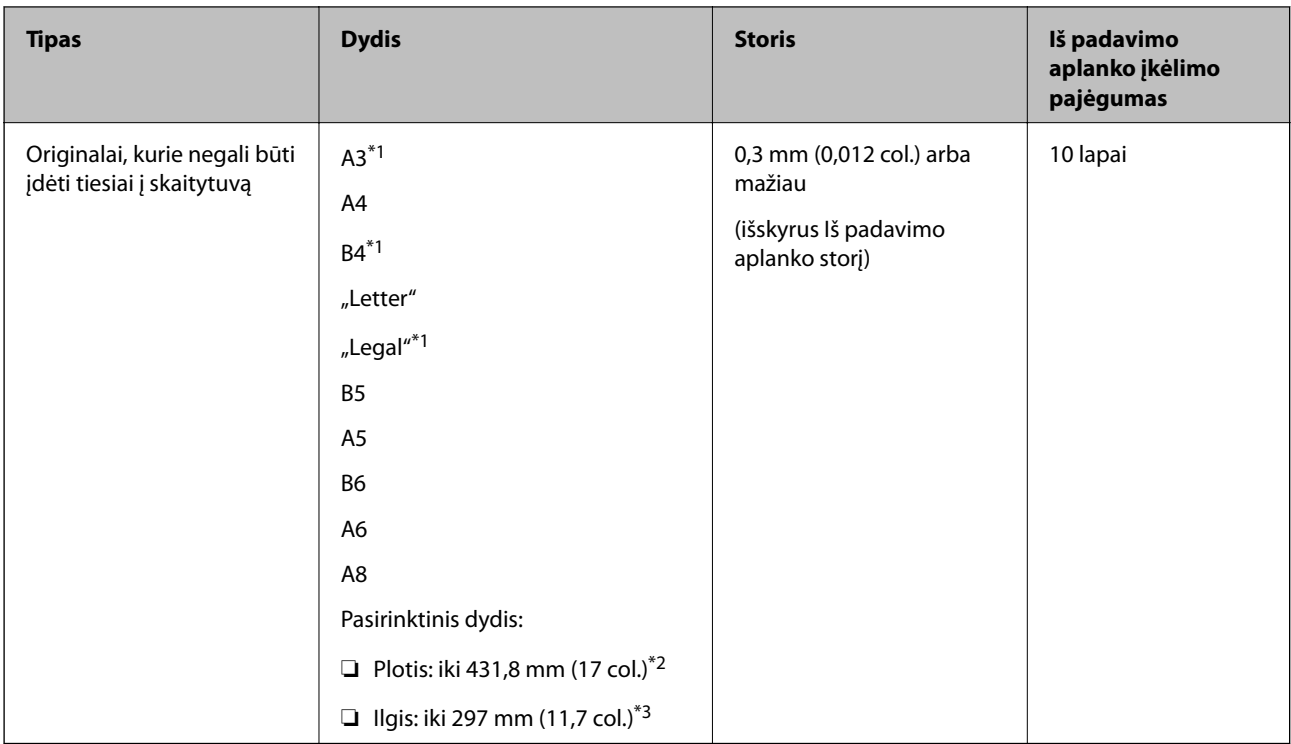

Toliau pateikiamoje lentelėje pateikiamos sąlygos, kurioms esant galima naudoti Iš padavimo aplanko.

- \*1 Perlenkite per pusę, kas nustatytumėte.
- \*2 Originalūs dokumentai, platesni negu 215,9 mm (8,5 col.), turi būti perlenkti per pusę.
- \*3 Originalaus dokumento priekinis kraštas turi būti padėtas ties Iš padavimo aplanko surišimo dalimi, kai skaitomas originalas yra maždaug 297 mm (11,7 col.) ilgio. Priešingu atveju nuskaitomo vaizdo ilgis gali būti ilgesnis negu turėtų būti, nes skaitytuvas nuskaito iki Iš padavimo aplanko galo, kai programoje pasirenkate **Automatinis aptikimas** kaip **Dokumento dydis** nustatymą.

#### *Pastaba:*

Negalite nuskaityti originalų, naudodami Iš padavimo aplanko, kai išmaniajame įrenginyje naudojate Epson Smart Panel.

#### **Susijusi informacija**

& ["Iš padavimo aplanko kodai" puslapyje 29](#page-28-0)

### **Vokų parametrai**

Vokų, kuriuos galite įkelti į skaitytuvą, parametrai.

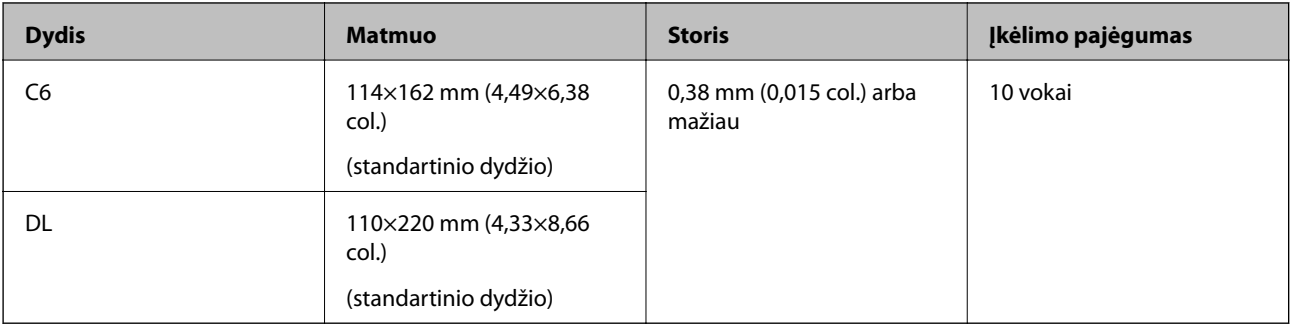

## <span id="page-35-0"></span>**Originalų tipai, su kuriais reikia dirbti atidžiai**

Toliau nurodytų tipų originalų gali nepavykti sėkmingai nuskaityti.

- ❏ Originalai nelygiais paviršiais, pvz., blankinis popierius.
- ❏ Susiraukšlėję originalai ar originalai su lenkimo linijomis
- ❏ Perforuoti originalai
- ❏ Originalai su etiketėmis ar lipdukais
- ❏ Savaiminio kopijavimo popierius
- ❏ Susiraitę originalai
- ❏ Kreidinis popierius

# c*Svarbu:*

Savaiminio kopijavimo popieriuje yra cheminių medžiagų, kurios gali pakenkti velenėliams. Jei nuskaitote savaiminio kopijavimo popierių, reguliariai valykite paėmimo volelį ir atskyrimo volelį. Be to, palyginti su paprastu popieriumi, nuskaitant savaiminio kopijavimo popierių gali greičiau sutrumpėti velenėlių gyvavimo ciklas.

#### *Pastaba:*

- ❏ Susiraičiusių originalų nuskaitymas gali vykti geriau, jei sulėtinsite nuskaitymo greitį arba išlyginsite raukšles prieš įdėdami originalus.
- ❏ Kad nuskaitytumėte lengvai pažeidžiamus originalus ar lengvai susiraitančius originalus, naudokite Iš padavimo aplanko (parduodamas atskirai).
- ❏ Norėdami nuskaityti originalus, kurie klaidingai palaikomi dvigubu tiekimu, prieš tęsdami nuskaitymą, nustatykite *DFDS funkcija* (dvigubo tiekimo aptikimo praleidimo funkcija) ties *Įjungti* valdymo skydelyje arba pasirinkite *Išjungtas* ties *Aptikti sulipusius* kortelėje *Pagrindiniai nustat.*, kurią rasite lange Epson Scan 2.

Kai naudojate Epson ScanSmart, langą galite atidaryti paspausdami mygtuką *Nustatymai* > skirtuką *Skaitytuvo nuostatos* > *Nuskaitymo parametrai*.

- ❏ Etiketės ar lipdukai turi būti tvirtai prilipinti prie originalų, neturi būti išlindusių klijų.
- ❏ Pabandykite išlyginti susiraičiusius originalus prieš nuskaitydami.

#### **Susijusi informacija**

- $\blacktriangleright$  ["Svarbiausia informacija apie skaitytuvą" puslapyje 17](#page-16-0)
- & ["Techninė priežiūra" puslapyje 138](#page-137-0)

## **Originalų tipai, kurių negalima nuskaityti**

Šių originalų tipų negalima nuskaityti.

- ❏ Fotografijos
- ❏ Knygutės
- ❏ Bankinės knygos
- ❏ Pasai
- ❏ Nepopieriniai originalai (permatomi aplankai, audinys ir metalinė folija)
- ❏ Originalai su kabėmis ar sąvaržėlėmis
- ❏ Originalai, ant kurių yra klijų
- <span id="page-36-0"></span>❏ Įplyšę originalai
- ❏ Stipriai susiraukšlėję ar susiraitę originalai
- ❏ Permatomi originalai, pvz., kabančio projektoriaus skaidrės
- ❏ Originalai, kurių kitoje pusėje yra kalkė
- ❏ Originalai su neišdžiūvusiu rašalu
- ❏ Originalai su priklijuotais lipniaisiais lapeliais

## *Pastaba:*

- ❏ Netiekite fotografijų, vertingų originalių meno kūrinių ir svarbių dokumentų, kurių nenorite pažeisti ar sugadinti, tiesiai į skaitytuvą. Netinkamas tiekimas gali suglamžyti ar pažeisti originalą. Nuskaitydami tokius originalus, būtinai naudokite Iš padavimo aplanko (parduodamas atskirai).
- ❏ Įplyšusius, susiraukšlėjusius ar susiraičiusius originalus taip pat galima nuskaityti naudojant Iš padavimo aplanko (parduodamas atskirai).

## **Susijusi informacija**

 $\blacktriangleright$  ["Fotografijos" puslapyje 56](#page-55-0)

# **Originalų padėjimas**

# **Standartinio dydžio originalūs dokumentai**

## **Standartinių dydžių originalių dokumentų parametrai**

Standartinio dydžio originalių dokumentų, kuriuos galite įkelti į skaitytuvą, sąrašas.

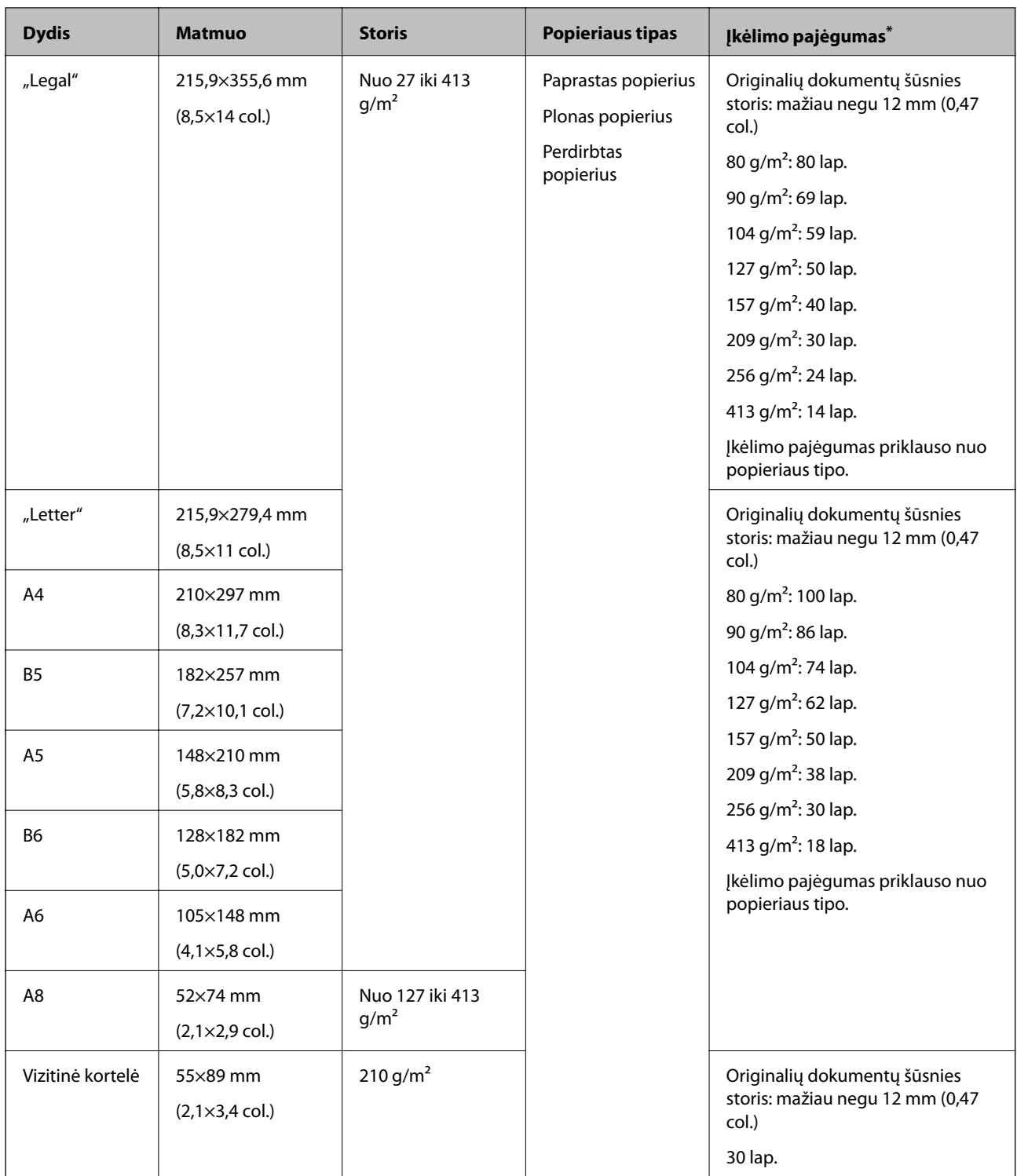

\* Galite papildyti originalių dokumentų šūsnį iki didžiausio pajėgumo, kol atliekamas nuskaitymas.

## **Standartinio dydžio originalų įdėjimas**

1. Ištraukite įdėjimo padėklo ilgintuvą. Ištraukite išėmimo padėklą, išėmimo padėklo ilgintuvą ir pakelkite stabdiklį.

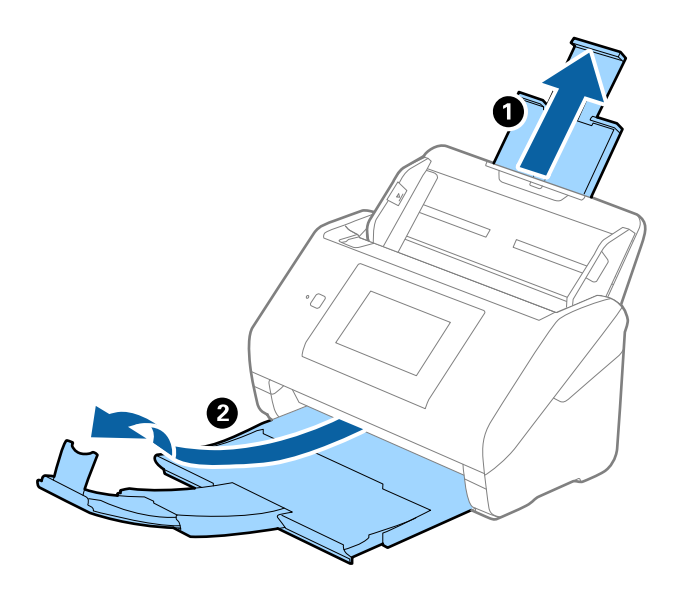

#### *Pastaba:*

- ❏ A4 dydžio ir didesniems originalams būtinai iki galo ištraukite įvesties dėklo laikiklį.
- ❏ Įsitikinkite, kad ištraukėte ir ištiesėte išvesties dėklo laikiklius, kad jie būtų šiek tiek ilgesni nei originalas, ir pakelkite stabdiklį, kad išstumti originalai būtų tinkamai sukrauti ant išvesties dėklo.
- ❏ Stabdiklis gali slankioti pirmyn ir atgal išvesties dėklo laikikliu, todėl galite lengvai nustatyti tinkamiausią nuskaitomiems originaliems dokumentams stabdiklio poziciją.
- ❏ Jei stori originalai atsitrenkia į išvesties dėklą ir nuo jo nukrinta, uždarykite išvesties dėklą ir nenaudokite jo išstumtiems originalams krauti.
- ❏ Jei nuskaitytiems vaizdams vis dar daro poveikį tai, kad nuskaityti vaizdai atsitrenkia į po skaitytuvu esantį paviršių, rekomenduojame padėti skaitytuvą ant stalo krašto, kad išstumti originalai galėtų laisvai kristi ir jūs juos pagautumėte.
- 2. Iki kraštų paslinkite įvesties dėklo kraštinius orientyrus.

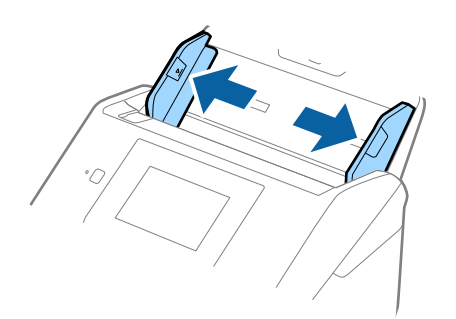

3. Praskleiskite originalus.

Laikydami už abiejų originalų galų juos kelis kartus praskleiskite.

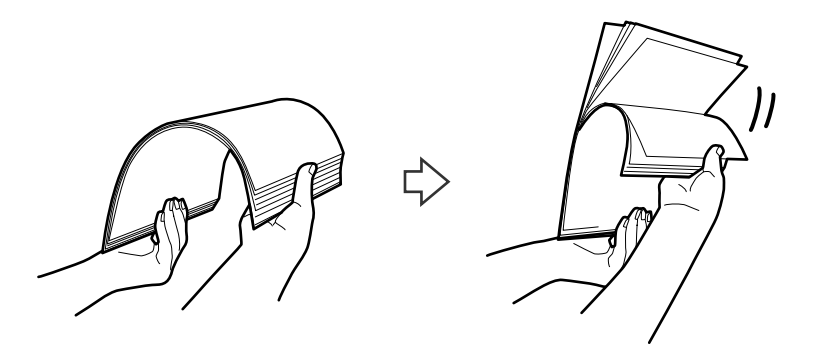

4. Sulygiuokite originalų kraštus atspausdinta puse į apačią ir paslinkite priekinį kraštą taip, kad susidarytų šlaitas.

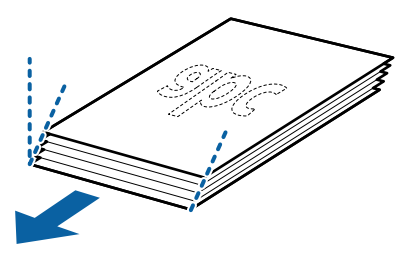

5. Įdėkite originalus į įvesties dėklą atspausdinta puse į apačią ir kad viršutinis kraštas žiūrėtų į ADF. Stumkite originalus į ADF, kol pajusite pasipriešinimą.

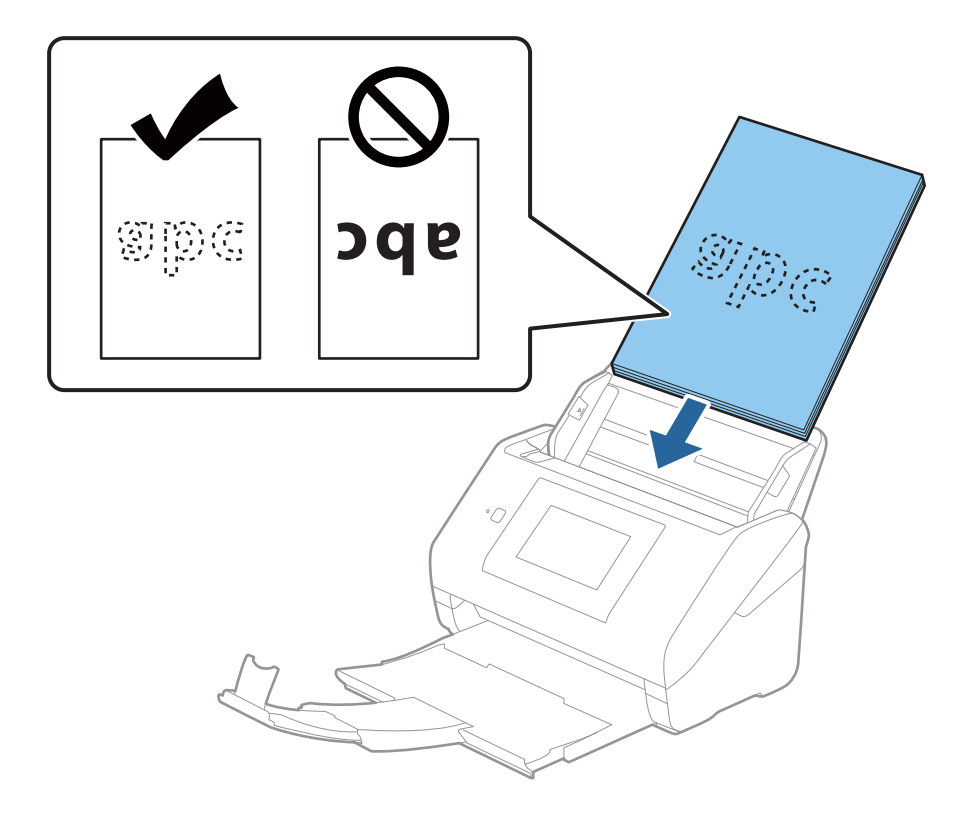

6. Paslinkite kraštinius orientyrus taip, kad jie prisispaustų prie originalų kraštų, ir įsitikinkite, kad tarp originalų ir kraštinių orientyrų nėra tarpų. Kitaip originalai gali būti patiekti kreivai.

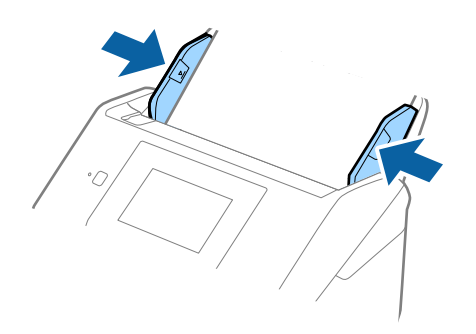

#### *Pastaba:*

❏ Nuskaitydami originalus su pramuštomis skylutėmis, pvz., palaidus lapus, įdėkite originalus skylutėmis į apačią ar į šoną. Originalų viduryje 30 mm (1,2 col.) pločio juostoje neturi būti skylučių. Tačiau skylutės gali būti arčiau nei 30 mm (1,2 col.) nuo originalų priekinio krašto. Įsitikinkite, kad skylučių kraštai yra be atplaišų ir nėra susiraitę.

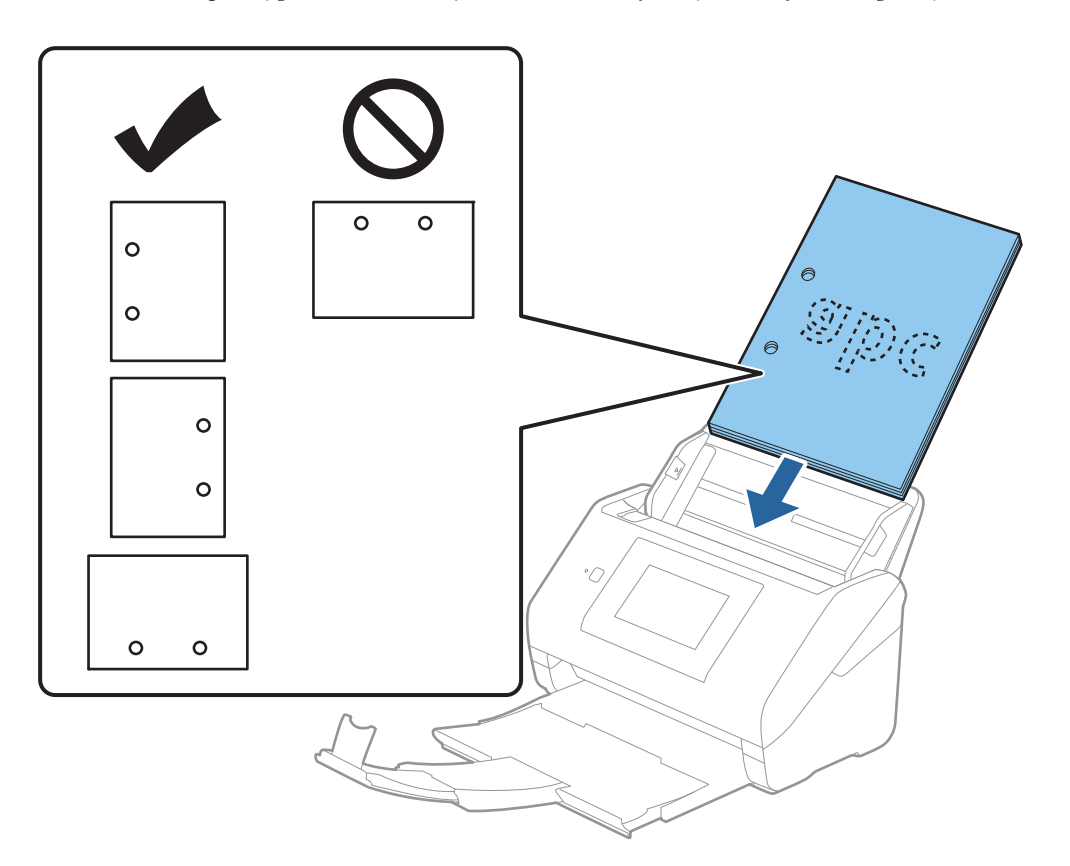

❏ Nuskaitant ploną popierių su raukšlėmis, kurios sukelia užstrigimus ar dvigubą tiekimą, gali pavykti pagerinti situaciją įjungiant *Lėtai*. Norėdami tai padaryti, valdymo skydelyje pasirinkite *Nuostatos* > *Skaitytuvo nuostatos* > *Lėtai* ir nustatykite ties *Įjungti*, norėdami sulėtinti tiekimo greitį.

# <span id="page-41-0"></span>**Ilgas popierius**

## **Ilgojo popieriaus specifikacijos**

Ilgojo popieriaus, kurį galite įkelti į skaitytuvą, parametrai.

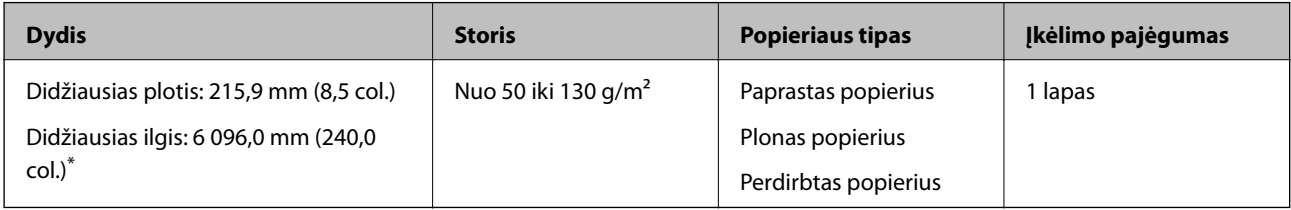

\* Toliau nurodyti maksimalūs ilgiai priklausomai nuo nuskaitymo raiškos.

❏ Nuo 50 iki 200 dpi: 6 096,0 mm (240,0 col.)

❏ Nuo 201 iki 300 dpi: 5 461,0 mm (215,0 col.)

❏ Nuo 301 iki 600 dpi: 1 346,0 mm (53,0 col.)

## *Pastaba:*

Negalite nuskaityti ilgojo popieriaus, naudodami Epson Smart Panel išmaniuosiuose įrenginiuose.

## **Ilgojo popieriaus įdėjimas**

1. Ištraukite išvesties dėklą.

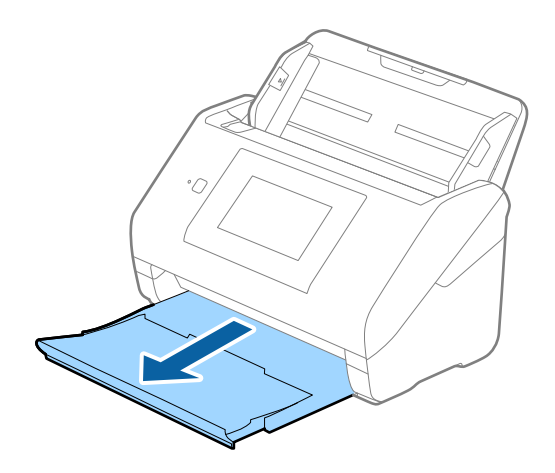

*Pastaba:* Neištraukite įvesties ir išvesties dėklų ir nepakelkite stabdiklio.

2. Iki kraštų paslinkite įvesties dėklo kraštinius orientyrus.

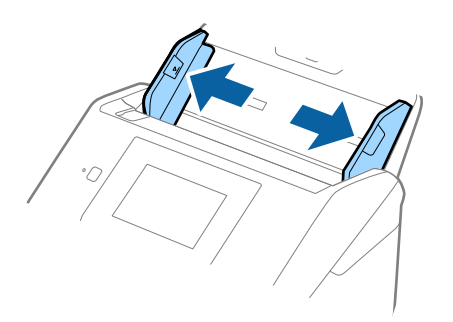

3. Įdėkite originalius dokumentus tiesiai į įvesties dėklą nukreipę juos žemyn, kai viršutinis kraštas nukreiptas į ADF.

Stumkite originalų dokumentą į ADF tol, kol pajusite pasipriešinimą.

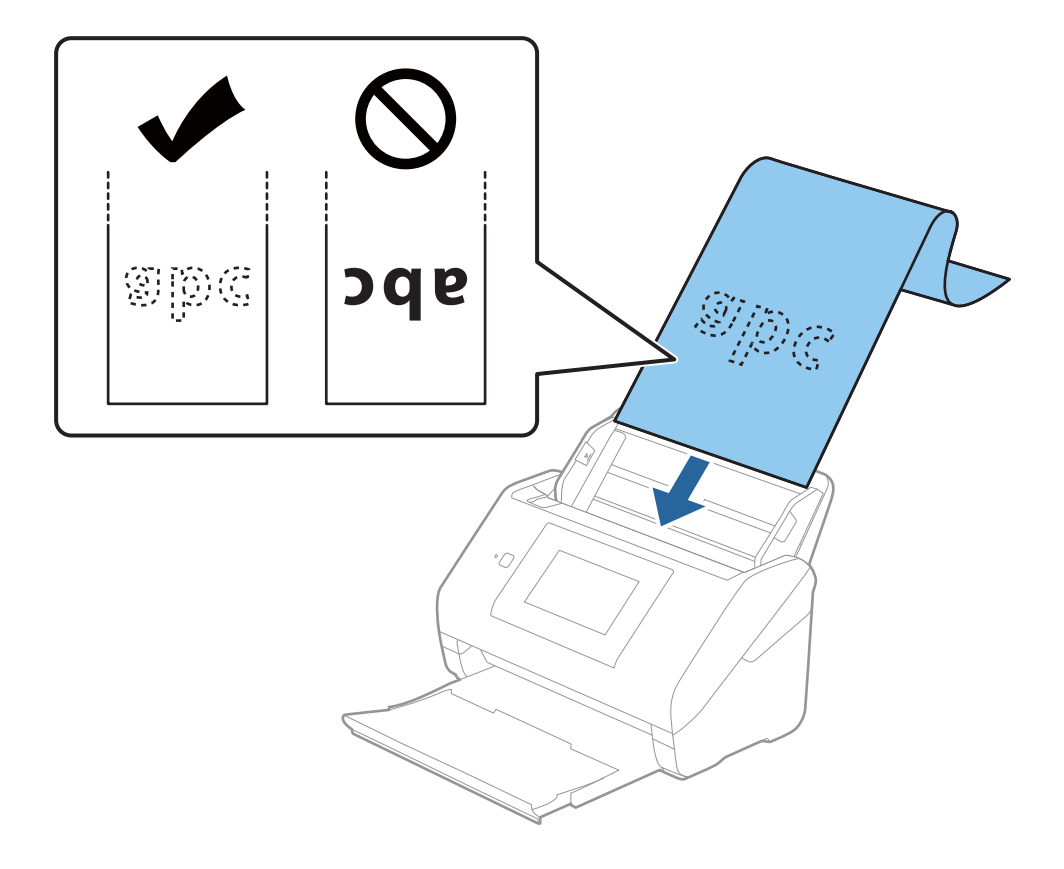

4. Sureguliuokite kraštinius orientyrus taip, kad jie prisispaustų prie ilgojo popieriaus kraštų, ir įsitikinkite, kad tarp popieriaus kraštų ir kraštinių orientyrų nėra tarpų. Kitaip originalai gali būti patiekti kreivai.

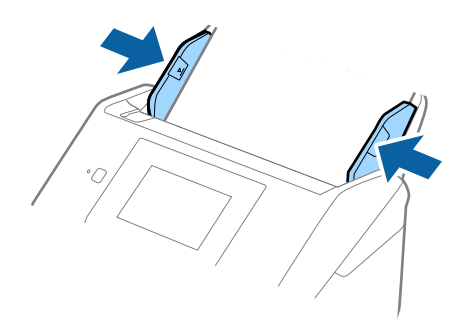

#### *Pastaba:*

- ❏ Toliau nurodyti maksimalūs ilgiai priklausomai nuo nuskaitymo raiškos.
	- · 50–200 dpi: 6 096,0 mm (240,0 col.)
	- · 201–300 dpi: 5 461,0 mm (215,0 col.)
	- · 301–600 dpi: 1 346,0 mm (53,0 col.)
- ❏ Lange Epson Scan 2 turite nurodyti popieriaus dydį.

Kai naudojate Epson ScanSmart, langą galite atidaryti paspausdami mygtuką *Nustatymai* > skirtuką *Skaitytuvo nuostatos* > *Nuskaitymo parametrai*.

Yra trys popieriaus dydžio nurodymo naudojant langą Epson Scan 2 būdai.

Jei popierius yra 3 048 mm (120 col.) arba trumpesnis, galite pasirinkti *Aut. aptik. (ilgo pop.)*, ir popieriaus dydis bus nustatytas automatiškai.

Jeigu popierius ilgesnis negu 3 048 mm (120 col.), turite pasirinkti *Tinkinti* ir įvesti popieriaus dydį. Jei popierius yra 5 461 mm (215 col.) arba trumpesnis, galite naudoti *Nustatyti popieriaus ilgį*, tuomet nereiks įvesti popieriaus aukščio. Jei popierius ilgesnis negu 5 461 mm (215 col.), jums reikia įvesti popieriaus plotį ir aukštį.

❏ Ilgąjį popierių atremkite ties įvesties puse, kad jis neiškristų iš ADF, ir ties išvesties puse, kad išstumtas popierius neiškristų iš išvesties dėklo.

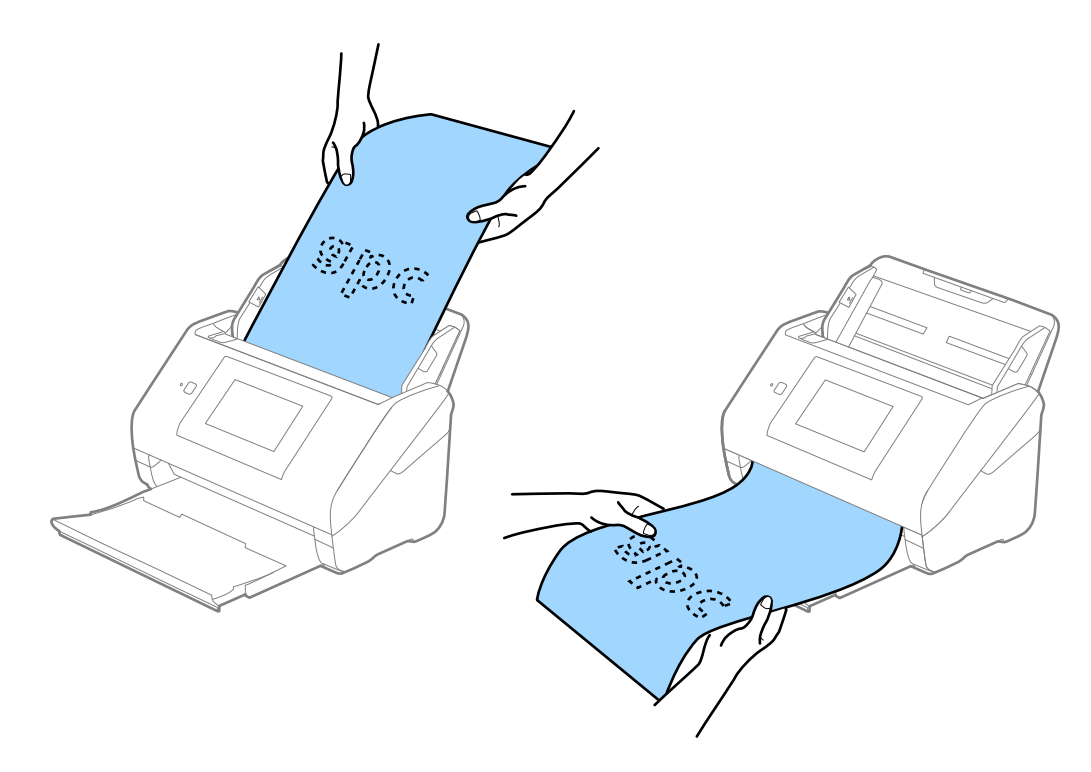

## <span id="page-44-0"></span>**Susijusi informacija**

& ["Specialiems originaliems dokumentams reikalingi parametrai, esantys lange Epson Scan 2" puslapyje 125](#page-124-0)

# **Plastikinės kortelės**

## **Plastikinių kortelių specifikacijos**

Plastikinės kortelės, kurią galite įkelti į skaitytuvą, parametrai.

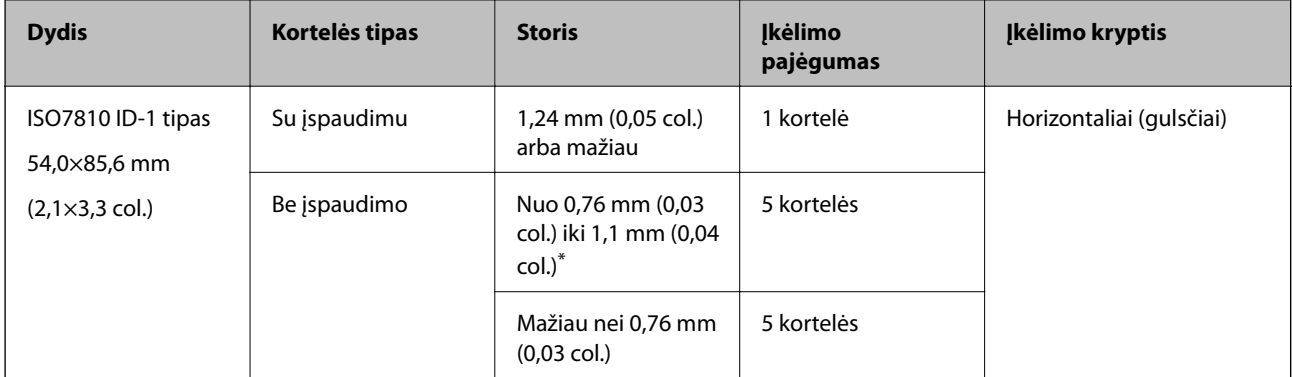

\* Šias korteles galite nuskaityti tik tada, kai raiška yra 300 dpi arba mažiau, ir išjungę režimą **Lėtai**.

## **Plastikinių kortelių įdėjimas**

1. Ištraukite išvesties dėklą ir pakelkite stabdiklį.

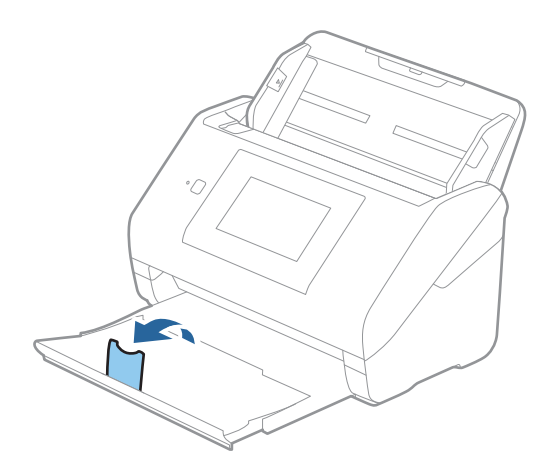

2. Iki kraštų paslinkite įvesties dėklo kraštinius orientyrus.

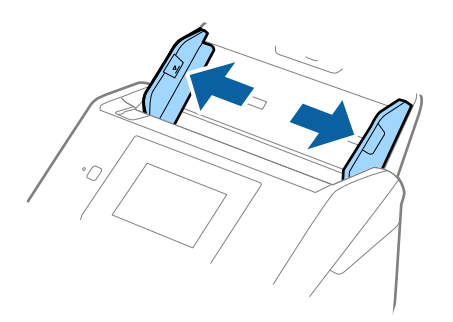

3. Įdėkite plastikines korteles į įvesties dėklą nukreipę jas žemyn, kai viršutinis kraštas nukreiptas į ADF. Slinkite plastikines korteles į ADF, kol jos nebejudės.

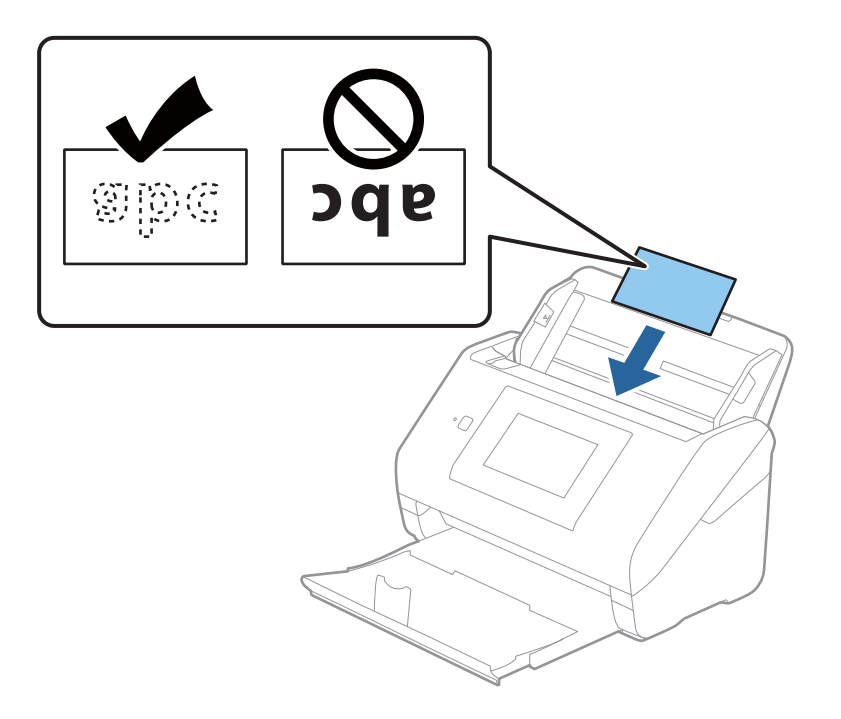

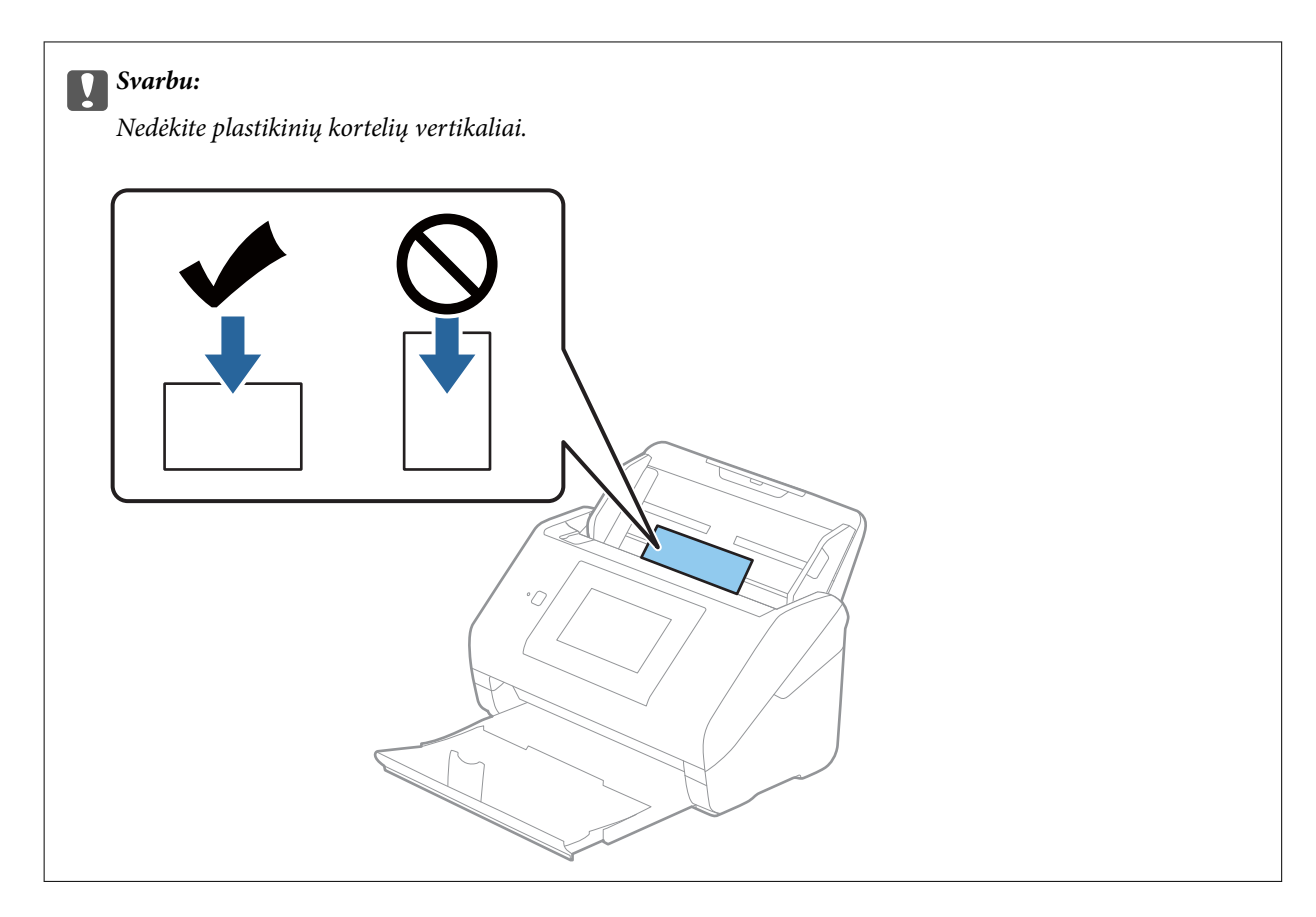

4. Slinkite kraštiniu orientyrus tol, kol jie susilygiuos su plastikinių kortelių kraštais.

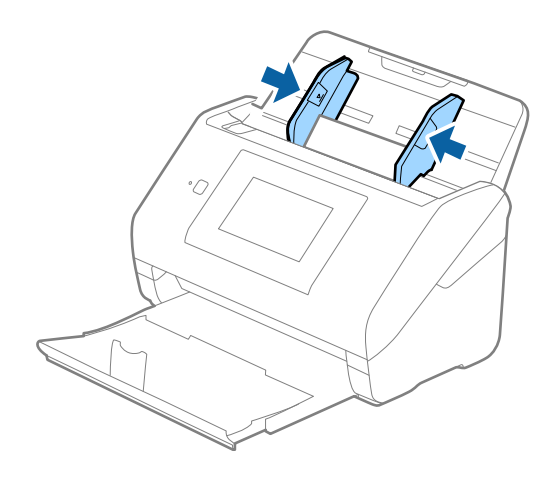

#### *Pastaba:*

Norėdami nuskaityti plastikines korteles, parinkite atitinkamą nustatymą lange Epson Scan 2.

Kai naudojate Epson ScanSmart, langą galite atidaryti paspausdami mygtuką *Nustatymai* > skirtuką *Skaitytuvo nuostatos* > *Nuskaitymo parametrai*.

Pasirinkite parinktį *Plastikinė kortelė*, esančią *Dokumento dydis*, arba pasirinkite *Išjungtas*, esančią *Aptikti sulipusius* kortelėje *Pagrindiniai nustat.*, esančioje Epson Scan 2. Išsamesnę informaciją rasite Epson Scan 2 žinyne.

Jei *Aptikti sulipusius* yra įjungta lange Epson Scan 2 ir įvyksta dvigubo tiekimo klaida, išimkite kortelę iš ADF ir įdėkite iš naujo, valdymo skydelio ekrane palieskite *DFDS funkcija*, norėdami nustatyti *Įjungti*, tai išjungia *Aptikti sulipusius* kitam nuskaitymui, tada nuskaitykite dar kartą. *DFDS funkcija* (dvigubo tiekimo aptikimo praleidimo funkciją) išjungia *Aptikti sulipusius* tik vienam lapui.

## <span id="page-47-0"></span>**Susijusi informacija**

& ["Specialiems originaliems dokumentams reikalingi parametrai, esantys lange Epson Scan 2" puslapyje 125](#page-124-0)

# **Laminuotos kortelės**

## **Laminuotų kortelių specifikacijos**

Laminuotų kortelių, kurias galite įkelti į skaitytuvą, parametrai.

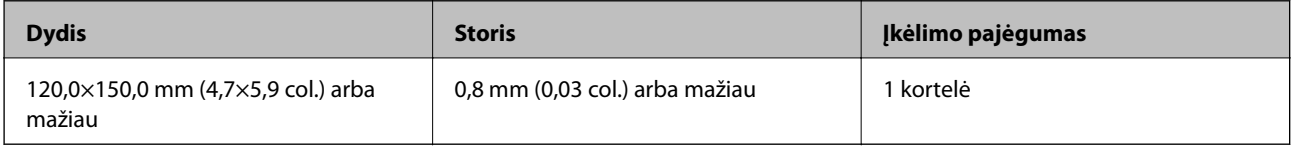

#### *Pastaba:*

Negalite nuskaityti laminuotų kortelių, naudodami Epson Smart Panel išmaniuosiuose įrenginiuose.

## **Laminuotų kortelių įdėjimas**

1. Ištraukite išvesties dėklą ir pakelkite stabdiklį.

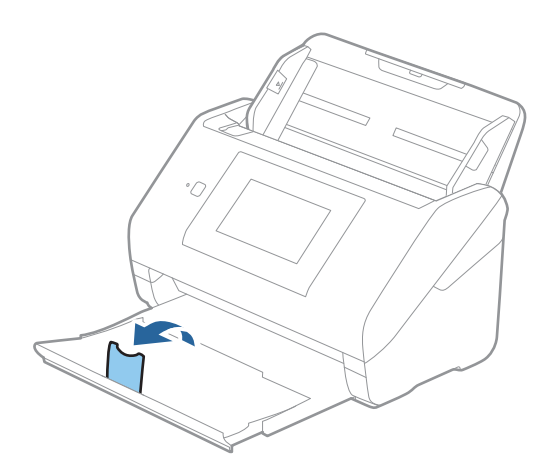

2. Iki kraštų paslinkite įvesties dėklo kraštinius orientyrus.

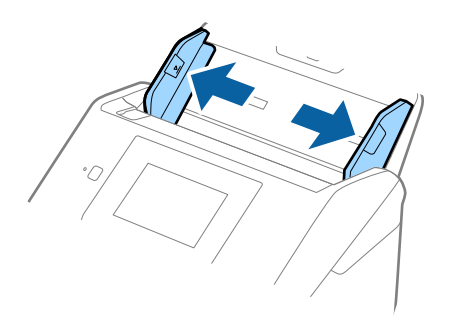

3. Įdėkite laminuotas korteles į įvesties dėklą atspausdinta puse į apačią ir kad viršutinis kraštas žiūrėtų į ADF. Stumkite laminuotas korteles į ADF, kol pajusite pasipriešinimą.

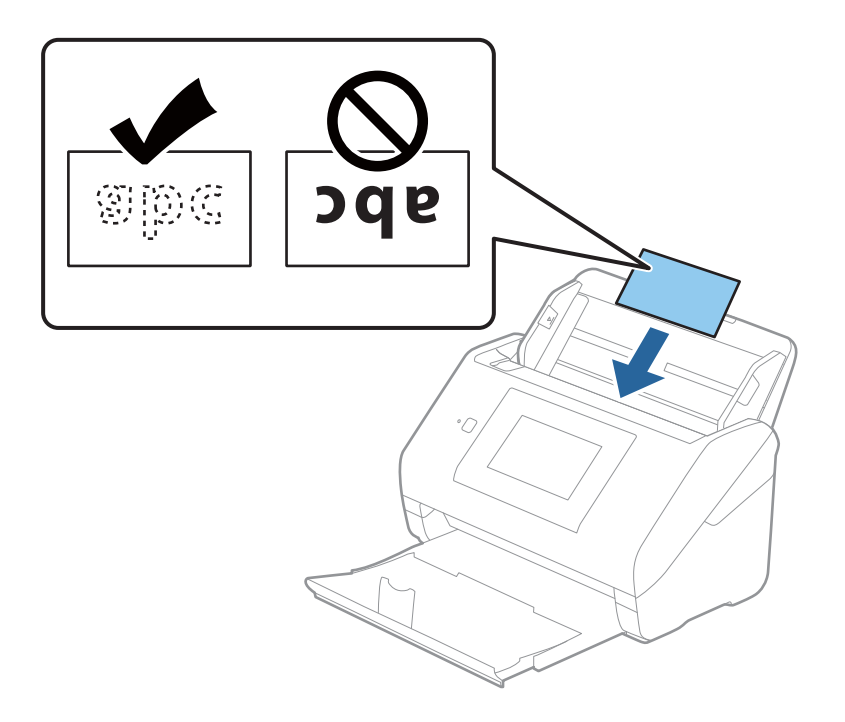

4. Paslinkite kraštinius orientyrus taip, kad jie prisispaustų prie laminuotų kortelių.

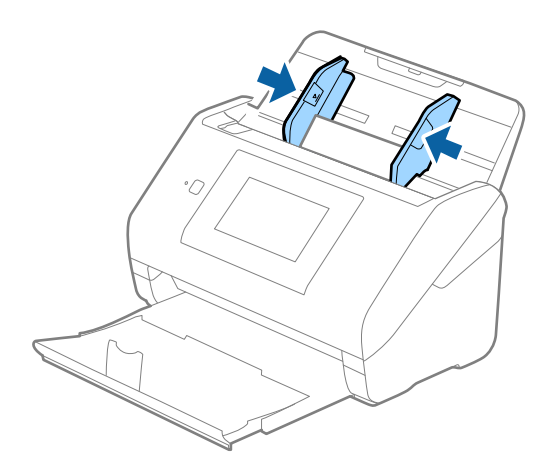

#### <span id="page-49-0"></span>*Pastaba:*

Norėdami nuskaityti laminuotas korteles, parinkite atitinkamą nustatymą lange Epson Scan 2.

Kai naudojate Epson ScanSmart, langą galite atidaryti paspausdami mygtuką *Nustatymai* > skirtuką *Skaitytuvo nuostatos* > *Nuskaitymo parametrai*.

- ❏ Norėdami padidinti automatinio dydžio nustatymo tikslumą, pasirinkite kortelę *Pagrindiniai nustat.* > *Dokumento dydis* > *Nustatymai* > *Nuskaityti laminuotą kortelę*. Išsamesnę informaciją rasite Epson Scan 2 žinyne.
- ❏ Pasirinkite kortelę *Pagrindiniai nustat.* > *Aptikti sulipusius* > *Išjungtas*. Išsamesnę informaciją rasite Epson Scan 2 žinyne.

Jei *Aptikti sulipusius* yra įjungta lange Epson Scan 2 ir įvyksta dvigubo tiekimo klaida, išimkite kortelę iš ADF ir įdėkite iš naujo, valdymo skydelio ekrane palieskite *DFDS funkcija*, norėdami nustatyti *Įjungti*, tai išjungia *Aptikti sulipusius* kitam nuskaitymui, tada nuskaitykite dar kartą. *DFDS funkcija* (dvigubo tiekimo aptikimo praleidimo funkciją) išjungia *Aptikti sulipusius* tik vienam lapui.

## **Susijusi informacija**

 $\rightarrow$  ["Specialiems originaliems dokumentams reikalingi parametrai, esantys lange Epson Scan 2" puslapyje 125](#page-124-0)

# **Didelio dydžio originalūs dokumentai**

## **Didelių dydžių originalių dokumentų parametrai**

Naudodami atskirai parduodamą Iš padavimo aplanko ir perlenkę originalius dokumentus per pusę, galite nuskaityti didesnius negu A4 dydžio originalius dokumentus, pavyzdžiui, A3 arba B4 dydžio.

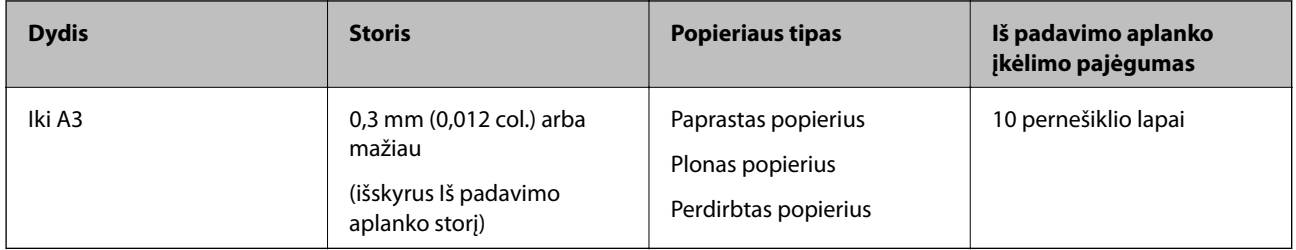

## **Didelio dydžio originalų įdėjimas**

1. Ištraukite įdėjimo padėklo ilgintuvą. Ištraukite išėmimo padėklą, išėmimo padėklo ilgintuvą ir pakelkite stabdiklį.

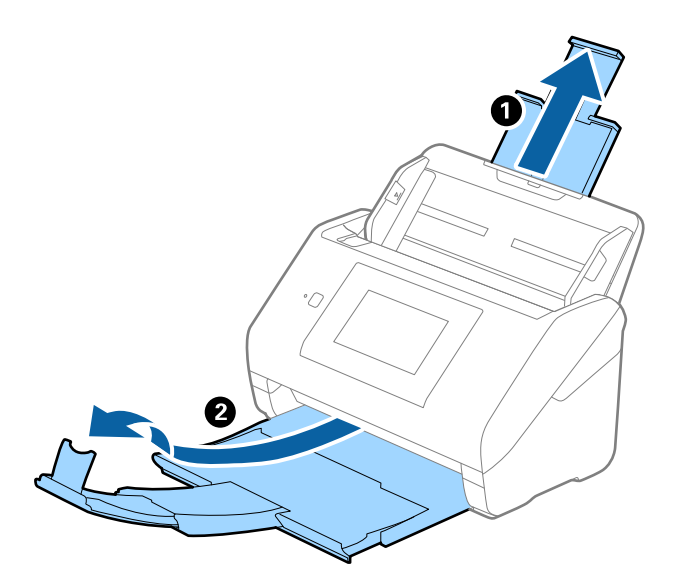

2. Iki kraštų paslinkite įvesties dėklo kraštinius orientyrus.

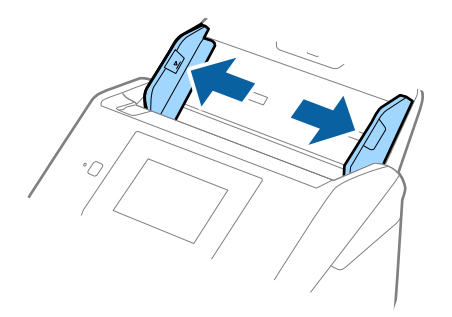

3. Įdėkite Iš padavimo aplanko taip, kad paveikslėlis būtų priekiniame krašte ir nukreiptas į viršų, o originalų dokumentą įdėkite į nešiklio lapą perlenkę per pusę, kad pusė, kurią reikia nuskaityti, būtų išorėje, o dešinioji pusė būtų priekyje.

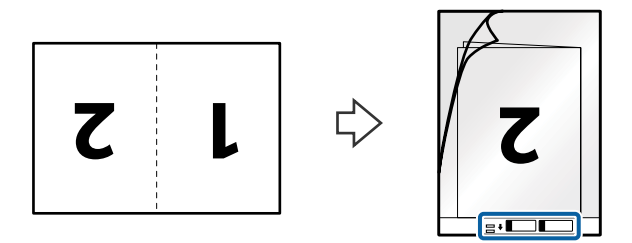

4. Įdėkite Iš padavimo aplanko į įvesties dėklą taip, kad viršutinis kraštas žiūrėtų į ADF. Stumkite Iš padavimo aplanko į ADF tol, kol pajusite pasipriešinimą.

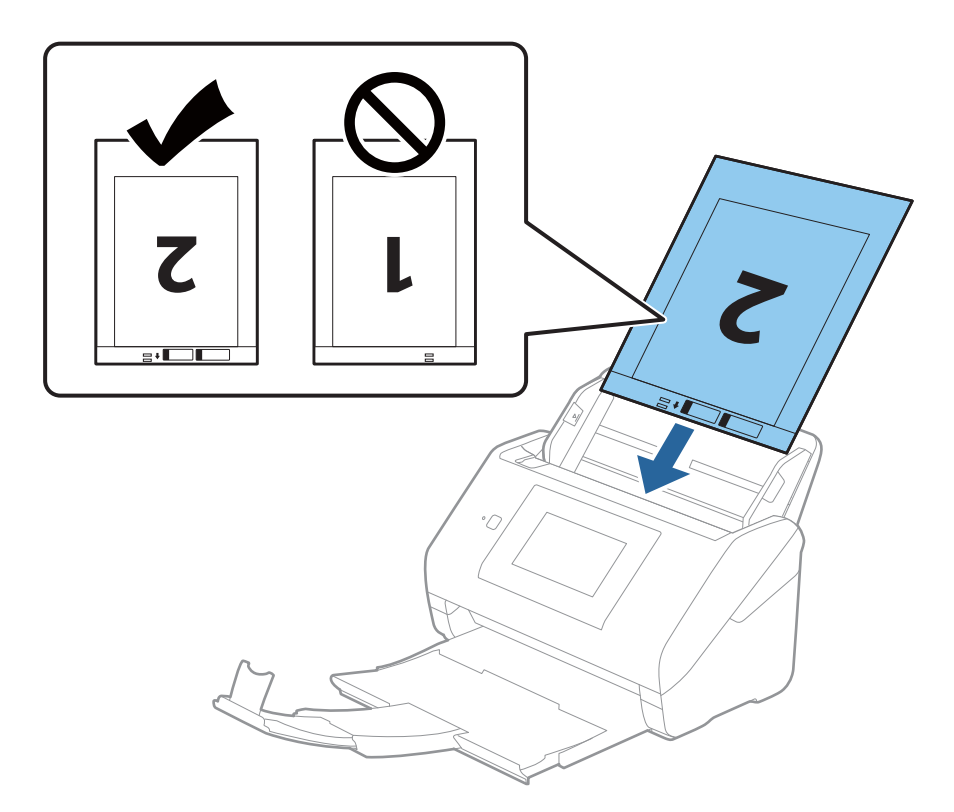

5. Paslinkite kraštinius orientyrus taip, kad jie prisispaustų prie Iš padavimo aplanko kraštų, ir įsitikinkite, kad tarp Iš padavimo aplanko ir kraštinių orientyrų nėra tarpų. Kitaip įmautė gali būti patiekta kreivai.

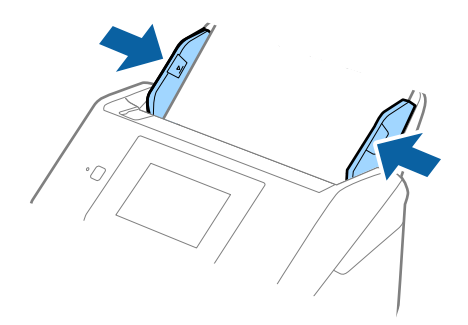

#### <span id="page-52-0"></span>*Pastaba:*

- ❏ Jei Iš padavimo aplanko įmautė yra subraižyta ar su ja buvo nuskaityta daugiau nei 3 000 kartų, gali tekti jos nebenaudoti.
- ❏ Norėdami nuskaityti abu dydžius ir juos sujungti, lange Epson Scan 2 parinkite atitinkamą nustatymą.

Kai naudojate Epson ScanSmart, langą galite atidaryti paspausdami mygtuką *Nustatymai* > skirtuką *Skaitytuvo nuostatos* > *Nuskaitymo parametrai*.

Pasirinkite *Dvipusis* iš *Nuskaitoma pusė*, tada — *Kairė ir dešinė* iš *Brošiūravimas* lange Epson Scan 2. Išsamesnę informaciją rasite Epson Scan 2 žinyne.

- ❏ Nuskaitant su Iš padavimo aplanko pasirinkus *Automatinis aptikimas* kaip *Dokumento dydis* nustatymą, vaizdas automatiškai nuskaitomas taikant *Popierius sukreivintas Pataisyti dokumento perkrypą* parametre.
- ❏ Originalaus dokumento priekinis kraštas turi būti padėtas ties Iš padavimo aplanko surišimo dalimi, kai skaitomas originalas yra maždaug 297 mm ilgio. Priešingu atveju nuskaitomo vaizdo ilgis gali būti ilgesnis negu turėtų būti, nes skaitytuvas nuskaito iki Iš padavimo aplanko galo, kai pasirenkate *Automatinis aptikimas* kaip *Dokumento dydis* nustatymą lange Epson Scan 2.
- ❏ Naudokite tik jūsų skaitytuvui skirtą Iš padavimo aplanko. Skaitytuvas automatiškai atpažįsta Iš padavimo aplanko pagal dvi mažas kvadratines skylutes priekiniame krašte. Užtikrinkite, kad šios skylutės yra švarios ir neuždengtos.

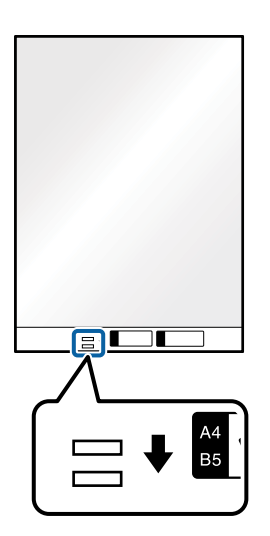

## **Susijusi informacija**

- $\blacktriangleright$  ["Iš padavimo aplanko kodai" puslapyje 29](#page-28-0)
- & ["Specialiems originaliems dokumentams reikalingi parametrai, esantys lange Epson Scan 2" puslapyje 125](#page-124-0)

# **Neįprastos formos originalūs dokumentai**

## **Netaisyklingos formos originalių dokumentų parametrai**

Naudodami atskirai parduodamą Iš padavimo aplanko, galite nuskaityti originalius dokumentus, kurie yra susiraukšlėję, susiraitę, labai ploni arba netaisyklingos formos.

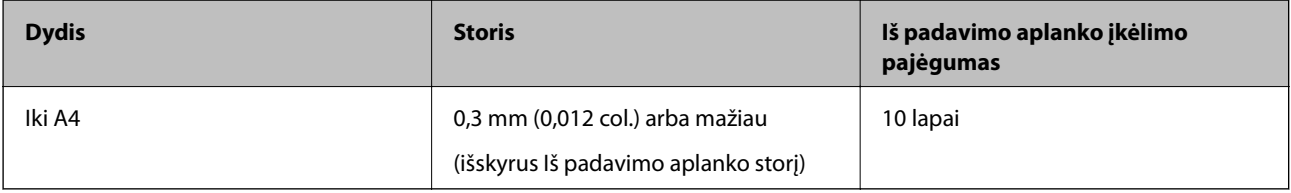

## **Neįprastos formos originalų įdėjimas**

1. Ištraukite įdėjimo padėklo ilgintuvą. Ištraukite išėmimo padėklą, išėmimo padėklo ilgintuvą ir pakelkite stabdiklį.

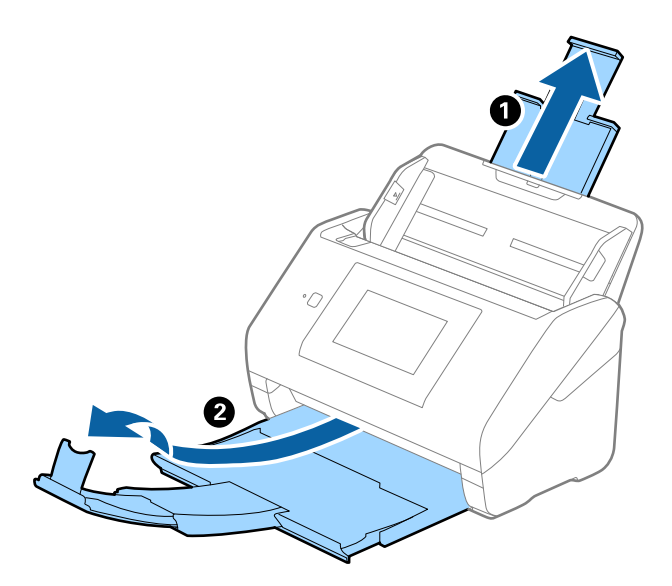

2. Iki kraštų paslinkite įvesties dėklo kraštinius orientyrus.

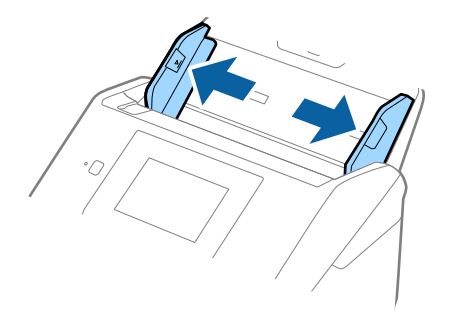

3. Įdėkite Iš padavimo aplanko iliustracija ant priekinio krašto į viršų ir įdėkite originalą į Iš padavimo aplanko nuskaitytina puse į apačią.

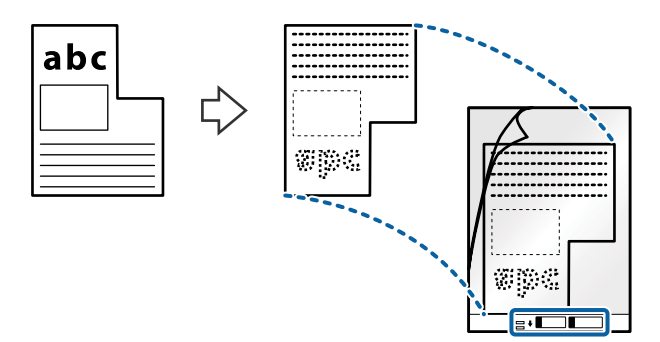

4. Įdėkite Iš padavimo aplanko į įvesties dėklą taip, kad viršutinis kraštas žiūrėtų į ADF. Stumkite Iš padavimo aplanko į ADF tol, kol pajusite pasipriešinimą.

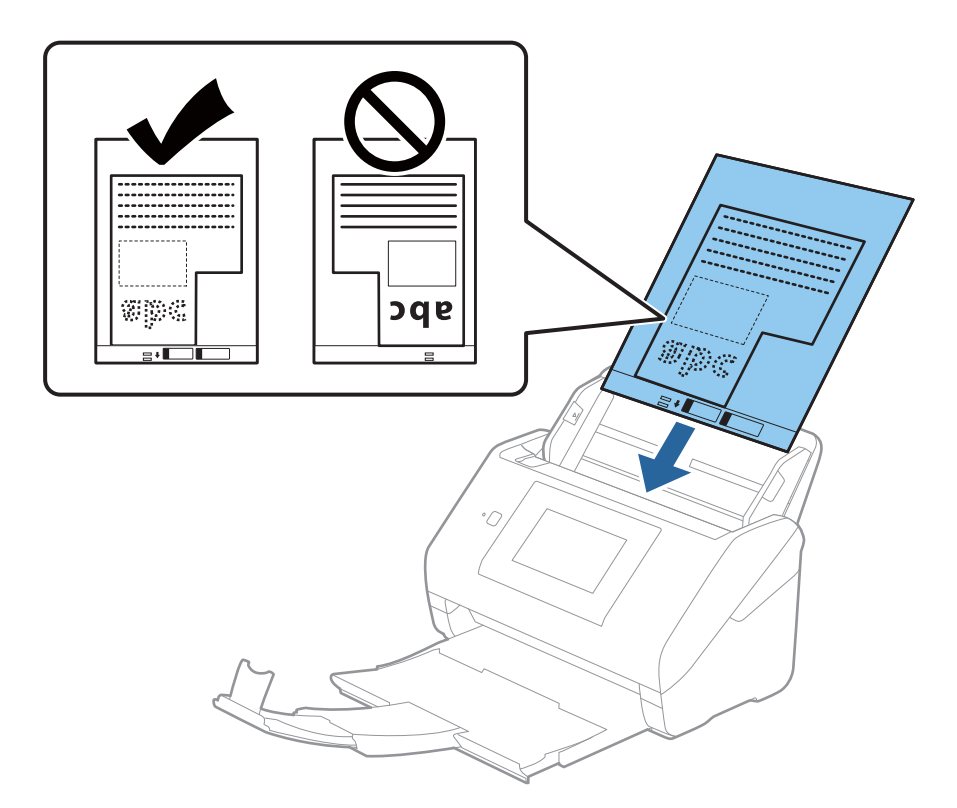

5. Paslinkite kraštinius orientyrus taip, kad jie prisispaustų prie Iš padavimo aplanko kraštų, ir įsitikinkite, kad tarp Iš padavimo aplanko ir kraštinių orientyrų nėra tarpų. Kitaip įmautė gali būti patiekta kreivai.

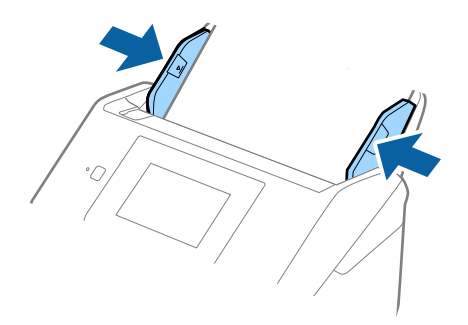

#### <span id="page-55-0"></span>*Pastaba:*

- ❏ Jei Iš padavimo aplanko įmautė yra subraižyta ar su ja buvo nuskaityta daugiau nei 3 000 kartų, gali tekti jos nebenaudoti.
- ❏ Jeigu *Dokumento dydis* sąraše negalite rasti originalui, kurį ketinate nuskaityti, tinkamo dydžio, pasirinkite *Automatinis aptikimas*.

Kai naudojate Epson Scan 2, taip pat galite pasirinkti *Tinkinti* ir sukurti pasirinktinį dokumento dydį.

- ❏ Nuskaitant su Iš padavimo aplanko pasirinkus *Automatinis aptikimas* kaip *Dokumento dydis* nustatymą, vaizdas automatiškai nuskaitomas taikant *Popierius sukreivintas Pataisyti dokumento perkrypą* parametre.
- ❏ Naudokite tik jūsų skaitytuvui skirtą Iš padavimo aplanko. Skaitytuvas automatiškai atpažįsta Iš padavimo aplanko pagal dvi mažas kvadratines skylutes priekiniame krašte. Užtikrinkite, kad šios skylutės yra švarios ir neuždengtos.

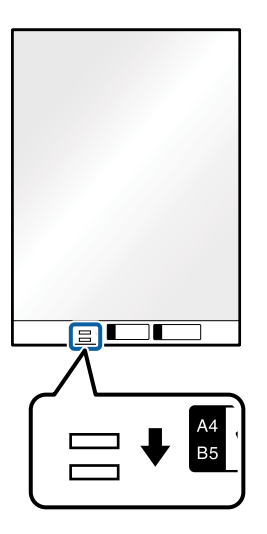

## **Susijusi informacija**

- & ["Iš padavimo aplanko kodai" puslapyje 29](#page-28-0)
- $\rightarrow$  ["Specialiems originaliems dokumentams reikalingi parametrai, esantys lange Epson Scan 2" puslapyje 125](#page-124-0)

# **Fotografijos**

## **Nuotraukų parametrai**

Naudodami atskirai parduodamą Iš padavimo aplanko, galite nuskaityti nuotraukas neįsijaudindami, kad jos gali būti pažeistos.

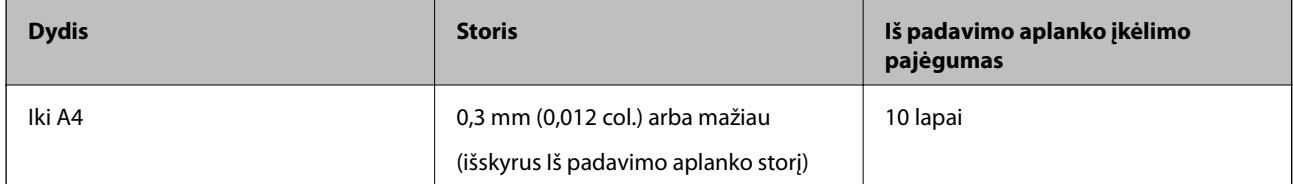

## **Nuotraukų įdėjimas**

1. Ištraukite įdėjimo padėklo ilgintuvą. Ištraukite išėmimo padėklą, išėmimo padėklo ilgintuvą ir pakelkite stabdiklį.

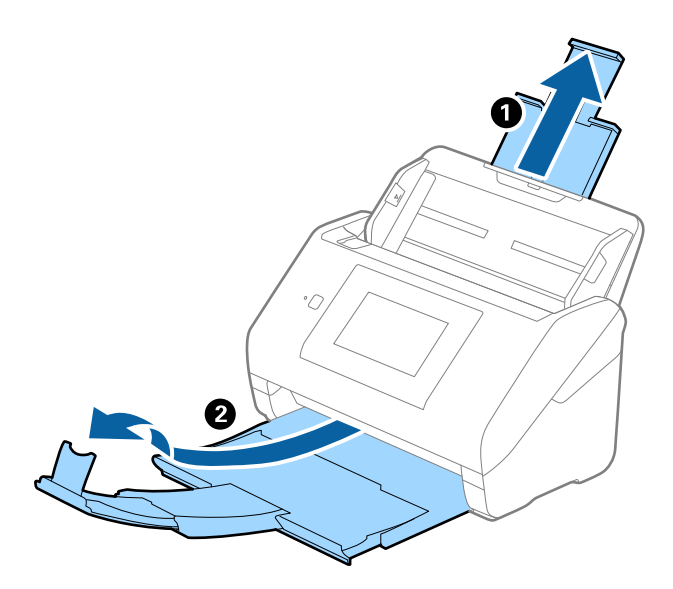

2. Iki kraštų paslinkite įvesties dėklo kraštinius orientyrus.

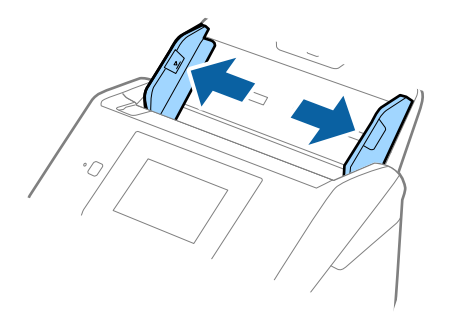

3. Įdėkite Iš padavimo aplanko taip, kad paveikslėlis būtų uždėtas ant priekinio krašto vaizdu į viršų, o nuotrauką padėkite Iš padavimo aplanko centre taip, kad pusė, kurią reikia nuskaityti, būtų nukreipta žemyn.

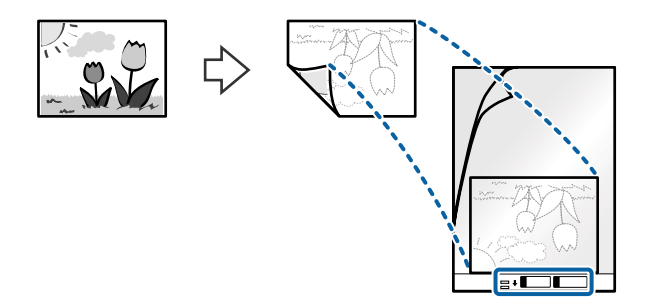

4. Įdėkite Iš padavimo aplanko į įvesties dėklą taip, kad viršutinis kraštas žiūrėtų į ADF. Stumkite Iš padavimo aplanko į ADF tol, kol pajusite pasipriešinimą.

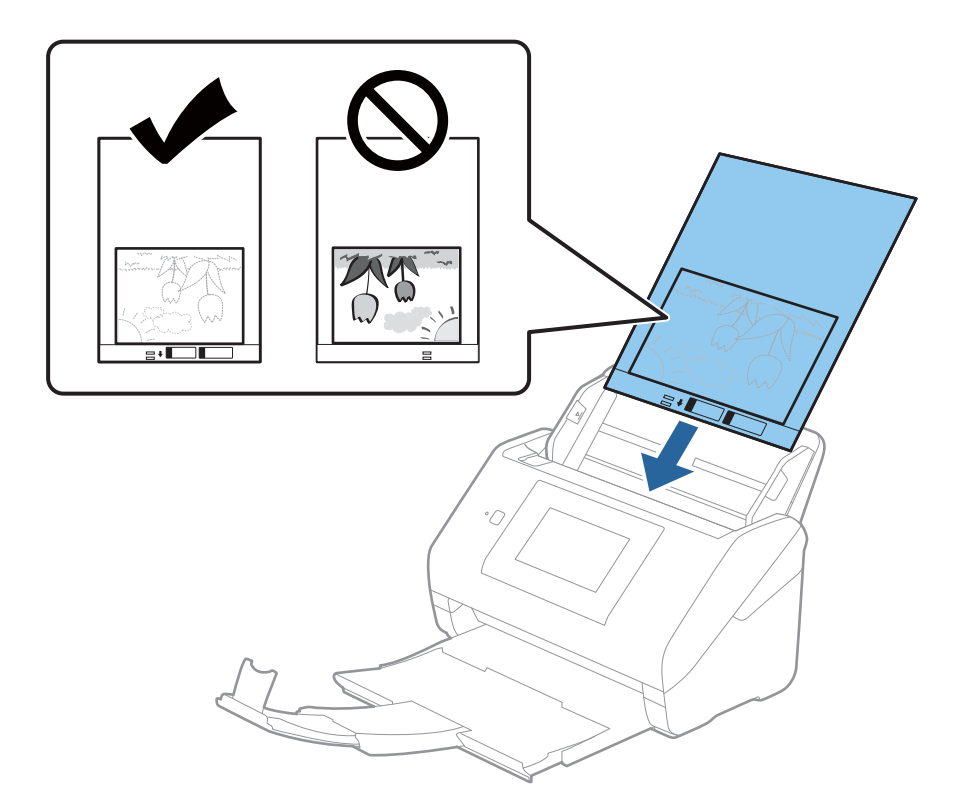

5. Paslinkite kraštinius orientyrus taip, kad jie prisispaustų prie Iš padavimo aplanko kraštų, ir įsitikinkite, kad tarp Iš padavimo aplanko ir kraštinių orientyrų nėra tarpų. Kitaip įmautė gali būti patiekta kreivai.

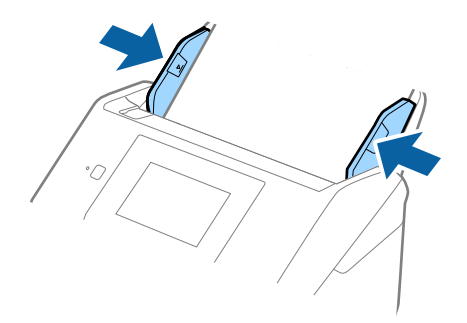

#### <span id="page-58-0"></span>*Pastaba:*

- ❏ Jei Iš padavimo aplanko įmautė yra subraižyta ar su ja buvo nuskaityta daugiau nei 3 000 kartų, gali tekti jos nebenaudoti.
- ❏ Jeigu *Dokumento dydis* sąraše negalite rasti originalui, kurį ketinate nuskaityti, tinkamo dydžio, pasirinkite *Automatinis aptikimas*.

Kai naudojate Epson Scan 2, taip pat galite pasirinkti *Tinkinti* ir sukurti pasirinktinį dokumento dydį.

- ❏ Nuskaitant su Iš padavimo aplanko pasirinkus *Automatinis aptikimas* kaip *Dokumento dydis* nustatymą, vaizdas automatiškai nuskaitomas taikant *Popierius sukreivintas Pataisyti dokumento perkrypą* parametre.
- ❏ Nepalikite nuotraukų Iš padavimo aplanko viduje ilgą laiką.
- ❏ Naudokite tik jūsų skaitytuvui skirtą Iš padavimo aplanko. Skaitytuvas automatiškai atpažįsta Iš padavimo aplanko pagal dvi mažas kvadratines skylutes priekiniame krašte. Užtikrinkite, kad šios skylutės yra švarios ir neuždengtos.

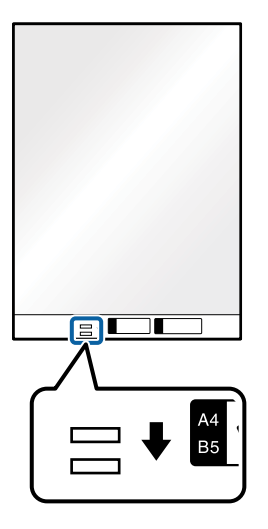

## **Susijusi informacija**

- & ["Iš padavimo aplanko kodai" puslapyje 29](#page-28-0)
- $\rightarrow$  ["Specialiems originaliems dokumentams reikalingi parametrai, esantys lange Epson Scan 2" puslapyje 125](#page-124-0)

# **Vokai**

## **Vokų parametrai**

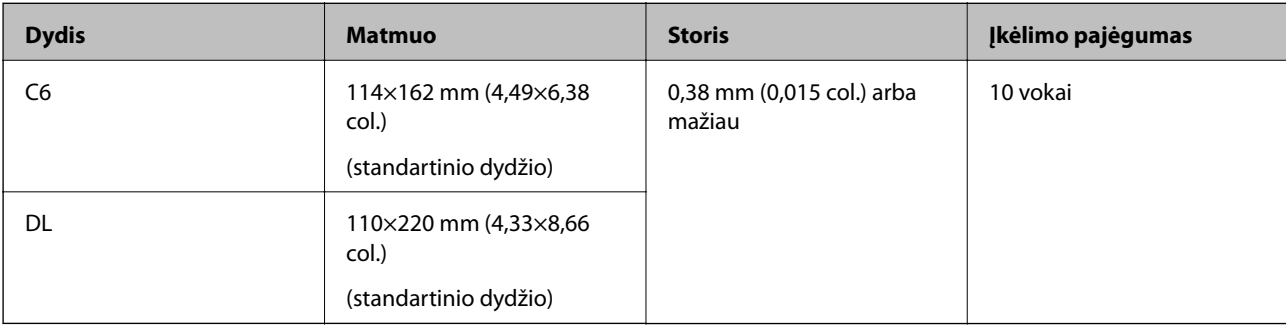

Vokų, kuriuos galite įkelti į skaitytuvą, parametrai.

# **Vokų įdėjimas**

1. Ištraukite įdėjimo padėklo ilgintuvą. Ištraukite išėmimo padėklą, išėmimo padėklo ilgintuvą ir pakelkite stabdiklį.

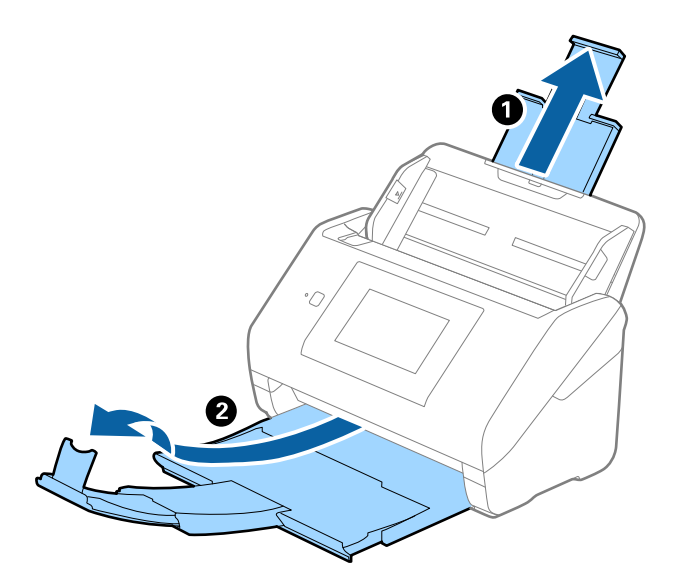

2. Iki kraštų paslinkite įvesties dėklo kraštinius orientyrus.

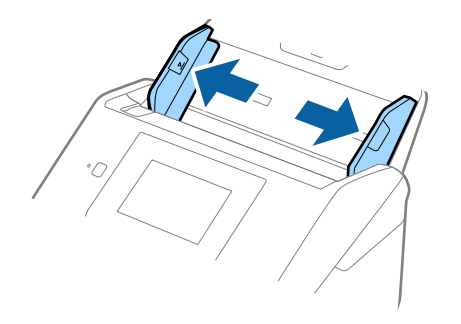

3. Dėkite vokus į įvesties dėklą viršutine puse į apačią ir įsitikinkite, kad voko atidaromasis kraštas (užlenkimo kraštas) žiūri į šoną. Jei voko trumpesnysis kraštas yra atidaromasis (užlenkimo kraštas), galite įdėti voką atidaromuoju kraštu (užlenkimo kraštu) į viršų.

Stumkite vokus į ADF, kol pajusite pasipriešinimą.

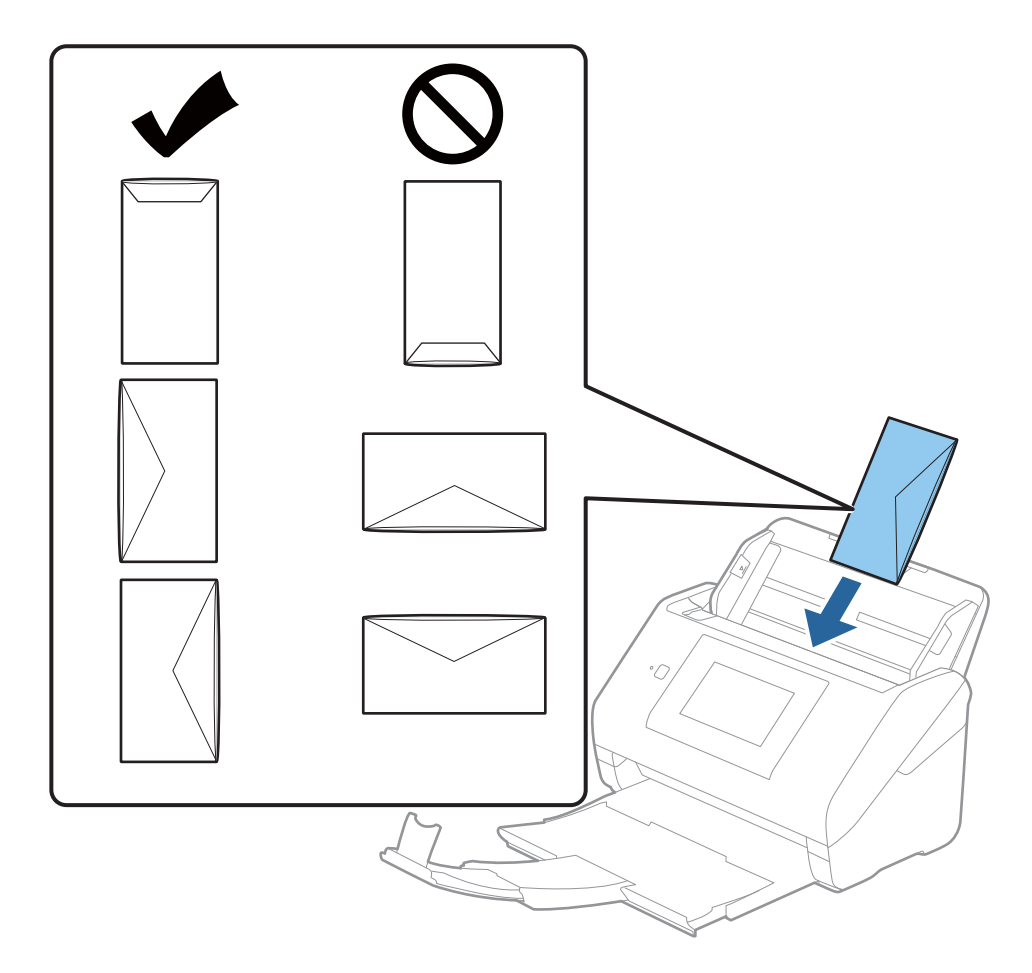

## c*Svarbu:*

Nedėkite vokų, ant kurių yra klijų.

## *Pastaba:*

- ❏ Vokų, kurie nebuvo atidaryti prapjovus voko atidaromąjį kraštą, gali nepavykti teisingai nuskaityti.
- ❏ Dar neužklijuotus vokus galima dėti su atidarytu ir į viršų žiūrinčiu užlenkimu.

<span id="page-61-0"></span>4. Paslinkite kraštinius orientyrus taip, kad jie prisispaustų prie vokų kraštų, ir įsitikinkite, kad tarp vokų ir kraštinių orientyrų nėra tarpų. Kitaip vokai gali būti patiekti kreivai.

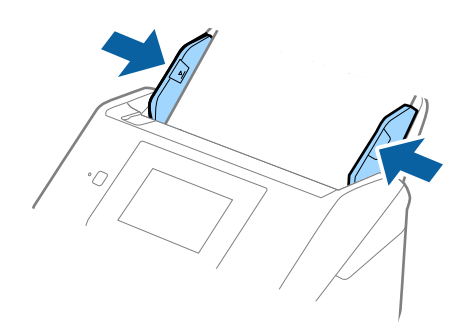

#### *Pastaba:*

- ❏ Rekomenduojame pasirinkti atitinkamą pasukimo kampą arba *Automat.* kaip *Pasukite* nustatymą programoje.
- ❏ Norėdami nuskaityti vokus, parinkite atitinkamą nustatymą lange Epson Scan 2.

Kai naudojate Epson ScanSmart, langą galite atidaryti paspausdami mygtuką *Nustatymai* > skirtuką *Skaitytuvo nuostatos* > *Nuskaitymo parametrai*.

Pasirinkite kortelę *Pagrindiniai nustat.* > *Aptikti sulipusius* > *Išjungtas*. Išsamesnę informaciją rasite Epson Scan 2 žinyne.

Jei *Aptikti sulipusius* yra įjungta lange Epson Scan 2 ir įvyksta dvigubo tiekimo klaida, išimkite voką iš ADF ir įdėkite iš naujo, valdymo skydelio ekrane palieskite *DFDS funkcija*, norėdami nustatyti *Įjungti*, tai išjungia *Aptikti sulipusius* kitam nuskaitymui, tada nuskaitykite dar kartą. *DFDS funkcija* (dvigubo tiekimo aptikimo praleidimo funkciją) išjungia *Aptikti sulipusius* tik vienam lapui.

## **Susijusi informacija**

& ["Specialiems originaliems dokumentams reikalingi parametrai, esantys lange Epson Scan 2" puslapyje 125](#page-124-0)

# **Įvairūs originalūs dokumentai**

## **Originalių dokumentų, kurie yra įvairių dydžių derinys, parametrai**

Jūs galite įkrauti originalių dokumentų derinį nuo 50,8×50,8 mm (2,0×2,0 col.) iki A4 (arba "Letter") dydžio. Jūs taip pat galite įkelti popieriaus tipų arba storio parametrų derinį.

## c*Svarbu:*

- ❏ Kai įdedate ir nuskaitote originalus, kurie yra skirtingų dydžių, dokumentai gali būti tiekiami netiesiai, kadangi kraštiniai kreiptuvai palaiko ne visus originalus.
- ❏ Jei nustatysite originalių dokumentų skirtingą tipą ar itin besiskiriančius dydžius, kaip toliau nurodytais atvejais, dokumentai gali užstrigti arba būti tiekiami netiesiai.
	- · Plonas popierius ir storas popierius
	- · A4 formato popierius ir kortelės dydžio popierius
	- Jei originalai tiekiami netiesiai, patikrinkite, ar matosi nuskaitytas vaizdas.

#### *Pastaba:*

- ❏ Jei originalai užstrigo arba nėra tiekiami tinkamai, įjungus režimą *Lėtai* galima pagerinti tiekimą.
- ❏ Kitu atveju galite nuskaityti skirtingų popieriaus dydžių ir tipų originalius dokumentus įkeldami juos po vieną naudodami *Automatinio padavimo režimas*.

# **Skirtingų dydžių originalių dokumentų derinio įdėjimas**

1. Ištraukite įdėjimo padėklo ilgintuvą. Ištraukite išėmimo padėklą, išėmimo padėklo ilgintuvą ir pakelkite stabdiklį.

## *Pastaba:*

Jei yra storų originalių dokumentų, norėdami, kad jie neatsitrenktų į išvesties dėklą ir neiškristų, saugokite išvesties dėklą ir nenaudokite jo surinkti išstumtiems dokumentams.

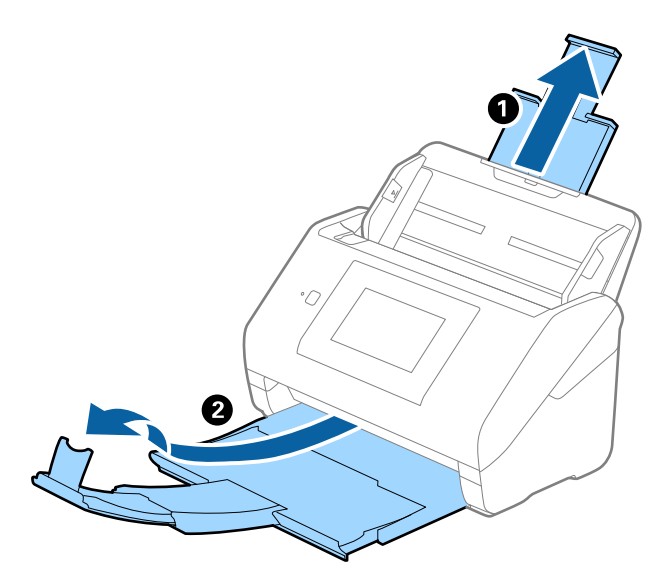

2. Iki kraštų paslinkite įvesties dėklo kraštinius orientyrus.

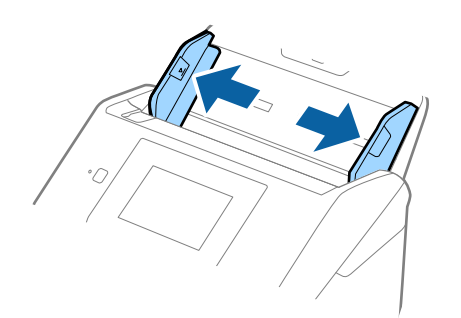

3. Originalius dokumentus padėkite įvesties dėklo centre mažėjančia popieriaus dydžio seka, kai plačiausias dokumentas yra gale, o siauriausias — priekyje.

## c*Svarbu:*

- Nustatinėdami skirtingus originalių dokumentų dydžius, patikrinkite šiuos punktus.
- ❏ Slinkite originalius dokumentus sulygiavę jų priekinius kraštus, kol pajusite pasipriešinimą ADF.
- ❏ Originalius dokumentus padėkite įdėjimo padėklo viduryje. Kaip orientyru vadovaukitės u žyme ant skaitytuvo.
- ❏ Originalius dokumentus nustatykite tiesiai.
- To nepadarius, originalūs dokumentai gali būti paduoti kreivai arba užstrigti.

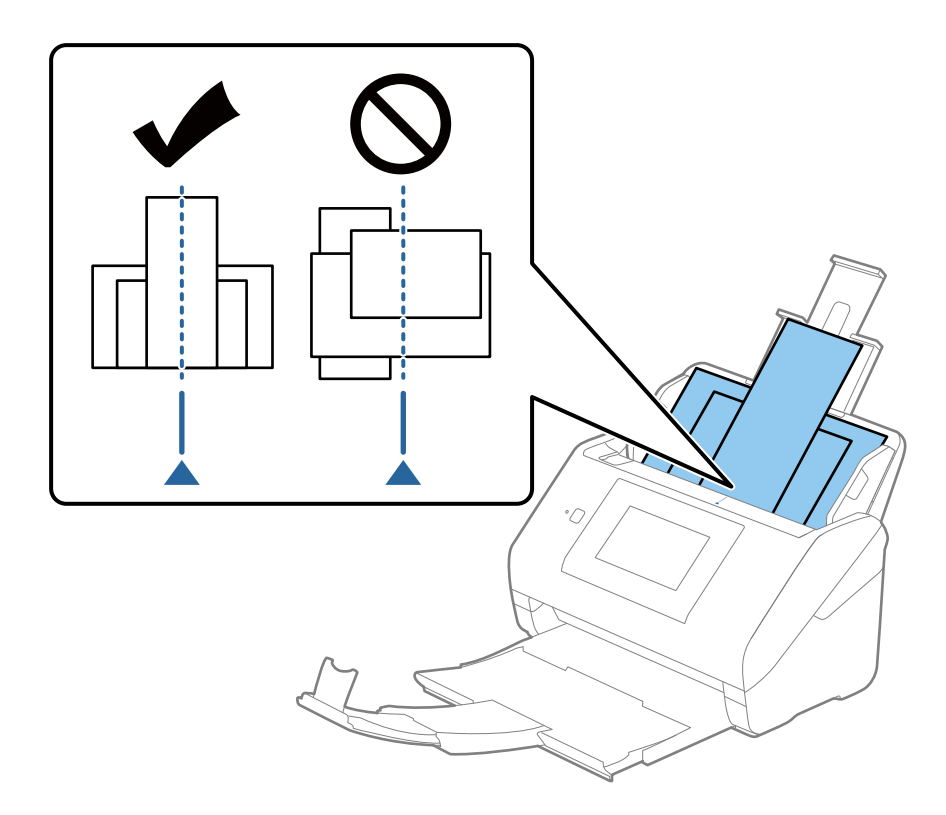

#### *Pastaba:*

Originalius dokumentus, nukreiptus žemyn, įdėkite į įdėjimo padėklą ir šiek tiek pastumkite viršutinius kraštus, kad jie būtų nukreipti į ADF.

4. Slinkite kraštinius kreiptuvus tol, kol jie susilygiuos su plačiausio originalaus dokumento kraštais.

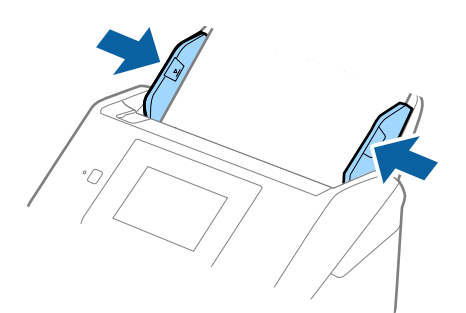

## **Susijusi informacija**

& ["Skirtingų dydžių arba rūšių originalų nuskaitymas po vieną \(Automatinio padavimo režimas\)" puslapyje 126](#page-125-0) Galite nuskaityti skirtingų dydžių ar tipų originalus po vieną naudodami Automatinio padavimo režimas. Šiuo režimu veikiantis skaitytuvas automatiškai pradeda nuskaitymą įdėjus originalus į skaitytuvą.

# <span id="page-65-0"></span>**Pasiruošimas nuskaityti per tinklą**

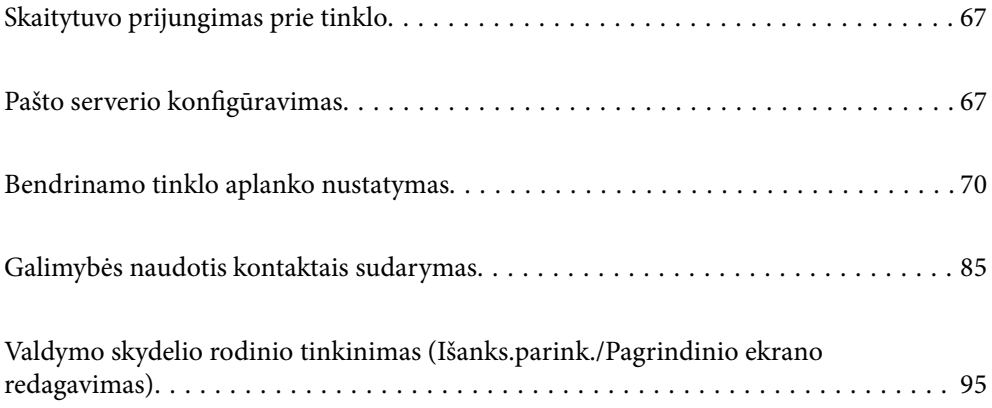

# <span id="page-66-0"></span>**Skaitytuvo prijungimas prie tinklo**

Jei skaitytuvas neprijungtas prie tinklo, naudokite diegimo programą ir prijunkite skaitytuvą prie tinklo.

Diegimo programą galite paleisti vienu iš toliau nurodytų būdų.

❏ Sąranka per tinklalapį

Eikite į toliau nurodytą tinklalapį ir įveskite produkto pavadinimą. Eikite į "**Sąranka**" ir tuomet pradėkite sąranką.

[http://epson.sn](http://epson.sn/?q=2)

❏ Nustatymas naudojant programinės įrangos diską (tik modeliams su pridėtu programinės įrangos disku ir naudotojams, kurių Windows kompiuteriai turi diskų skaitymo įrenginį.)

Įdėkite programinės įrangos diską į kompiuterį ir laikykitės ekrane esančių instrukcijų.

Norėdami patikrinti tinklo ryšį ar prisijungti prie tinklo rankiniu būdu, pasirinkite susijusią informaciją.

## **Susijusi informacija**

- $\blacktriangleright$  . Tinklo jungties būsenos tikrinimas" puslapyje 186
- $\rightarrow$  . Skaitytuvo prijungimas prie tinklo rankiniu būdu" puslapyje 190

# **Pašto serverio konfigūravimas**

Nustatykite pašto serverį iš Web Config.

Kai skaitytuvas gali siųsti el. paštą, nustatant el. pašto serverį, yra šios galimybės.

- ❏ Perduoti nuskaitymo rezultatus el. paštu
- ❏ Gauti el. pašto pranešimą iš spausdintuvo

Prieš nustatydami, patikrinkite toliau pateiktus punktus.

- ❏ Skaitytuvas prijungtas prie tinklo, kuris gali pasiekti pašto serverį.
- ❏ Skaitytuvo, naudojančio tą patį el. pašto serverį, kaip ir spausdintuvas, el. pašto nustatymų informacija.

## *Pastaba:*

- ❏ Naudodami pašto serverį internete, patikrinkite teikėjo arba tinklalapio nustatymų informaciją.
- ❏ Taip pat galite nustatyti pašto serverį, naudodami skaitytuvo valdymo skydelį. Pasiekite, kaip nurodyta toliau. *Nuostatos* > *Tinklo nuostatos* > *Išplėstinės* > *El. pašto serveris* > *Serverio nuostatos*
- 1. Atidarykite Web Config ir pasirinkite skirtuką **Network** > **Email Server** > **Basic**.
- 2. Įveskite kiekvieno elemento reikšmę.
- 3. Pasirinkite **OK**.

Rodomi jūsų pasirinkti nustatymai.

Užbaigus sąranką, atlikite ryšio patikrinimą.

## **Susijusi informacija**

 $\blacktriangleright$  ["Tinklo konfigūravimo paleidimas tinklo naršyklėje" puslapyje 26](#page-25-0)

# <span id="page-67-0"></span>**Pašto serverio nustatymo elementai**

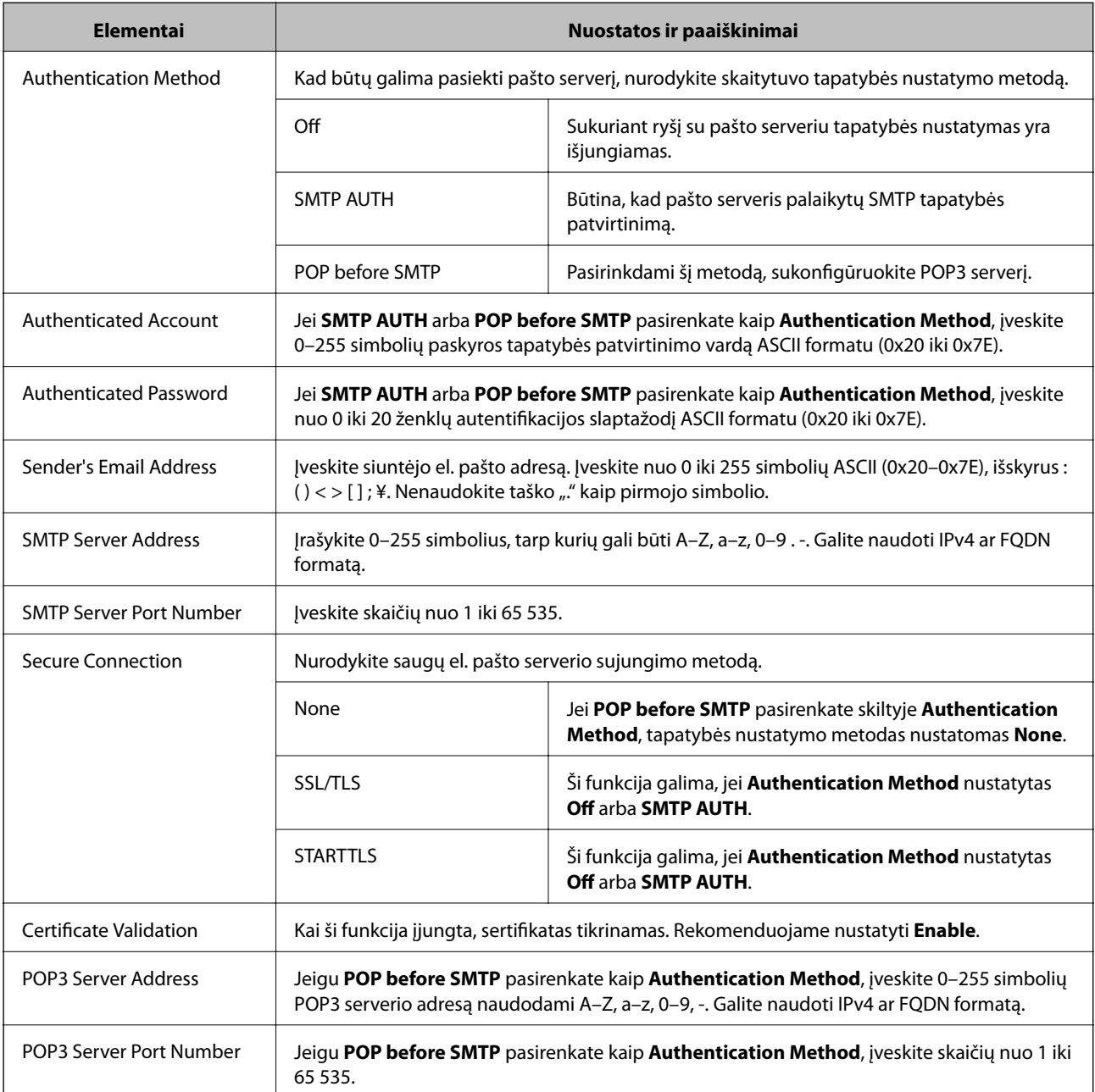

# **Pašto serverio ryšio patikrinimas**

Galite patikrinti ryšį su pašto serverio, atlikdami ryšio patikrinimą.

- 1. Atidarykite Web Config ir pasirinkite skirtuką **Network** > **Email Server** > **Connection Test**.
- 2. Pasirinkite **Start**.

Ryšio su pašto serveriu bandymas pradėtas. Po bandymo rodoma patikros ataskaita.

*Pastaba:*

Taip pat galite patikrinti ryšį su pašto serveriu, naudodami skaitytuvo valdymo skydelį. Pasiekite, kaip nurodyta toliau. *Nuostatos* > *Tinklo nuostatos* > *Išplėstinės* > *El. pašto serveris* > *Ryšio patikra*

# **Pašto serverio ryšio patikros nuorodos**

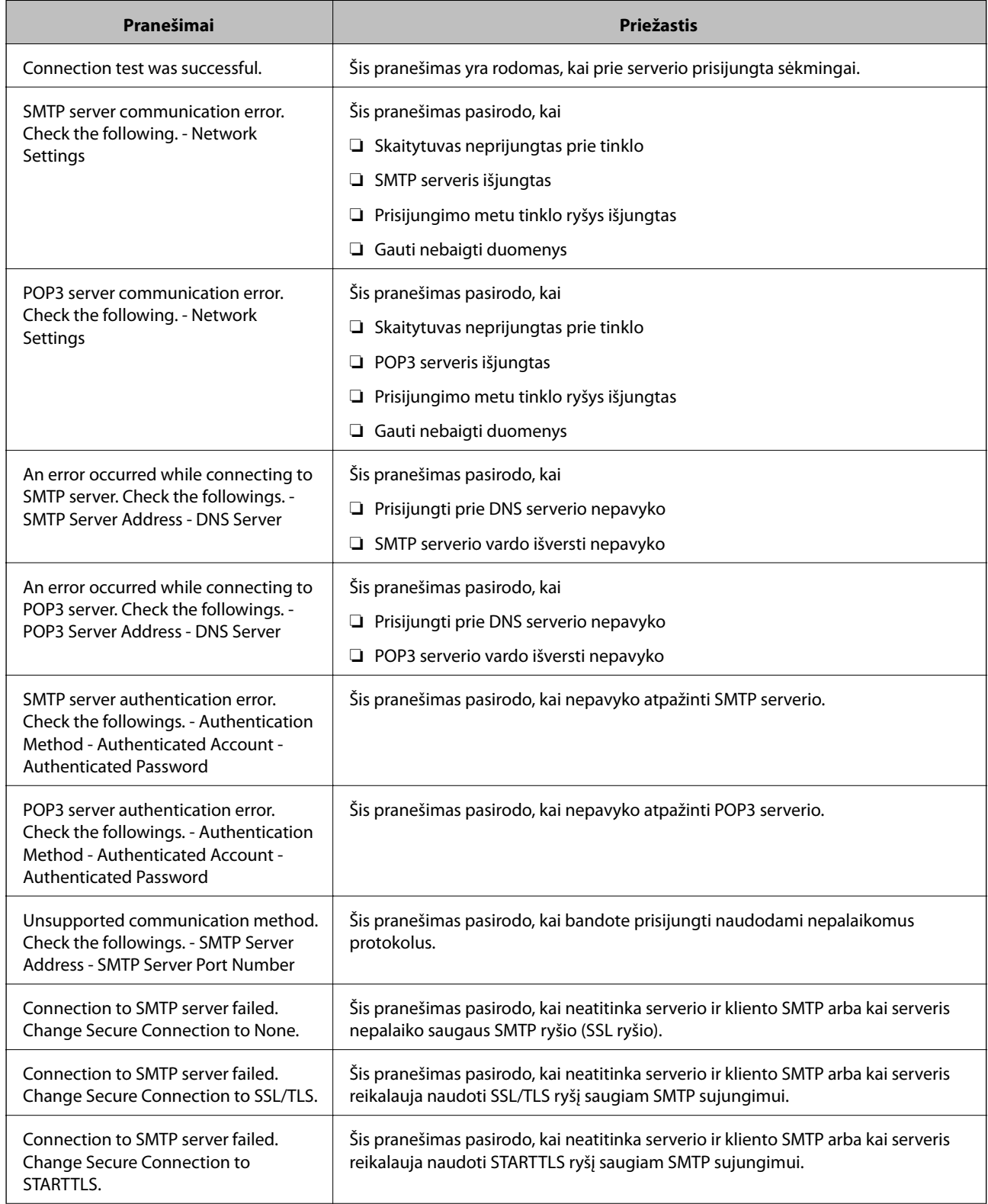

<span id="page-69-0"></span>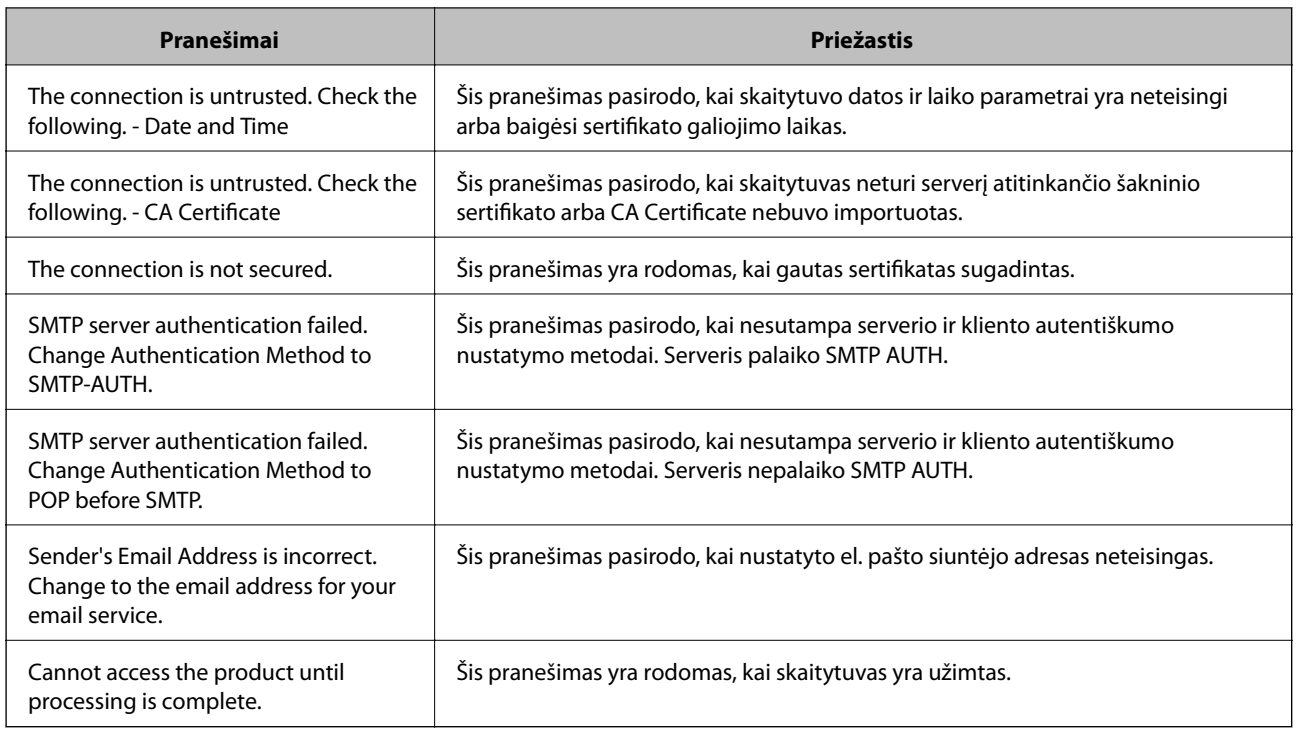

# **Bendrinamo tinklo aplanko nustatymas**

Nustatykite bendrinamą tinklo aplanką, kad išsaugotumėte nuskaitytą vaizdą.

Kai failas išsaugomas aplanke, skaitytuvas prisijungia kaip kompiuterio, kuriame aplankas sukurtas, naudotojas.

# **Bendrinamo aplanko kūrimas**

## **Susijusi informacija**

- $\rightarrow$  "Prieš kuriant bendrinamą aplanką" puslapyje 70
- $\blacktriangleright$  ["Tinklo profilio patikrinimas" puslapyje 71](#page-70-0)
- $\blacklozenge$  ["Vieta, kurioje sukuriamas bendrinamas aplankas, ir saugumo pavyzdys" puslapyje 71](#page-70-0)
- $\rightarrow$  ["Prieigą suteikiančios grupės arba naudotojo įtraukimas" puslapyje 82](#page-81-0)

## **Prieš kuriant bendrinamą aplanką**

Prieš kurdami bendrinamą aplanką, patikrinkite šiuos punktus.

- ❏ Skaitytuvas prijungtas prie tinklo, kur gali pasiekti kompiuterį, kuriame bus sukurtas bendrinamas aplankas.
- ❏ Kelių baitų simbolis nėra įtraukiamas į kompiuterio, kuriame bus kuriamas bendrinamas aplankas, pavadinimą.

## <span id="page-70-0"></span>c*Svarbu:*

Kai kompiuterio pavadinime yra kelių baitų simbolis, gali nepavykti įrašyti failo į bendrinamą aplanką.

Tokiu atveju naudokite kompiuterį, kurio pavadinime nėra kelių baitų simbolio, arba pakeiskite kompiuterio pavadinimą.

Keisdami kompiuterio pavadinimą būtinai iš anksto pasitikslinkite pas administratorių, nes tai gali paveikti kai kuriuos nustatymus, pvz. kompiuterio valdymą, išteklius, prieigą ir pan.

## **Tinklo profilio patikrinimas**

Kompiuteryje, kuriame bus kuriamas bendrinamas aplankas, patikrinkite, ar aplanko bendrinimas galimas.

- 1. Prisijunkite prie kompiuterio, kur administratoriaus įgaliojimus turinti naudotojo paskyra sukurs bendrinamą aplanką.
- 2. Pasirinkite **Valdymo skydas** > **Tinklas ir internetas** > **Tinklo ir bendrinimo centras**.
- 3. Spustelėkite **Keisti išplėstinius bendrinimo nustatymus**, tada spustelėkite profiliui su **(dabartinis profilis)** ties rodomais tinklo profiliais.
- 4. Patikrinkite, ar **Įjungti failų ir spausdintuvų bendrinimą** yra pasirinkta ties **Failų ir spausdintuvų bendrinimas**.

Jei jau pasirinkta, spustelėkite **Atšaukti** ir uždarykite langą.

Pakeitus nustatymus, spustelėkite **Įrašyti pakeitimus** ir uždarykite langą.

## **Vieta, kurioje sukuriamas bendrinamas aplankas, ir saugumo pavyzdys**

Saugumas ir patogumas skiriasi, priklausomai nuo bendrinamo aplanko sukūrimo vietos.

Norint valdyti bendrinamą aplanką iš skaitytuvų arba kitų kompiuterių, aplankui reikalingi šie skaitymo ir keitimo leidimai.

❏ Skirtukas **Bendrinimas** > **Išplėstinis bendrinimas** > **Leidimai**

Tai valdo bendrinamo aplanko tinklo prieigos leidimą.

❏ Skirtuko **Saugumas** prieigos leidimas

Tai valdo bendrinamo aplanko tinklo ir vietinės prieigos leidimus.

Nustačius **Visi** darbalaukyje sukurtam aplankui, kaip bendrinamo aplanko kūrimo pavyzdžiui, prieiga bus leidžiama visiems naudotojams, galintiems pasiekti kompiuterį.

Tačiau naudotojas, neturintis įgaliojimo, negali jų pasiekti, nes darbalaukį (aplanką) valdo naudotojo aplankas, tada jam perduodami naudotojo aplanko saugumo nustatymai. Naudotojas, turintis prieigą prie skirtuko **Saugumas** (šiuo atveju prisijungęs naudotojas ir administratorius), gali valdyti aplanką.

Tinkamos vietos kūrimą žr. toliau.

Tai yra "scan\_folder" aplanko kūrimo pavyzdys.

#### **Susijusi informacija**

 $\blacktriangleright$  ["Failų serverių konfigūravimo pavyzdys" puslapyje 72](#page-71-0)

## <span id="page-71-0"></span>& ["Asmeninio kompiuterio konfigūravimo pavyzdys" puslapyje 77](#page-76-0)

## *Failų serverių konfigūravimo pavyzdys*

Šis paaiškinimas yra pavyzdys, kaip sukurti bendrinamą aplanką bendrinamo kompiuterio disko šakniniame kataloge, pvz. failų serveryje, esant šioms sąlygoms.

Valdomos prieigos naudotojai, pvz. kas nors, turintis tą patį kompiuterio domeną bendrinamo aplanko kūrimui, gali pasiekti bendrinamą aplanką.

Nustatykite šią konfigūraciją, kai leidžiate visiems naudotojams skaityti ir įrašyti į bendrinamą kompiuterio aplanką, pvz. failų serveryje arba bendrinamame kompiuteryje.

- ❏ Bendrinamo aplanko kūrimo vieta: disko šakninis katalogas
- ❏ Aplanko kelias: C:\scan\_folder
- ❏ Prieigos leidimas per tinklą (bendrinimo leidimai): visi
- ❏ Prieigos leidimas failų sistemoje (saugumas): autentifikuoti naudotojai
- 1. Prisijunkite prie kompiuterio, kur administratoriaus įgaliojimus turinti naudotojo paskyra sukurs bendrinamą aplanką.
- 2. Paleiskite "Explorer".
- 3. Sukurkite aplanką disko šakniniame kataloge ir pavadinkite jį "scan\_folder".

Aplanko pavadinime įveskite nuo 1 iki 12 raidinių ir skaitinių simbolių. Jei viršijama aplanko pavadinimo simbolių riba, gali nepavykti jo tinkamai pasiekti iš įvairių aplinkų.

4. Dešiniuoju pelės klavišu spustelėkite aplanką ir pasirinkite **Ypatybės**.

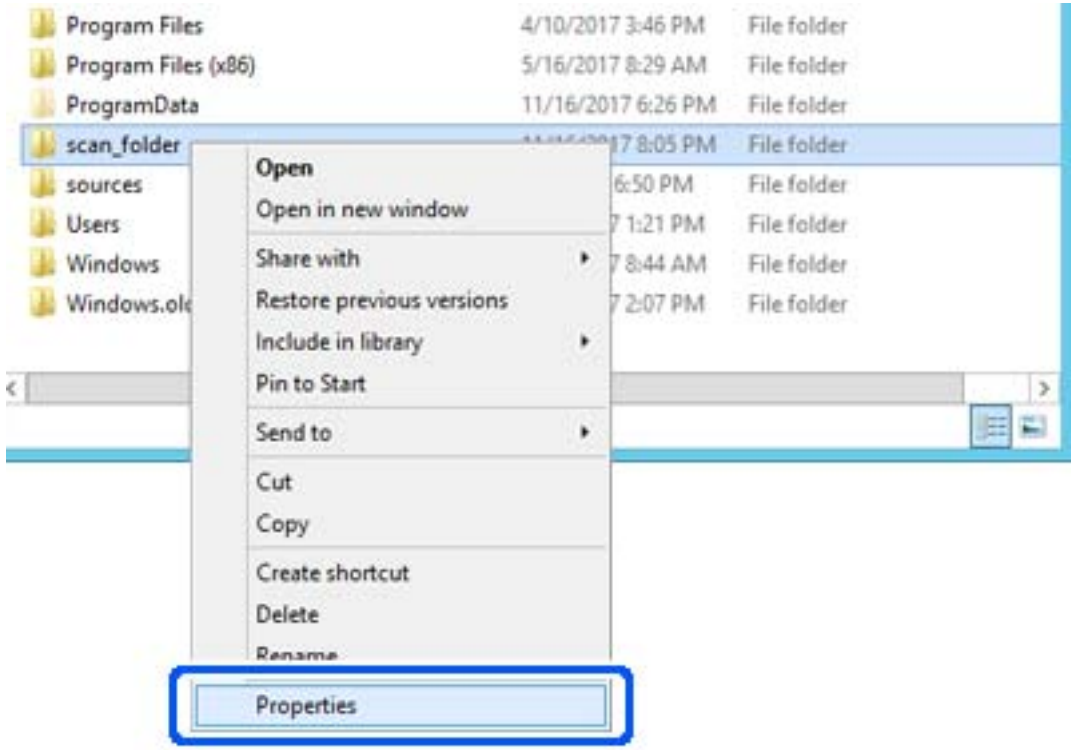
5. Spustelėkite **Išplėstinis bendrinimas**, esantį skirtuke **Bendrinimas**.

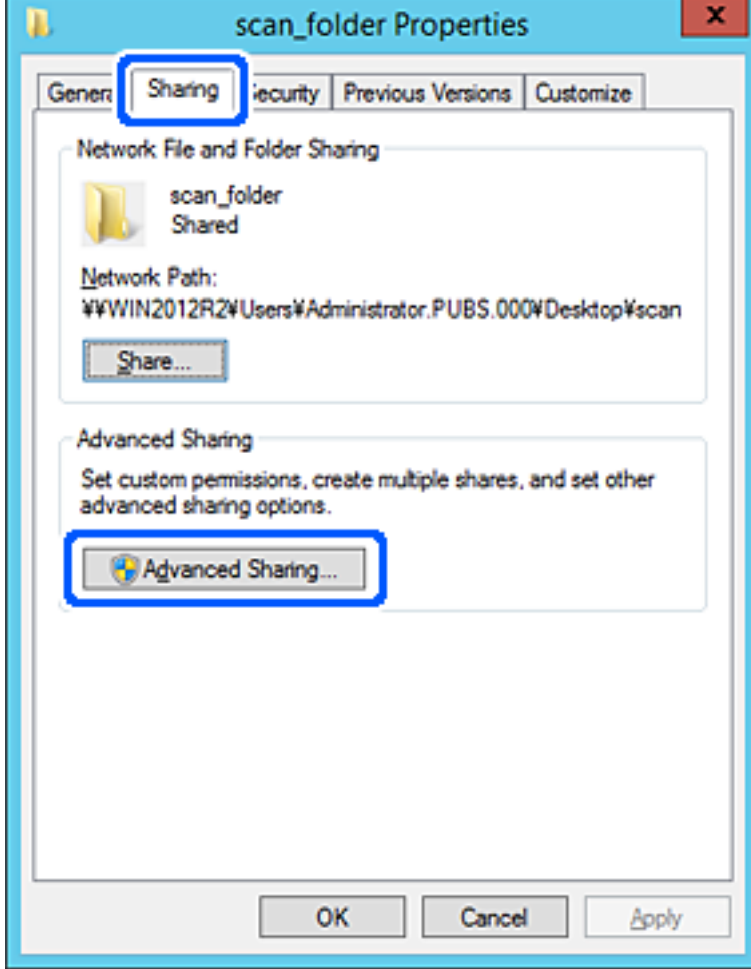

6. Pasirinkite **Bendrinti šį aplanką**, tada spustelėkite **Leidimai**.

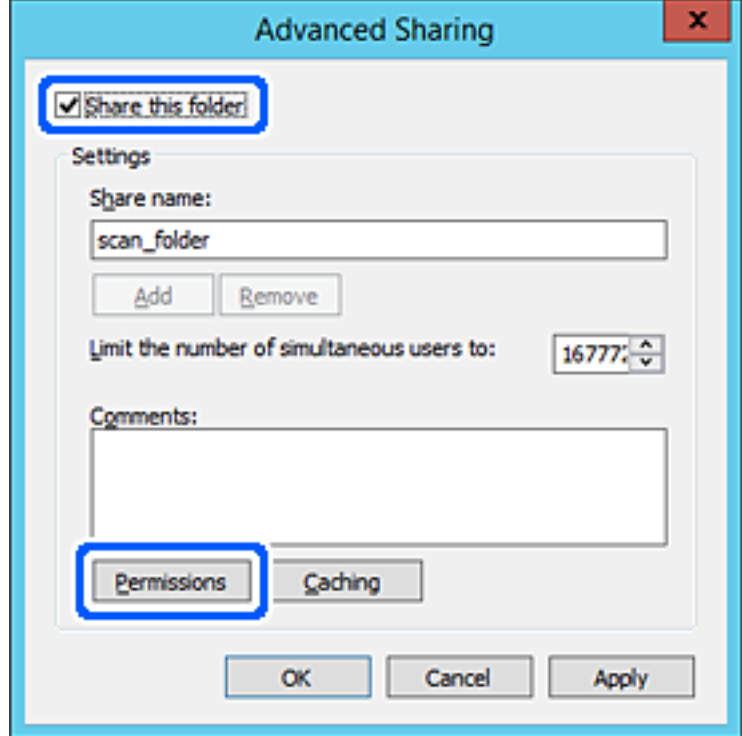

7. Pasirinkite grupę **Visi** iš **Grupė arba naudotojų vardai**, pasirinkite **Leisti** ties **Keisti**, tada spustelėkite **Gerai**.

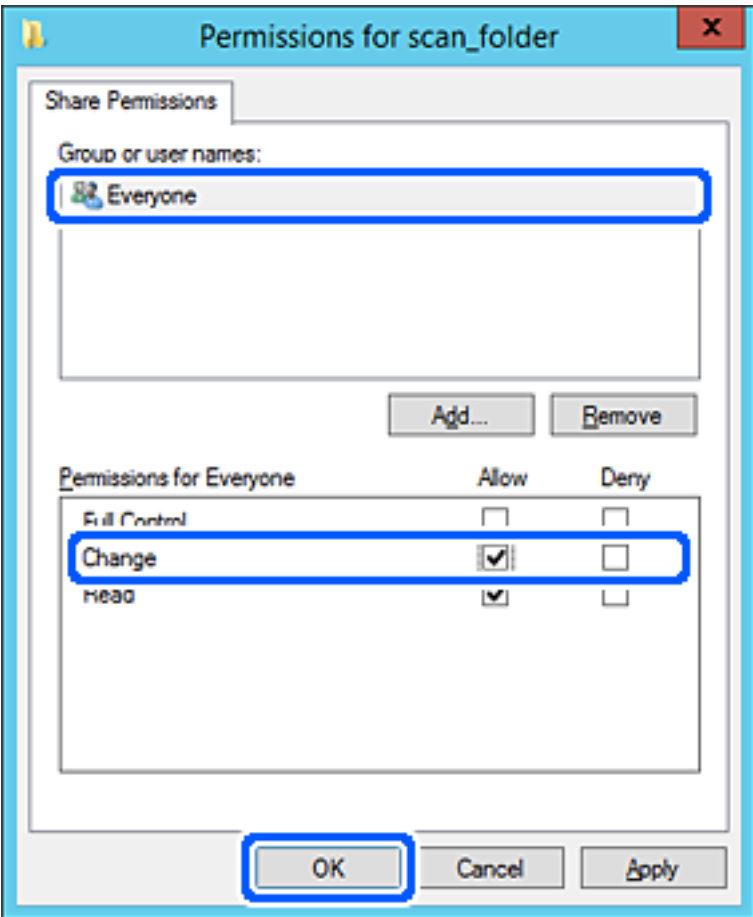

- 8. Paspauskite **Gerai**.
- 9. Pasirinkite skirtuką **Saugumas**, tada pasirinkite **Autentifikuoti naudotojai** ties **Grupė arba naudotojo vardai**.

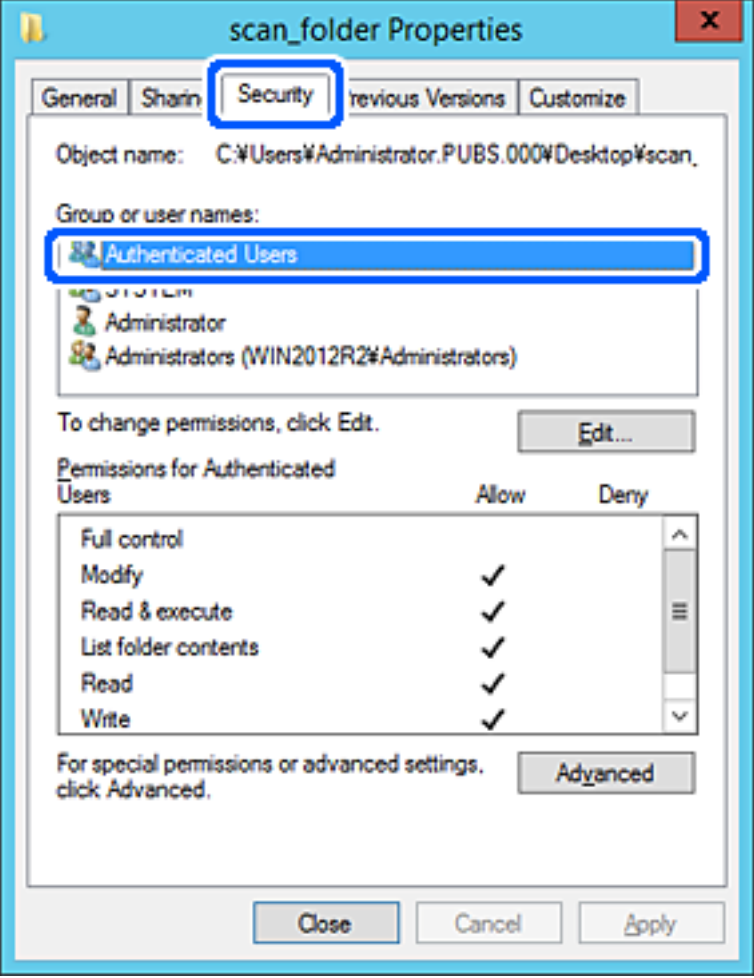

"Autentifikuoti naudotojai" yra speciali grupė, į kurią įeina visi naudotojai, galintys prisijungti prie domeno arba kompiuterio. Grupė rodoma tik kai aplankas kuriamas iškart po šakniniu aplanku.

Jei ji nerodoma, galite įtraukti ją, paspausdami **Redaguoti**. Išsamesnės informacijos ieškokite susijusioje informacijoje.

10. Patikrinkite, ar **Leisti** ties **Keisti** yra pasirinkta ties **Leidimai autentifikuotiems naudotojams**.

Jei nepasirinkta, pasirinkite **Autentifikuoti naudotojai**, spustelėkite **Redaguoti**, pasirinkite **Leisti** ties **Keisti**, esančiame **Leidimai autentifikuotiems naudotojams**, tada spustelėkite **Gerai**.

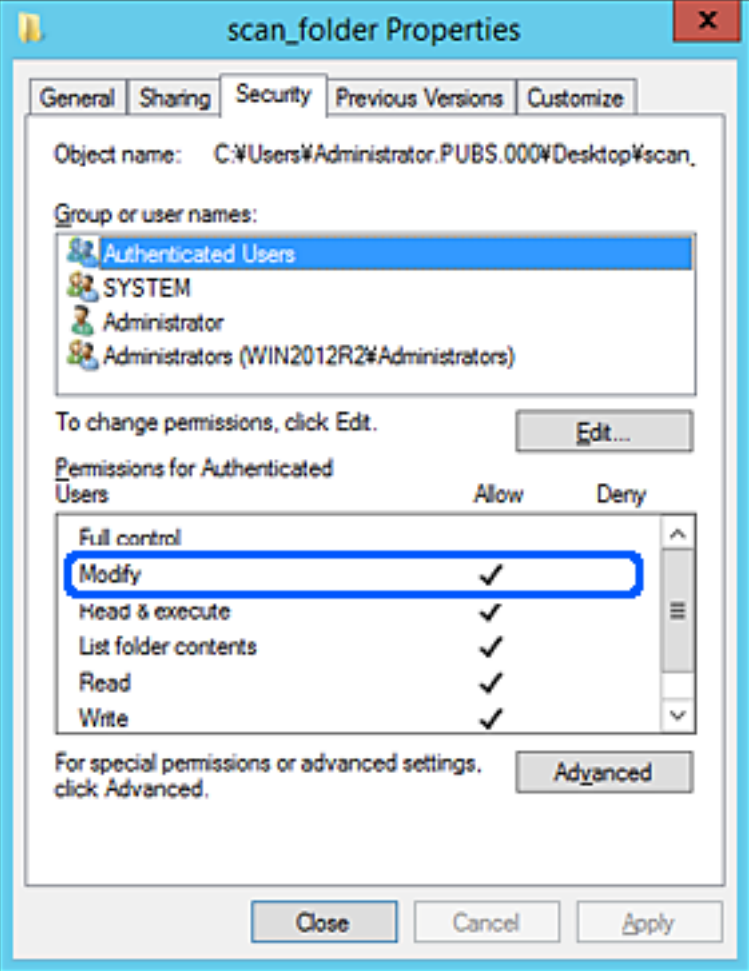

11. Pasirinkite skirtuką **Bendrinimas**.

Rodomas bendrinamo aplanko tinklo kelias. Jis naudojamas registruojantis prie skaitytuvo kontaktų. Užsirašykite jį.

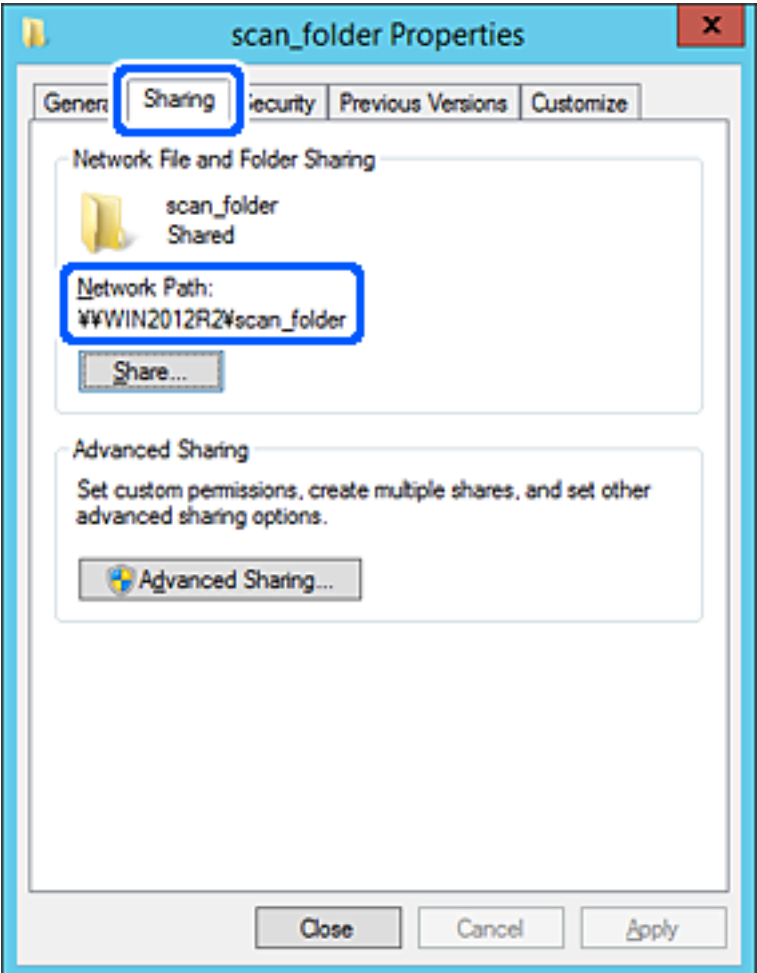

12. Norėdami uždaryti ekraną, spustelėkite **Gerai** arba **Uždaryti**.

Patikrinkite, ar bendrinamame aplanke galima įrašyti ir nuskaityti failus iš to paties domeno kompiuterių.

### **Susijusi informacija**

- $\rightarrow$  ["Prieigą suteikiančios grupės arba naudotojo įtraukimas" puslapyje 82](#page-81-0)
- $\rightarrow$  ["Paskirties vietos registravimas prie adresatų, naudojant Web Config" puslapyje 86](#page-85-0)

### *Asmeninio kompiuterio konfigūravimo pavyzdys*

Šis paaiškinimas yra pavyzdys, kaip sukurti bendrinamą aplanką šiuo metu prie kompiuterio prisijungusio naudotojo asmeniniame kompiuteryje.

Prie kompiuterio prisijungęs ir administratoriaus įgaliojimus turintis naudotojas gali pasiekti darbastalio aplanką ir dokumentų aplanką, esančius naudotojo aplanke.

Nustatykite šią konfigūraciją, kai NELEIDŽIATE kitam naudotojui nuskaityti arba įrašyti į asmeniniame kompiuteryje esantį bendrinamą aplanką.

❏ Bendrinamo aplanko kūrimo vieta: darbalaukis

- ❏ Aplanko kelias: C:\Users\xxxx\Desktop\scan\_folder
- ❏ Prieigos leidimas per tinklą (bendrinimo leidimai): visi
- ❏ Prieigos leidimas failų sistemoje (saugumas): neįtraukite arba įtraukite naudotojo / grupės pavadinimus, norėdami leisti prieigą
- 1. Prisijunkite prie kompiuterio, kur administratoriaus įgaliojimus turinti naudotojo paskyra sukurs bendrinamą aplanką.
- 2. Paleiskite "Explorer".
- 3. Sukurkite aplanką darbastalyje ir pavadinkite jį "skenavimo\_aplankas".

Aplanko pavadinime įveskite nuo 1 iki 12 raidinių ir skaitinių simbolių. Jei viršijama aplanko pavadinimo simbolių riba, gali nepavykti jo tinkamai pasiekti iš įvairių aplinkų.

4. Dešiniuoju pelės klavišu spustelėkite aplanką ir pasirinkite **Ypatybės**.

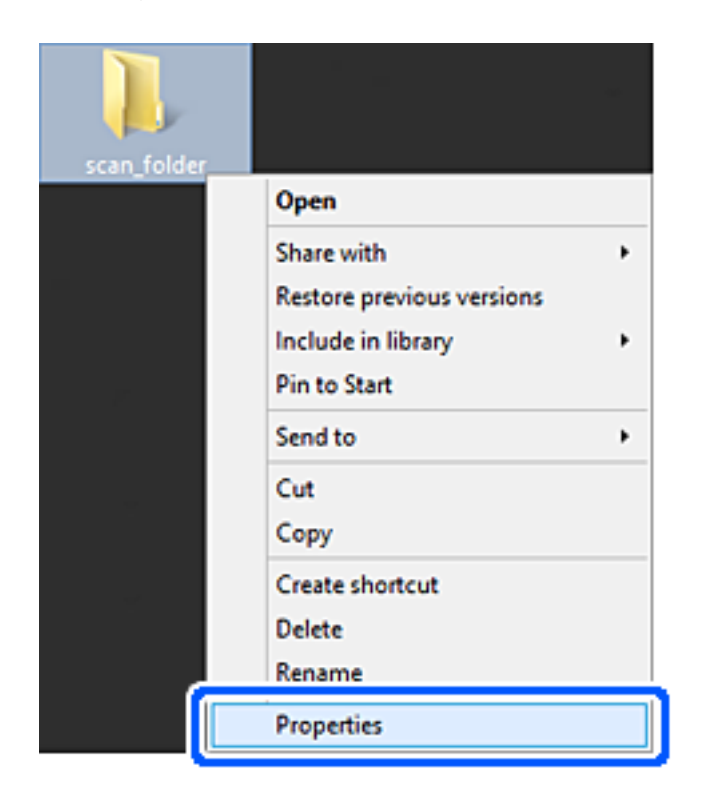

5. Spustelėkite **Išplėstinis bendrinimas**, esantį skirtuke **Bendrinimas**.

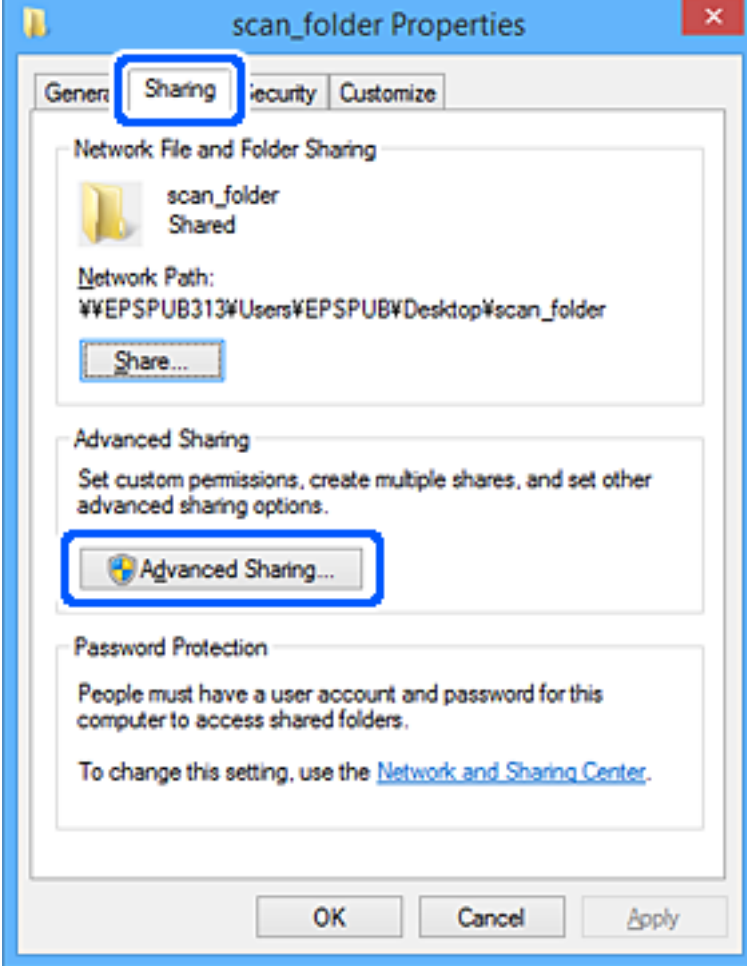

6. Pasirinkite **Bendrinti šį aplanką**, tada spustelėkite **Leidimai**.

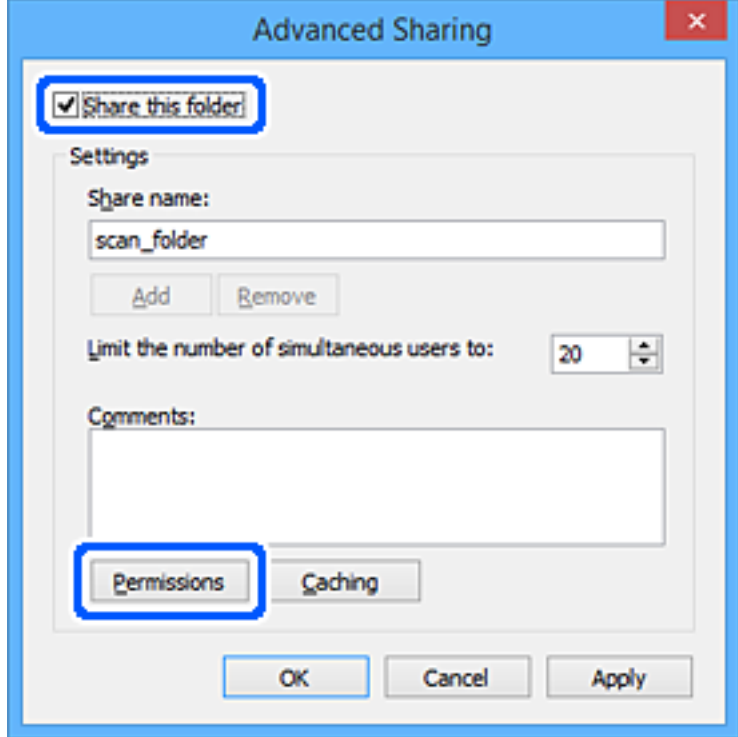

7. Pasirinkite grupę **Visi** iš **Grupė arba naudotojų vardai**, pasirinkite **Leisti** ties **Keisti**, tada spustelėkite **Gerai**.

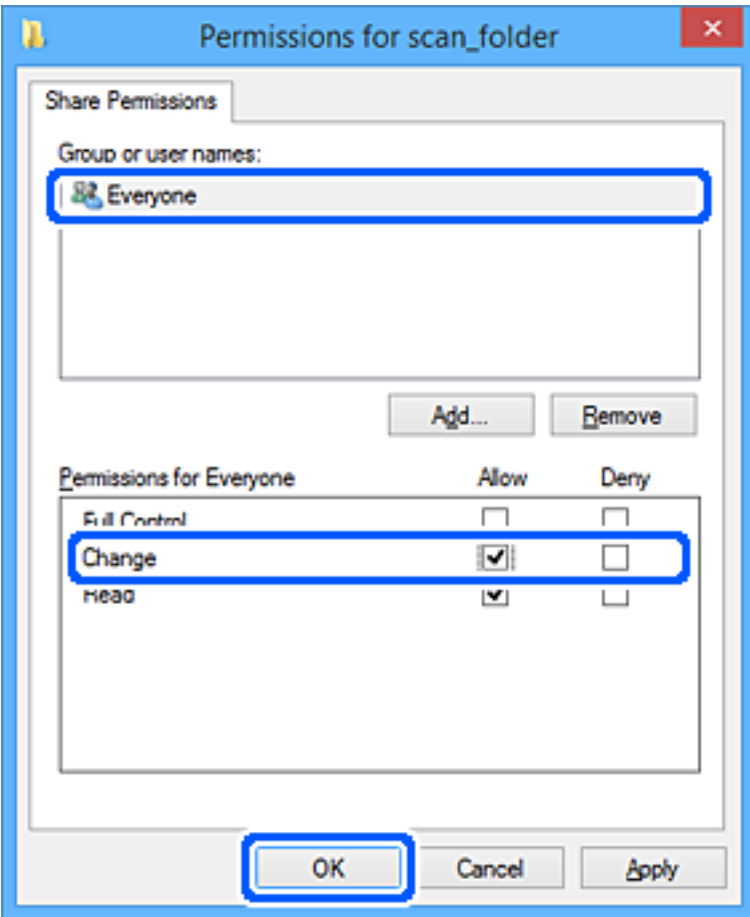

- 8. Paspauskite **Gerai**.
- 9. Pasirinkite skirtuką **Saugumas**.
- 10. Patikrinkite grupę arba naudotoją ties **Grupės arba naudotojo vardai**.

Čia rodoma grupė arba naudotojas gali pasiekti bendrinamą aplanką.

Šiuo atveju bendrinamą aplanką gali pasiekti prie kompiuterio prisijungęs naudotojas ir administratorius.

Jei reikia, pridėkite prieigos leidimą. Galite įtraukti jį, paspausdami **Redaguoti**. Išsamesnės informacijos ieškokite susijusioje informacijoje.

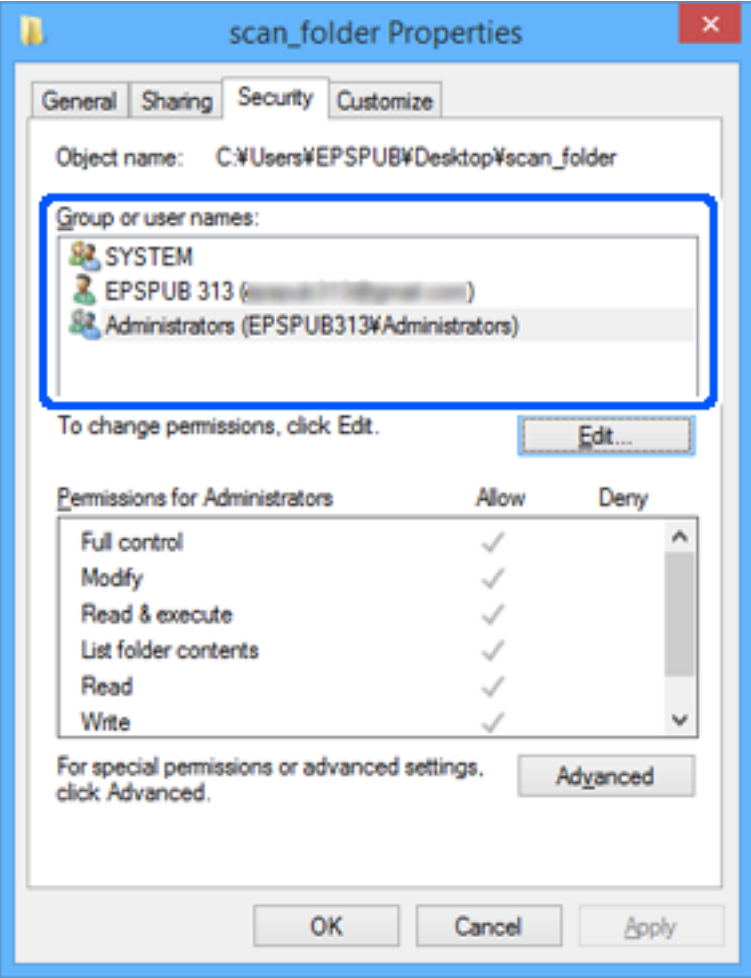

<span id="page-81-0"></span>11. Pasirinkite skirtuką **Bendrinimas**.

Rodomas bendrinamo aplanko tinklo kelias. Jis naudojamas registruojantis prie skaitytuvo kontaktų. Užsirašykite jį.

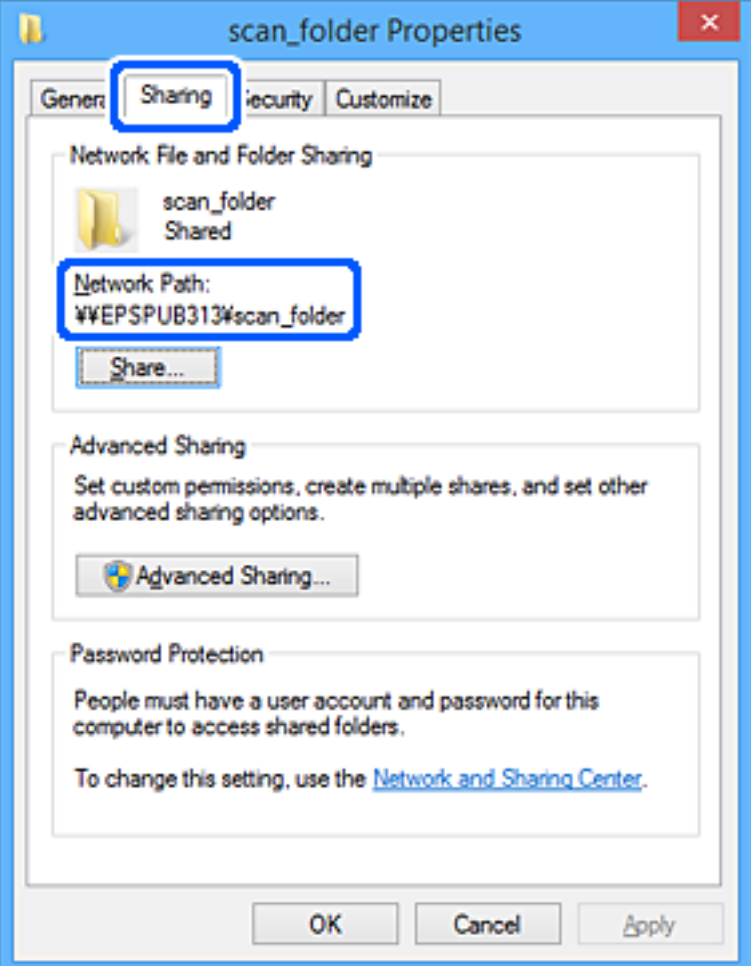

12. Norėdami uždaryti ekraną, spustelėkite **Gerai** arba **Uždaryti**.

Patikrinkite, ar bendrinamame aplanke galima įrašyti ir nuskaityti failus iš prieigos leidimą turinčių naudotojų arba grupių kompiuterių.

### **Susijusi informacija**

- $\rightarrow$  "Prieigą suteikiančios grupės arba naudotojo įtraukimas" puslapyje 82
- $\rightarrow$  ["Paskirties vietos registravimas prie adresatų, naudojant Web Config" puslapyje 86](#page-85-0)

## **Prieigą suteikiančios grupės arba naudotojo įtraukimas**

Galite įtraukti grupę arba naudotoją, suteikiančius prieigą.

- 1. Dešiniuoju pelės klavišu spustelėkite aplanką ir pasirinkite **Ypatybės**.
- 2. Pasirinkite skirtuką **Saugumas**.

3. Spustelėkite **Redaguoti**.

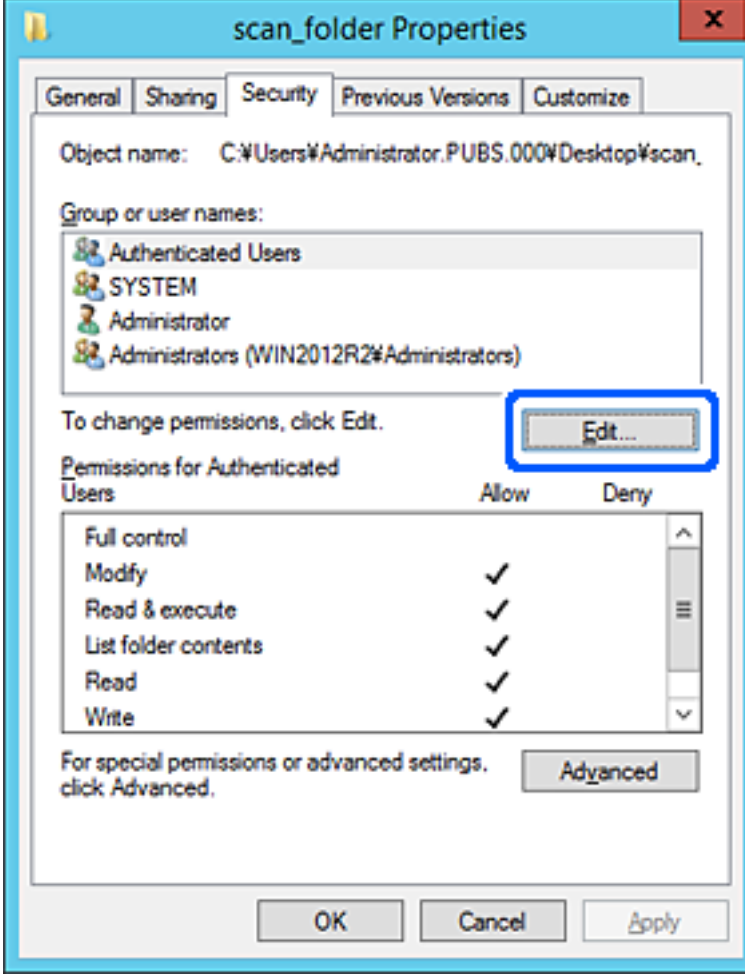

4. Spustelėkite **Pridėti** ties **Grupės arba naudotojo vardai**.

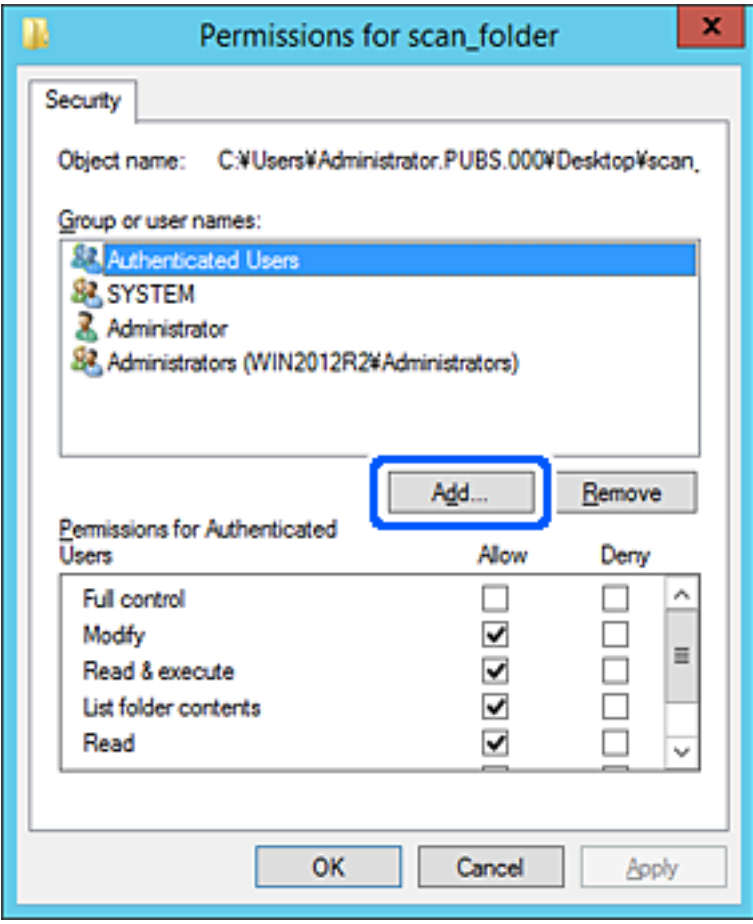

5. Įveskite grupės arba naudotojo vardą, kuriems norite suteikti prieigą, tada spustelėkite **Patikrinti vardus**. Vardas pabraukiamas.

### *Pastaba:*

Jei nežinote viso grupės arba naudotojo vardo, įveskite vardo dalį, tada spauskite *Patikrinti vardus*. Išvardinami vardo dalį atitinkantys grupių arba naudotojų vardai, tada iš sąrašo galite pasirinkti visą vardą.

Jei atitinka tik vienas vardas, visas pabrauktas vardas rodomas ties *Įvesti pasirinkto objekto pavadinimą*.

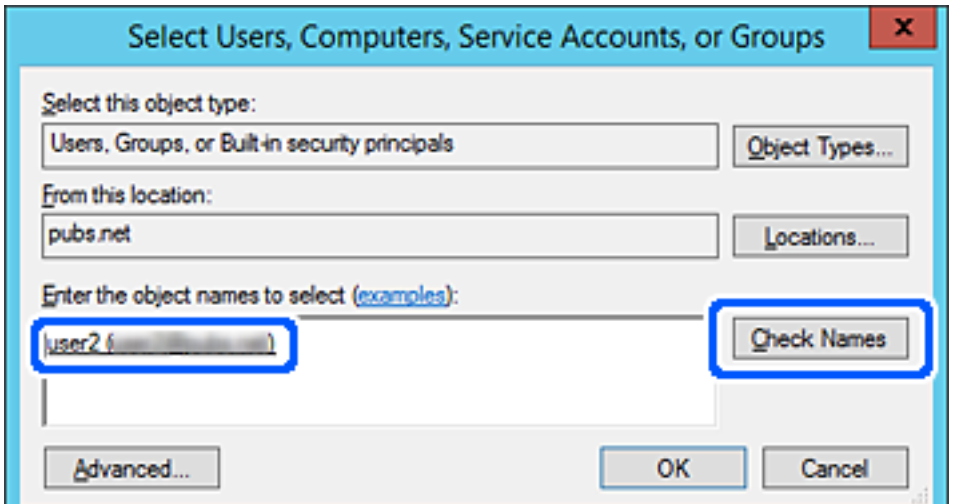

### <span id="page-84-0"></span>6. Paspauskite **Gerai**.

7. Leidimo ekrane pasirinkite naudotojo vardą, kurį įvedėte **Grupės arba naudotojo vardai**, pasirinkite prieigos leidimą ties **Keisti**, tada spustelėkite **OK**.

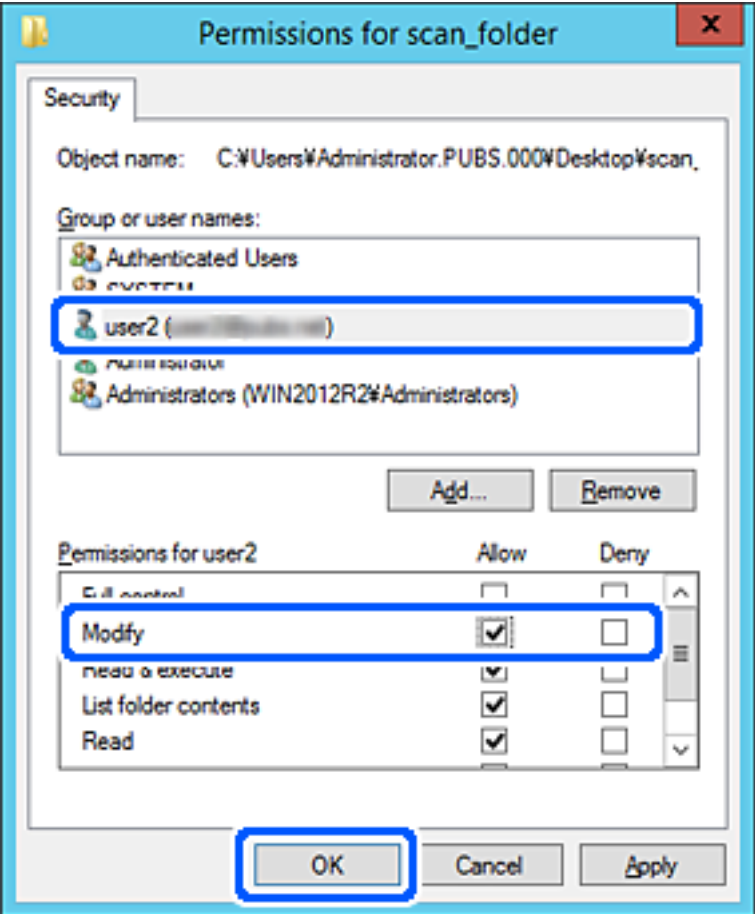

8. Norėdami uždaryti ekraną, spustelėkite **Gerai** arba **Uždaryti**.

Patikrinkite, ar bendrinamame aplanke galima įrašyti ir nuskaityti failus iš prieigos leidimą turinčių naudotojų arba grupių kompiuterių.

## **Galimybės naudotis kontaktais sudarymas**

Paskirties vietų registravimas skaitytuvo kontaktų sąraše suteikia galimybę lengvai įvesti paskirties vietą, kai nuskaitoma.

Kontaktų sąraše galite užregistruoti tolesnių tipų paskirties vietas. Galite užregistruoti iš viso iki 300 įrašų.

### *Pastaba:*

Paskirties vietą taip pat galite įvesti naudodami LDAP serverį (LDAP paieška). Naudodamiesi skaitytuvo valdymo skydeliu, galite perjungti tarp skaitytuvo adresatų sąrašo ir LDAP.

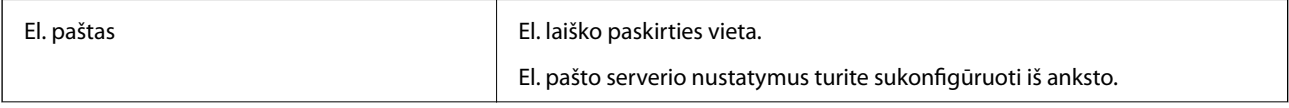

<span id="page-85-0"></span>Tinklo aplankas Nuskaitymo duomenų paskirties vieta.

Tinklo aplanką turite paruošti iš anksto.

## **Adresatų konfigūracijos palyginimas**

Norint sukonfigūruoti adresatus, galima naudoti tris priemones: Web Config, Epson Device Admin ir skaitytuvo valdymo skydelį. Lentelėje toliau yra pateikiami šių trijų priemonių skirtumai.

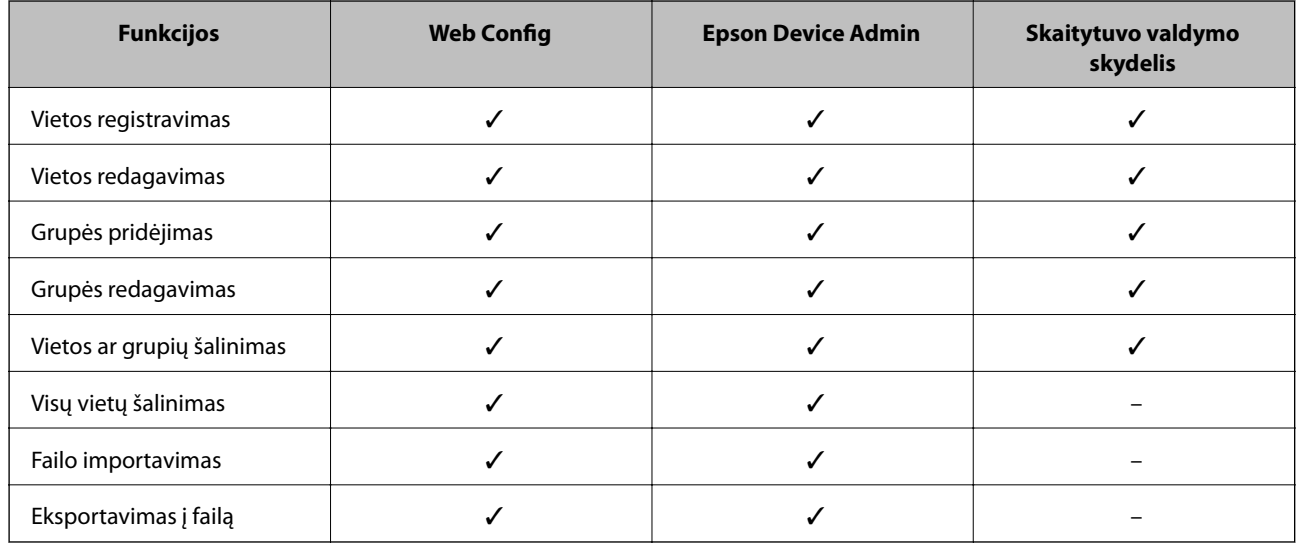

## **Paskirties vietos registravimas prie adresatų, naudojant Web Config**

### *Pastaba:*

Taip pat galite registruoti kontaktus, naudodami skaitytuvo valdymo skydelį.

- 1. Pasiekite Web Config ir pasirinkite skirtuką **Scan** > **Contacts**.
- 2. Pasirinkite kiekį, kurį norite registruoti, ir spustelėkite **Edit**.
- 3. Įveskite **Name** ir **Index Word**.
- 4. Pasirinkite paskirties tipą kaip **Type** parinktį.

### *Pastaba:*

Baigę registraciją negalėsite pakeisti *Type* parinkties. Jei norite pakeisti tipą, ištrinkite paskirtį ir registruokite iš naujo.

5. Įveskite kiekvieno elemento reikšmė, tada spustelėkite **Apply**.

### **Susijusi informacija**

 $\rightarrow$  ["Tinklo konfigūravimo paleidimas tinklo naršyklėje" puslapyje 26](#page-25-0)

## **Paskirties nustatymo elementai**

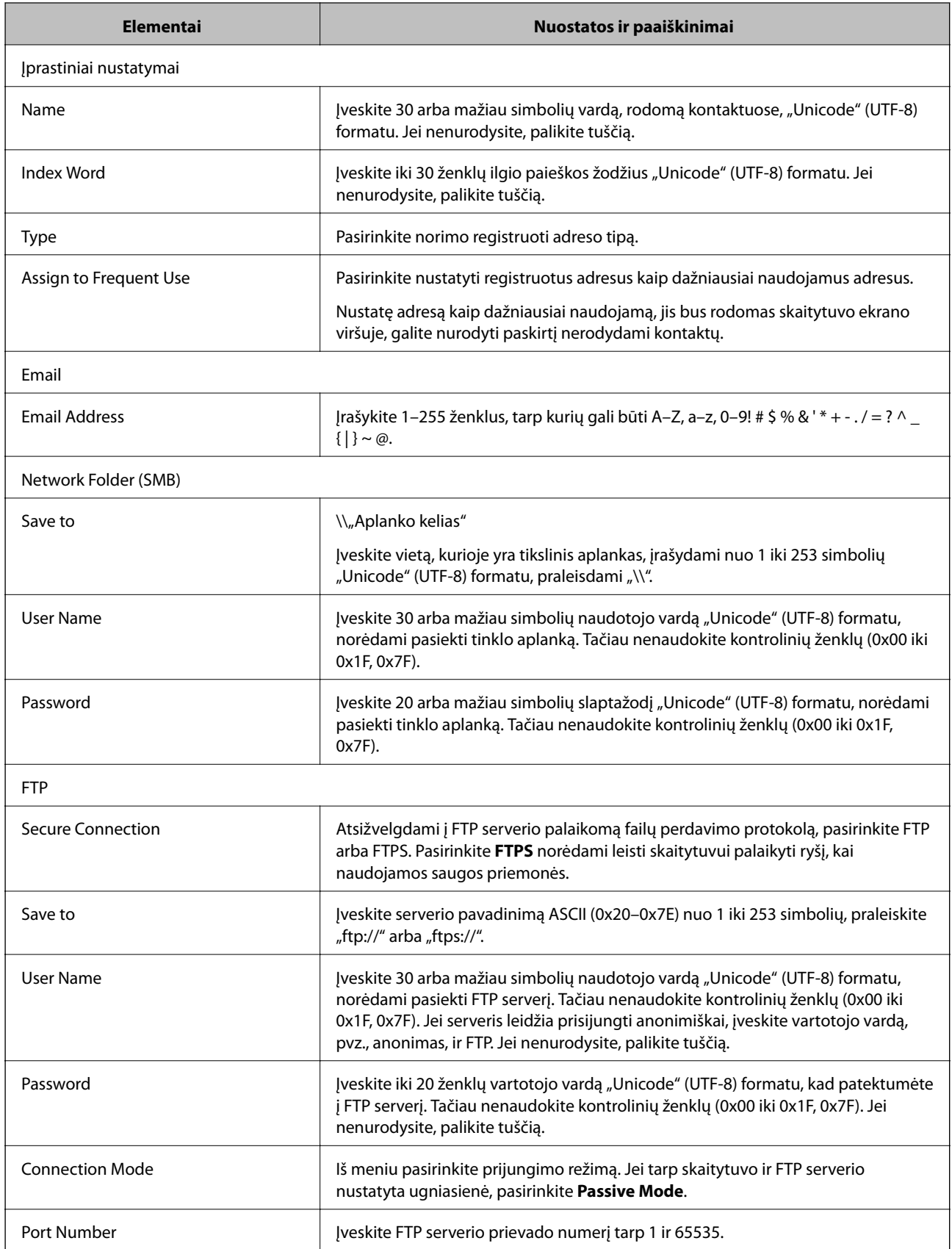

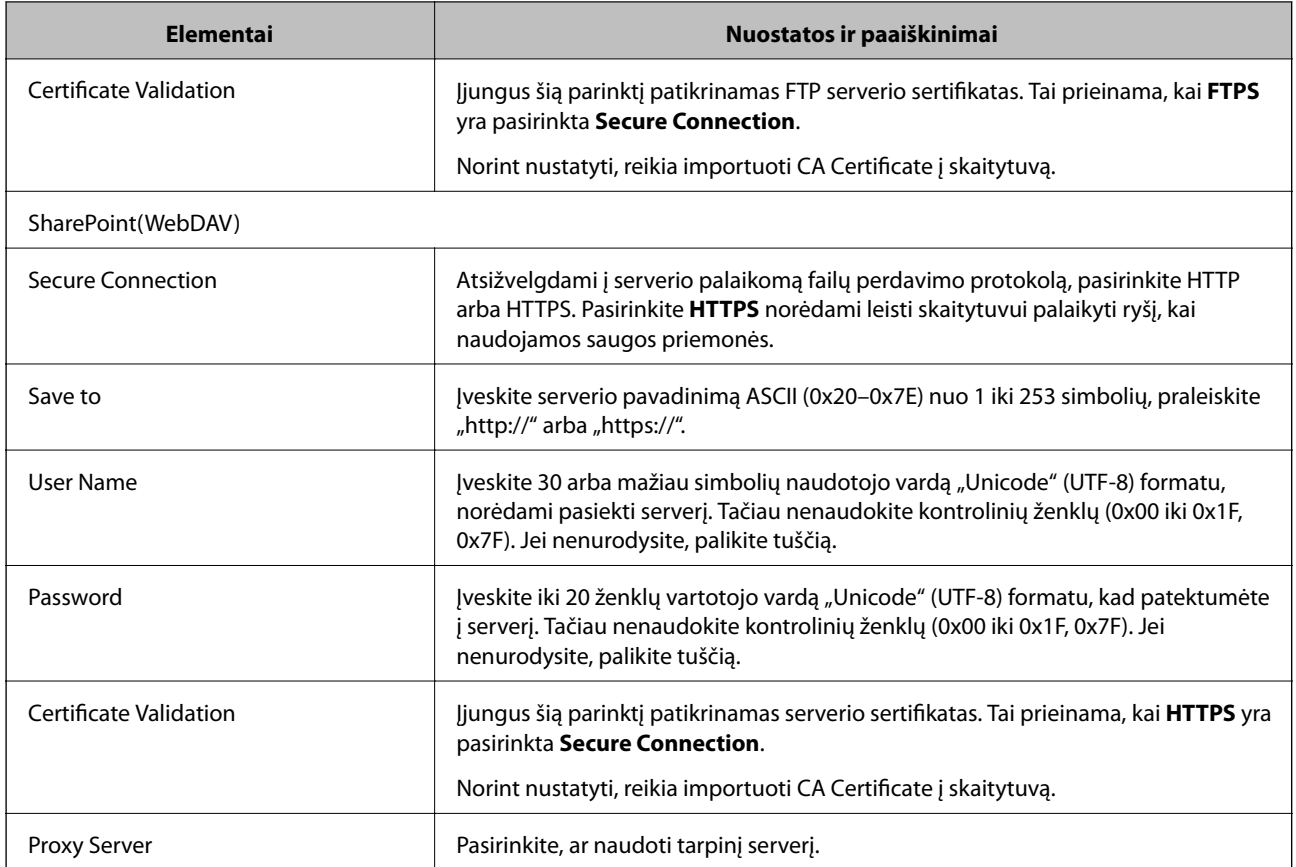

## Paskirties vietų kaip grupės registravimas naudojant "Web Config"

Jei paskirties vietos tipas nustatytas į **Email**, paskirties vietas galite registruoti kaip grupę.

- 1. Pasiekite Web Config ir pasirinkite skirtuką **Scan** > **Contacts**.
- 2. Pasirinkite kiekį, kurį norite registruoti, ir spustelėkite **Edit**.
- 3. Iš **Type** pasirinkite grupę.
- 4. Spustelėkite **Select**, kad pasirinktumėte **Contact(s) for Group**. Rodomos prieinamos paskirtys.
- 5. Pasirinkite paskirtį, kurią norite registruoti grupėje, tada spustelėkite **Select**.
- 6. Įveskite **Name** ir **Index Word**.
- 7. Pasirinkite, ar norite priskirti registruotą grupę prie dažniausiai naudojamos grupės. *Pastaba:* Paskirtis galima registruoti keliose grupėse.
- 8. Spustelėkite **Apply**.

### **Susijusi informacija**

 $\blacktriangleright$  ["Tinklo konfigūravimo paleidimas tinklo naršyklėje" puslapyje 26](#page-25-0)

## **Kontaktų atsarginės kopijos kūrimas ir importavimas**

Naudodami Web Config arba kitus įrankius, galite sukurti kontaktų atsarginę kopiją ir importuoti juos.

Web Config atveju, galite sukurti kontaktų atsarginę kopiją, eksportuodami skaitytuvo nustatymus, į kuriuos įeina kontaktai. Eksportuotas failas negali būti redaguojamas, nes jis eksportuotas kaip dvejetainis failas.

Importuojant skaitytuvo nustatymus į skaitytuvą, kontaktai perrašomi.

Epson Device Admin atveju, iš įrenginio ypatybių ekrano galima eksportuoti tik kontaktus. Be to, jei neeksportuojate su saugumu susijusių elementų, galite redaguoti eksportuotus kontaktus ir importuoti juos, nes tai galima įrašyti kaip SYLK arba CSV failą.

## **Kontaktų importavimas naudojant "Web Config"**

Jei turite skaitytuvą, leidžiantį kurti adresatų atsargines kopijas ir kuris suderinamas su šiuo skaitytuvu, importuodami atsarginę kopiją galite lengvai užregistruoti adresatus.

### *Pastaba:*

Instrukcijų, kaip kurti skaitytuvo kontaktų atsarginę kopiją, ieškokite su skaitytuvu pateiktame vadove.

Vykdykite toliau pateiktus žingsnius, norėdami importuoti adresatus į šį skaitytuvą.

- 1. Įjunkite Web Config, pasirinkite skirtuką **Device Management** > **Export and Import Setting Value** > **Import**.
- 2. Pasirinkite **File** sukurtą atsarginę failo kopiją, įveskite slaptažodį, tada spustelėkite **Next**.
- 3. Pažymėkite žymimąjį langelį **Contacts**, tada spustelėkite **Next**.

## Kontaktų atsarginių kopijų kūrimas naudojant "Web Config"

Sugedus skaitytuvui kontaktų duomenys gali būti prarasti. Kaskart atnaujinus duomenis rekomenduojame sukurti atsarginę duomenų kopiją. Net garantijos galiojimo laikotarpio "Epson" neatsako už jokių domenų praradimą, neprivalo sukurti atsarginių duomenų ir (arba) parametrų kopijų arba jų atkurti.

Naudodami Web Config galite nukopijuoti adresatų duomenis iš skaitytuvo į kompiuterį.

- 1. Atidarykite Web Config ir pasirinkite skirtuką **Device Management** > **Export and Import Setting Value** > **Export**.
- 2. Pasirinkite žymės langelį **Contacts** po kategorija **Scan**.
- 3. Įveskite slaptažodį, kad užšifruotumėte eksportuotą failą.

Norint importuoti failą reikalingas slaptažodis. Jei nenorite šifruoti failo, palikite tuščią.

4. Spustelėkite **Export**.

## **Kontaktų eksportavimas ir masinis registravimas įrankiu**

Jei naudojate Epson Device Admin, galite sukurti tik kontaktų atsarginę kopiją ir redaguoti eksportuotus failus, tada registruoti juos visus iš karto.

Tai naudinga, jei norite sukurti tik kontaktų atsarginę kopiją arba keičiant skaitytuvą ir norint perkelti kontaktus iš senojo į naująjį.

## **Kontaktų eksportavimas**

Įrašykite kontaktų informaciją faile.

Galite redaguoti SYLK arba csv formatu įrašytus failus, naudodami skaičiuoklių programą arba teksto redaktorių. Ištrynę arba įtraukę informaciją galite registruoti visus iš karto.

Informacija, į kurią įeina saugumo elementai, pvz. slaptažodis ir asmeninė informacija, gali būti įrašyta dvejetainiu formatu su slaptažodžiu. Failo redaguoti negalite. Tai galima naudoti kaip informacijos su saugumo elementais atsarginį failą.

- 1. Paleiskite Epson Device Admin.
- 2. Šoninės juostos užduočių meniu pasirinkite **Devices**.
- 3. Iš įrenginių sąrašo pasirinkite norimą konfigūruoti įrenginį.
- 4. Spustelėkite **Device Configuration** skirtuke **Home**, esančiame juostelės meniu.

Nustačius administratoriaus slaptažodį, įveskite jį ir spustelėkite **OK**.

- 5. Spustelėkite **Common** > **Contacts**.
- 6. Pasirinkite eksportavimo formatą iš **Export** > **Export items**.
	- ❏ All Items

Eksportuokite užšifruotą dvejetainį failą. Pasirinkite, kai norite įtraukti saugumo elementus, pvz. slaptažodį ir asmeninę informaciją. Failo redaguoti negalite. Jei pasirinksite, turėsite nustatyti slaptažodį. Spustelėkite **Configuration** ir nustatykite slaptažodį nuo 8 iki 63 simbolių ilgio ASCII formatu. Šis slaptažodis būtinas importuojant dvejetainį failą.

❏ Items except Security Information

Eksportuokite SYLK arba csv formato failus. Pasirinkite, kai norite redaguoti eksportuoto failo informaciją.

7. Spustelėkite **Export**.

8. Nurodykite failo įrašymo vietą, pasirinkite failo tipą, tada spustelėkite **Save**. Rodomas baigimo pranešimas.

9. Spustelėkite **OK**.

Patikrinkite, ar failas įrašytas nurodytoje vietoje.

### **Kontaktų importavimas**

Importuokite kontaktų informaciją iš failo.

<span id="page-90-0"></span>Galite importuoti SYLK arba csv formatu įrašytus failus arba atsarginį dvejetainį failą, kuriame yra saugumo elementai.

- 1. Paleiskite Epson Device Admin.
- 2. Šoninės juostos užduočių meniu pasirinkite **Devices**.
- 3. Iš įrenginių sąrašo pasirinkite norimą konfigūruoti įrenginį.
- 4. Spustelėkite **Device Configuration** skirtuke **Home**, esančiame juostelės meniu. Nustačius administratoriaus slaptažodį, įveskite jį ir spustelėkite **OK**.
- 5. Spustelėkite **Common** > **Contacts**.
- 6. Spustelėkite **Browse** ties **Import**.
- 7. Pasirinkite norimą importuoti failą ir spustelėkite **Open**. Pasirinkus dvejetainį failą, ties **Password** įveskite slaptažodį, nustatytą eksportuojant failą.
- 8. Spustelėkite **Import**. Rodomas patvirtinimo ekranas.
- 9. Spustelėkite **OK**.

Rodomi patvirtinimo rezultatai.

- ❏ Edit the information read Spustelėkite, kai norite atskirai redaguoti informaciją.
- ❏ Read more file Spustelėkite, kai norite importuoti kelis failus.
- 10. Spustelėkite **Import**, tada spustelėkite **OK** importavimo užbaigimo ekrane.

Grįžkite į įrenginio ypatybių ekraną.

- 11. Spustelėkite **Transmit**.
- 12. Patvirtinimo pranešime spustelėkite **OK**. Nustatymai siunčiami skaitytuvui.
- 13. Siuntimo užbaigimo ekrane spustelėkite **OK**.

Skaitytuvo informacija atnaujinama.

Atidarykite kontaktus iš Web Config arba skaitytuvo valdymo skydelio, tada patikrinkite, ar kontaktas atnaujintas.

## **Bendradarbiavimas tarp LDAP serverio ir naudotojų**

Kai bendradarbiaujama su LDAP serveriu, kaip el. laiško paskirties vietą galite naudoti LDAP serveryje registruotą adreso informaciją.

## **LDAP serverio konfigūravimas**

Norėdami naudoti LDAP serverio informaciją, užregistruokite ją skaitytuve.

- 1. Atidarykite Web Config ir pasirinkite skirtuką **Network** > **LDAP Server** > **Basic**.
- 2. Įveskite kiekvieno elemento reikšmę.
- 3. Pasirinkite **OK**.

Rodomi jūsų pasirinkti nustatymai.

### *LDAP serverio nustatymo elementai*

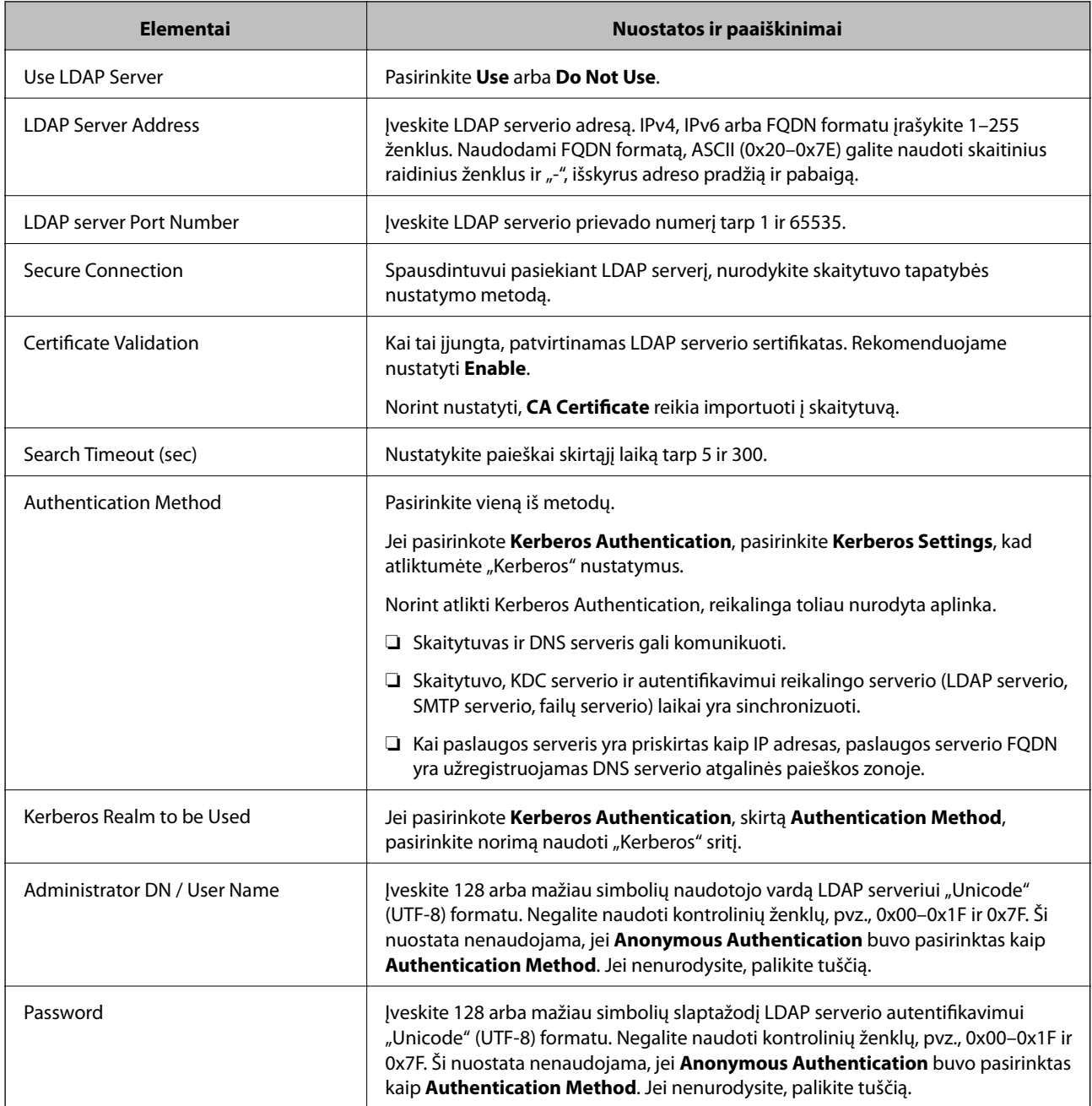

### *"Kerberos" nustatymai*

Jei pasirinkote **Kerberos Authentication** kaip **Authentication Method**, skirtą **LDAP Server** > **Basic**, pasirinkite šiuos "Kerberos" nustatymus skirtuke Network > Kerberos Settings. Galite užregistruoti iki 10 "Kerberos" nustatymų.

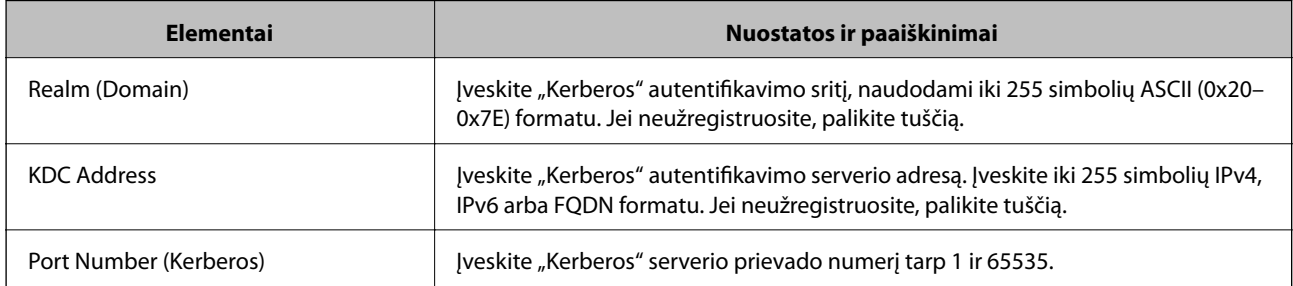

## **LDAP serverio paieškos nuostatų konfigūravimas**

Nustatę paieškos nustatymus, galite naudoti LDAP serveryje registruotą el. pašto adresą.

- 1. Atidarykite Web Config ir pasirinkite skirtuką **Network** > **LDAP Server** > **Search Settings**.
- 2. Įveskite kiekvieno elemento reikšmę.
- 3. Spustelėkite **OK**, kad būtų rodomas nustatymų rezultatas. Rodomi jūsų pasirinkti nustatymai.

### *LDAP serverio paieškos nustatymo elementai*

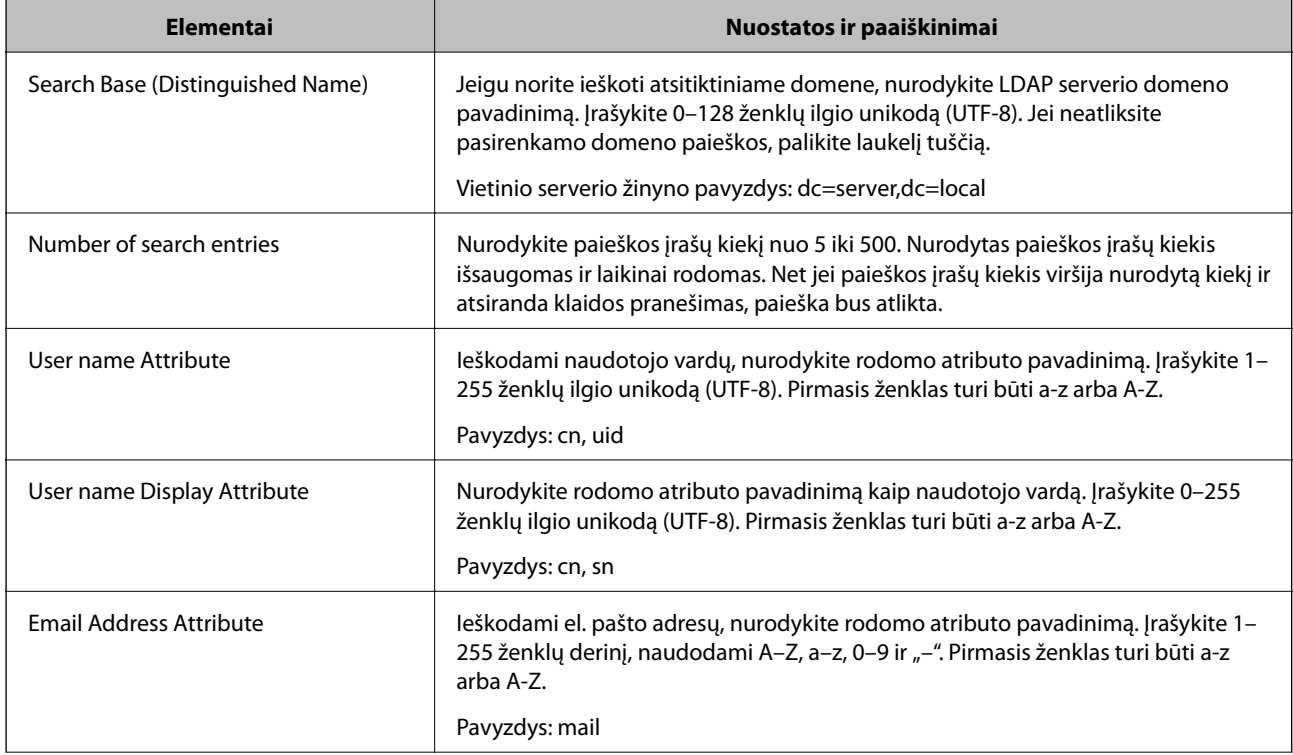

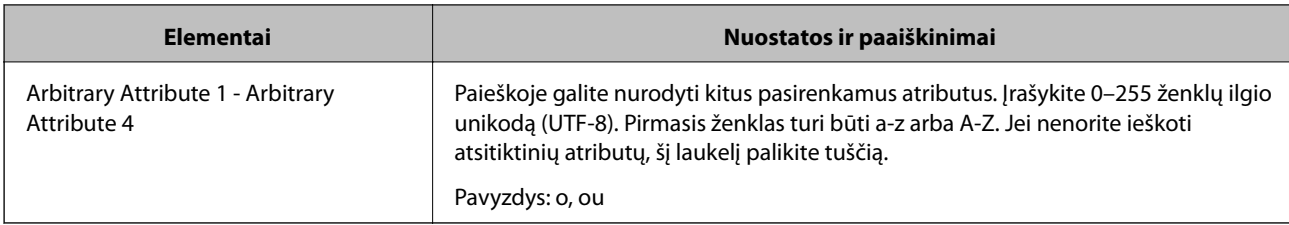

## **LDAP serverio ryšio patikrinimas**

Atlieka ryšio su LDAP bandymą, naudojant **LDAP Server** > **Search Settings** nustatytą parametrą.

- 1. Atidarykite Web Config ir pasirinkite skirtuką **Network** > **LDAP Server** > **Connection Test**.
- 2. Pasirinkite **Start**.

Ryšio bandymas pradėtas. Po bandymo rodoma patikros ataskaita.

### *LDAP serverio ryšio patikros nuorodos*

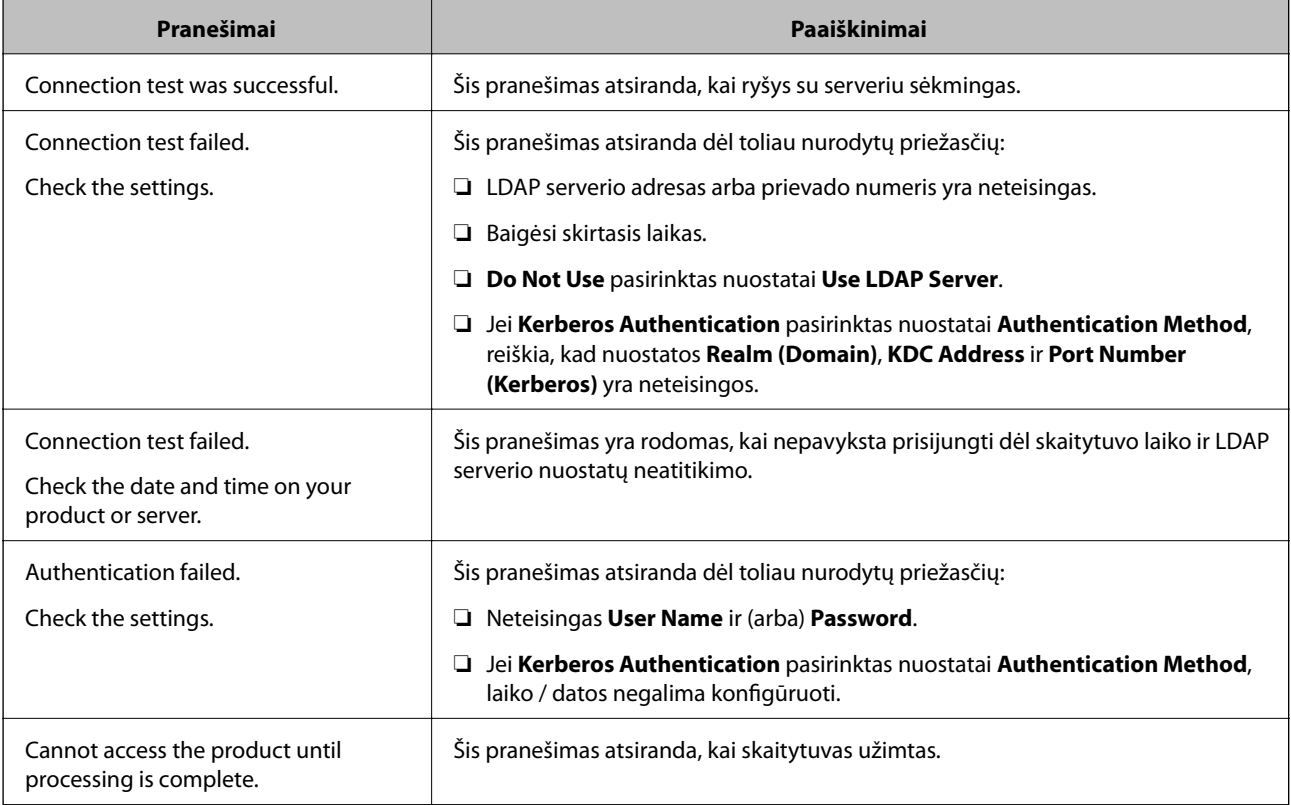

## <span id="page-94-0"></span>**Valdymo skydelio rodinio tinkinimas (Išanks.parink./ Pagrindinio ekrano redagavimas)**

Dažnai naudojamus nuskaitymo nustatymus galite užregistruoti kaip **Išanks.parink.**. Galite užregistruoti iki 48 išankstinių nustatymų ir pridėti užregistruoto išankstinio nustatymo piktogramą į pradžios ekraną, naudodami **Pagrindinio ekrano redagavimas**.

## **Išanks.parink. registravimas**

### *Pastaba:*

- ❏ Dabartinius nustatymus galite užregistruoti nuskaitymo nustatymo ekrane pasirinkdami .
- ❏ Be to, *Presets* galite užregistruoti Web Config.

Pasirinkite skirtuką *Scan* > *Presets*.

1. Skaitytuvo valdymo skydelio pradžios ekrane pasirinkite **Išanks.parink.**.

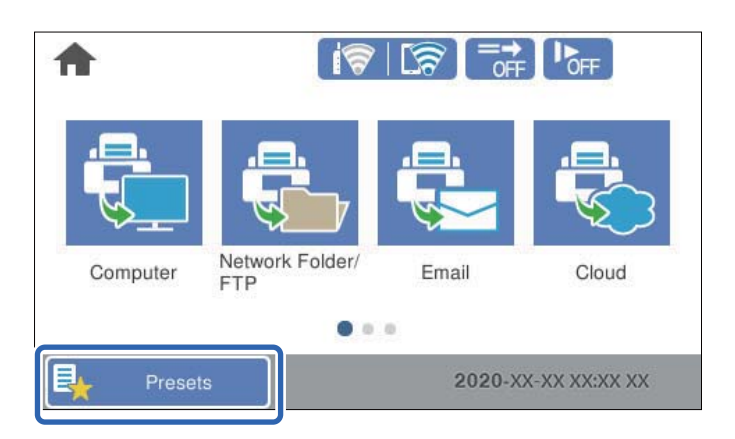

2. Pasirinkite  $\bigoplus$ 

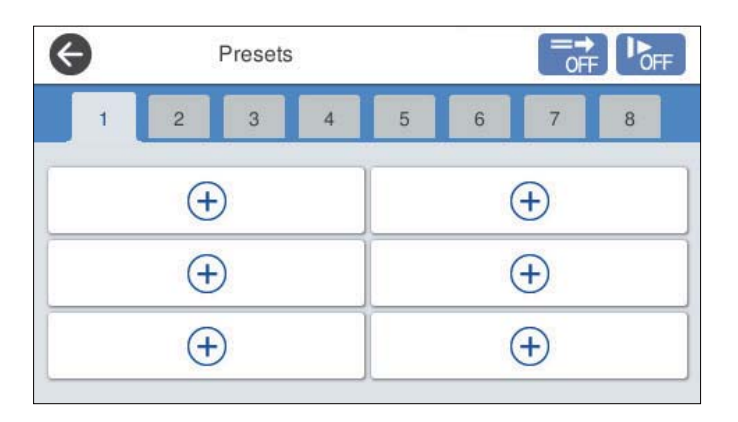

3. Pasirinkite meniu, kurį norite naudoti išankstiniam nustatymui užregistruoti.

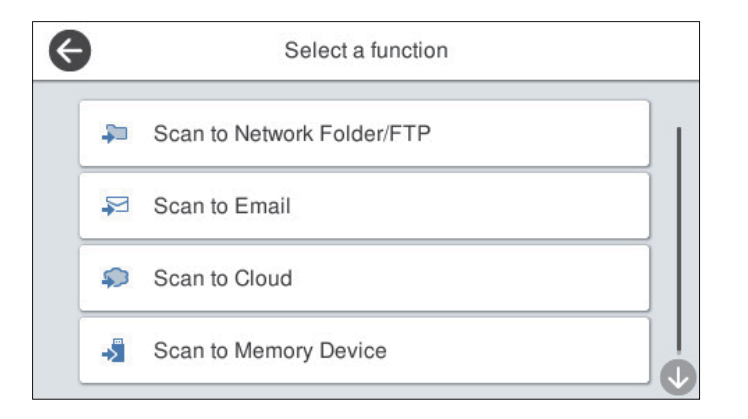

- 4. Pasirinkite kiekvieną elementą, tada  $\mathcal{F}_+$ .
- 5. Nustatykite išankstinius nustatymus.
	- ❏ **Pavadinimas**: nustatykite pavadinimą.
	- ❏ **Nustatyti piktogramą**: norimų vaizdą ir piktogramos spalvą, kurią norite rodyti.
	- ❏ **Spartaus siuntimo nustatymas**: nuskaitymas pradedamas iš karto nepatvirtinus, kai pasirenkamas išankstinis nustatymas.
	- ❏ **Turinys**: patikrinkite nuskaitymo nustatymus.

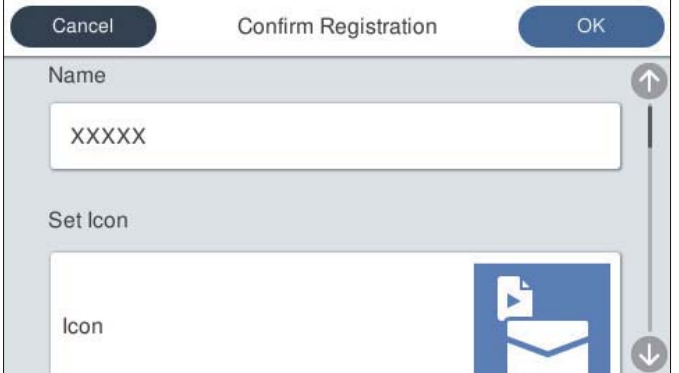

6. Pasirinkite **OK**.

## **Meniu Išanks.parink. parinktys**

Išankstinio nustatymo nuostatas galite keisti kiekvienoje išankstinio nustatymo srityje pasirinkdami >.

```
Keisti pavadinimą:
```
Pakeičiamas išankstinio nustatymo pavadinimas.

Keisti piktogramą:

Pakeičiami išankstinio nustatymo piktogramos vaizdas ir spalva.

Spartaus siuntimo nustatymas:

Nuskaitymas pradedamas iš karto nepatvirtinus, kai pasirenkamas išankstinis nustatymas.

Keisti padėtį:

Pakeičiama išankstinių nustatymų rodymo tvarka.

Trinti:

Ištrinamas išankstinis nustatymas.

Pridėti arba pašalinti piktogramą ekrane Pagrindinis:

Pradžios ekrane pridedama arba ištrinama išankstinio nustatymo piktograma.

Patvirtinti Išsamią inf.:

Pateikiamos išankstinio nustatymo nuostatos. Įkelti išankstinį nustatymą galite pasirinkę **Naudokite šią nuostatą**.

## **Valdymo skydelio pradžios ekrano redagavimas (Pagrindinio ekrano redagavimas)**

Pradžios ekraną galite tinkinti skaitytuvo valdymo skydelyje pasirinkdami **Nuostatos** > **Pagrindinio ekrano redagavimas**.

❏ Maketas: pakeičiamas meniu piktogramų rodymo būdas.

"Maketas pakeitimas pradžios ekrane" puslapyje 97

❏ Pridėti piktogramą: piktogramos pridedamos prie parinktų **Išankstinės nuostatos** nuostatų arba atkuriamos piktogramos, kurios buvo pašalintos iš ekrano.

["Pridėti piktogramą" puslapyje 98](#page-97-0)

- ❏ Pašalinti piktogramą: piktogramos pašalinamos iš pradžios ekrano. ["Pašalinti piktogramą" puslapyje 99](#page-98-0)
- ❏ Perkelti piktogramą: pakeičiama piktogramų rodymo tvarka. ["Perkelti piktogramą" puslapyje 100](#page-99-0)
- ❏ Numaty. piktogramos rodinio atkūrimas: atkuriamos numatytosios pradžios ekrano rodymo nuostatos.
- ❏ Fonas: pakeičiama pradžios ekrano fono spalva.

### **Maketas pakeitimas pradžios ekrane**

1. Skaitytuvo valdymo skydelyje pasirinkite **Nuostatos** > **Pagrindinio ekrano redagavimas** > **Maketas**.

<span id="page-97-0"></span>2. Pasirinkite **Tiesė** arba **Matrica**.

**Tiesė**:

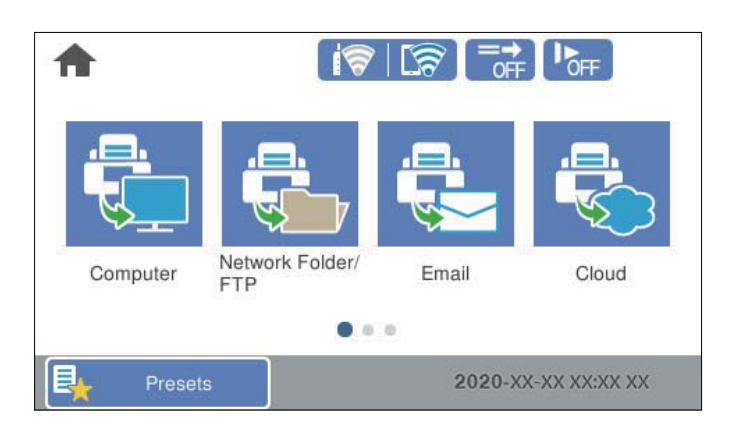

### **Matrica**:

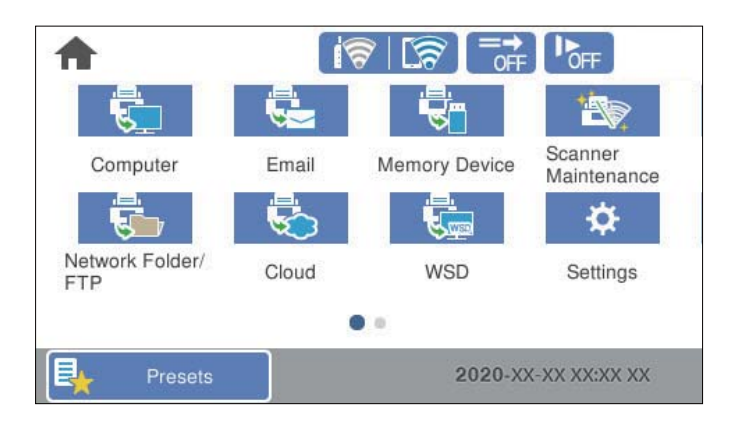

3. Pasirinkite  $\widehat{M}$ , kad sugrįžtumėte ir patikrintumėte pradžios ekraną.

## **Pridėti piktogramą**

- 1. Skaitytuvo valdymo skydelyje pasirinkite **Nuostatos** > **Pagrindinio ekrano redagavimas** > **Pridėti piktogramą**.
- 2. Pasirinkite **Funkcija** arba **Išankstinės nuostatos**.

❏ Funkcija: rodomos pradžios ekrane matomos numatytosios funkcijos.

<span id="page-98-0"></span>❏ Išankstinės nuostatos: rodomi užregistruoti išankstiniai nustatymai.

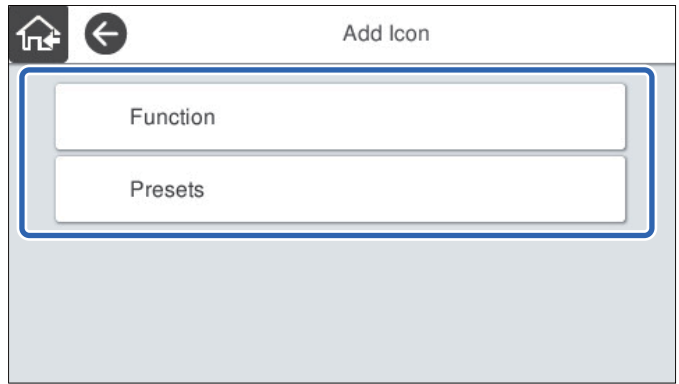

3. Pasirinkite pradžios ekrane norimą pridėti elementą.

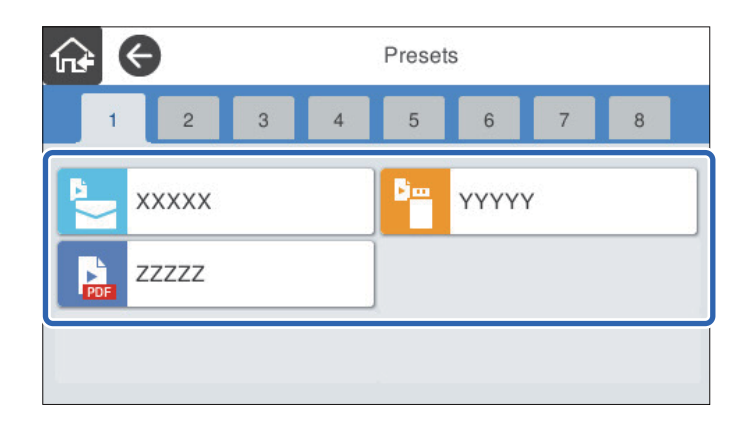

4. Pasirinkite tuščią vietą, kurioje norite pridėti elementą. Jei norite pridėti kelias piktogramas, pakartokite 3–4 veiksmus.

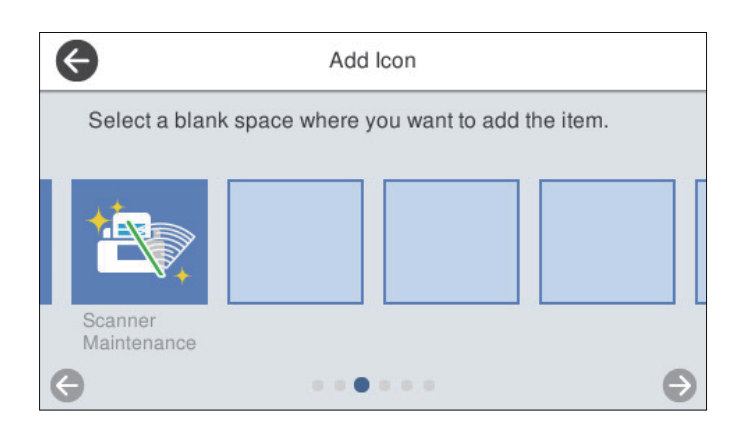

5. Pasirinkite  $\widehat{M}$ , kad sugrįžtumėte ir patikrintumėte pradžios ekraną.

## **Pašalinti piktogramą**

1. Skaitytuvo valdymo skydelyje pasirinkite **Nuostatos** > **Pagrindinio ekrano redagavimas** > **Pašalinti piktogramą**.

<span id="page-99-0"></span>2. Pasirinkite norimą pašalinti piktogramą.

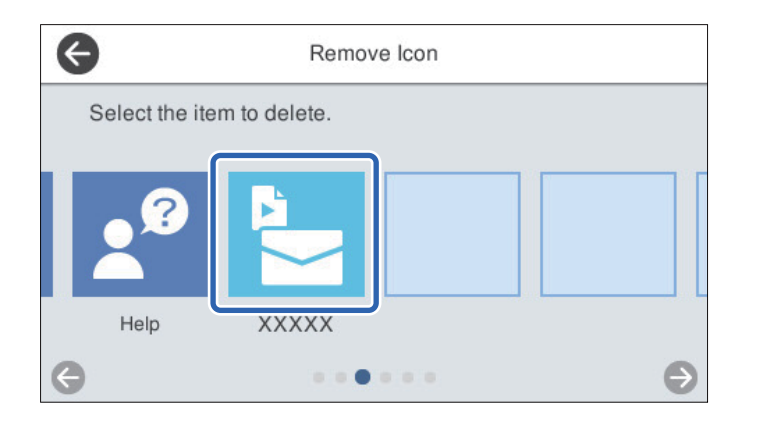

3. Norėdami baigti, pasirinkite **Taip**.

Jei norite pašalinti kelias piktogramas, pakartokite 2–3 veiksmus.

- 4. Pasirinkite  $\bigodot$ , kad grįžtumėte į ekraną **Pagrindinio ekrano redagavimas**.
- 5. Pasirinkite  $\widehat{h}$ , kad sugrįžtumėte ir patikrintumėte pradžios ekraną.

## **Perkelti piktogramą**

- 1. Skaitytuvo valdymo skydelyje pasirinkite **Nuostatos** > **Pagrindinio ekrano redagavimas** > **Perkelti piktogramą**.
- 2. Pasirinkite norimą perkelti piktogramą.

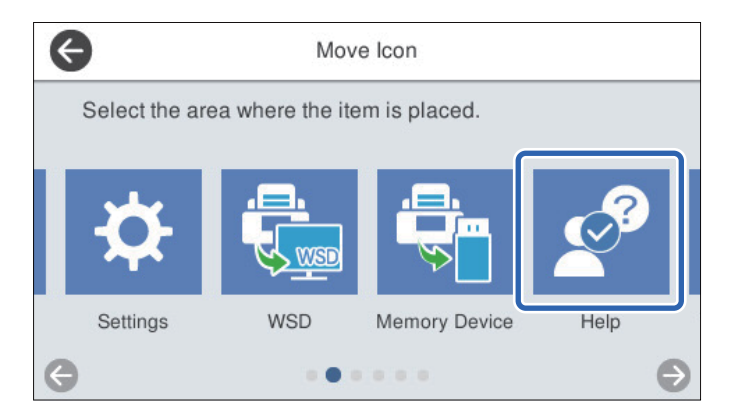

3. Pasirinkite paskirties vietos rėmelį.

Jei paskirties vietos rėmelyje jau nustatyta kita piktograma, piktogramos pakeičiamos.

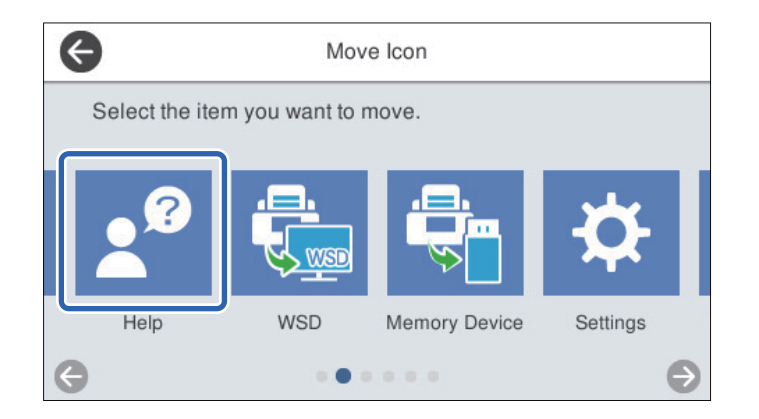

- 4. Pasirinkite  $\bigodot$ , kad grįžtumėte į ekraną **Pagrindinio ekrano redagavimas**.
- 5. Pasirinkite  $\widehat{A^*}$ , kad sugrįžtumėte ir patikrintumėte pradžios ekraną.

# <span id="page-101-0"></span>**Nuskaitymas**

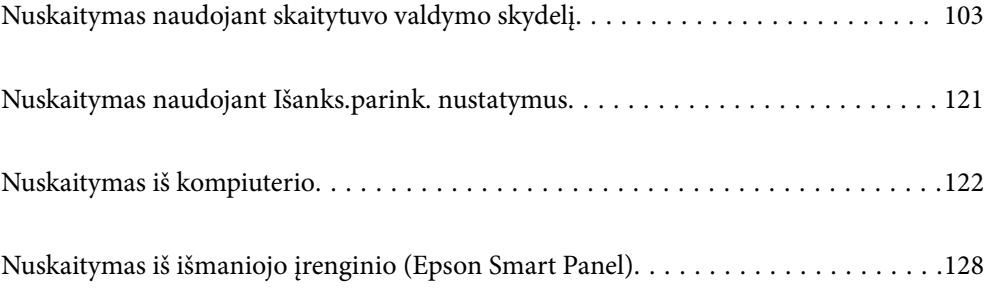

## <span id="page-102-0"></span>**Nuskaitymas naudojant skaitytuvo valdymo skydelį**

Galite įrašyti nuskaitytą vaizdą iš skaitytuvo valdymo skydelio į toliau nurodytas paskirties vietas.

### Kompiuteris

Nuskaitytą vaizdą galite įrašyti į kompiuterį, prijungtą prie skaitytuvo.

### Tinklo aplankas / FTP

Nuskaitytą vaizdą galite įrašyti į iš anksto sukonfigūruotą tinklo aplanką.

### El. paštas

Per iš anksto sukonfigūruotą el. pašto serverį nuskaitytą vaizdą tiesiai iš skaitytuvo galima siųsti el. paštu.

### Debesis

Nuskaitytą vaizdą galite nusiųsti tiesiai į debesies paslaugą, kurioje prisiregistravote iš anksto.

### Atminties įrenginys

Nuskaitytą vaizdą galite įrašyti į tiesiai į USB atmintinę, prijungtą prie skaitytuvo.

### **WSD**

Nuskaitytą vaizdą galite įrašyti į kompiuterį, prijungtą prie skaitytuvo, naudodami WSD funkciją.

### **Susijusi informacija**

- & "Originalų nuskaitymas į kompiuterį" puslapyje 103
- $\blacktriangleright$  ["Nuskaitymas į tinklo aplanką" puslapyje 104](#page-103-0)
- & ["Originalų nuskaitymas į el. paštą" puslapyje 109](#page-108-0)
- $\blacktriangleright$  ["Nuskaitymas į debesį" puslapyje 113](#page-112-0)
- $\blacklozenge$  ["Nuskaitymas į atmintinę" puslapyje 116](#page-115-0)
- & ["Nuskaitymas naudojant WSD" puslapyje 119](#page-118-0)

## **Originalų nuskaitymas į kompiuterį**

### *Pastaba:*

Prieš nuskaitydami kompiuteryje įdiekite "Epson ScanSmart".

- 1. Įdėkite originalus.
- 2. Skaitytuvo valdymo skydelio pradžios ekrane pasirinkite **Kompiuteris**.

<span id="page-103-0"></span>3. Pasirinkite kompiuterį, kuriame norite įrašyti nuskaitytus vaizdus.

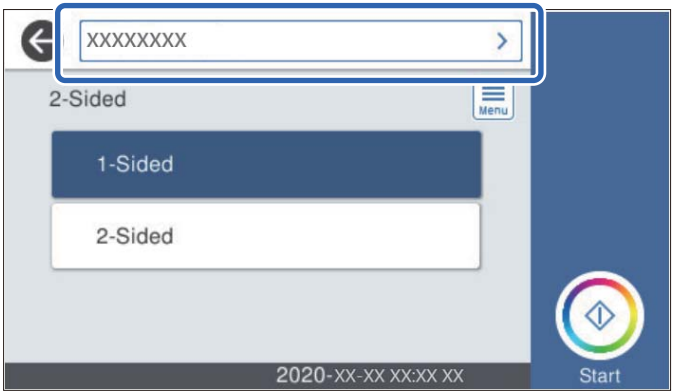

- 4. Pasirinkite nuskaitymo pusę iš **Vienpusis** arba **Dvipusis**.
- 5. Pasirinkite **, patikrinkite Skaitytuvo nuostatos** ir, jei reikia, juos pakeiskite. Galite keisti nustatymus, tokius kaip **Lėtai** arba **DFDS funkcija**.
- 6. Palieskite  $\Phi$ .

Epson ScanSmart automatiškai paleidžia kompiuterį ir pradedamas nuskaitymas.

### **Susijusi informacija**

 $\rightarrow$  ["Programa, skirta nuskaitymui iš kompiuterio \(Epson ScanSmart\)" puslapyje 25](#page-24-0)

## **Nuskaitymas į tinklo aplanką**

Nuskaitytą vaizdą galite įrašyti į nurodytą tinkle esantį aplanką. Aplanką galite nurodyti tiesiogiai įvesdami aplanko kelią, bet bus prasčiau, jei aplanko informaciją pirmiausia užregistruosite kontaktų sąraše.

Prieš nuskaitymą turite nustatyti tinklo aplanką arba FTP serverį.

### *Pastaba:*

- ❏ Įsitikinkite, kad tiksliai nurodyti skaitytuvo nustatymai *Data/laikas* ir *Laiko skirtumas*. Valdymo skydelyje pasirinkite *Nuostatos* > *Pagrind. nuostatos* > *Datos/laiko nustatymai*.
- ❏ Prieš nuskaitymą galite patikrinti paskirtį. Pasirinkite *Nuostatos* > *Skaitytuvo nuostatos*, tuomet įjunkite *Patvirtinti gavėją*.
- 1. Įdėkite originalus.
- 2. Skaitytuvo valdymo skydelio pradžios ekrane pasirinkite **Tinklo aplankas / FTP**.

3. Nurodykite aplanką.

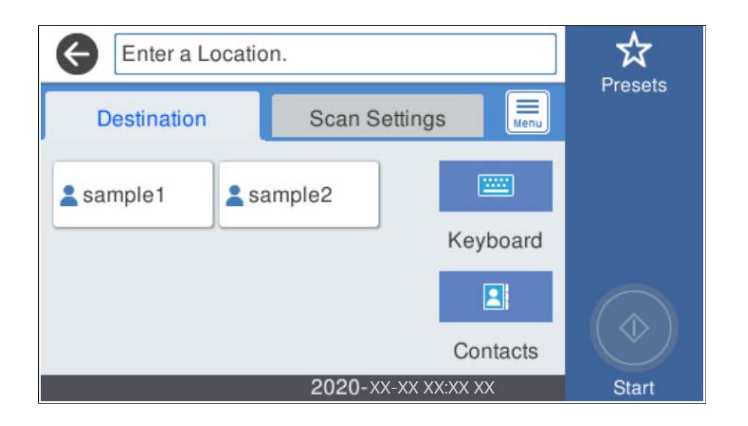

- ❏ Norėdami pasirinkti dažnai naudojamus adresus: pasirinkite ekrane rodomas piktogramas.
- ❏ Jei aplanko kelią norite įvesti tiesiogiai: pasirinkite **Klaviatūra**. Pasirinkite **Komunikacijos režimas** ir įveskite aplanko kelią kaip **Vieta (privaloma)**. Parinkite kitus reikiamus nustatymus.
- ❏ Jei norite pasirinkti iš kontaktų sąrašo: pasirinkite **Kontaktai**, pasirinkite kontaktą, tada pasirinkite **Uždaryti**.

Taip pat galite ieškoti aplanko adresatų sąraše. Įveskite paieškos raktinį žodį į langelį ekrano viršuje.

4. Pasirinkite **Nuskait. nuostatos**, patikrinkite nustatymus, pvz., išsaugojimo formatą, ir, jei reikia, juos pakeiskite.

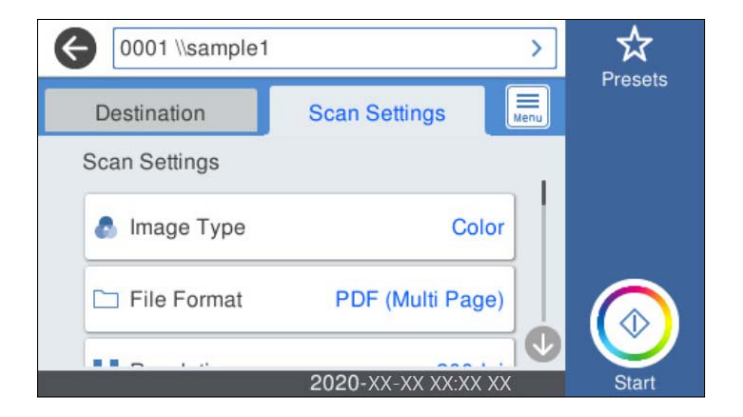

*Pastaba:*

Pasirinkite  $\overleftrightarrow{\mathbf{X}}$ , norėdami įrašyti parametrus kaip išankstinius.

- 5. Pasirinkite , patikrinkite **Skaitytuvo nuostatos** ir, jei reikia, juos pakeiskite. Galite keisti nustatymus, tokius kaip **Lėtai** arba **DFDS funkcija**.
- 6. Palieskite  $\lozenge$ .

### **Susijusi informacija**

 $\blacktriangleright$  ["Bendrinamo tinklo aplanko nustatymas" puslapyje 70](#page-69-0)

## **Paskirties vietos meniu parinktys nuskaitant į aplanką**

Klaviatūra:

Atidarykite **Redaguoti vietą** ekraną. Įveskite aplanko kelią ir nustatykite kiekvieną ekrane esantį elementą.

❏ Komunikacijos režimas

Pasirinkite aplanko ryšio režimą.

❏ Vieta (privaloma)

Įveskite aplanko, į kurį reikia įrašyti nuskaitytą vaizdą, kelią. Įveskite aplanko kelią toliau nurodytu formatu.

Naudojant SMB: \\pagrindinio kompiuterio vardas\aplanko vardas

Naudojant FTP: ftp://pagrindinio kompiuterio vardas/aplanko vardas

Naudojant FTPS: ftps://pagrindinio kompiuterio vardas/aplanko vardas

Naudojant "WebDAV" (HTTP): http://pagrindinio kompiuterio vardas/aplanko vardas

Naudojant "WebDAV" (HTTPS): https://pagrindinio kompiuterio vardas/aplanko vardas

❏ Naudotojo vardas

Įveskite vartotojo vardą, kuris bus užregistruotas nurodytame aplanke.

❏ Slaptažodis

Įveskite naudotojo vardą atitinkanti slaptažodį.

❏ Ryšio režimas

Pasirinkite aplanko ryšio režimą.

- ❏ Prievado numeris
	- Įveskite aplanko prievado numerį.
- ❏ Įgaliotojo serverio nuostatos: Pasirinkite, ar naudoti tarpinį serverį.

### Kontaktai:

Iš kontaktų sąrašo pasirinkite aplanką, į kurį reikia įrašyti nuskaitytą vaizdą.

## **Nuskaitymo meniu parinktys nuskaitant į aplanką**

### *Pastaba:*

Šios funkcijos gali būti neprieinamos priklausomai nuo pasirinktų parametrų.

### Vaizdo tipas:

Pasirinkite išvesties vaizdo spalvą.

Pasirinkus šią nuostatą, skaitytuvas automatiškai aptinka originalų spalvas ir vaizdus įrašo naudodamas aptiktas spalvas.

❏ Spalvotas / pilki tonai:

Konvertuoja nuskaitytą vaizdą į 24 bitų spalvinį arba 8 bitų pilką vaizdą.

❏ Spalvotas / nespalvotas:

Konvertuoja nuskaitytą vaizdą į 24 bitų spalvinį arba nespalvotą (juodą ir baltą) vaizdą.

### Failo formatas:

Pasirinkite formatą, kuriuo reikia įrašyti nuskaitytą vaizdą.

Kai norite išsaugoti kaip PDF, PDF / A ar TIFF, pasirinkite arba išsaugoti visus originalus kaip vieną failą (kelių puslapių), ar išsaugoti kiekvieną originalą atskirai (vieno puslapio).

❏ Suglaudinimo lygis:

Pasirinkite nuskaityto vaizdo glaudinimo kiekį.

❏ PDF nuostatos:

Jei pasirinkote išsaugojimo formato parametrą PDF, naudokite šiuos PDF failų apsaugos parametrus.

Norėdami sukurti PDF failą, kurį atidarant būtinas slaptažodis, nustatykite Dokumento atidarymo slaptaž.. Norėdami sukurti PDF failą, kurį spausdinant arba redaguojant būtinas slaptažodis, nustatykite Teisių slaptažodis.

### Skiriamoji geba:

Pasirinkite nuskaitymo skiriamąją gebą.

### Dvipusis:

Nuskaitykite abi originalo puses.

❏ Surišimas (originalo):

Pasirinkite originalo susegimo kryptį.

### Originalus dydis:

Pasirinkite įdedamo originalo dydį.

□ Apkarpyti paraštes dydžiui "Automatinis":

Nustatykite apkarpymo plotą, pasirinkdami **Automatinis aptikimas**.

❏ Nuskaityti laminuotą kortelę:

Naudojant laminuotus originalus, skaidrios sritys aplink kraštus taip pat nuskaitomos.

### *Pastaba:*

Atsižvelgiant į originalą tinkamų efektų gali nepavykti pasiekti.

### Sukti:

nuskaitytas vaizdas pasukamas pagal laikrodžio rodyklę. Pasirinkite pasukimo kampą pagal originalą, kurį norite nuskaityti.

### Tankis:

Pasirinkite nuskaityto vaizdo kontrastą.

### Pašalinti foną:

pašalinama originalų fono spalva iš nuskaityto vaizdo.

Norint naudoti šią funkciją, originalų fono spalva turi būti šviesiausia spalva originaluose ir turi būti tolygi. Ši funkcija netaikoma teisingai, jei fone yra raštų arba jei yra šviesesnės nei fono spalvos teksto arba iliustracijų.

#### Teksto patobulinimas:

nustatykite, kad neryškios raidės originale taptų aiškios ir ryškios.

### ❏ Ribos paryškinimas:

galite paryškinti teksto ribas (ribą tarp teksto ir fono).

Padidinus šią vertę, plonu šriftu parašyto teksto ribos tampa juodos.

Sumažinkite vertę, jei nuskaitytame vaizde yra pernelyg daug triukšmo.

❏ Riba:

galite reguliuoti vienspalvę dvejetainę (juodą arba baltą) ribą.

Padidinus šią vertę, padidėja juodos sritys, o sumažinus šią vertę, padidėja baltos sritys.

❏ Triukšmo mažinimo lygis:

Galite reguliuoti triukšmo (nereikalingų juodų taškų) sumažinimo lygį.

Kuo aukštesnis lygis, tuo daugiau mažinamas triukšmas.

### Pašalinti šešėlį:

Pašalinkite nuskaitytame vaizde matomus originalo šešėlius.

❏ Aplink:

Pašalinkite šešėlius originalo krašte.

### Pataisyti dokumento perkrypą:

ištaisomas nuskaityto vaizdo iškraipymas.

Šiai funkcijai gali nepavykti pataisyti pernelyg kreivų dokumentų.

### Praleisti tuščius puslapius:

nuskaitydami praleiskite baltus puslapius, jei tokių yra originaluose.

Jei rezultatas yra ne toks, kokio tikitės, pakoreguokite aptikimo lygį.

### *Pastaba:*

- ❏ Kai kurie puslapiai gali būti netinkamai praleisti kaip tušti puslapiai.
- ❏ Ši funkcija neveikia nuskaitant dvipusius susegtus originalus.

### Automatinio padavimo režimas:

Nustatykite Automatinio padavimo režimas. Ši funkcija leidžia nuskaityti originalus automatiškai, kai jie sudedami į ADF. Ši funkcija naudinga nuskaitant skirtingo dydžio ar tipo originalus vieną po kito.

Prieš dėdami kiekvieną originalą, pareguliuokite skaitytuvo kraštinius orientyrus.

#### Aptikti dvigubą tiekimą:

Įjunkite įspėjimo rodymą, kai vienu metu patiekiami keli originalai.

- ❏ Ultragarso jutiklis: aptinka sulipusius originalus naudojant ultragarso jutiklį.
- ❏ Ilgis: aptinka dvigubą tiekimą pagal ilgį. Jeigu antrojo nuskaityto originalo ilgis skiriasi nuo pirmojo, tai nustatoma kaip lapų tiekimas po du.

### Failo pavadinimas:

❏ Failo pavadinimo priešvardis:

Įveskite vaizdų pavadinimo prefiksą raidiniais skaitmeniniais ženklais ir simboliais.

❏ Pridėti datą:

Pridėti datą prie failo pavadinimo.
<span id="page-108-0"></span>❏ Pridėti laiką: Pridėti laiką prie failo pavadinimo.

#### Valyti visas nuostatas

Grąžinamos numatytosios nuskaitymo nuostatų reikšmės.

### **Originalų nuskaitymas į el. paštą**

Nuskaitytą vaizdą galite siųsti el. paštu tiesiai iš skaitytuvo. Prieš nuskaitymą reikia sukonfigūruoti el. pašto serverį.

El. pašto adresą galite įvesti tiesiogiai, bet bus paprasčiau, jei el. pašto adresą pirmiausia užregistruosite kontaktų sąraše.

#### *Pastaba:*

- ❏ Įsitikinkite, kad tiksliai nurodyti skaitytuvo nustatymai *Data/laikas* ir *Laiko skirtumas*. Valdymo skydelyje pasirinkite *Nuostatos* > *Pagrind. nuostatos* > *Datos/laiko nustatymai*.
- ❏ Prieš nuskaitymą galite patikrinti paskirtį. Pasirinkite *Nuostatos* > *Skaitytuvo nuostatos*, tuomet įjunkite *Patvirtinti gavėją*.
- 1. Įdėkite originalus.
- 2. Skaitytuvo valdymo skydelio pradžios ekrane pasirinkite **El. paštas**.
- 3. Nurodykite paskirties vietą.

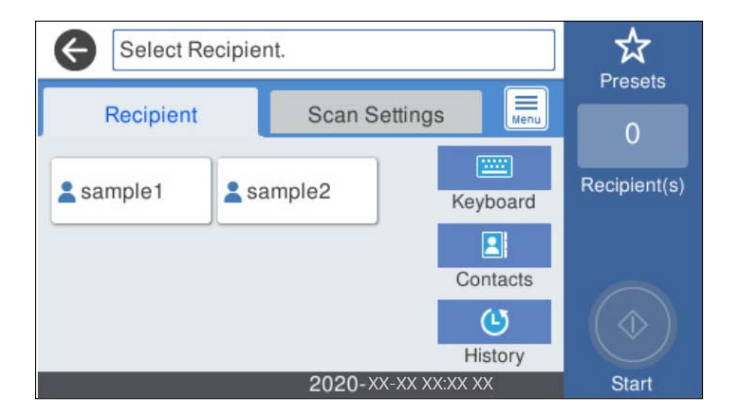

- ❏ Norėdami pasirinkti dažnai naudojamus adresus: pasirinkite ekrane rodomas piktogramas.
- ❏ Norėdami įvesti el. pašto adresus rankiniu būdu: pasirinkite **Klaviatūra**, įveskite el. pašto adresus, tada pasirinkite **OK**.
- ❏ Jei norite pasirinkti iš kontaktų sąrašo: pasirinkite **Kontaktai**, pasirinkite adresatą arba grupę, tada pasirinkite **Uždaryti**.

Galite ieškoti kontakto kontaktų sąraše. Įveskite paieškos raktinį žodį į langelį ekrano viršuje.

❏ Jei norite pasirinkti iš istorijos sąrašo: pasirinkite **Istorija**, pasirinkite kontaktą, tada pasirinkite **Uždaryti**.

#### *Pastaba:*

- ❏ Pasirinktų gavėjų skaičius rodomas ekrano dešinėje. El. laiškus galite išsiųsti net 10 atskirų adresų ir grupių. Jei prie gavėjų pridėtos grupės, iš viso galite pasirinkti iki 200 atskirų adresų, įskaitant grupėje esančius adresus.
- ❏ Pasirinkite adreso langelį ekrano viršuje, norėdami pamatyti pasirinktų adresų sąrašą.

4. Pasirinkite **Nuskait. nuostatos**, patikrinkite nustatymus, pvz., išsaugojimo formatą, ir, jei reikia, juos pakeiskite.

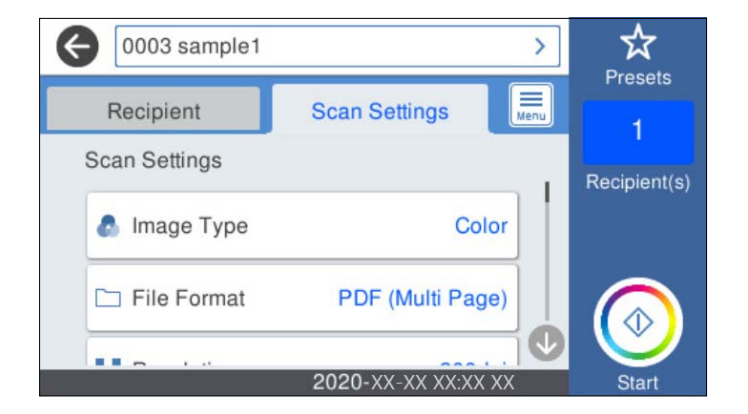

#### *Pastaba:*

Pasirinkite  $\mathcal{X}$ , norėdami įrašyti parametrus kaip išankstinius.

- 5. Pasirinkite , patikrinkite **Skaitytuvo nuostatos** ir, jei reikia, juos pakeiskite. Galite keisti nustatymus, tokius kaip **Lėtai** arba **DFDS funkcija**.
- 6. Palieskite  $\Phi$ .

#### **Susijusi informacija**

 $\blacktriangleright$  <sub>"</sub>Pašto serverio konfigūravimas" puslapyje 67

### **Nuskaitymo į el. paštą nuskaitymo meniu parinktys**

#### *Pastaba:*

Šios funkcijos gali būti neprieinamos priklausomai nuo pasirinktų parametrų.

#### Vaizdo tipas:

Pasirinkite išvesties vaizdo spalvą.

Pasirinkus šią nuostatą, skaitytuvas automatiškai aptinka originalų spalvas ir vaizdus įrašo naudodamas aptiktas spalvas.

❏ Spalvotas / pilki tonai:

Konvertuoja nuskaitytą vaizdą į 24 bitų spalvinį arba 8 bitų pilką vaizdą.

❏ Spalvotas / nespalvotas:

Konvertuoja nuskaitytą vaizdą į 24 bitų spalvinį arba nespalvotą (juodą ir baltą) vaizdą.

#### Failo formatas:

Pasirinkite formatą, kuriuo reikia įrašyti nuskaitytą vaizdą.

Kai norite išsaugoti kaip PDF, PDF / A ar TIFF, pasirinkite arba išsaugoti visus originalus kaip vieną failą (kelių puslapių), ar išsaugoti kiekvieną originalą atskirai (vieno puslapio).

❏ Suglaudinimo lygis:

Pasirinkite nuskaityto vaizdo glaudinimo kiekį.

#### ❏ PDF nuostatos:

Jei pasirinkote išsaugojimo formato parametrą PDF, naudokite šiuos PDF failų apsaugos parametrus.

Norėdami sukurti PDF failą, kurį atidarant būtinas slaptažodis, nustatykite Dokumento atidarymo slaptaž.. Norėdami sukurti PDF failą, kurį spausdinant arba redaguojant būtinas slaptažodis, nustatykite Teisių slaptažodis.

#### Skiriamoji geba:

Pasirinkite nuskaitymo skiriamąją gebą.

#### Dvipusis:

Nuskaitykite abi originalo puses.

❏ Surišimas (originalo):

Pasirinkite originalo susegimo kryptį.

#### Originalus dydis:

Pasirinkite įdedamo originalo dydį.

□ Apkarpyti paraštes dydžiui "Automatinis":

Nustatykite apkarpymo plotą, pasirinkdami **Automatinis aptikimas**.

❏ Nuskaityti laminuotą kortelę:

Naudojant laminuotus originalus, skaidrios sritys aplink kraštus taip pat nuskaitomos.

#### *Pastaba:*

Atsižvelgiant į originalą tinkamų efektų gali nepavykti pasiekti.

#### Sukti:

nuskaitytas vaizdas pasukamas pagal laikrodžio rodyklę. Pasirinkite pasukimo kampą pagal originalą, kurį norite nuskaityti.

#### Tankis:

Pasirinkite nuskaityto vaizdo kontrastą.

#### Pašalinti foną:

pašalinama originalų fono spalva iš nuskaityto vaizdo.

Norint naudoti šią funkciją, originalų fono spalva turi būti šviesiausia spalva originaluose ir turi būti tolygi. Ši funkcija netaikoma teisingai, jei fone yra raštų arba jei yra šviesesnės nei fono spalvos teksto arba iliustracijų.

#### Teksto patobulinimas:

nustatykite, kad neryškios raidės originale taptų aiškios ir ryškios.

❏ Ribos paryškinimas:

galite paryškinti teksto ribas (ribą tarp teksto ir fono).

Padidinus šią vertę, plonu šriftu parašyto teksto ribos tampa juodos.

Sumažinkite vertę, jei nuskaitytame vaizde yra pernelyg daug triukšmo.

❏ Riba:

galite reguliuoti vienspalvę dvejetainę (juodą arba baltą) ribą.

Padidinus šią vertę, padidėja juodos sritys, o sumažinus šią vertę, padidėja baltos sritys.

❏ Triukšmo mažinimo lygis:

Galite reguliuoti triukšmo (nereikalingų juodų taškų) sumažinimo lygį.

Kuo aukštesnis lygis, tuo daugiau mažinamas triukšmas.

#### Pašalinti šešėlį:

Pašalinkite nuskaitytame vaizde matomus originalo šešėlius.

❏ Aplink:

Pašalinkite šešėlius originalo krašte.

#### Pataisyti dokumento perkrypą:

ištaisomas nuskaityto vaizdo iškraipymas.

Šiai funkcijai gali nepavykti pataisyti pernelyg kreivų dokumentų.

#### Praleisti tuščius puslapius:

nuskaitydami praleiskite baltus puslapius, jei tokių yra originaluose.

Jei rezultatas yra ne toks, kokio tikitės, pakoreguokite aptikimo lygį.

#### *Pastaba:*

❏ Kai kurie puslapiai gali būti netinkamai praleisti kaip tušti puslapiai.

❏ Ši funkcija neveikia nuskaitant dvipusius susegtus originalus.

#### Automatinio padavimo režimas:

Nustatykite Automatinio padavimo režimas. Ši funkcija leidžia nuskaityti originalus automatiškai, kai jie sudedami į ADF. Ši funkcija naudinga nuskaitant skirtingo dydžio ar tipo originalus vieną po kito.

Prieš dėdami kiekvieną originalą, pareguliuokite skaitytuvo kraštinius orientyrus.

#### Aptikti dvigubą tiekimą:

Įjunkite įspėjimo rodymą, kai vienu metu patiekiami keli originalai.

- ❏ Ultragarso jutiklis: aptinka sulipusius originalus naudojant ultragarso jutiklį.
- ❏ Ilgis: aptinka dvigubą tiekimą pagal ilgį. Jeigu antrojo nuskaityto originalo ilgis skiriasi nuo pirmojo, tai nustatoma kaip lapų tiekimas po du.

#### Tema:

Įveskite el. laiško temą raidiniais skaitmeniniais ženklais ir simboliais.

#### Maks. pridėto failo dydis:

Pasirinkite didžiausią prie el. laiško pridedamo failo dydį.

#### Failo pavadinimas:

❏ Failo pavadinimo priešvardis:

Įveskite vaizdų pavadinimo prefiksą raidiniais skaitmeniniais ženklais ir simboliais.

❏ Pridėti datą:

Pridėti datą prie failo pavadinimo.

<span id="page-112-0"></span>❏ Pridėti laiką: Pridėti laiką prie failo pavadinimo.

Valyti visas nuostatas

Grąžinamos numatytosios nuskaitymo nuostatų reikšmės.

### **Nuskaitymas į debesį**

Nuskaitytus paveikslėlius galima siųsti į debesų serverius. Prieš naudodami šią funkciją pasirinkite parametrus per "Epson Connect". Išsamios informacijos ieškokite Epson Connect portalo svetainėje.

<https://www.epsonconnect.com/>

[http://www.epsonconnect.eu](http://www.epsonconnect.eu/) (tik Europoje)

- 1. Įdėkite originalus.
- 2. Skaitytuvo valdymo skydelio pradžios ekrane pasirinkite **Debesis**.
- 3. Ekrano viršuje pasirinkite  $\bigoplus$ , tada pasirinktie paskirties vietą.
- 4. Nustatykite **Pagrind. nuostatos** skirtuko elementus, pvz., išsaugojimo formatą.

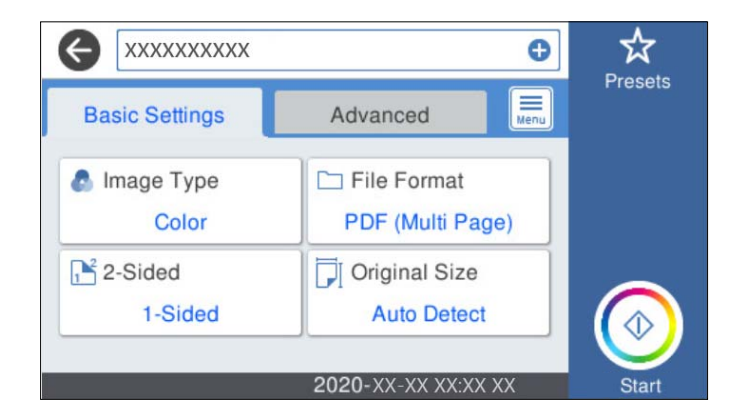

5. Pasirinkite **Išplėstinės**, patikrinkite nustatymus ir pakeiskite, jei reikia.

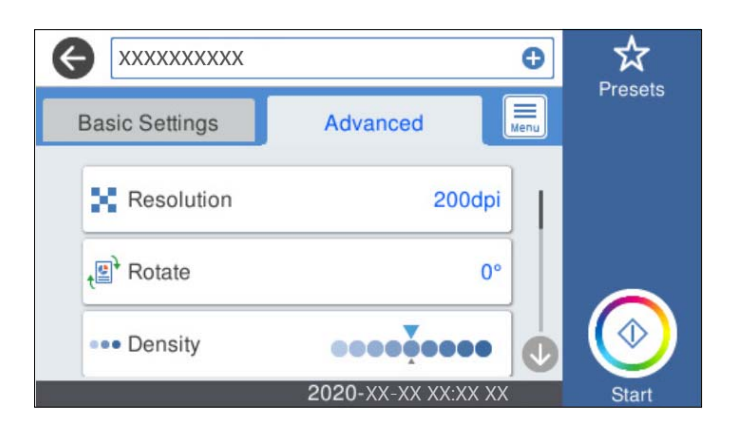

*Pastaba:*

Pasirinkite  $\mathbf{\hat{X}}$ , norėdami įrašyti parametrus kaip išankstinius.

- 6. Pasirinkite , patikrinkite **Skaitytuvo nuostatos** ir, jei reikia, juos pakeiskite. Galite keisti nustatymus, tokius kaip **Lėtai** arba **DFDS funkcija**.
- 7. Palieskite  $\lozenge$ .

### **Pagrindinės meniu parinktys nuskaitant į debesį**

#### *Pastaba:*

Šios funkcijos gali būti neprieinamos priklausomai nuo pasirinktų parametrų.

#### Vaizdo tipas:

Pasirinkite išvesties vaizdo spalvą.

Pasirinkus šią nuostatą, skaitytuvas automatiškai aptinka originalų spalvas ir vaizdus įrašo naudodamas aptiktas spalvas.

❏ Spalvotas / pilki tonai:

Konvertuoja nuskaitytą vaizdą į 24 bitų spalvinį arba 8 bitų pilką vaizdą.

#### Failo formatas:

Pasirinkite formatą, kuriuo reikia įrašyti nuskaitytą vaizdą.

Kai norite išsaugoti kaip PDF, pasirinkite arba išsaugoti visus originalus kaip vieną failą (kelių puslapių), ar išsaugoti kiekvieną originalą atskirai (vieno puslapio).

#### Dvipusis:

Nuskaitykite abi originalo puses.

❏ Surišimas (originalo):

Pasirinkite originalo susegimo kryptį.

#### Originalus dydis:

Pasirinkite įdedamo originalo dydį.

❏ Apkarpyti paraštes dydžiui "Automatinis":

Nustatykite apkarpymo plotą, pasirinkdami **Automatinis aptikimas**.

❏ Nuskaityti laminuotą kortelę:

Naudojant laminuotus originalus, skaidrios sritys aplink kraštus taip pat nuskaitomos.

#### *Pastaba:*

Atsižvelgiant į originalą tinkamų efektų gali nepavykti pasiekti.

### **Išplėstinės meniu parinktys nuskaitant į debesį**

#### *Pastaba:*

Šios funkcijos gali būti neprieinamos priklausomai nuo pasirinktų parametrų.

#### Skiriamoji geba:

Pasirinkite nuskaitymo skiriamąją gebą.

#### Sukti:

nuskaitytas vaizdas pasukamas pagal laikrodžio rodyklę. Pasirinkite pasukimo kampą pagal originalą, kurį norite nuskaityti.

#### Tankis:

Pasirinkite nuskaityto vaizdo kontrastą.

#### Pašalinti foną:

pašalinama originalų fono spalva iš nuskaityto vaizdo.

Norint naudoti šią funkciją, originalų fono spalva turi būti šviesiausia spalva originaluose ir turi būti tolygi. Ši funkcija netaikoma teisingai, jei fone yra raštų arba jei yra šviesesnės nei fono spalvos teksto arba iliustracijų.

#### Teksto patobulinimas:

nustatykite, kad neryškios raidės originale taptų aiškios ir ryškios.

❏ Ribos paryškinimas:

galite paryškinti teksto ribas (ribą tarp teksto ir fono).

Padidinus šią vertę, plonu šriftu parašyto teksto ribos tampa juodos.

Sumažinkite vertę, jei nuskaitytame vaizde yra pernelyg daug triukšmo.

❏ Riba:

galite reguliuoti vienspalvę dvejetainę (juodą arba baltą) ribą.

Padidinus šią vertę, padidėja juodos sritys, o sumažinus šią vertę, padidėja baltos sritys.

❏ Triukšmo mažinimo lygis:

Galite reguliuoti triukšmo (nereikalingų juodų taškų) sumažinimo lygį.

Kuo aukštesnis lygis, tuo daugiau mažinamas triukšmas.

#### Pašalinti šešėlį:

Pašalinkite nuskaitytame vaizde matomus originalo šešėlius.

❏ Aplink:

Pašalinkite šešėlius originalo krašte.

#### Pataisyti dokumento perkrypą:

ištaisomas nuskaityto vaizdo iškraipymas.

Šiai funkcijai gali nepavykti pataisyti pernelyg kreivų dokumentų.

#### Praleisti tuščius puslapius:

nuskaitydami praleiskite baltus puslapius, jei tokių yra originaluose.

Jei rezultatas yra ne toks, kokio tikitės, pakoreguokite aptikimo lygį.

#### *Pastaba:*

❏ Kai kurie puslapiai gali būti netinkamai praleisti kaip tušti puslapiai.

❏ Ši funkcija neveikia nuskaitant dvipusius susegtus originalus.

#### Automatinio padavimo režimas:

Nustatykite Automatinio padavimo režimas. Ši funkcija leidžia nuskaityti originalus automatiškai, kai jie sudedami į ADF. Ši funkcija naudinga nuskaitant skirtingo dydžio ar tipo originalus vieną po kito.

Prieš dėdami kiekvieną originalą, pareguliuokite skaitytuvo kraštinius orientyrus.

<span id="page-115-0"></span>Aptikti dvigubą tiekimą:

- Įjunkite įspėjimo rodymą, kai vienu metu patiekiami keli originalai.
- ❏ Ultragarso jutiklis: aptinka sulipusius originalus naudojant ultragarso jutiklį.
- ❏ Ilgis: aptinka dvigubą tiekimą pagal ilgį. Jeigu antrojo nuskaityto originalo ilgis skiriasi nuo pirmojo, tai nustatoma kaip lapų tiekimas po du.

Valyti visas nuostatas

Grąžinamos numatytosios nuskaitymo nuostatų reikšmės.

### **Nuskaitymas į atmintinę**

Nuskaitytą vaizdą galite įrašyti į išorinę USB atmintinę.

- 1. Įdėkite originalus.
- 2. Atmintinę prijunkite prie skaitytuvo išorinės sąsajos USB prievado.
- 3. Skaitytuvo valdymo skydelio pradžios ekrane pasirinkite **Atminties įrenginys**.
- 4. Nustatykite **Pagrind. nuostatos** skirtuko elementus, pvz., išsaugojimo formatą.

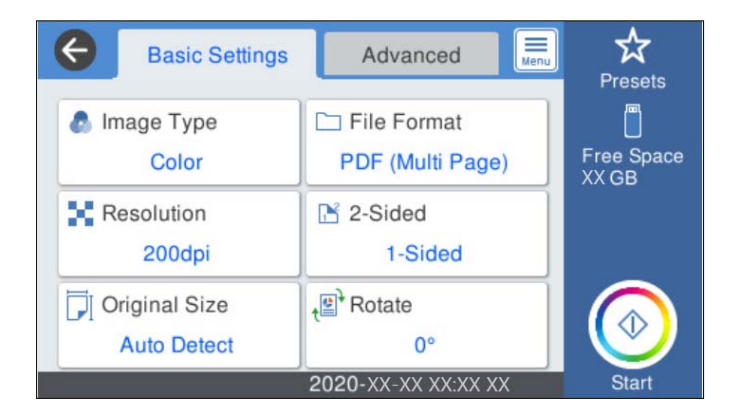

5. Pasirinkite **Išplėstinės**, patikrinkite nustatymus ir pakeiskite, jei reikia.

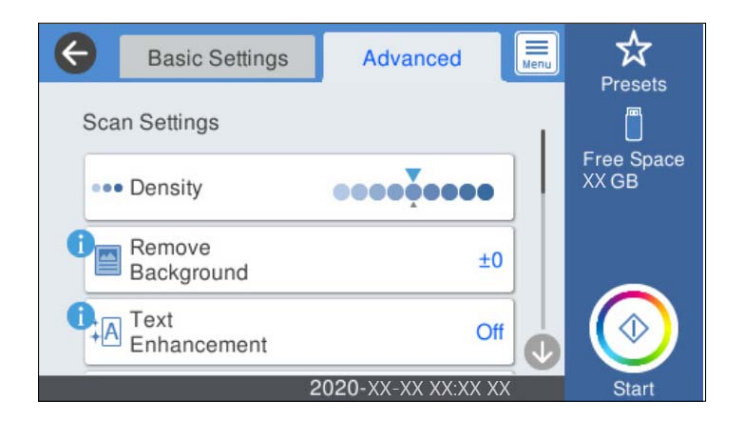

*Pastaba:*

Pasirinkite  $\overleftrightarrow{\mathbf{X}}$ , norėdami įrašyti parametrus kaip išankstinius.

- 6. Pasirinkite , patikrinkite **Skaitytuvo nuostatos** ir, jei reikia, juos pakeiskite. Galite keisti nustatymus, tokius kaip **Lėtai** arba **DFDS funkcija**.
- 7. Palieskite  $\Phi$ .

#### **Susijusi informacija**

 $\rightarrow$  ["Išorinio USB įrenginio prijungimas ir atjungimas" puslapyje 20](#page-19-0)

### **Pagrindinės meniu parinktys nuskaitant į atminties įrenginį**

#### *Pastaba:*

Šios funkcijos gali būti neprieinamos priklausomai nuo pasirinktų parametrų.

#### Vaizdo tipas:

Pasirinkite išvesties vaizdo spalvą.

Pasirinkus šią nuostatą, skaitytuvas automatiškai aptinka originalų spalvas ir vaizdus įrašo naudodamas aptiktas spalvas.

❏ Spalvotas / pilki tonai:

Konvertuoja nuskaitytą vaizdą į 24 bitų spalvinį arba 8 bitų pilką vaizdą.

❏ Spalvotas / nespalvotas:

Konvertuoja nuskaitytą vaizdą į 24 bitų spalvinį arba nespalvotą (juodą ir baltą) vaizdą.

#### Failo formatas:

Pasirinkite formatą, kuriuo reikia įrašyti nuskaitytą vaizdą.

Kai norite išsaugoti kaip PDF, PDF / A ar TIFF, pasirinkite arba išsaugoti visus originalus kaip vieną failą (kelių puslapių), ar išsaugoti kiekvieną originalą atskirai (vieno puslapio).

❏ Suglaudinimo lygis:

Pasirinkite nuskaityto vaizdo glaudinimo kiekį.

❏ PDF nuostatos:

Jei pasirinkote išsaugojimo formato parametrą PDF, naudokite šiuos PDF failų apsaugos parametrus.

Norėdami sukurti PDF failą, kurį atidarant būtinas slaptažodis, nustatykite Dokumento atidarymo slaptaž.. Norėdami sukurti PDF failą, kurį spausdinant arba redaguojant būtinas slaptažodis, nustatykite Teisių slaptažodis.

#### Skiriamoji geba:

Pasirinkite nuskaitymo skiriamąją gebą.

#### Dvipusis:

Nuskaitykite abi originalo puses.

❏ Surišimas (originalo):

Pasirinkite originalo susegimo kryptį.

#### Originalus dydis:

Pasirinkite įdedamo originalo dydį.

❏ Apkarpyti paraštes dydžiui "Automatinis":

Nustatykite apkarpymo plotą, pasirinkdami **Automatinis aptikimas**.

❏ Nuskaityti laminuotą kortelę:

Naudojant laminuotus originalus, skaidrios sritys aplink kraštus taip pat nuskaitomos.

#### *Pastaba:*

Atsižvelgiant į originalą tinkamų efektų gali nepavykti pasiekti.

#### Sukti:

nuskaitytas vaizdas pasukamas pagal laikrodžio rodyklę. Pasirinkite pasukimo kampą pagal originalą, kurį norite nuskaityti.

### **Išplėstinės meniu parinktys nuskaitant į atminties įrenginį**

#### *Pastaba:*

Šios funkcijos gali būti neprieinamos priklausomai nuo pasirinktų parametrų.

#### Tankis:

Pasirinkite nuskaityto vaizdo kontrastą.

#### Pašalinti foną:

pašalinama originalų fono spalva iš nuskaityto vaizdo.

Norint naudoti šią funkciją, originalų fono spalva turi būti šviesiausia spalva originaluose ir turi būti tolygi. Ši funkcija netaikoma teisingai, jei fone yra raštų arba jei yra šviesesnės nei fono spalvos teksto arba iliustracijų.

#### Teksto patobulinimas:

nustatykite, kad neryškios raidės originale taptų aiškios ir ryškios.

❏ Ribos paryškinimas:

galite paryškinti teksto ribas (ribą tarp teksto ir fono).

Padidinus šią vertę, plonu šriftu parašyto teksto ribos tampa juodos.

Sumažinkite vertę, jei nuskaitytame vaizde yra pernelyg daug triukšmo.

❏ Riba:

galite reguliuoti vienspalvę dvejetainę (juodą arba baltą) ribą.

Padidinus šią vertę, padidėja juodos sritys, o sumažinus šią vertę, padidėja baltos sritys.

❏ Triukšmo mažinimo lygis:

Galite reguliuoti triukšmo (nereikalingų juodų taškų) sumažinimo lygį. Kuo aukštesnis lygis, tuo daugiau mažinamas triukšmas.

#### Pašalinti šešėlį:

Pašalinkite nuskaitytame vaizde matomus originalo šešėlius.

❏ Aplink:

Pašalinkite šešėlius originalo krašte.

#### <span id="page-118-0"></span>Pataisyti dokumento perkrypą:

ištaisomas nuskaityto vaizdo iškraipymas.

Šiai funkcijai gali nepavykti pataisyti pernelyg kreivų dokumentų.

#### Praleisti tuščius puslapius:

nuskaitydami praleiskite baltus puslapius, jei tokių yra originaluose.

Jei rezultatas yra ne toks, kokio tikitės, pakoreguokite aptikimo lygį.

#### *Pastaba:*

❏ Kai kurie puslapiai gali būti netinkamai praleisti kaip tušti puslapiai.

❏ Ši funkcija neveikia nuskaitant dvipusius susegtus originalus.

#### Automatinio padavimo režimas:

Nustatykite Automatinio padavimo režimas. Ši funkcija leidžia nuskaityti originalus automatiškai, kai jie sudedami į ADF. Ši funkcija naudinga nuskaitant skirtingo dydžio ar tipo originalus vieną po kito.

Prieš dėdami kiekvieną originalą, pareguliuokite skaitytuvo kraštinius orientyrus.

#### Aptikti dvigubą tiekimą:

Įjunkite įspėjimo rodymą, kai vienu metu patiekiami keli originalai.

- ❏ Ultragarso jutiklis: aptinka sulipusius originalus naudojant ultragarso jutiklį.
- ❏ Ilgis: aptinka dvigubą tiekimą pagal ilgį. Jeigu antrojo nuskaityto originalo ilgis skiriasi nuo pirmojo, tai nustatoma kaip lapų tiekimas po du.

#### Failo pavadinimas:

❏ Failo pavadinimo priešvardis:

Įveskite vaizdų pavadinimo prefiksą raidiniais skaitmeniniais ženklais ir simboliais.

❏ Pridėti datą:

Pridėti datą prie failo pavadinimo.

❏ Pridėti laiką:

Pridėti laiką prie failo pavadinimo.

#### Valyti visas nuostatas

Grąžinamos numatytosios nuskaitymo nuostatų reikšmės.

### **Nuskaitymas naudojant WSD**

#### *Pastaba:*

❏ Ši funkcija prieinama tik kompiuteriuose su Windows 10/Windows 8.1/Windows 8.

❏ Jei naudojate Windows 7, turite iš anksto nustatyti kompiuterį, naudodami šią funkciją.

- 1. Įdėkite originalus.
- 2. Skaitytuvo valdymo skydelio pradžios ekrane pasirinkite **WSD**.
- 3. Pasirinkite kompiuterį.

4. Palieskite  $\Phi$ .

### **WSD prievado sąranka**

Šiame skyriuje paaiškinama, kaip nustatyti WSD prievadą su Windows 7.

#### *Pastaba:*

Windows 10/Windows 8.1/Windows 8 atveju, WSD prievadas nustatomas automatiškai.

Norint nustatyti WSD prievadą, turi būti tenkinamos šios sąlygos.

❏ Skaitytuvas ir kompiuteris prijungti prie tinklo.

- ❏ Skaitytuvo tvarkyklė įdiegta kompiuteryje.
- 1. Įjunkite skaitytuvą.
- 2. Paspauskite kompiuterio pradžios mygtuką, tada paspauskite **Tinklas**.
- 3. Dešiniuoju pelės klavišu spustelėkite skaitytuvą, tada spustelėkite **Įdiegti**. Spustelėkite **Tęsti**, kai rodomas ekranas **Naudotojo paskyros valdymas**. Spustelėkite **Pašalinti** ir pradėkite iš naujo, jei rodomas ekranas **Pašalinti**.

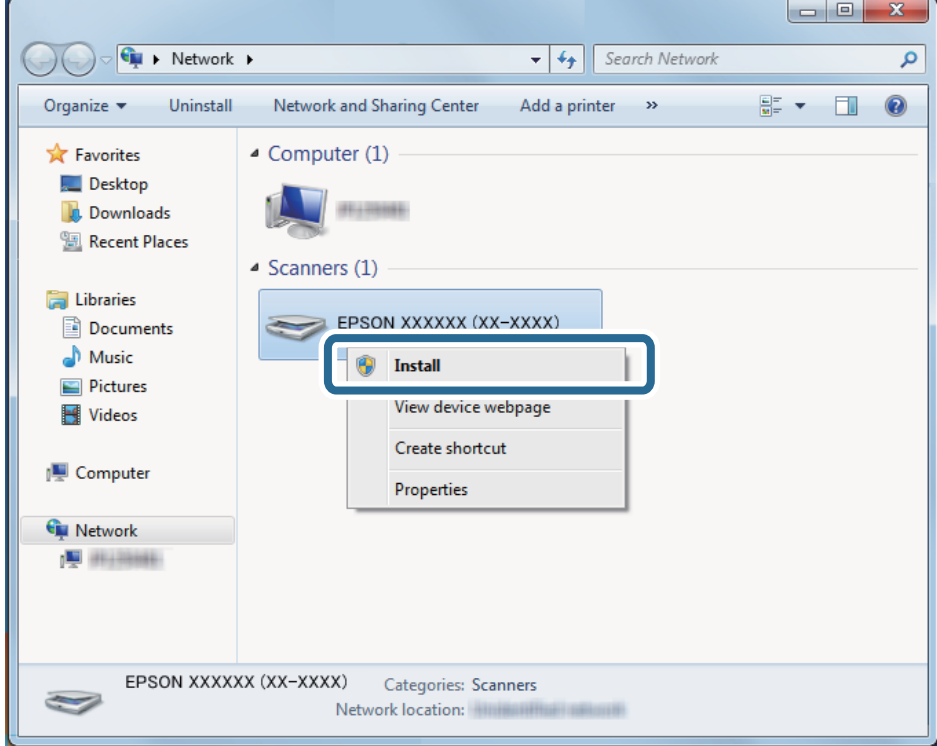

#### *Pastaba:*

Tinklo ekrane rodomas tinkle nustatytas skaitytuvo pavadinimas ir modelio pavadinimas (EPSON XXXXXX (XX-XXXX)). Galite patikrinti skaitytuvo pavadinimą, kuris buvo nustatytas tinkle iš skaitytuvo valdymo skydelio.

4. Spustelėkite kompiuteryje rodomą pranešimą, kad jūsų įrenginys paruoštas naudojimui.

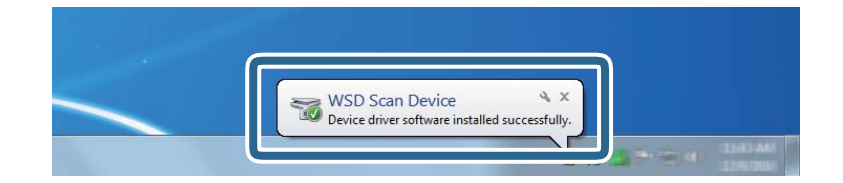

5. Patikrinkite pranešimą ekrane, tada spustelėkite **Uždaryti**.

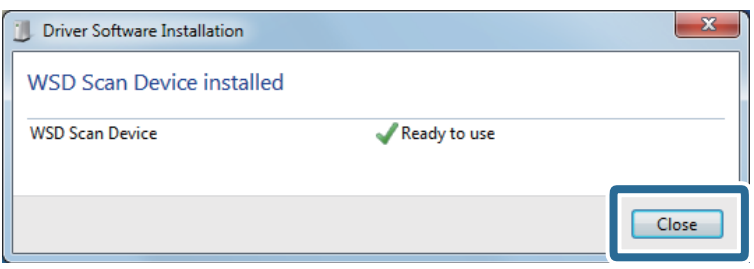

6. Atidarykite ekraną **Įrenginiai ir spausdintuvai**.

Spustelėkite pradėti > **Valdymo skydelis** > **Aparatinė įranga ir garsas** (arba **Aparatinė įranga**) > **Įrenginiai ir spausdintuvai**.

7. Patikrinkite, ar piktograma su skaitytuvo pavadinimu rodoma tinkle.

Naudodami su WSD pasirinkite skaitytuvo pavadinimą.

# **Nuskaitymas naudojant Išanks.parink. nustatymus**

Kad galėtumėte nuskaityti, galite įkelti norimus naudoti iš anksto sukonfigūruotus **Išanks.parink.** nustatymus.

- 1. **Išanks.parink.** įkelti galite naudoti vieną iš šių būdų.
	- ❏ Skaitytuvo valdymo skydelio pradžios ekrane pasirinkite **Išanks.parink.** ir pasirinkite nustatymą iš sąrašo.
	- ❏ Nuskaitymo meniu pasirinkite ir pasirinkite nustatymą iš sąrašo.
	- ❏ Jei pridėjote **Išanks.parink.** piktogramą į pradžios ekraną, pasirinkite piktogramą pradžios ekrane.

#### *Pastaba:*

Jei išankstinių nustatymų nuostatose įgalinote *Spartus siuntimas*, išankstiniame nustatyme įkėlimas praleidžiamas, o nuskaitymas prasideda nedelsiant.

- 2. Jei rodomas įkėlimo patvirtinimo ekranas, pasirinkite **Uždaryti** ekranui uždaryti.
- 3. Patikrinkite įkeltus **Išanks.parink.** nustatymus.
- 4. Palieskite  $\Phi$ .

#### **Susijusi informacija**

 $\blacktriangleright$  ["Išanks.parink. registravimas" puslapyje 95](#page-94-0)

# <span id="page-121-0"></span>**Nuskaitymas iš kompiuterio**

### **Nuskaitymas naudojant Epson ScanSmart**

Norėdami nuskaityti, naudokite nuskaitymo programą Epson ScanSmart.

Ši programa jums leidžia lengvai nuskaityti dokumentus, tuomet įrašyti nuskaitytus vaizdus atliekant paprastus veiksmus. Daugiau informacijos apie programos naudojimą rasite Epson ScanSmart žinyne. Šiame skyriuje aprašoma, kaip nuskaityti dokumentą ir įrašyti informaciją į PDF failą (pagrindinis veiksmas).

- 1. Įdėkite originalus į skaitytuvą.
- 2. Paleiskite Epson ScanSmart.
	- $\Box$ , Windows 10"

Spustelėkite pradžios mygtuką ir pasirinkite **Epson Software** > **Epson ScanSmart**.

 $\Box$ , Windows 8.1" / "Windows 8"

Pagrindinio ieškos mygtuko lauke įveskite programos pavadinimą ir pasirinkite rodomą piktogramą.

 $\Box$  . Windows 7"

Spustelėkite pradžios mygtuką ir pasirinkite **Visos programos** > **Epson Software** > **Epson ScanSmart**.

 $\Box$  . Mac OS"

Atidarykite aplanką **Programos** ir pasirinkite **Epson ScanSmart**.

3. Spustelėkite **Nuskaityti dvipusį** arba **Nuskaityti vienpusį**.

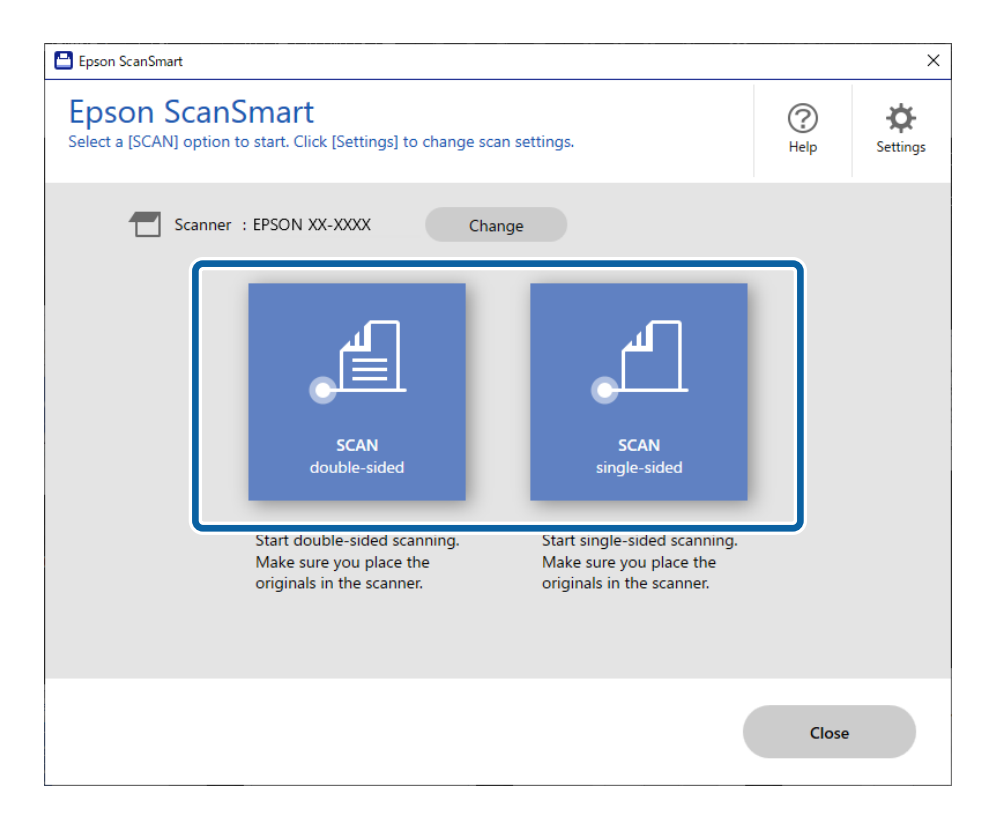

Automatiškai prasideda nuskaitymas.

- 4. Peržiūrėkite nuskaitytus vaizdus ir prireikus sutvarkykite.
	- ❏ Galite pridėti originalus ir juos nuskaityti spustelėdami **Nuskaityti**.
	- ❏ Galite naudoti ekrano viršuje esančius mygtukus nuskaitytų atvaizdų pasukimui.
	- ❏ **Įtraukti galines puses** galite pasirinkti išsaugoti arba pašalinti dvipusių nuskaitytų atvaizdų galines puses.
	- ❏ Jeigu nenorite tikrinti nuskaitytų atvaizdų kiekvieną kartą, pasirinkite **Kitą kartą šį langą praleisti.**.

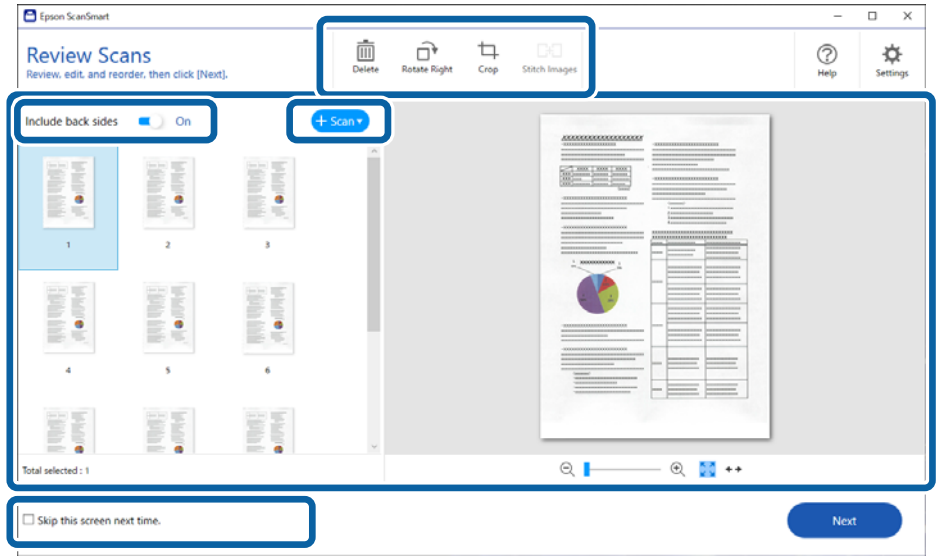

#### 5. Spustelėkite **Toliau**.

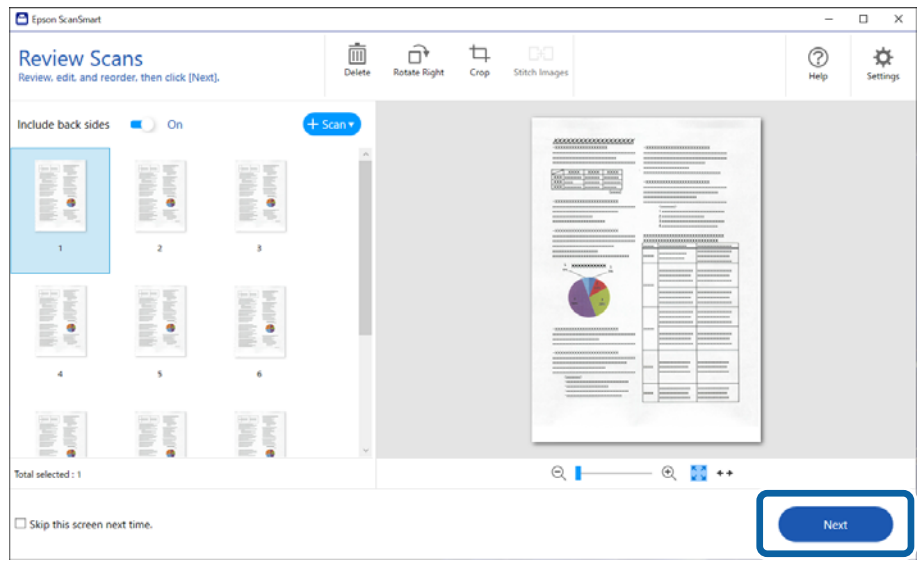

6. Ekrane **Pasirinkti veiksmą** spustelėkite **Įrašyti**.

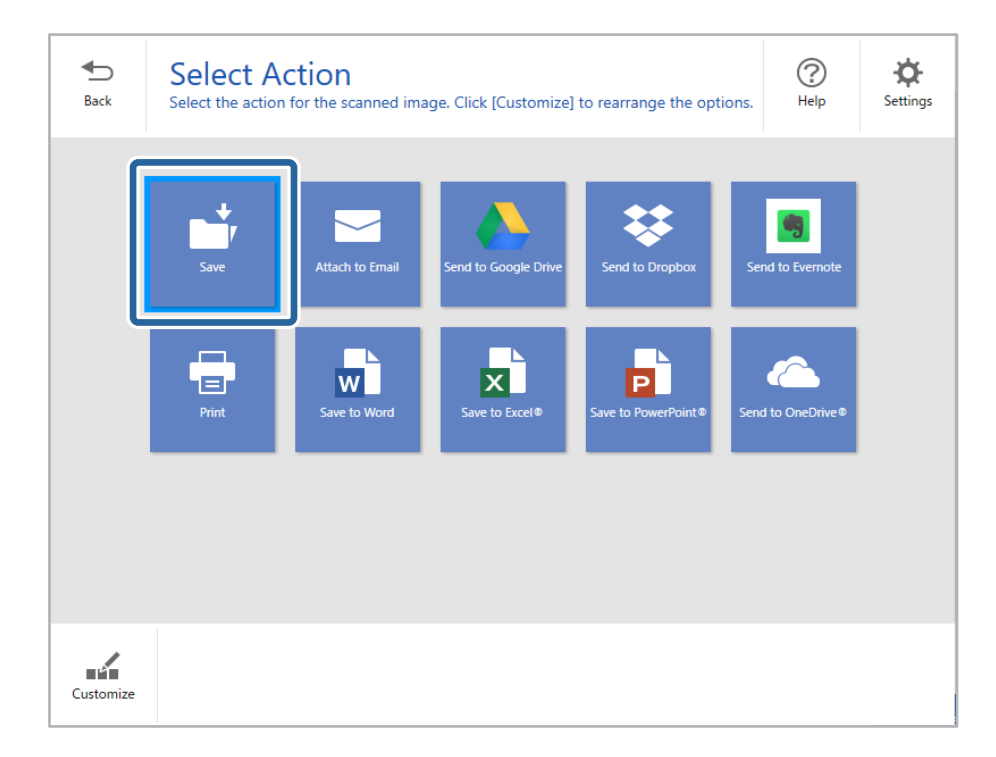

7. Patikrinkite ir, jei reikia, įrašykite parametrus.

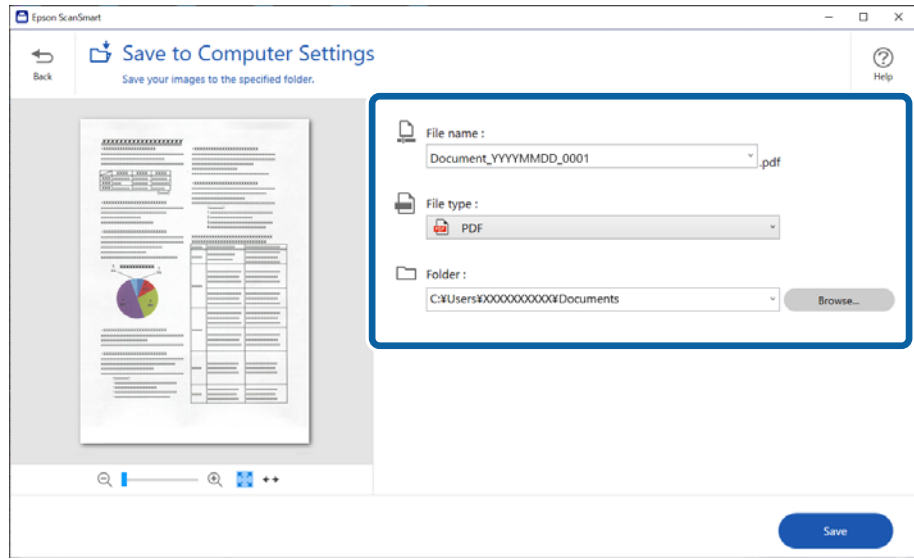

### 8. Spustelėkite **Įrašyti**.

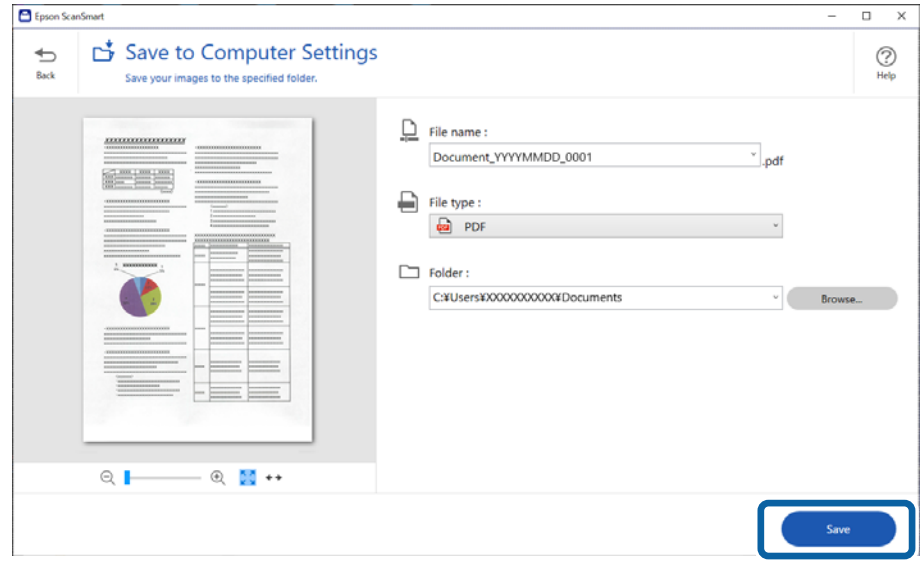

Nuskaitytas vaizdas įrašomas į nurodytą aplanką.

### **Specialiems originaliems dokumentams reikalingi parametrai, esantys lange Epson Scan 2**

Nuskaitydami specialius originalius dokumentus turite nustatyti tam tikrus parametrus skirtuke **Pagrindiniai nustat.** lange Epson Scan 2.

Kai naudojate Epson ScanSmart, langą galite atidaryti paspausdami mygtuką **W Nustatymai** > skirtuką **Skaitytuvo nuostatos** > **Nuskaitymo parametrai**.

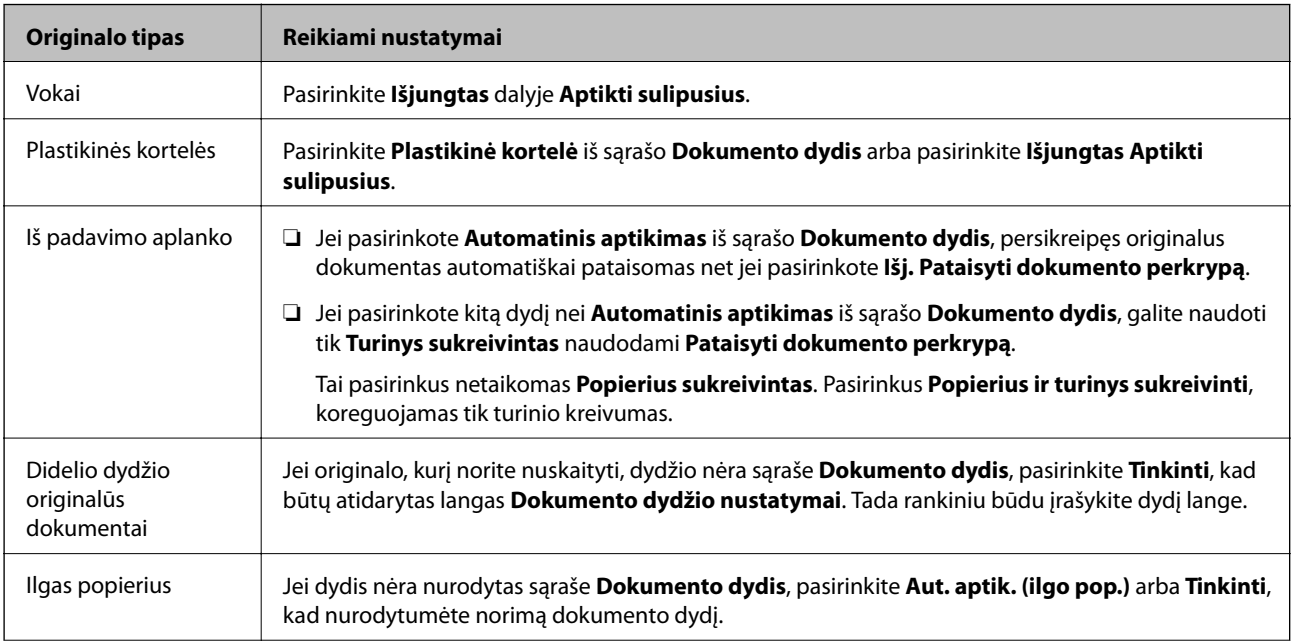

<span id="page-125-0"></span>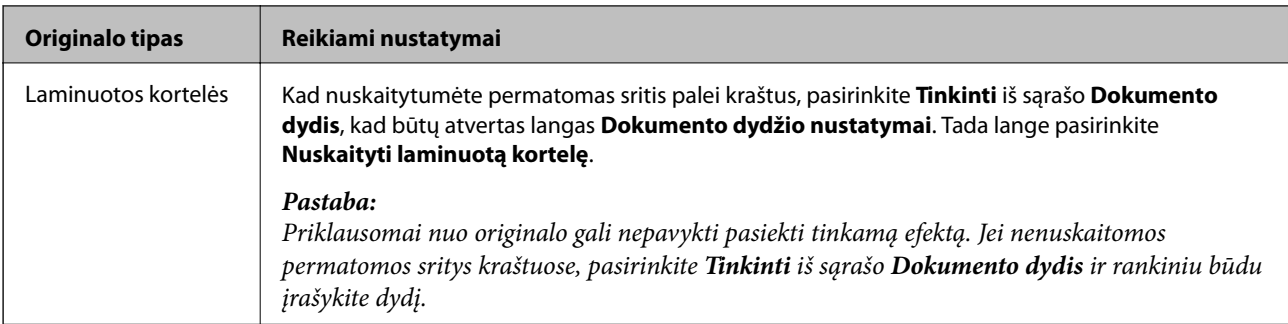

### **Skirtingų dydžių arba rūšių originalų nuskaitymas po vieną (Automatinio padavimo režimas)**

Galite nuskaityti skirtingų dydžių ar tipų originalus po vieną naudodami Automatinio padavimo režimas. Šiuo režimu veikiantis skaitytuvas automatiškai pradeda nuskaitymą įdėjus originalus į skaitytuvą.

- 1. Paleiskite Epson ScanSmart.
- 2. Spustelėkite **Nustatymai**.
- 3. Skirtuke **Nuskaitymo parametrai** spustelėkite **Skaitytuvo nuostatos**.

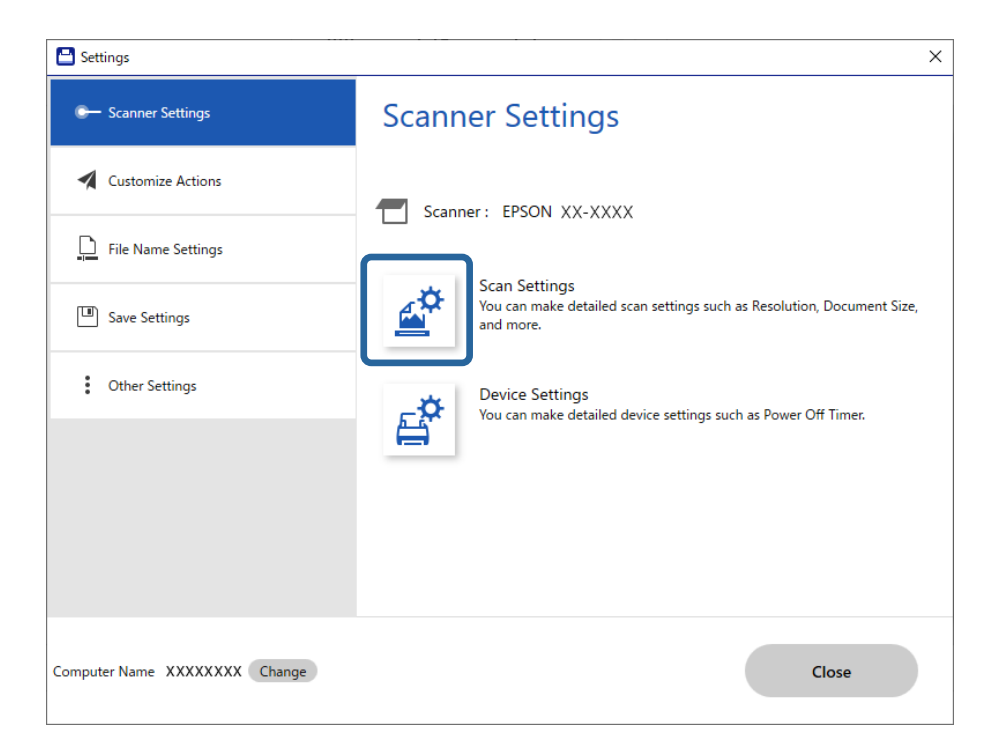

Rodomas **Epson Scan 2** langas.

4. Pasirinkite **Automatinio padavimo režimas** skirtuke **Pagrindiniai nustat.**.

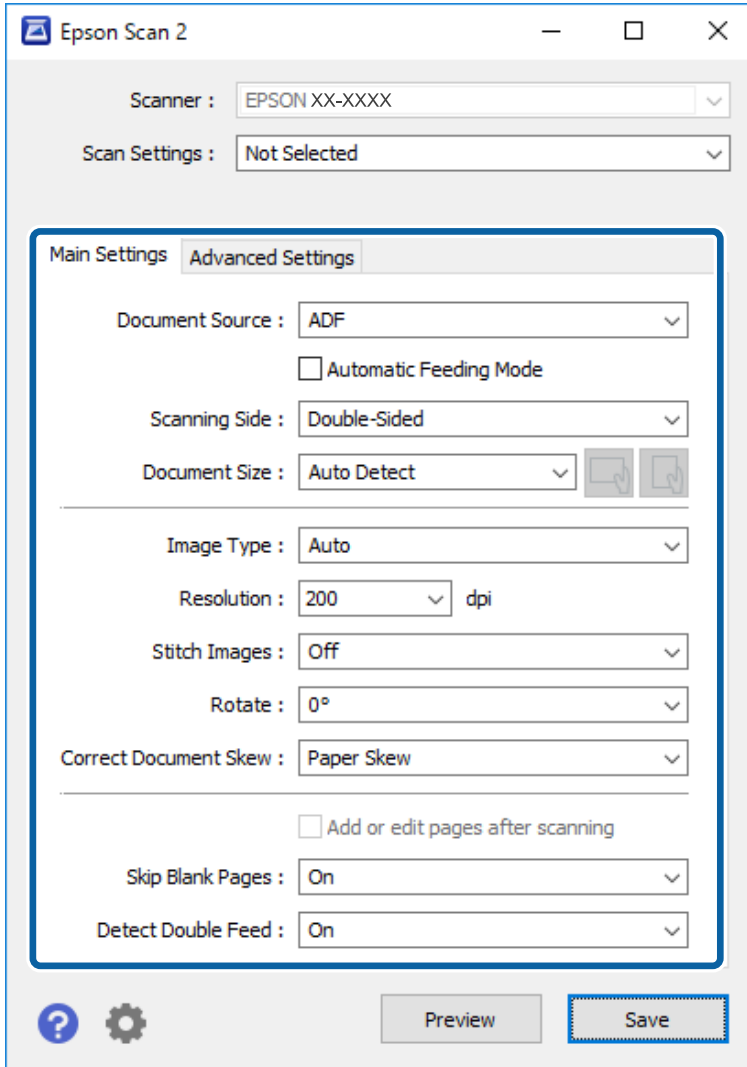

5. Lange Epson Scan 2 nustatykite kitus nuskaitymo parametrus.

#### *Pastaba:*

Kad užbaigtumėte *Automatinio padavimo režimas*, galite atlikti skirtojo laiko nustatymus.

Pasirinkite *Nustatymai* iš sąrašo *Dokumento šaltinis*, kad atidarytumėte langą *Dokumento šaltinio nustatymai*. Lange nustatykite *Automatinio padavimo režimo skirtasis laikas (minutės)*.

- 6. Spustelėkite **Išsaugoti**, jeigu norite užverti langą Epson Scan 2.
- 7. Spustelėkite **Uždaryti**, jeigu norite užverti langą **Nustatymai**.
- 8. Spustelėkite **Nuskaityti dvipusį** arba **Nuskaityti vienpusį**. Paleidžiama Automatinio padavimo režimas programa.
- 9. Reguliuokite kraštinius kreiptuvus ir įdėkite originalą į ADF. Automatiškai prasideda nuskaitymas.

10. Užbaigus nuskaitymą, įdėkite kitą originalą į ADF.

Kartokite šią procedūrą, kol nuskaitysite visus originalus.

#### *Pastaba:*

- ❏ Norėdami nuskaityti originalus, kurie nustatomi kaip dvigubo tiekimo, pvz., plastikines korteles arba vokus, praleiskite dvigubo tiekimo aptikimą. Skaitytuvo valdymo skydelyje pasirinkite *Skaitytuvo nuostatos* ir įjunkite *DFDS funkcija*, prieš įdėdami originalą.
- ❏ Jei norite nuskaityti originalus, kurie gali lengvai užsikirsti, pvz., ploną popierių, sumažinkite nuskaitymo greitį. Skaitytuvo valdymo skydelyje pasirinkite *Skaitytuvo nuostatos* ir įjunkite *Lėtai*, prieš įdėdami originalą.
- 11. Nuskaitę visus originalus, uždarykite Automatinio padavimo režimas.

Spustelėkite **Baigti**, esantį kompiuteryje rodomame lange **Automatinio padavimo režimas**.

Laikykitės Epson ScanSmart nurodymų, norėdami įrašyti nuskaitytą vaizdą.

# **Nuskaitymas iš išmaniojo įrenginio (Epson Smart Panel)**

Norėdami įdiegti iš išmaniojo įrenginio, suraskite ir įdiekite Epson Smart Panel iš "App Store" arba "Google Play".

#### *Pastaba:*

Prieš nuskaitydami prijunkite skaitytuvą prie išmaniojo įrenginio.

- 1. Padėkite originalų dokumentą.
- 2. Paleiskite Epson Smart Panel.
- 3. Vadovaukitės ekrane pateiktomis instrukcijomis, kad galėtumėte nuskaityti.

Nuskaitytas vaizdas įrašomas į išmanųjį įrenginį, siunčiamas į debesies tarnybą arba el. paštą.

# <span id="page-128-0"></span>**Nustatymų meniu parinktys**

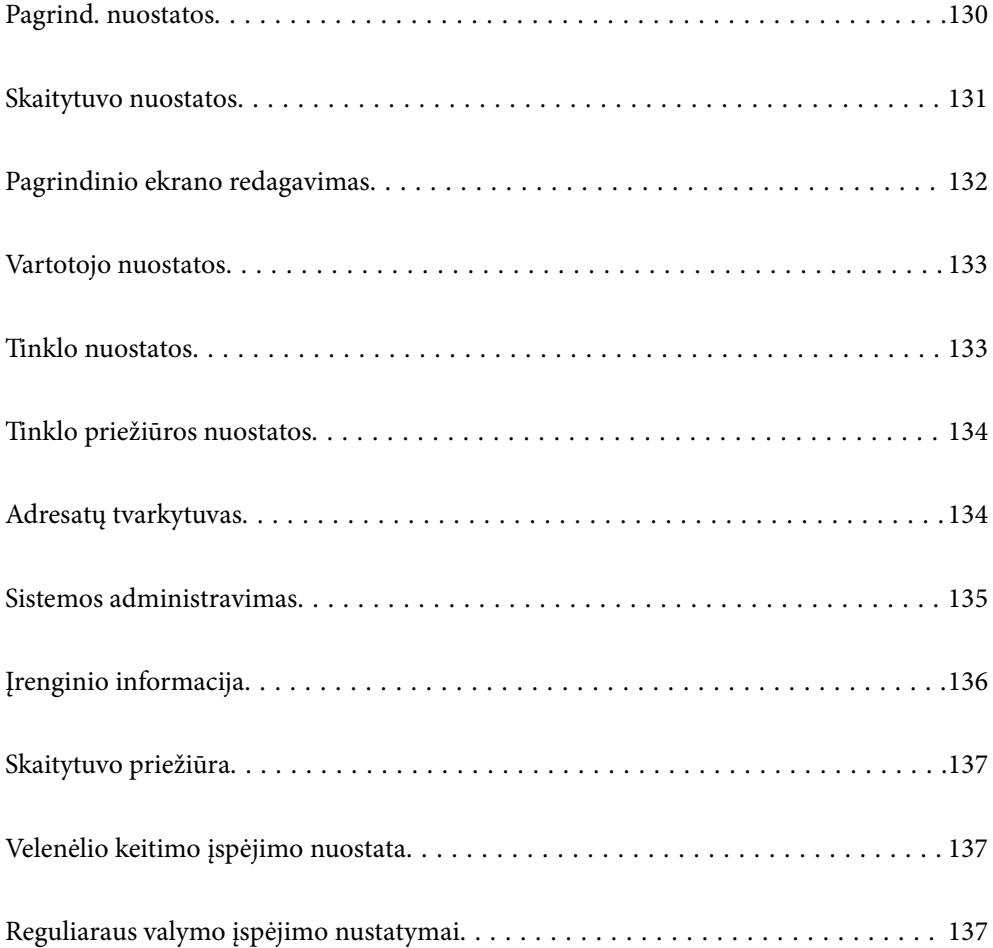

# <span id="page-129-0"></span>**Pagrind. nuostatos**

#### LCD šviesumas

Reguliuoti LCD ekrano ryškumą.

#### Garsai

- ❏ Mygtuko paspaudimas: nustatykite valdymo skydelio palietimo arba sėkmingo autentifikavimo prisijungimo ekrane garsų garsumą.
- ❏ Klaidos pranešimas: nustatykite įvykusios klaidos arba nesėkmingo autentifikavimo prisijungimo ekrane garsų garsumą.

#### Miego laikmatis

Sureguliuokite laiko tarpą perėjimui į miego režimą (energijos taupymo režimą), kai skaitytuvas neatlieka jokių operacijų. Praėjus nustatytam laikui, LCD ekranas pasidaro juodas.

#### Išjungimo nuostatos

Jūsų gaminys gali turėti šią funkciją arba funkciją **Išjungimo laikmatis**, atsižvelgiant į įsigijimo vietą.

❏ Išjungti, jei neaktyvus

Pasirinkite šį nustatymą, norėdami, kad skaitytuvas automatiškai išsijungtų, jei jis nenaudojamas nurodytą laiko tarpą. Bet koks padidinimas turės įtakos produkto energiniam efektyvumui. Prieš atlikdami keitimus, apsvarstykite aplinkai daromą žalą.

❏ Išjungti, jei atjungtas

Pasirinkite šį nustatymą, norėdami, kad skaitytuvas išsijungtų praėjus 30 minučių nuo visų prievadų, įskaitant USB prievadą, atjungimo. Ši funkcija prieinama ne visuose regionuose.

#### Datos/laiko nustatymai

- ❏ Data/laikas: įveskite dabartinę datą ir laiką.
- ❏ Vasaros laikas: pasirinkite jūsų vietai taikomą vasaros laiko nustatymą.
- ❏ Laiko skirtumas: įveskite laiko skirtumą tarp jūsų vietinio laiko ir UTC (koordinuoto universalaus laiko).

#### Kalba/Language

Pasirinkite valstybę arba regioną, kuriame naudojate skaitytuvą.

#### Klaviatūra

Pakeisti klaviatūros išdėstymą LCD ekrane.

#### Baigėsi skirtasis operacijos laikas

Pasirinkite **Įjungti** norėdami grįžti į pradinį ekraną, kai nurodytą laiką nebuvo atlikta jokia operacija.

#### Kompiuterio prijungimas naudojant USB

Jūs galite apriboti USB jungties naudojimą iš kompiuterio. Jei norite tai padaryti, pasirinkite **Uždrausti**.

#### Tiesioginis įjungimas

Kai skaitytuvas prijungtas prie maitinimo šaltinio, nespausdami maitinimo mygtuko tiesiogiai įjunkite skaitytuvą.

# <span id="page-130-0"></span>**Skaitytuvo nuostatos**

#### Lėtai

Sulėtina tiekimo greitį nuskaitant. Nustačius ties **Įjungti**, piktograma pasikeičia į .

Įgalinkite tai šiose situacijose:

- ❏ Kai originalai dažnai užstringa
- ❏ Įdedant plonus originalus
- ❏ Tuo pačiu metu nuskaitant skirtingo tipo ar dydžio originalus
- ❏ Jei atrodo, kad skaitytuvas veikia pernelyg garsiai

#### Dvigubo tiekimo sustabdymo laikas

Nustatykite šią funkciją, kai aptinkamas dvigubas teikimas.

- ❏ Nedelsiant: nedelsiant sustabdo tiekimą aptikus bet kokį dvigubą tiekimą.
- ❏ Po išstūmimo: originalai, aptinkami kaip dvigubo tiekimo, nuskaitomi atitinkamai, o tolesnis originalų tiekimas laikinai sustabdomas.

Jei nėra nuskaityto vaizdo problemų, galite tęsti atitinkamą nuskaitymą.

#### DFDS funkcija

Vieną kartą praleidžia dvigubo tiekimo aptikimą ir tęsia nuskaitymą. Nustačius ties **Įjungti**, piktograma pasikeičia į  $\begin{bmatrix} \frac{1}{2} \\ \frac{1}{2} \end{bmatrix}$ 

Ją įjunkite, kai reikės nuskaityti originalius dokumentus, palaikomus dvigubu tiekimu, pvz., plastikines korteles arba vokus.

#### Popier. apsauga

Sumažina žalą originalams, nedelsiant sustabdant nuskaitymą, kai nustatoma ši būsena.

- ❏ Įvyksta originalų tiekimo klaida
- ❏ Originalai tiekiami kreivai

Norėdami įjungti šią funkciją, pasirinkite aptikimo lygį. Informacijos apie kiekvieną lygį ieškokite lentelėje toliau.

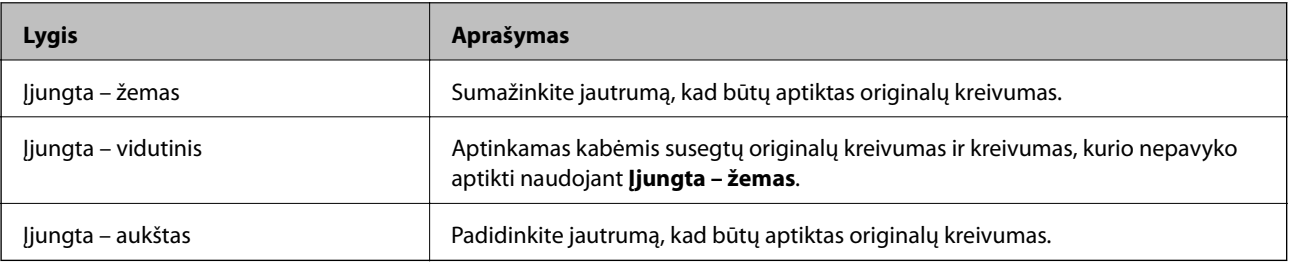

### c*Svarbu:*

- ❏ Ši funkcija ne visada apsaugo nuo originalų pažeidimo.
- ❏ Priklausomai nuo tiekiamų originalų būsenos, gali nepavykti nustatyti tiekimo klaidų.

#### <span id="page-131-0"></span>*Pastaba:*

Priklausomai nuo originalo, tiekimo būsenos ir jūsų nustatyto lygio, ši funkcija gali veikti netinkamai.

- ❏ Pasirinkdami *Išj.* išjunkite funkciją, kai nuskaitote plastikines korteles arba storą popierių.
- ❏ Kai dažnai aptinkama klaidingai, sumažinkite šios funkcijos lygį.
- ❏ Kai kurie originalai gali būti klaidingai atpažinti kaip tiekimo klaidos, pvz., neįprastos formos originalai arba kreivai nuskaityti originalai.
- ❏ Kai dedate kelis originalus vienu metu, įsitikinkite, kad jų kraštai sulygiuoti. Originalai gali būti klaidingai atpažinti kaip tiekimo klaidos, jei jų kraštai nebus sulygiuoti, net jei jie buvo tinkamai nuskaityti.
- ❏ Norėdami nuskaityti originalus be jokio kreivumo, prieš nuskaitymą nustatykite kraštinius kreiptuvus taip, kad atitiktų originalų kraštus.

#### Aptikti stiklo nešv.

Nustatomi nešvarumai ant skaitytuvo viduje esančio stiklinio paviršiaus. Galite pasirinkti aptikimo lygį.

Priklausomai nuo nešvarumų, ši funkcija gali veikti netinkamai.

#### Dvigubo tiekimo aptikimas ultragarsu

Nustato dvigubo tiekimo klaidą, kai tiekiami keli originalai, ir sustabdo nuskaitymą.

Priklausomai nuo originalo, pvz., vokai, plastikinės kortelės, originalai su etiketėmis ar lipdukais ir pan., ši funkcija gali veikti netinkamai.

#### Automatinio padavimo režimo išjungimo laikas

Nustatykite pauzę, kai naudojate Automatinio padavimo režimas.

Ši nuostata galima nuskaitant iš "Tinklo aplankas / FTP", "El. paštas", "Debesis" arba "Atminties prietaisas".

#### Patvirtinti gavėją

Prieš nuskaitydami patikrinkite paskirties vietą.

# **Pagrindinio ekrano redagavimas**

Galite redaguoti pradžios ekrano rodinio nuostatas.

❏ Maketas

Pakeičiamas meniu piktogramų rodymo būdas.

❏ Pridėti piktogramą

Piktogramos pridedamos prie parinktų **Išankstinės nuostatos** nuostatų arba grąžinamos piktogramos, kurios buvo pašalintos iš ekrano.

❏ Pašalinti piktogramą

Pašalinama piktograma iš pradžios ekrano. Jei norite vėl rodyti pašalintas piktogramas, pasirinkite **Pridėti piktogramą** arba **Numaty. piktogramos rodinio atkūrimas**.

❏ Perkelti piktogramą

Pakeičiama piktogramų rodymo tvarka.

❏ Numaty. piktogramos rodinio atkūrimas

Atkuriamos numatytosios pradžios ekrano rodymo nuostatos.

#### <span id="page-132-0"></span>❏ Fonas

Pakeičiama LCD ekrano fono spalva.

# **Vartotojo nuostatos**

Galite pakeisti toliau nurodytų elementų numatytuosius nustatymus.

- ❏ Nuskaityti į tinklo aplanką / FTP
- ❏ Nuskaityti į el. paštą
- ❏ Nuskaityti į atminties įrenginį
- ❏ Nuskaityti į debesį

## **Tinklo nuostatos**

#### Wi-Fi ryšio nustatymas:

nustatykite arba pakeiskite bevielio tinklo nustatymus. Iš pateiktų pasirinkite ryšio būdą ir vykdykite instrukcijas valdymo skyde.

#### Kelvedis:

- □ "Wi-Fi" konfigūravimo vediklis
- ❏ Mygtuko paspaudimo konfigūracija (WPS)
- ❏ Kiti
	- ❏ PIN kodo nustatymas (WPS)
	- ❏ Wi-Fi auto. prijungimas
	- ❏ Išjungti Wi-Fi

su tinklu susijusias problemas gali pavykti išspręsti išjungiant "Wi-Fi" nuostatas arba iš

naujo parenkant "Wi-Fi" nuostatas. Palieskite **Fig. 1989** > **Kelvedis** > **Keisti nuostatas** > **Kiti** > **Išjungti Wi-Fi** > **Pradėti sąranką**.

#### Wi-Fi Direct:

 $\Box$  "iOS"

- $\Box$ , Android"
- ❏ Kiti OS įrenginiai
- ❏ Keisti
	- ❏ Keisti tinklo pavadinimą
	- ❏ Pakeisti slaptažodį
	- ❏ Keisti dažnio diapazoną

Priklausomai nuo siuntėjo, ši nuostata gali būti nerodoma.

- □ Pasyvinti "Wi-Fi Direct"
- ❏ Atkurti numatytuosius parametrus

#### <span id="page-133-0"></span>Tinklo būsena

Rodomi toliau nurodytų elementų dabartiniai tinklo nustatymai.

- □ "Wi-Fi" būsena
- □ "Wi-Fi Direct" būsena
- ❏ El. pašto serverio būsena

#### Išplėstinės

Nustatykite toliau nurodytus išsamius parametrus.

- ❏ Įrenginio pavadin.
- ❏ TCP/IP
- ❏ Tarpinis serveris
- ❏ El. pašto serveris
	- ❏ Serverio nuostatos
	- ❏ Ryšio patikrinimas
- ❏ IPv6 adresas
- ❏ Peradresuoti HTTP į HTTPS
- ❏ Pasyvinti IPsec / IP filtravimą

### **Tinklo priežiūros nuostatos**

#### Epson Connect paslaugos:

rodoma, ar skaitytuvas yra priregistruotas ir prijungtas prie Epson Connect paslaugos.

Pasirinkdami **Registruoti** ir sekdami instrukcijomis galite užsiregistruoti serveryje.

Užsiregistravus galite keisti toliau pateiktus nustatymus.

- ❏ Sustabdyti/Tęsti
- ❏ Neužregistruota

Išsamiau žr. toliau pateiktą tinklalapį.

<https://www.epsonconnect.com/>

[http://www.epsonconnect.eu](http://www.epsonconnect.eu/) (tik Europoje)

## **Adresatų tvarkytuvas**

#### Registruoti/ištrinti:

registruoja ir (arba) ištrina kontaktus, skirtus Nuskaityti į el. paštą ir Nuskaityti į tinklo aplanką / FTP meniu.

Dažnas:

registruoja dažnai naudojamus kontaktus greitai prieigai. Taip pat galite pakeisti sąrašo tvarką.

#### <span id="page-134-0"></span>Peržiūrėti parinktis:

keičia kontaktų sąrašo rodymo būdą.

#### Paieškos parinktys:

keičia kontaktų paieškos būdą.

# **Sistemos administravimas**

#### Adresatų tvarkytuvas

#### Registruoti/ištrinti:

registruoja ir (arba) ištrina kontaktus, skirtus Nuskaityti į el. paštą ir Nuskaityti į tinklo aplanką / FTP meniu.

#### Dažnas:

registruoja dažnai naudojamus kontaktus greitai prieigai. Taip pat galite pakeisti sąrašo tvarką.

#### Peržiūrėti parinktis:

keičia kontaktų sąrašo rodymo būdą.

#### Paieškos parinktys:

keičia kontaktų paieškos būdą.

#### Administratoriaus nuostatos

- ❏ Administratoriaus slaptažodis: užregistruoti administratoriaus slaptažodį, tik administratoriui leidžiantį keisti nustatymus. Įveskite iki 20 simbolių slaptažodį.
- ❏ Užrakto nuostata: užrakinti nustatymus, kad jų nepakeistų kiti naudotojai.

#### Slaptažodžio šifravimas

Užšifruokite slaptažodį.

Jei maitinimą išjungsite, kai įrenginys paleidžiamas iš naujo, gali būti pažeisti duomenys ir atkurti numatytieji skaitytuvo nustatymai. Tokiu atveju nustatykite slaptažodžio informaciją dar kartą.

#### Klientų apklausa

Pasirinkite Patvirtinti norėdami "Seiko Epson Corporation" teikti informaciją apie produkto naudojimą, pvz., nuskaitymų skaičių.

#### WSD nustatymai

Įjungti arba išjungti WSD (žiniatinklio paslaugos įrenginiams) funkciją.

#### Atkurti numatytąsias nuostatas

- ❏ Tinklo nuostatos: atstatyti su tinklu susijusius nustatymus į pradinę būseną.
- ❏ Viskas, išskyrus Tinklo nuostatas: atstatyti kitus nustatymus į pradinę būseną, išskyrus su tinklu susijusius nustatymus.
- ❏ Visi parametrai: atstatyti visus nustatymus į pradinę būseną pirkimo metu.

#### <span id="page-135-0"></span>Programinės aparatinės įrangos atnaujinimas:

Galite gauti informaciją apie programinę aparatinę įrangą, pvz., esamą versiją ir informaciją apie galimus naujinius.

#### Atnaujinti:

Patikrinkite, ar į tinklo serverį buvo įkelta naujausia programinės aparatinės įrangos versija. Jei prieinamas naujinimas, galite pasirinkti, ar pradėti naujinimą.

#### Pranešimas:

Norėdami gauti pranešimą apie prieinamą programinės aparatinės įrangos naujinimą, pasirinkite **Įjungti**.

# **Įrenginio informacija**

#### Serijos numeris

Parodomas skaitytuvo serijos numeris.

#### Dabartinė versija

Parodoma esama mikroprograminės įrangos versija.

#### Skenavimo skaičių visuma

Parodomas bendras nuskaitymų skaičius.

#### 1-pusių nuskaitymų skaičius

Parodomas vienpusių nuskaitymų skaičius.

#### 2-pusių nuskaitymų skaičius

Parodomas dvipusių nuskaitymų skaičius.

#### Pagalbinio lapo nuskait. sk.

Parodomas nuskaitymų, naudojant Iš padavimo aplanko, skaičius.

#### Nuskait. sk. po velenėlio keitimo

Parodomas nuskaitymų skaičius pakeitus volelių komplektą.

#### Nuskait. sk. po įprastinio valymo

Rodomas nuskaitymų skaičius atlikus įprastinį valymą.

#### Atitaisyti nuskaitymų skaičių

Atkuriamas nuskaitymų skaičius. Pasirinkite norimą atkurti funkciją iš **Nuskait. sk. po velenėlio keitimo** arba **Nuskait. sk. po įprastinio valymo**, tada paspauskite **Taip**.

# <span id="page-136-0"></span>**Skaitytuvo priežiūra**

#### Velenėlio valymas

Rodoma, kaip išvalyti skaitytuvo viduje esantį velenėlį.

#### Tech. priež. velenėlio keitimas

Rodoma, kaip pakeisti volelių komplektą. Skaičių taip pat galite atkurti pakeitę volelių komplektą.

#### Įprastinis valymas

Rodoma, kaip atlikti įprastinį skaitytuvo vidaus valymą. Be to, skaičių galite atkurti atlikę įprastinį valymą.

#### Stiklo valymas

Rodoma, kaip išvalyti skaitytuvo viduje esantį stiklą.

# **Velenėlio keitimo įspėjimo nuostata**

#### Skaitikl. įsp. nuostata

Parodžius pranešimą dėl velenėlio keitimo, pakeičiamas nuskaitymų skaičius.

# **Reguliaraus valymo įspėjimo nustatymai**

Reguliaraus valymo įspėjimo nustatymai

Pranešama, kada metas valyti skaitytuvo vidų.

Skaitikl. įsp. nuostata

Parodžius valymo pranešimą, pakeičiamas nuskaitymų skaičius.

# <span id="page-137-0"></span>**Techninė priežiūra**

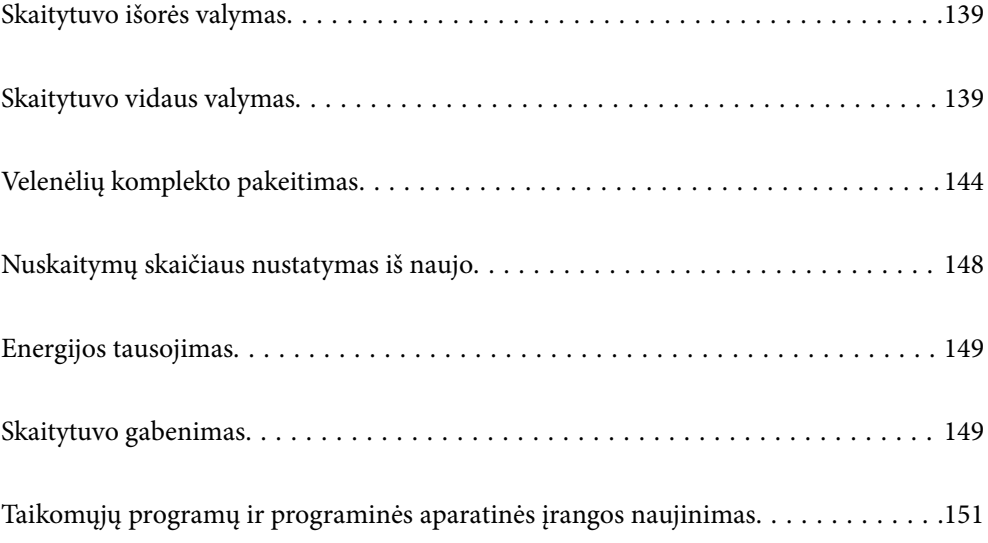

# <span id="page-138-0"></span>**Skaitytuvo išorės valymas**

Nuvalykite nešvarumus nuo korpuso išorės sausa šluoste ar šluoste, sudrėkinta nedideliu kiekiu valiklio ir vandens.

### c*Svarbu:*

- ❏ Valydami skaitytuvą niekada nenaudokite alkoholio, skiediklio ir bet kokio koroziją sukeliančio tirpiklio. Gali atsirasti deformacijų ar dėmių.
- ❏ Neleiskite vandeniui patekti į produkto vidų. Tai gali sukelti gedimą.
- ❏ Niekada neatidarykite skaitytuvo korpuso.
- 1. Paspauskite mygtuką  $\mathcal{O}$ , kad išjungtumėte skaitytuvą.
- 2. Atjunkite kintamosios srovės adapterį nuo skaitytuvo.
- 3. Išvalykite išorinę korpuso dalį šluoste, sudrėkinta švelniai veikiančiu valikliu ir vandeniu.

#### *Pastaba:*

Nuvalykite jutiklinį ekraną minkšta, sausa šluoste.

# **Skaitytuvo vidaus valymas**

Naudojant skaitytuvą po kurio laiko ant velenėlio ar ant stiklinės skaitytuvo dalies vidinės pusės nusėdusios popieriaus ir kambario dulkės gali sukelti popieriaus tiekimo ar nuskaityto vaizdo kokybės problemų. Valykite skaitytuvo vidų kas 5,000 nuskaitymų.

Naujausią skenavimų skaičių galite patikrinti valdymo skydelyje arba Epson Scan 2 Utility.

Jei paviršius išteptas sunkiai nuvaloma medžiaga, dėmių pašalinimui naudokite originalų "Epson" valymo komplektą. Sudrėkinkite valymo šluostę nedideliu valiklio kiekiu ir nuvalykite dėmes.

### c*Svarbu:*

- ❏ Valydami skaitytuvą niekada nenaudokite alkoholio, skiediklio ir bet kokio koroziją sukeliančio tirpiklio. Gali atsirasti deformacijų ar dėmių.
- ❏ Niekada nepurkškite skysčio ar tepalo ant skaitytuvo. Dėl įrangos ir elektros instaliacijos pažeidimo skaitytuvas gali neveikti tinkamai.
- ❏ Niekada neatidarykite skaitytuvo korpuso.
- 1. Paspauskite mygtuką  $\mathcal{O}$ , kad išjungtumėte skaitytuvą.
- 2. Atjunkite kintamosios srovės adapterį nuo skaitytuvo.

3. Patraukite svirtį ir atidarykite skaitytuvo dangtį.

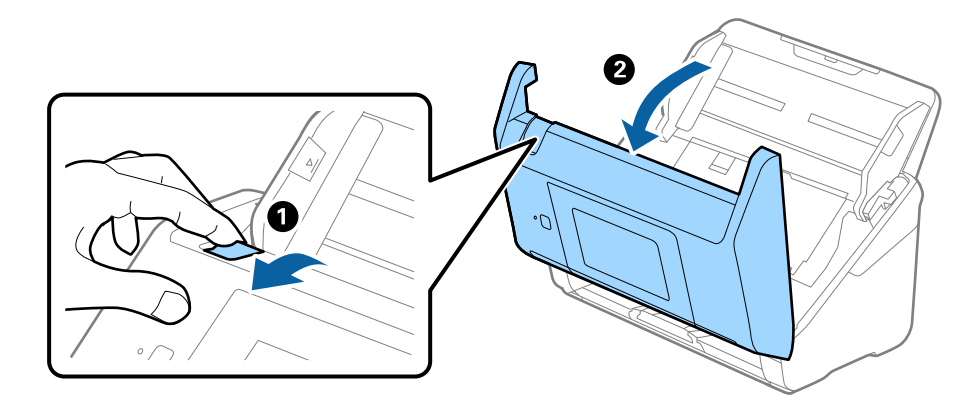

4. Nuvalykite dėmes nuo plastikinio velenėlio ir stiklo apatinės pusės naudodami švelnią šluostę arba originalų "Epson" valymo rinkinį.

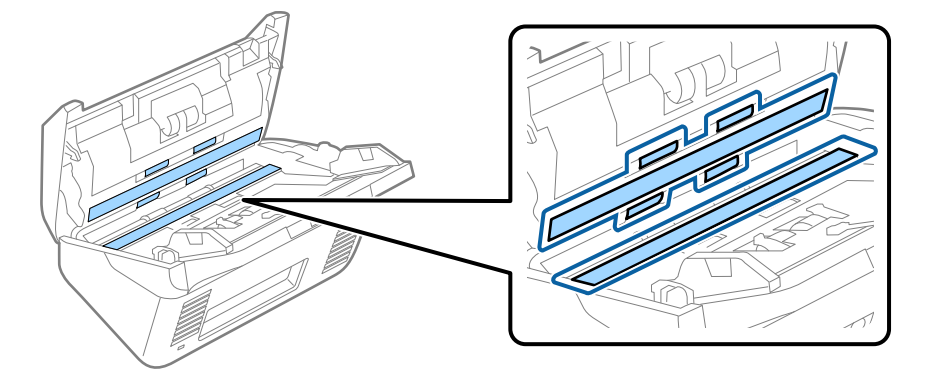

### c*Svarbu:*

- ❏ Nespauskite stiklo per stipriai.
- ❏ Nenaudokite šepetėlio ar kito įrankio. Bet kokie stiklo įbrėžimai gali paveikti nuskaitymo kokybę.
- ❏ Nepurkškite valiklio tiesiai ant skaitytuvo stiklo paviršiaus.
- 5. Nuvalykite nešvarumus nuo jutiklių pagaliuku su medvilniniu antgaliu.

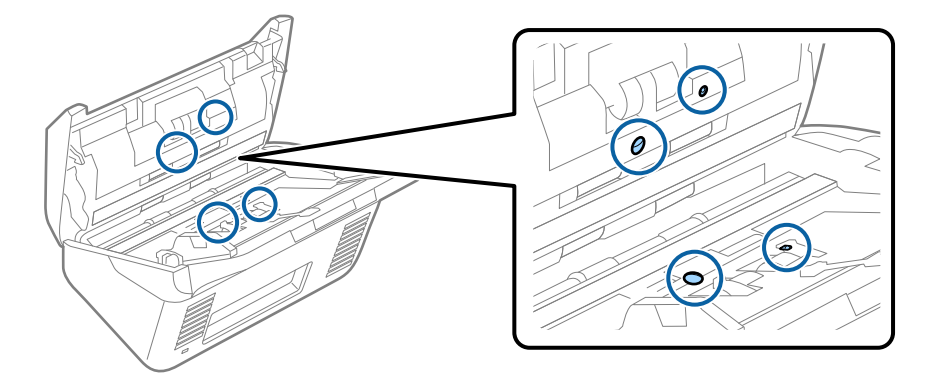

### c*Svarbu:*

Nemirkykite pagaliuko su medvilniniu antgaliu skystyje, pvz., valiklyje.

6. Atidarykite dangtį ir išimkite atskiriantį velenėlį. Išsamesnė informacija: žr. "Velenėlių pakeitimas".

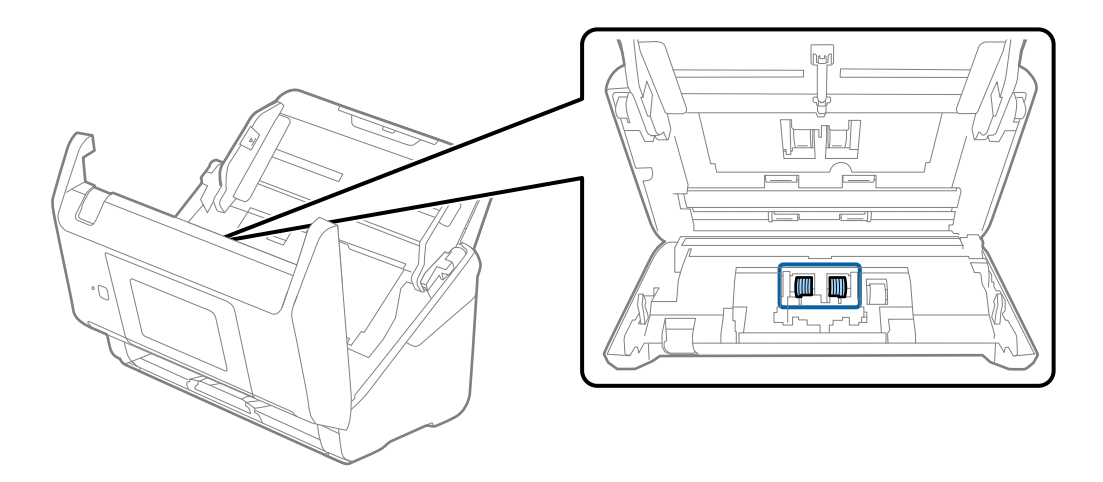

7. Nuo atskiriančio velenėlio nuvalykite visas dulkes ir purvą, naudodami originalų "Epson" valymo komplektą arba minkštą, drėgną šluostę.

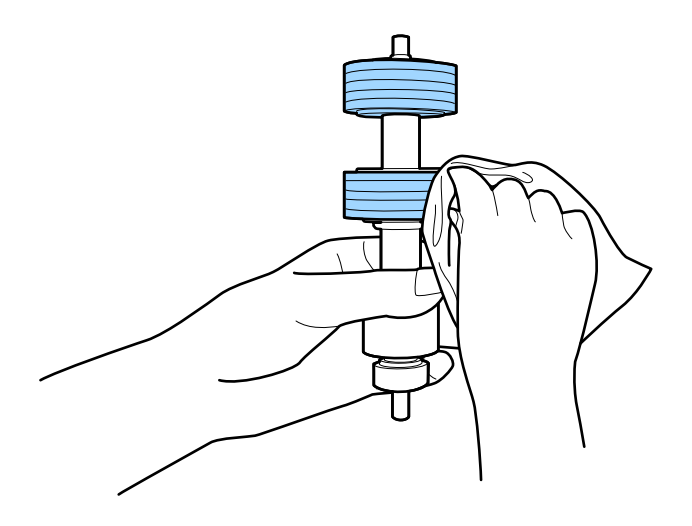

#### c*Svarbu:*

Velenėlio valymui naudokite tik originalų "Epson" valymo komplektą arba minkštą, drėgną šluostę. Naudodami sausą šluostę galite pažeisti velenėlio paviršių.

8. Atidarykite dangtį ir išimkite paėmimo velenėlį. Išsamesnė informacija: žr. "Velenėlių pakeitimas".

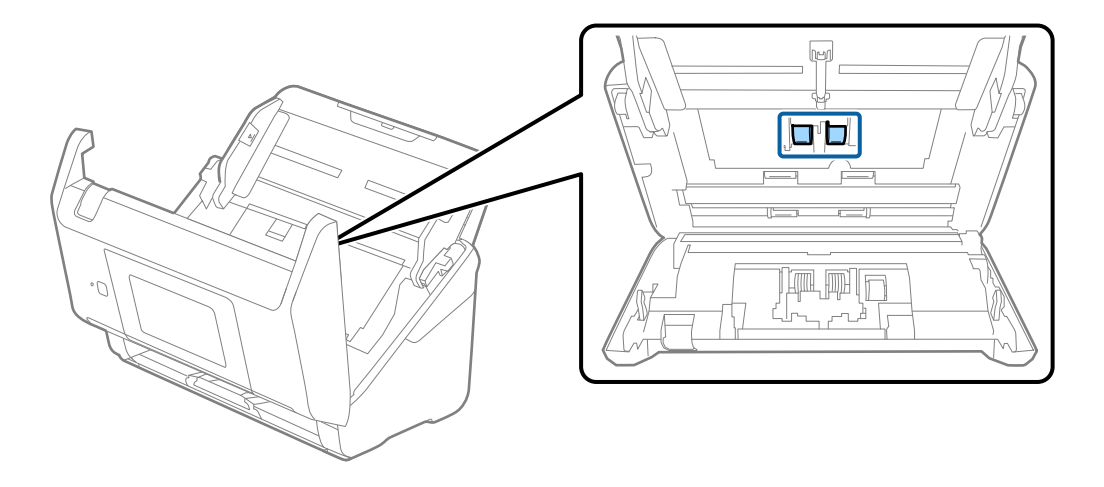

9. Nuo paėmimo velenėlio nuvalykite visas dulkes ir purvą, naudodami originalų "Epson" valymo komplektą arba minkštą, drėgną šluostę.

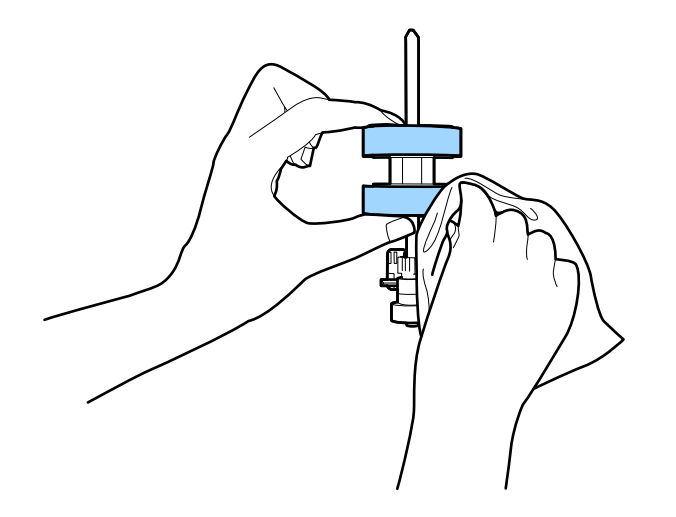

#### c*Svarbu:*

Velenėlio valymui naudokite tik originalų "Epson" valymo komplektą arba minkštą, drėgną šluostę. Naudodami sausą šluostę galite pažeisti velenėlio paviršių.

- 10. Uždarykite skaitytuvo dangtį.
- 11. Įjunkite kintamosios srovės adapterį į elektros srovę ir įjunkite skaitytuvą.
- 12. Pradžios ekrane pasirinkite **Skaitytuvo priežiūra**.
- 13. Ekrane **Skaitytuvo priežiūra** pasirinkite **Velenėlio valymas**.
- 14. Patraukite svirtį, norėdami atidaryti skaitytuvo dangtį. Skaitytuvas įjungia velenėlių valymo režimą.

15. Lėtai sukite velenėlius apačioje, paliesdami bet kur ant LCD. Nuvalykite velenėlių paviršių, naudodami originalų "Epson" valymo komplektą arba minkštą vandeniu sudrėkintą šluostę. Kartokite, kol velenėliai bus švarūs.

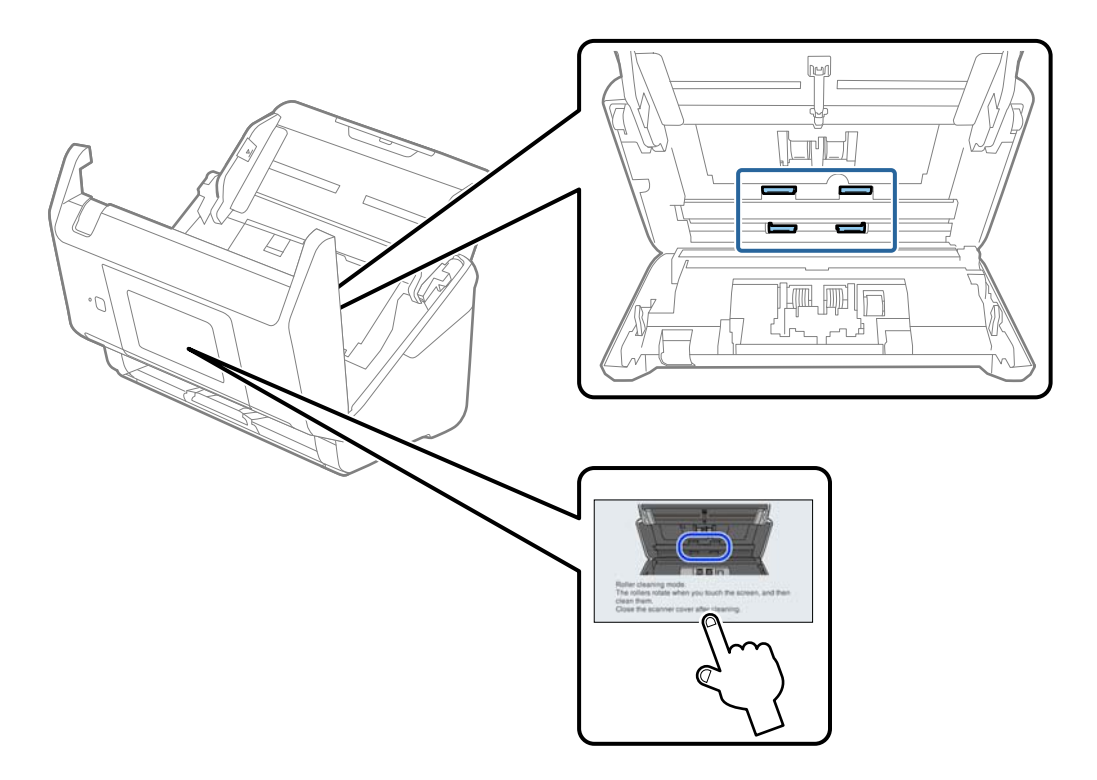

# !*Perspėjimas:*

Saugokitės, kad rankos ar plaukai nepatektų į mechanizmą valdant velenėlį. Tai gali sužeisti.

#### 16. Uždarykite skaitytuvo dangtį.

Skaitytuvas išjungia velenėlių valymo režimą.

#### **Susijusi informacija**

- & ["Valymo rinkinio kodai" puslapyje 30](#page-29-0)
- $\blacktriangleright$  ["Velenėlių komplekto pakeitimas" puslapyje 144](#page-143-0)

# <span id="page-143-0"></span>**Velenėlių komplekto pakeitimas**

Velenėlių komplektą (paėmimo velenėlį ir atskyrimo velenėlį) reikia keisti, kai nuskaitymų skaičius viršija velenėlių tarnavimo ciklą. Valdymo skydelyje arba kompiuterio ekrane pasirodžius pakeitimo pranešimui, laikykitės toliau nurodytų žingsnių, kad pakeistumėte velenėlius.

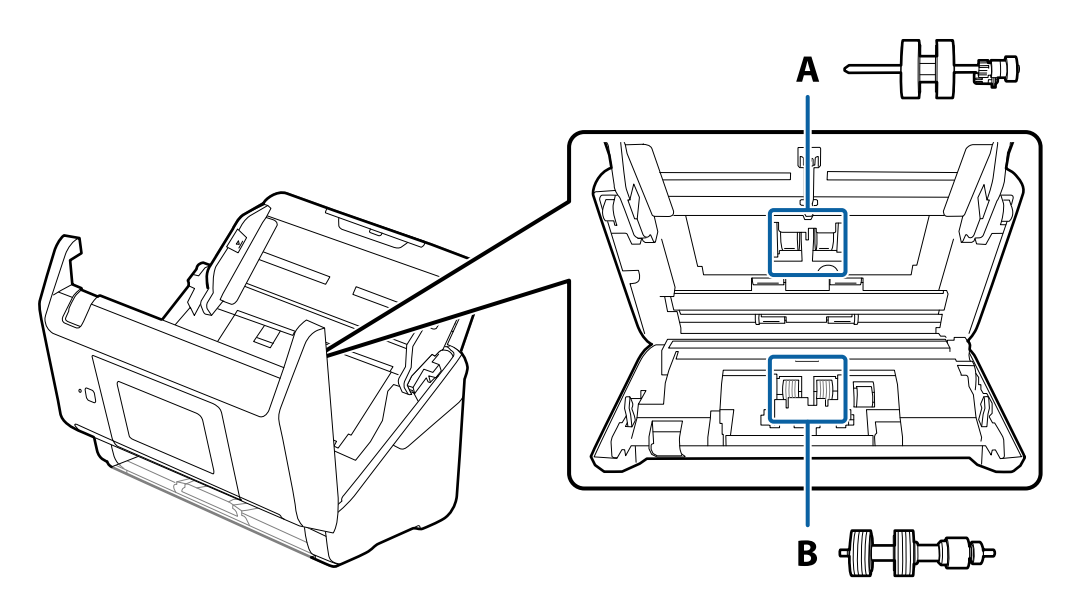

A: paėmimo velenėlis, B: atskyrimo velenėlis

- 1. Paspauskite mygtuką  $\mathcal{O}$ , kad išjungtumėte skaitytuvą.
- 2. Atjunkite kintamosios srovės adapterį nuo skaitytuvo.
- 3. Patraukite svirtį ir atidarykite skaitytuvo dangtį.

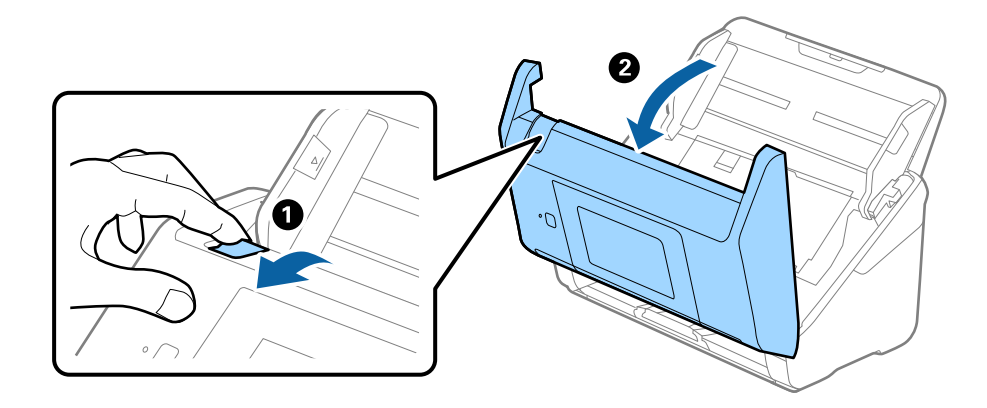
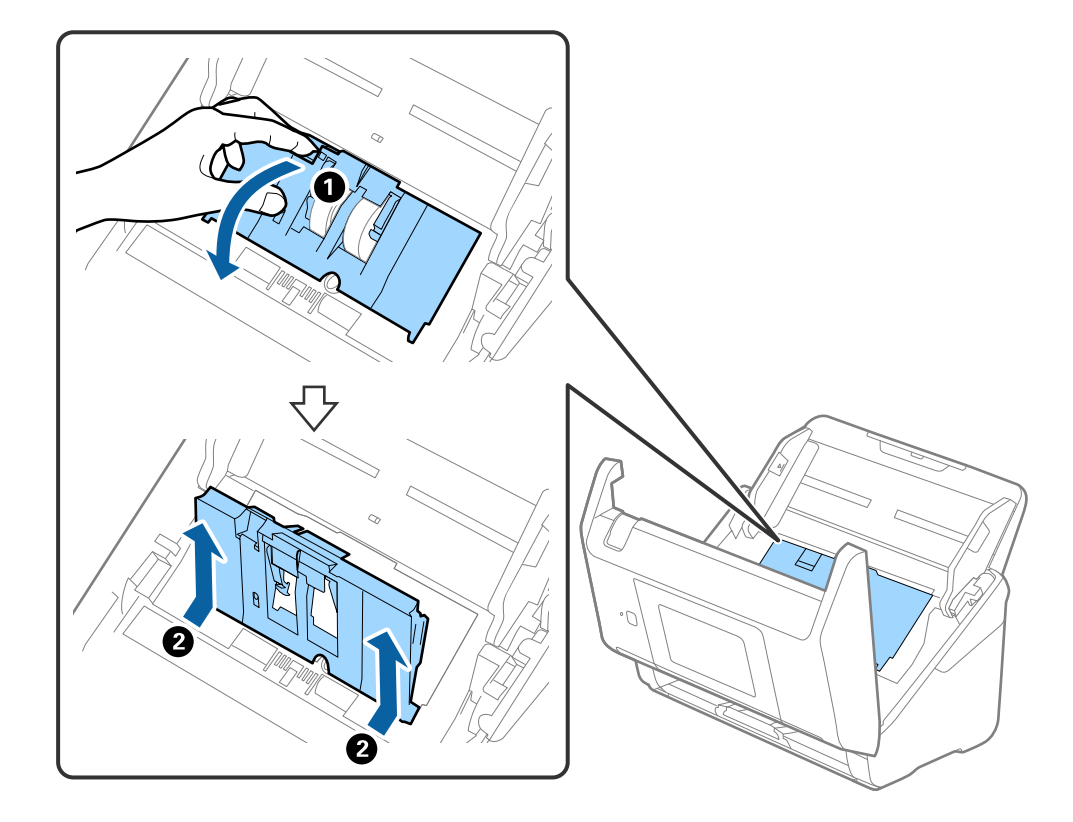

4. Atidarykite paėmimo velenėlio dangtelį, stumtelėkite velenėlį ir jį ištraukite.

5. Nustumkite velenėlio ašies laikiklį žemyn ir stumtelėkite ir išimkite įstatytus paėmimo velenėlius.

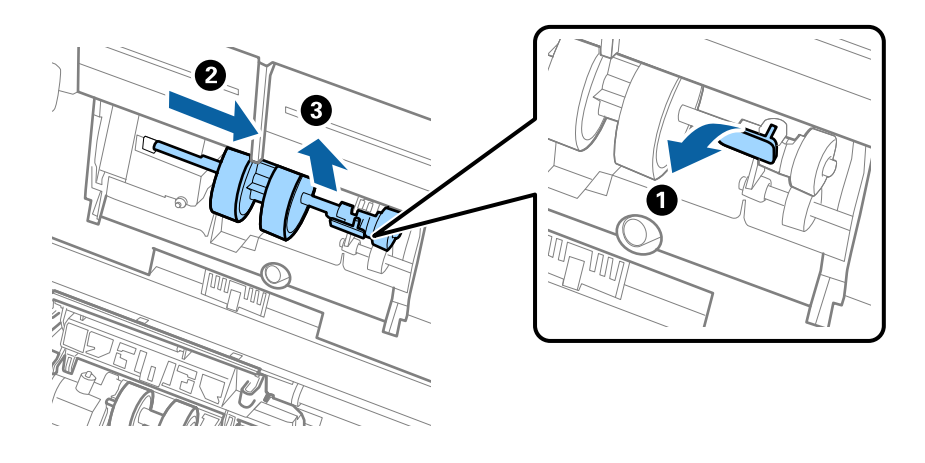

### c*Svarbu:* Netraukite paėmimo velenėlio per jėgą. Tai gali pažeisti skaitytuvo vidų.

6. Laikydami laikiklį nuspaustą žemyn, stumtelėkite naują paėmimo velenėlį kairėn ir įstatykite jį į skylę skaitytuve. Paspauskite laikiklį, kad jį užfiksuotumėte.

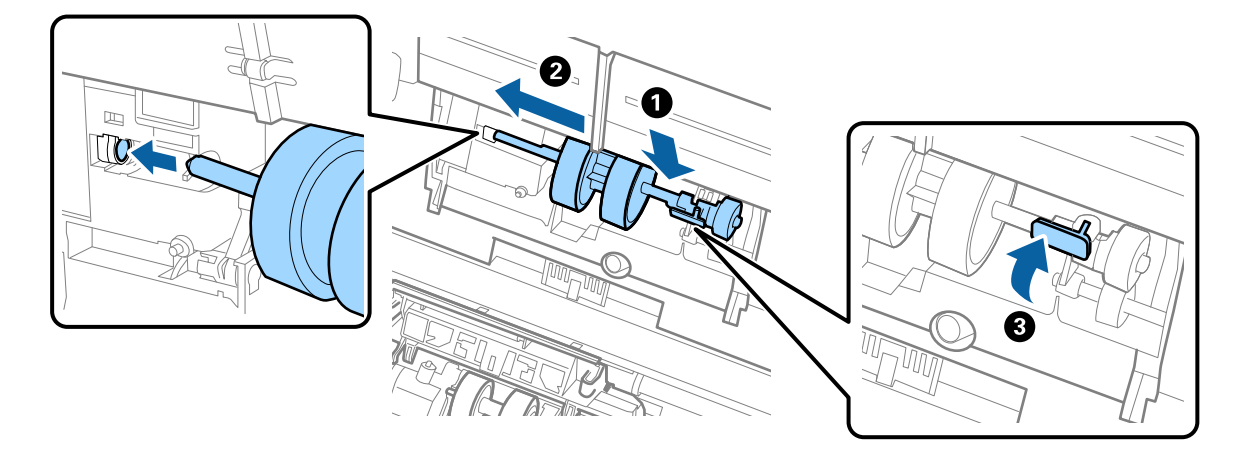

7. Įdėkite paėmimo velenėlio dangtelio kraštą į griovelį ir jį įstumkite. Tvirtai uždarykite dangtį.

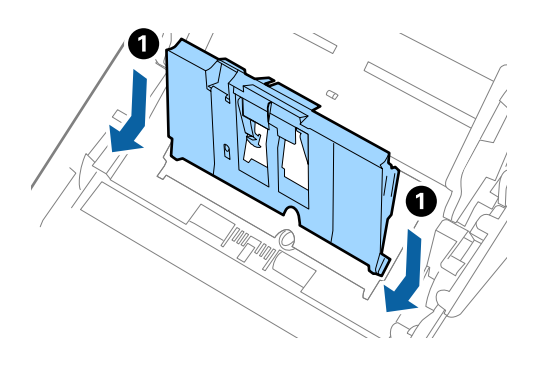

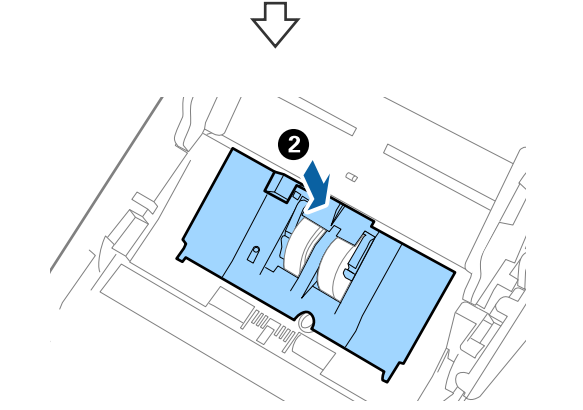

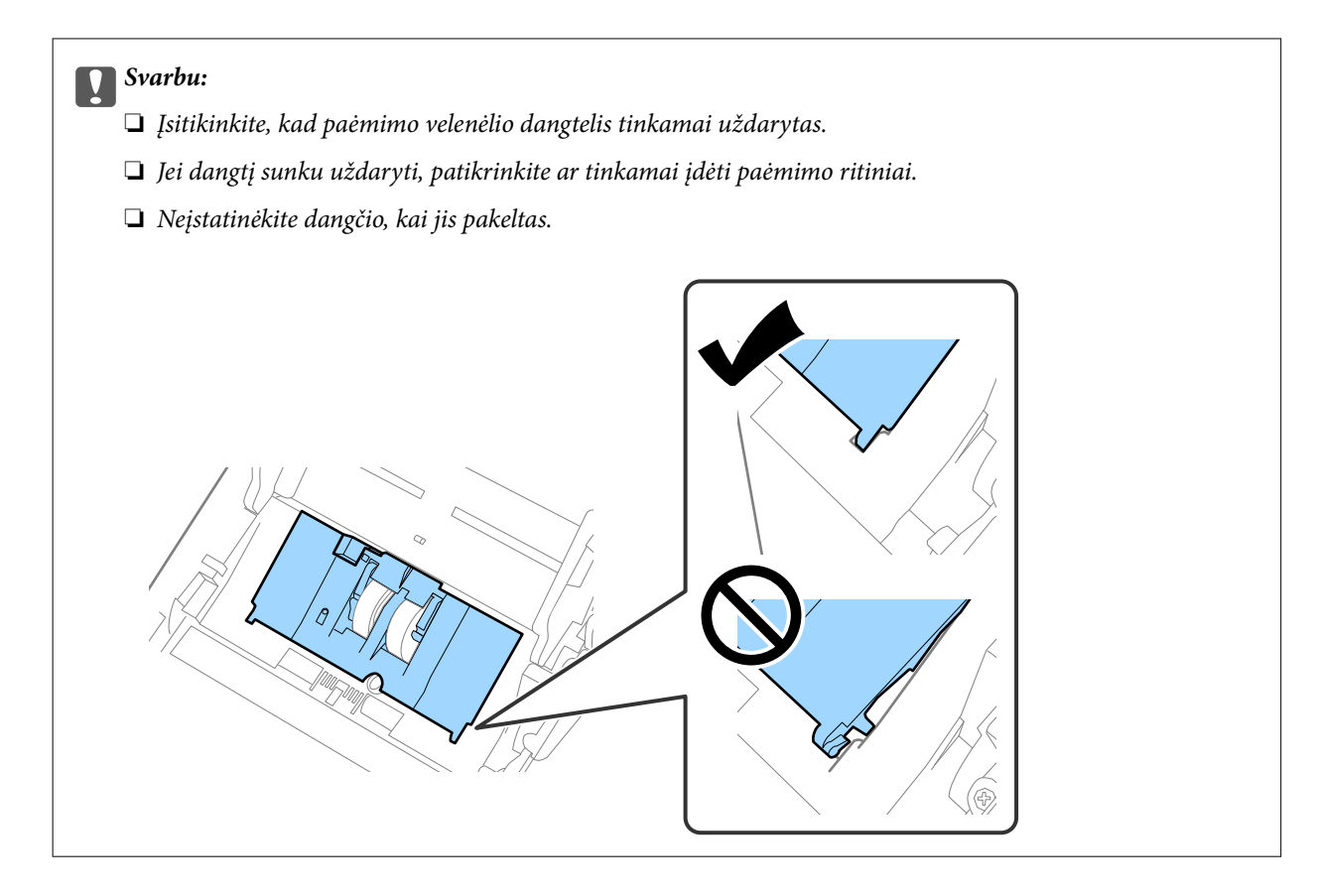

8. Paspauskite abiejuose atskyrimo velenėlio galuose esančius laikiklius, kad atidarytumėte dangtelį.

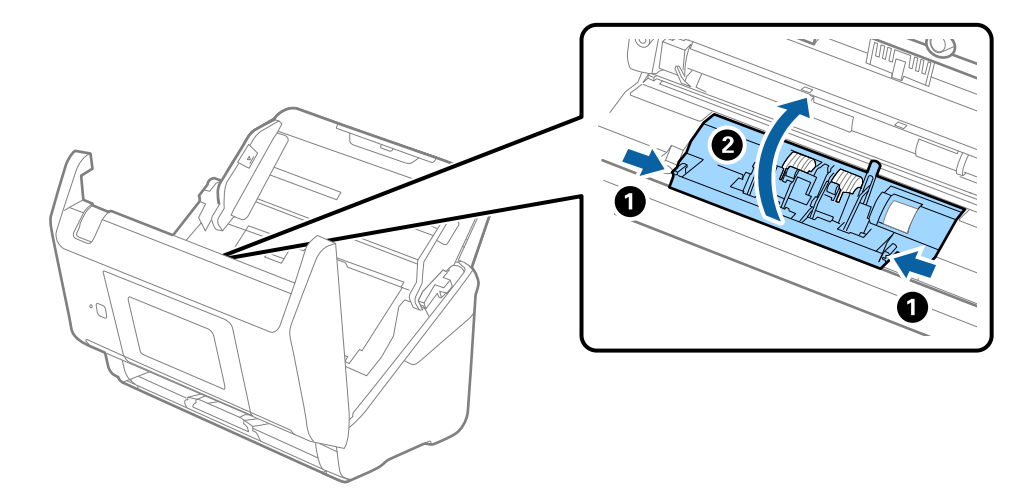

9. Pakelkite kairiąją atskyrimo velenėlio pusę, stumtelėkite ir išimkite įstatytus paėmimo velenėlius.

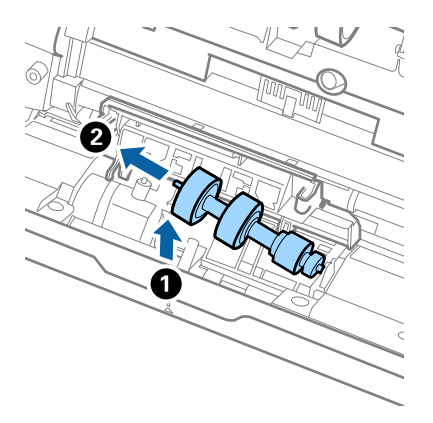

10. Įstatykite naujo atskyrimo velenėlio ašį į skylę dešinėje ir nuleiskite velenėlį.

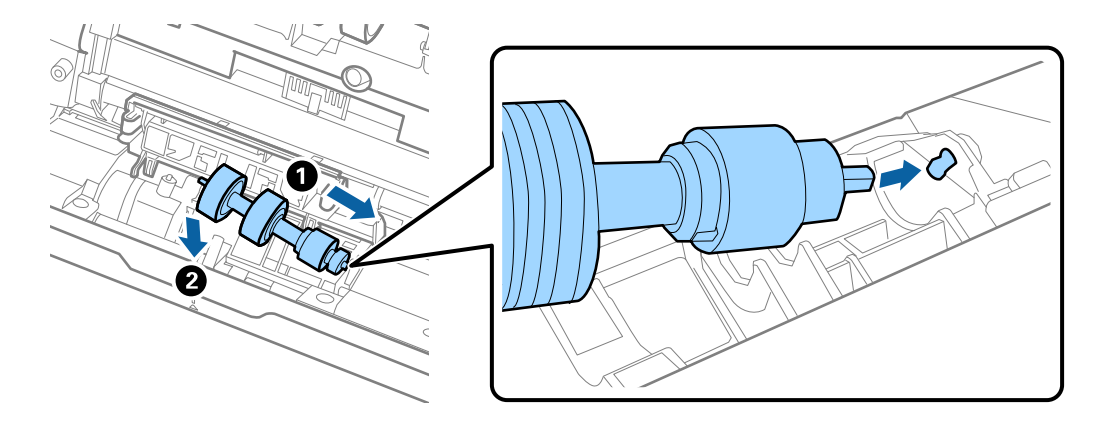

11. Uždarykite atskyrimo velenėlio dangtelį.

#### c*Svarbu:*

Jei dangtį uždaryti sunku, įsitikinkite, kad atskyrimo velenėliai sumontuoti tinkamai.

- 12. Uždarykite skaitytuvo dangtį.
- 13. Įjunkite kintamosios srovės adapterį į elektros srovę ir įjunkite skaitytuvą.
- 14. Iš naujo nustatykite nuskaitymų skaičių valdymo skydelyje.

#### *Pastaba:*

Išmeskite paėmimo velenėlį ir atskyrimo velenėlį laikydamiesi vietos taisyklių ir reglamentavimo. Dalių neardykite.

#### **Susijusi informacija**

 $\blacktriangleright$  ["Velenėlių komplekto kodai" puslapyje 29](#page-28-0)

# **Nuskaitymų skaičiaus nustatymas iš naujo**

Nustatykite nuskaitymų skaičių pakeitę volelių komplektą iš naujo.

- <span id="page-148-0"></span>1. Pradžios ekrane pasirinkite **Nuostatos** > **Įrenginio informacija** > **Atitaisyti nuskaitymų skaičių** > **Nuskait. sk. po velenėlio keitimo**.
- 2. Palieskite **Taip**.

#### **Susijusi informacija**

 $\blacktriangleright$  ["Velenėlių komplekto pakeitimas" puslapyje 144](#page-143-0)

# **Energijos tausojimas**

Galite tausoti energiją naudodami miego režimą arba automatinio išjungimo režimą, kai skaitytuvas nenaudojamas. Galite nustatyti laiko tarpą, po kurio skaitytuvas persijungs į miego režimą ar automatiškai išsijungs. Bet koks padidinimas turės įtakos produkto energiniam efektyvumui. Prieš atlikdami pakeitimus atsižvelkite į aplinkosaugą.

- 1. Pradžios ekrane pasirinkite **Nuostatos**.
- 2. Pasirinkite **Pagrind. nuostatos**.
- 3. Paspauskite **Išjungimo nuostatos** ir pasirinkite nustatymus.

#### *Pastaba:* Prieinamos funkcijos gali skirtis priklausomai nuo įsigijimo vietos.

# **Skaitytuvo gabenimas**

Jeigu reikia transportuoti skaitytuvą, kad jį perkeltumėte ar remonto tikslais, vadovaukitės skaitytuvo pakuotės apačioje pateiktais nurodymais.

- 1. Paspauskite mygtuką  $\mathcal{O}$ , kad išjungtumėte skaitytuvą.
- 2. Atjunkite KS adapterį.
- 3. Išimkite laidus ir įrenginius.

4. Uždarykite įvesties dėklo laikiklį ir išvesties dėklą.

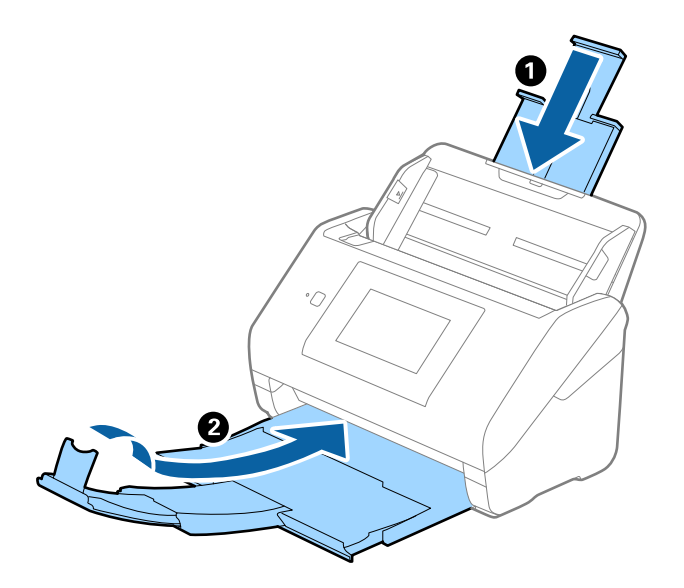

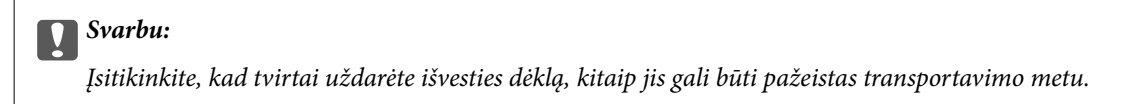

5. Išimkite įvesties dėklą.

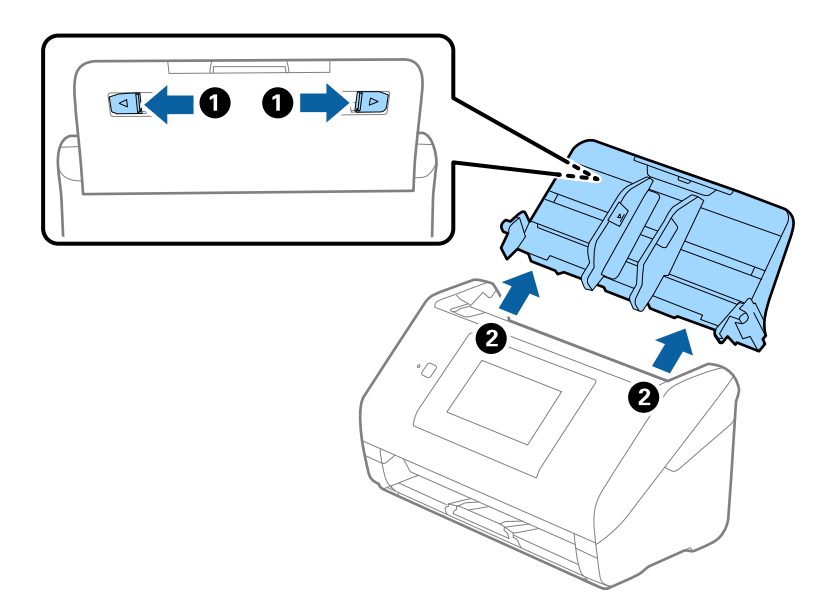

6. Uždėkite pakavimo medžiagas, kurios buvo pateiktos kartu su skaitytuvu, tada vėl supakuokite skaitytuvą į originalią arba į panašią tvirtą dėžę.

# <span id="page-150-0"></span>**Taikomųjų programų ir programinės aparatinės įrangos naujinimas**

Naujindami taikomąsias programas arba programinę aparatinę įrangą, galite išspręsti tam tikras problemas, pagerinti esamas funkcijas arba pridėti naujų. Įsitikinkite, kad naudojate naujausias taikomųjų programų ir programinės aparatinės įrangos versijas.

#### c*Svarbu:*

❏ Naujinimo metu neišjunkite kompiuterio arba skaitytuvo.

- 1. Isitikinkite, kad skaitytuvas sujungtas su kompiuteriu, o kompiuteris prijungtas prie interneto.
- 2. Paleiskite EPSON Software Updater ir naujinkite taikomąsias programas arba programinę aparatinę įrangą.
	- $\Box$  . Windows 10"

Spustelėkite pradžios mygtuką ir pasirinkite **Epson Software** > **EPSON Software Updater**.

 $\Box$  . Windows 8.1"/. Windows 8"

Pagrindinio ieškos mygtuko lauke įveskite programos pavadinimą ir pasirinkite rodomą piktogramą.

 $\Box$  . Windows 7"

Spustelėkite pradžios mygtuką, tada pasirinkite **Visos programos** arba **Programos** > **Epson Software** > **EPSON Software Updater**.

 $\Box$  "Mac OS"

Pasirinkite **Ieškilis** > **Eiti** > **Taikomosiso programos** > **Epson Software** > **EPSON Software Updater**.

#### *Pastaba:*

Jei sąraše norimos atnaujinti programos nėra, naudodami EPSON Software Updater jos atnaujinti negalėsite. Naujausios taikomųjų programų versijos ieškokite vietinėje "Epson" interneto svetainėje.

[http://www.epson.com](http://www.epson.com/)

### **Spausdintuvo programinės aparatinės įrangos naujinimas naudojant valdymo skydelį**

Jei skaitytuvą galima prijungti prie interneto, galite naujinti skaitytuvo programinę aparatinę įrangą naudodami valdymo skydelį. Taip pat galite nustatyti skaitytuvą reguliariai ieškoti programinės aparatinės įrangos naujinimų ir pranešti, jei naujinimai yra prieinami.

- 1. Pradžios ekrane pasirinkite **Nuostatos**.
- 2. Pasirinkite **Sistemos administravimas** > **Programinės aparatinės įrangos atnaujinimas** > **Atnaujinti**.

#### *Pastaba:*

Pasirinkite *Pranešimas* > *Įjungti*, kad nustatytumėte skaitytuvą reguliariai ieškoti prieinamų programinės aparatinės įrangos naujinimų.

3. Patikrinkite ekrane rodomą pranešimą ir pradėkite galimų atnaujinimų paiešką.

<span id="page-151-0"></span>4. Jei skystųjų kristalų ekrane rodoma žinutė, įspėjanti apie prieinamą programinės aparatinės įrangos naujinimą, laikykitės ekrane esančių nurodymų, kad pradėtumėte naujinimą.

#### Svarbu:

- ❏ Neišjunkite skaitytuvo ir neatjunkite maitinimo, kol nebus užbaigtas naujinimas, antraip skaitytuvas gali sugesti.
- ❏ Jei programinės aparatinės įrangos naujinimas nėra užbaigiamas arba atliekamas nesėkmingai, skaitytuvas tinkamai neįsijungia, o kitą kartą įjungus skaitytuvą skystųjų kristalų ekrane rodoma Recovery Mode. Tokiu atveju turite vėl atnaujinti programinę aparatinę įrangą naudodami kompiuterį. USB laidu prijunkite skaitytuvą prie kompiuterio. Kol skaitytuvas rodo Recovery Mode, programinės aparatinės įrangos atnaujinti nepavyks. Per kompiuterį galite prisijungti prie vietinio "Epson" tinklalapio, iš kurio galite parsisiųsti naujausią skaitytuvo programinę aparatinę įrangą. Laikydamiesi tinklalapyje pateiktų nurodymų atlikite toliau nurodytus veiksmus.

### **Mikroprograminės įrangos naujinimas naudojant Web Config**

Kai skaitytuvas gali prisijungti prie interneto, galite atnaujinti programinę aparatinę įrangą, naudodami Web Config.

- 1. Atidarykite Web Config ir pasirinkite skirtuką **Device Management** > **Firmware Update**.
- 2. Spustelėkite **Start**, tada vadovaukitės ekrane pateikiamomis instrukcijomis.

Pradedamas programinės aparatinės įrangos patvirtinimas ir, jei yra atnaujinta programinė aparatinė įranga, rodoma informacija apie ją.

#### *Pastaba:*

Mikroprograminę įrangą taip pat galite atnaujinti naudodami Epson Device Admin. Informaciją apie mikroprograminę įrangą galite patikrinti įrenginių sąraše. Tai naudinga, kai norite atnaujinti kelių įrenginių mikroprograminę įrangą. Daugiau informacijos žr. Epson Device Admin vadovą arba pagalbą.

#### **Susijusi informacija**

 $\rightarrow$  ["Skaitytuvo operacijų konfigūravimo programa \(Web Config\)" puslapyje 26](#page-25-0)

### **Programinės aparatinės įrangos atnaujinimas neprisijungus prie interneto**

Įrenginio programinę aparatinę įrangą į kompiuterį galite atsisiųsti "Epson" tinklavietėje. Tuomet, įrenginį prijungę prie kompiuterio per USB laidą, galite atnaujinti programinę aparatinę įrangą. Jei įrangos naujinti tinkle nepavyksta, pabandykite šį įrangos naujinimo būdą.

#### *Pastaba:*

Prieš naujindami įsitikinkite, kad jūsų kompiuteryje įdiegta programa Epson ScanSmart. Jei Epson ScanSmart neįdiegta, įdiekite ją dar kartą.

<sup>1.</sup> Patikrinkite, ar "Epson" svetainėje nėra naujausių programinės aparatinės įrangos naujinių.

#### [http://www.epson.com](http://www.epson.com/)

❏ Jei yra jūsų skaitytuvo programinė aparatinė įranga, atsisiųskite ją ir pereikite prie kito veiksmo.

- ❏ Jei svetainėje nėra informacijos apie programinę aparatinę įrangą, vadinasi, jau naudojate naujausią programinę aparatinę įrangą.
- 2. Kompiuterį su atsisiųsta programine aparatine įranga prijunkite prie skaitytuvo, naudodami USB laidą.
- 3. Du kartus spustelėkite ant atsisiųsto .exe failo. Paleidžiama Epson Firmware Updater programa.
- 4. Vadovaukitės ekrane pateiktomis instrukcijomis.

# <span id="page-153-0"></span>**Problemų sprendimas**

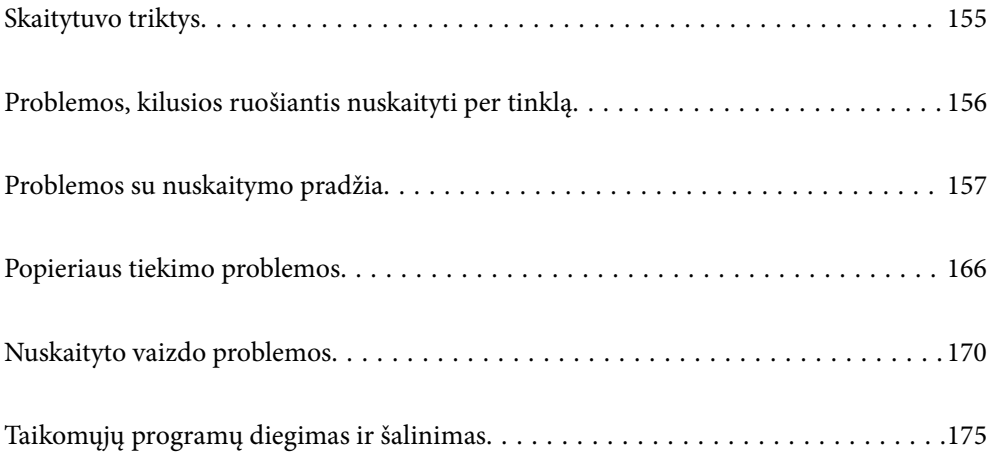

# <span id="page-154-0"></span>**Skaitytuvo triktys**

### **Klaidų pranešimų tikrinimas valdymo skydelyje**

Jei valdymo skydelyje rodomas klaidos pranešimas, vykdykite ekrane rodomas instrukcijas arba toliau pateiktą sprendimą, norėdami išspręsti problemą.

#### *Pastaba:*

Jei nuskaitant į tinklo aplanką rodomas klaidos pranešimas, peržiūrėkite toliau pateiktą informaciją.

["Pranešimai, rodomi valdymo skydelyje, nuskaitant į tinklo aplanką" puslapyje 164](#page-163-0)

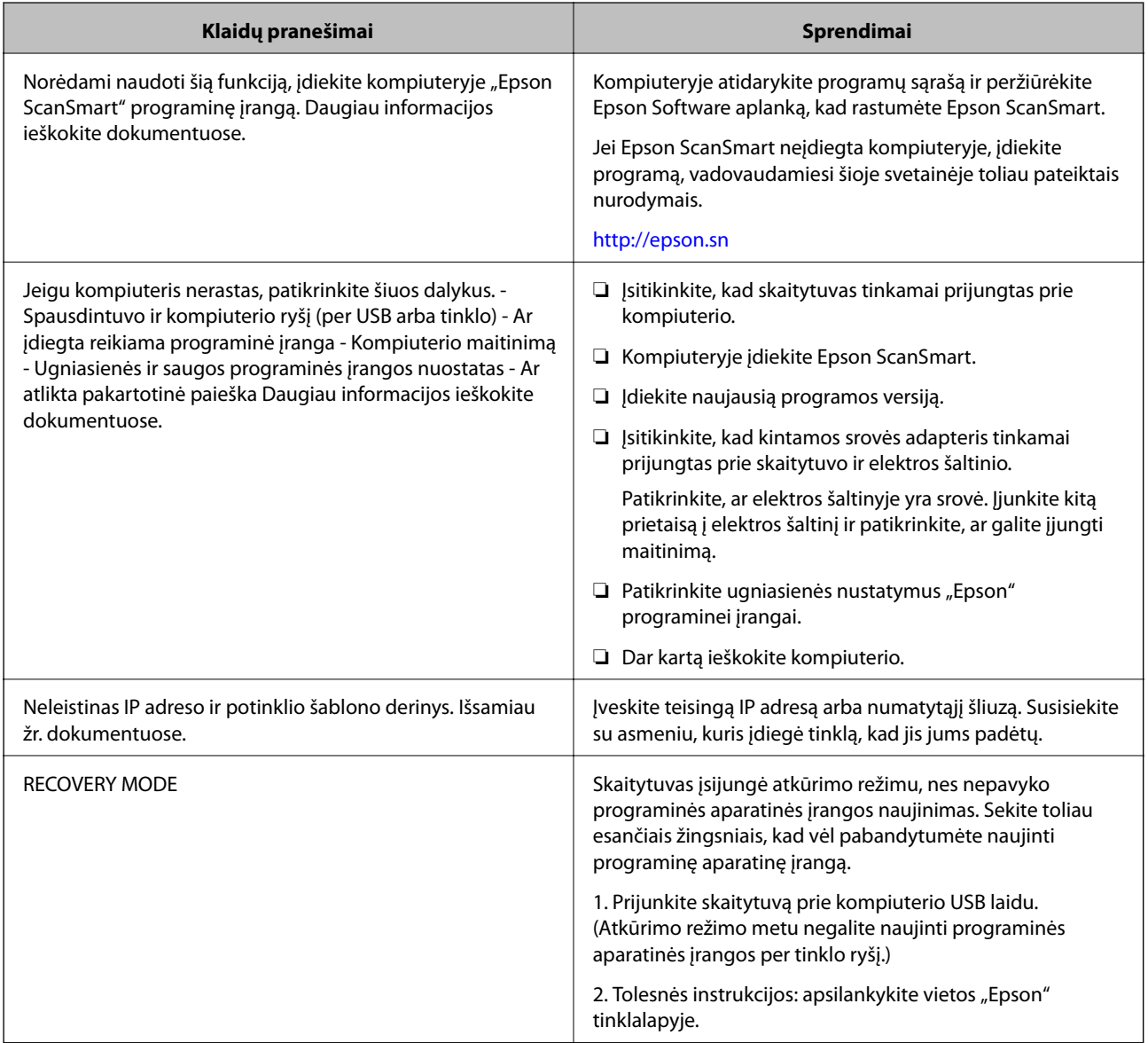

#### **Susijusi informacija**

- $\blacktriangleright$  ["Taikomųjų programų ir programinės aparatinės įrangos naujinimas" puslapyje 151](#page-150-0)
- $\rightarrow$  ["Programų diegimas" puslapyje 176](#page-175-0)

### <span id="page-155-0"></span>**Skaitytuvas neįsijungia**

- ❏ Įsitikinkite, kad kintamos srovės adapteris tinkamai prijungtas prie skaitytuvo ir elektros šaltinio.
- ❏ Patikrinkite, ar elektros šaltinyje yra srovė. Įjunkite kitą prietaisą į elektros šaltinį ir patikrinkite, ar galite įjungti maitinimą.

### **Pamiršote administratoriaus slaptažodį**

Jums reikia aptarnavimo personalo pagalbos. Susisiekite su vietiniu platintoju.

# **Problemos, kilusios ruošiantis nuskaityti per tinklą**

### **Problemų sprendimo patarimai**

❏ Klaidos pranešimo patikrinimas

Įvykus problemai, pirmiausiai patikrinkite, ar skaitytuvo valdymo skydelyje arba tvarkyklės ekrane yra pranešimų. Jei nustatėte pranešimą apie įvykį el. paštu, galite greitai sužinoti būseną.

❏ Komunikacijos būsenos patikrinimas

Patikrinkite serverio kompiuterio arba kliento kompiuterio komunikacijos būseną, naudodami komandą, pvz. ryšio patikrinimo ir "ipconfig".

❏ Ryšio bandymas

Norėdami patikrinti ryšį tarp skaitytuvo ir pašto serverio, skaitytuve atlikite ryšio bandymą. Taip pat patikrinkite ryšį iš kliento kompiuterio į serverį ir patikrinkite komunikacijos būseną.

❏ Nustatymų inicijavimas

Jei nustatymuose ir komunikacijos būsenoje problemų nėra, problemas galbūt galima išspręsti išjungiant arba inicijuojant skaitytuvo tinklo nustatymus, tada iš naujo atliekant sąranką.

#### **Nepavyksta pasiekti Web Config**

#### **IP adresas nėra priskirtas skaitytuvui.**

#### **Sprendimai**

Tinkamas IP adresas gali būti nepriskirtas skaitytuvui. Naudodami skaitytuvo valdymo skydelį, sukonfigūruokite IP adresą. Dabartinio nustatymo informaciją galite patikrinti skaitytuvo valdymo skydelyje.

#### **Žiniatinklio naršyklė nepalaiko SSL/TLS šifravimo stiprumo.**

#### **Sprendimai**

SSL/TLS turi Encryption Strength. Galite atidaryti Web Config naudodami tokią interneto naršyklę, kuri palaiko toliau nurodytus masinius šifravimus. Patikrinkite, ar naudojate palaikomą naršyklę.

- ❏ 80 bitų: AES256/AES128/3DES
- ❏ 112 bitų: AES256/AES128/3DES
- ❏ 128 bitų: AES256/AES128

<span id="page-156-0"></span>❏ 192 bitų: AES256

❏ 256 bitų: AES256

#### **CA-signed Certificate nebegalioja.**

#### **Sprendimai**

Jei kilo problema dėl sertifikato galiojimo datos, jungiantis prie Web Config SSL/TLS ryšiu (https), parodomas pranešimas "Sertifikatas nebegalioja". Jei šis pranešimas parodomas prieš galiojimo pabaigos datą, įsitikinkite, kad skaitytuvo data yra tinkamai sukonfigūruota.

#### **Sertifikato ir skaitytuvo bendrasis pavadinimas nesutampa.**

#### **Sprendimai**

Jei sertifikato ir skaitytuvo bendrasis pavadinimas nesutampa, rodomas pranešimas "Saugumo sertifikato pavadinimas neatitinka···" bandant pasiekti "Web Config", naudojant SSL / TLS ryšį (https). Taip nutinka todėl, kad nesutampa šie IP adresai.

❏ Skaitytuvo IP adresas, įvestas į bendrąjį pavadinimą Self-signed Certificate arba CSR kurti

❏ IP adresas, įvestas į naršyklę, paleidžiant Web Config

Self-signed Certificate atveju atnaujinkite sertifikatą.

CA-signed Certificate atveju dar kartą gaukite skaitytuvo sertifikatą.

#### **Žiniatinklio naršyklei nėra nustatytas vietos adreso tarpinis serveris.**

#### **Sprendimai**

Kai skaitytuvas yra nustatytas naudoti tarpinį serverį, sukonfigūruokite, kad žiniatinklio naršyklė nesijungtų prie vietos adreso per tarpinį serverį.

❏ Windows:

Pasirinkite **Valdymo skydas** > **Tinklas ir internetas** > **Interneto parinktys** > **Ryšiai** > **LAN parametrai** > **Tarpinis serveris** ir nustatykite, kad LAN (vietos adresui) nebūtų naudojamas tarpinis serveris.

❏ Mac OS:

Pasirinkite **Sistemos nuostatos** > **Tinklas** > **Išplėstinės nuostatos** > **Tarpiniai serveriai** ir užregistruokite vietos adresus parinkčiai **Nepaisyti tarpinių serverių nuostatų šiems pagrindiniams kompiuteriams ir domenams**.

Pavyzdys:

192.168.1.\*: Vietos adresas 192.168.1.XXX, potinklio šablonas 255.255.255.0

192.168.\*.\*: Vietos adresas 192.168.XXX.XXX, potinklio šablonas 255.255.0.0

### **Problemos su nuskaitymo pradžia**

### **Negalima pradėti nuskaitymo iš kompiuterio**

Įsitikinkite, kad išmanusis įrenginys ir skaitytuvas yra sujungti teisingai.

Problemos priežastis ir sprendimas skiriasi priklausomai nuo, ar jie sujungti, ar ne.

### **Ryšio būsenos patikrinimas (Windows)**

Naudokite "Epson Scan 2 Utility", norėdami patikrinti ryšio būseną.

#### *Pastaba:*

"Epson Scan 2 Utility" — tai su skaitytuvo programine įranga pridedama taikomoji programa.

- 1. Paleiskite "Epson Scan 2 Utility".
	- ❏ Windows 10

Spustelėkite pradžios mygtuką ir pasirinkite **EPSON** > "Epson Scan 2 Utility".

❏ Windows 8.1/Windows 8

Pagrindinio ieškos mygtuko lauke įveskite programos pavadinimą ir pasirinkite rodomą piktogramą.

❏ Windows 7

Spustelėkite pradžios mygtuką ir pasirinkite **Visos programos** arba **Programos** > arba **EPSON** > **"Epson Scan 2 Utility"**.

2. Ekrane **"Epson Scan 2 Utility"** atidarykite **Skaitytuvas** sąrašą ir spustelėkite **Nustatymai** ekranui **Skaitytuvo nustatymai** atverti.

Jei ekranas **Skaitytuvo nustatymai** jau rodomas vietoj ekrano **"Epson Scan 2 Utility"**, pereikite prie kito žingsnio.

3. Jei skaitytuvas nėra rodomas ekrane **Skaitytuvo nustatymai**, skaitytuvas neaptiktas.

Spustelėkite **Pridėti** ir pridėkite skaitytuvą ekrane **Pridėti tinklo skaitytuvą**.

Nepavykus surasti skaitytuvo arba nuskaityti, net jei parinktas tinkamas spausdintuvas, žr. susijusią informaciją.

#### **Susijusi informacija**

- $\blacktriangleright$  ["Negalima prisijungti prie tinklo" puslapyje 159](#page-158-0)
- & ["Skaitytuvo negalima prijungti naudojant USB" puslapyje 161](#page-160-0)
- $\rightarrow$  ["Negalima nuskaityti, nors ryšys tinkamai užmegztas" puslapyje 161](#page-160-0)

### **Ryšio būsenos patikrinimas (Mac OS)**

Naudokite "Epson Scan 2 Utility", norėdami patikrinti ryšio būseną.

#### *Pastaba:*

"Epson Scan 2 Utility" — tai su skaitytuvo programine įranga pridedama taikomoji programa.

1. Paleiskite "Epson Scan 2 Utility".

Pasirinkite **Eiti** > **Programos** > **Epson Software** > "**Epson Scan 2 Utility"**.

2. Ekrane **"Epson Scan 2 Utility"** atidarykite **Skaitytuvas** sąrašą ir spustelėkite **Nustatymai** ekranui **Skaitytuvo nustatymai** atverti.

Jei ekranas Skaitytuvo nustatymai jau rodomas vietoj ekrano "Epson Scan 2 Utility", pereikite prie kito žingsnio.

<span id="page-158-0"></span>3. Jei skaitytuvas nėra rodomas ekrane **Skaitytuvo nustatymai**, skaitytuvas neaptiktas.

Spustelėkite piktogramą ir leiskite programinei įrangai atlikti pakeitimus.

4. Spustelėkite piktogramą <sup>ie ir</sup> pridėkite skaitytuvą ekrane **Pridėti tinklo skaitytuvą**.

Nepavykus surasti skaitytuvo arba nuskaityti, net jei parinktas tinkamas spausdintuvas, žr. susijusią informaciją.

#### **Susijusi informacija**

- $\rightarrow$  "Negalima prisijungti prie tinklo" puslapyje 159
- & ["Skaitytuvo negalima prijungti naudojant USB" puslapyje 161](#page-160-0)
- $\blacktriangleright$  ["Negalima nuskaityti, nors ryšys tinkamai užmegztas" puslapyje 161](#page-160-0)

#### **Negalima prisijungti prie tinklo**

Problema gali būti susijusi su vienu iš toliau pateiktų klausimų.

#### **Kažkas nutiko tinklo įrenginiams, skirtiems "Wi-Fi" ryšiui.**

#### **Sprendimai**

Išjunkite įrenginius, kuriuos norite prijungti prie tinklo. Palaukite apie 10 sekundžių, tada įjunkite įrenginius šia tvarka: belaidis maršruto parinktuvas, kompiuteris ar išmanusis įrenginys, skaitytuvas. Perkelkite skaitytuvą ir kompiuterį ar išmanųjį įrenginį arčiau belaidžio maršruto parinktuvo, kad pagerintumėte radijo bangų ryšį, ir bandykite vėl atlikti tinklo nustatymus.

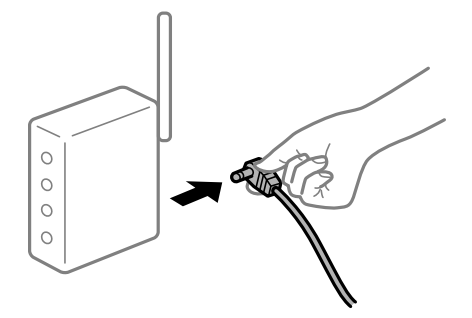

#### **Įrenginiai negali gauti signalų iš belaidžio ryšio maršruto parinktuvo, nes jie yra per toli vienas nuo kito.**

#### **Sprendimai**

Perkėlę kompiuterį arba išmanųjį įrenginį bei skaitytuvą arčiau belaidžio ryšio maršruto parinktuvo, išjunkite belaidžio ryšio maršruto parinktuvą, tuomet jį vėl įjunkite.

#### **Keičiant belaidžio ryšio maršruto parinktuvą nuostatos neatitinka naujojo maršruto parinktuvo.**

#### **Sprendimai**

Dar kartą parinkite ryšio nuostatas, kad jos atitiktų naująjį belaidžio ryšio maršruto parinktuvą.

& ["Belaidžio ryšio maršruto parinktuvo keitimas" puslapyje 181](#page-180-0)

#### **Iš kompiuterio arba išmaniojo įrenginio prijungti SSID skiriasi nuo kompiuterio.**

#### **Sprendimai**

Kai vienu metu naudojate kelis belaidžio ryšio maršruto parinktuvus arba kai belaidžio ryšio maršruto parinktuvas turi kelis SSID arba įrenginius, prijungtus prie skirtingų SSID, jums nepavyks prisijungti prie belaidžio ryšio maršruto parinktuvo.

Prijunkite kompiuterį ar išmanųjį įrenginį prie to paties SSID kaip ir skaitytuvą.

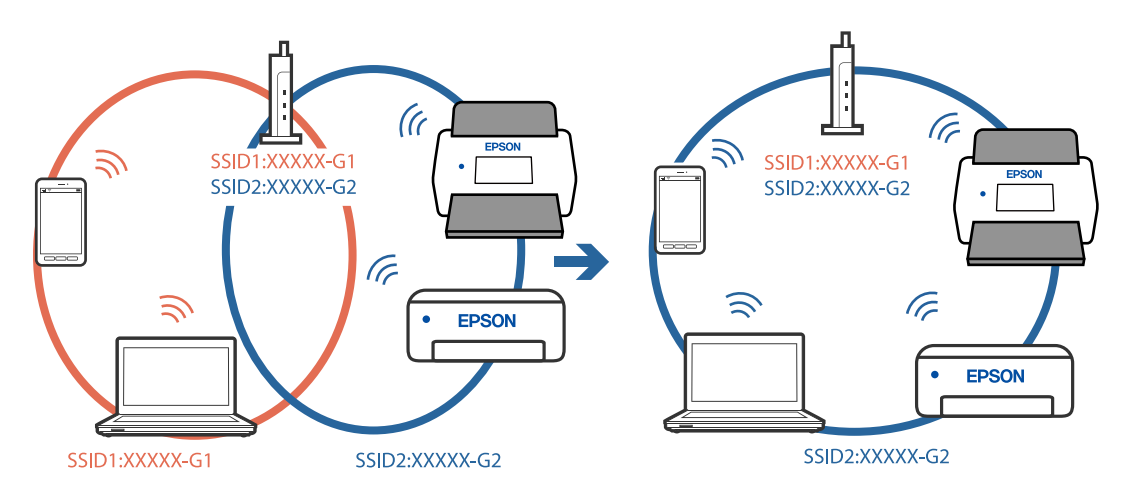

#### **Belaidžio ryšio maršruto parinkikliui galima parinkti privatumo skyriklį.**

#### **Sprendimai**

Daugelis belaidžių maršruto parinktuvų turi privatumo skyriklio funkciją, kuri blokuoja ryšį tarp prijungtų įrenginių. Jei negalite sujungti skaitytuvo ir kompiuterio ar išmaniojo įrenginio, nors jie prisijungę prie to paties tinklo, išjunkite belaidžio maršruto privatumo skyriklį. Daugiau informacijos ieškokite su belaidžiu maršruto parinktuvu pateikiamame vadove.

#### **IP adresas nėra tinkamai priskirtas.**

#### **Sprendimai**

Jei skaitytuvui priskirtas IP adresas yra 169.254.XXX.XXX, o potinklio šablonas yra 255.255.0.0, gali būti, kad IP adresas priskirtas neteisingai.

Skaitytuvo valdymo skydelyje pasirinkite **Nuostatos** > **Tinklo nuostatos** > **Išplėstinės** > **TCP/IP** ir patikrinkite IP adresą ir skaitytuvui priskirtą potinklio šabloną.

Iš naujo įjunkite belaidį maršruto parinktuvą arba iš naujo nustatykite skaitytuvo tinklo nuostatas.

 $\rightarrow$  ["Pakartotinis tinklo ryšio nustatymas" puslapyje 181](#page-180-0)

#### **Kilo problema su tinklo nuostatomis kompiuteryje.**

#### **Sprendimai**

Pabandykite prisijungti prie svetainės per kompiuterį, kad įsitikintumėte, kad kompiuterio tinklo parametrai yra teisingi. Jei negalite prisijungti prie jokios svetainės, problema yra kompiuteryje.

Patikrinkite kompiuterio ryšį su tinklu. Daugiau informacijos ieškokite su kompiuteriu pateikiamoje dokumentacijoje.

#### <span id="page-160-0"></span>**Skaitytuvas išjungtas.**

#### **Sprendimai**

Įsitikinkite, kad skaitytuvas įjungtas.

Be to, palaukite, kol nustos mirksėti būsenos lemputė, ir skaitytuvas bus parengtas nuskaityti.

#### **Skaitytuvo negalima prijungti naudojant USB**

Toliau nurodytos galimos priežastys.

#### **USB laidas nėra teisingai įjungtas į elektros lizdą.**

#### **Sprendimai**

Tvirtai prijunkite USB laidą prie skaitytuvo ir kompiuterio.

#### **Kilo problema su USB šakotuvu.**

#### **Sprendimai**

Jei naudojate USB šakotuvą, skaitytuvą junkite tiesiai prie kompiuterio.

#### **Kilo problema su USB laidu arba USB įvadu.**

#### **Sprendimai**

Jei USB laidas neatpažįstamas, pakeiskite prievadą arba pakeiskite USB laidą.

#### **Skaitytuvas išjungtas.**

#### **Sprendimai**

Įsitikinkite, kad skaitytuvas įjungtas.

Be to, palaukite, kol nustos mirksėti būsenos lemputė, ir skaitytuvas bus parengtas nuskaityti.

#### **Negalima nuskaityti, nors ryšys tinkamai užmegztas**

#### **Kompiuteryje neįdiegtos reikalingos programos.**

#### **Sprendimai**

Įsitikinkite, kad įdiegta programa Epson ScanSmart.

Jei Epson ScanSmart neįdiegta, įdiekite ją dar kartą.

#### $\rightarrow$  ["Programų diegimas" puslapyje 176](#page-175-0)

#### **Jei naudojate bet kurią su TWAIN suderinamą programą, tinkamas skaitytuvas nėra pasirinktas tinkamas šaltinio nustatymas. (Windows)**

#### **Sprendimai**

Įsitikinkite, kad iš programų sąrašo parinkote reikiamą skaitytuvą.

### <span id="page-161-0"></span>**Negalima paleisti nuskaitymo iš išmaniojo įrenginio**

Įsitikinkite, kad išmanusis įrenginys ir skaitytuvas yra sujungti teisingai.

Problemos priežastis ir sprendimas skiriasi priklausomai nuo, ar jie sujungti, ar ne.

### **Ryšio būsenos patikrinimas (išmanusis įrenginys)**

Norėdami patikrinti išmaniojo įrenginio ir skaitytuvo ryšio būseną, galite naudoti Epson Smart Panel.

- 1. Paleiskite Epson Smart Panel išmaniajame įrenginyje.
- 2. Patikrinkite, ar skaitytuvo pavadinimas rodomas Epson Smart Panel.

Kai rodomas skaitytuvo pavadinimas, ryšys tarp išmaniojo įrenginio ir skaitytuvo buvo sėkmingas užmegztas.

Jei rodomas pranešimas, nurodantis, kad skaitytuvas nepasirinktas, vadinasi tarp išmaniojo įrenginio ir skaitytuvo ryšys nebuvo užmegztas. Kad prijungtumėte skaitytuvą, vykdykite Epson Smart Panel nurodymus.

Jei nepavyksta prisijungti prie skaitytuvo per tinklą, peržiūrėkite susijusią informaciją.

#### **Susijusi informacija**

 $\blacktriangleright$  "Negalima prisijungti prie tinklo" puslapyje 162

#### **Negalima prisijungti prie tinklo**

Problema gali būti susijusi su vienu iš toliau pateiktų klausimų.

#### **Kažkas nutiko tinklo įrenginiams, skirtiems "Wi-Fi" ryšiui.**

#### **Sprendimai**

Išjunkite įrenginius, kuriuos norite prijungti prie tinklo. Palaukite apie 10 sekundžių, tada įjunkite įrenginius šia tvarka: belaidis maršruto parinktuvas, kompiuteris ar išmanusis įrenginys, skaitytuvas. Perkelkite skaitytuvą ir kompiuterį ar išmanųjį įrenginį arčiau belaidžio maršruto parinktuvo, kad pagerintumėte radijo bangų ryšį, ir bandykite vėl atlikti tinklo nustatymus.

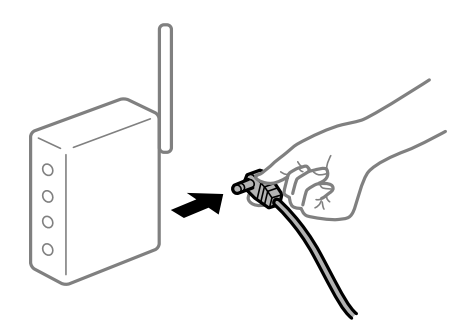

#### **Įrenginiai negali gauti signalų iš belaidžio ryšio maršruto parinktuvo, nes jie yra per toli vienas nuo kito.**

#### **Sprendimai**

Perkėlę kompiuterį arba išmanųjį įrenginį bei skaitytuvą arčiau belaidžio ryšio maršruto parinktuvo, išjunkite belaidžio ryšio maršruto parinktuvą, tuomet jį vėl įjunkite.

#### **Keičiant belaidžio ryšio maršruto parinktuvą nuostatos neatitinka naujojo maršruto parinktuvo.**

#### **Sprendimai**

Dar kartą parinkite ryšio nuostatas, kad jos atitiktų naująjį belaidžio ryšio maršruto parinktuvą.

 $\rightarrow$  ["Belaidžio ryšio maršruto parinktuvo keitimas" puslapyje 181](#page-180-0)

#### **Iš kompiuterio arba išmaniojo įrenginio prijungti SSID skiriasi nuo kompiuterio.**

#### **Sprendimai**

Kai vienu metu naudojate kelis belaidžio ryšio maršruto parinktuvus arba kai belaidžio ryšio maršruto parinktuvas turi kelis SSID arba įrenginius, prijungtus prie skirtingų SSID, jums nepavyks prisijungti prie belaidžio ryšio maršruto parinktuvo.

Prijunkite kompiuterį ar išmanųjį įrenginį prie to paties SSID kaip ir skaitytuvą.

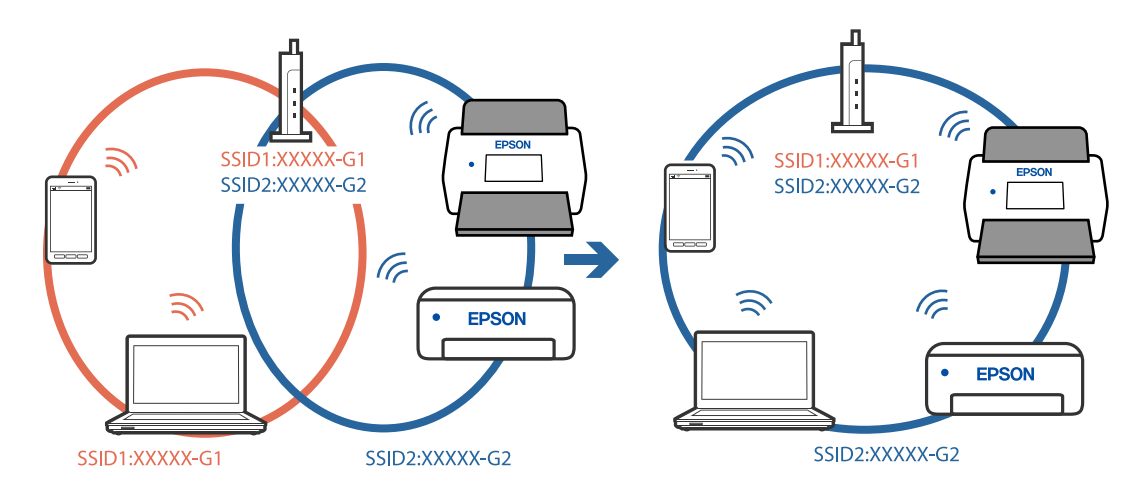

#### **Belaidžio ryšio maršruto parinkikliui galima parinkti privatumo skyriklį.**

#### **Sprendimai**

Daugelis belaidžių maršruto parinktuvų turi privatumo skyriklio funkciją, kuri blokuoja ryšį tarp prijungtų įrenginių. Jei negalite sujungti skaitytuvo ir kompiuterio ar išmaniojo įrenginio, nors jie prisijungę prie to paties tinklo, išjunkite belaidžio maršruto privatumo skyriklį. Daugiau informacijos ieškokite su belaidžiu maršruto parinktuvu pateikiamame vadove.

#### **IP adresas nėra tinkamai priskirtas.**

#### **Sprendimai**

Jei skaitytuvui priskirtas IP adresas yra 169.254.XXX.XXX, o potinklio šablonas yra 255.255.0.0, gali būti, kad IP adresas priskirtas neteisingai.

Skaitytuvo valdymo skydelyje pasirinkite **Nuostatos** > **Tinklo nuostatos** > **Išplėstinės** > **TCP/IP** ir patikrinkite IP adresą ir skaitytuvui priskirtą potinklio šabloną.

Iš naujo įjunkite belaidį maršruto parinktuvą arba iš naujo nustatykite skaitytuvo tinklo nuostatas.

 $\blacktriangleright$  ["Pakartotinis tinklo ryšio nustatymas" puslapyje 181](#page-180-0)

#### <span id="page-163-0"></span>**Kilo problema su tinklo nuostatomis išmaniajame įrenginyje.**

#### **Sprendimai**

Pabandykite prisijungti prie svetainės per išmanųjį įrenginį, kad įsitikintumėte, kad išmaniojo įrenginio tinklo parametrai yra teisingi. Jei negalite prisijungti prie jokios svetainės, problema yra išmaniajame įrenginyje.

Patikrinkite kompiuterio ryšį su tinklu. Norėdami gauti daugiau informacijos, skaitykite prie išmaniojo įrenginio pridėtus dokumentus.

#### **Skaitytuvas išjungtas.**

#### **Sprendimai**

Įsitikinkite, kad skaitytuvas įjungtas.

Be to, palaukite, kol nustos mirksėti būsenos lemputė, ir skaitytuvas bus parengtas nuskaityti.

### **Negali įrašyti nuskaitytų vaizdų į bendrintą aplanką**

### **Pranešimai, rodomi valdymo skydelyje, nuskaitant į tinklo aplanką**

Kai valdymo skydelyje rodomi klaidų pranešimai, patikrinkite patį pranešimą arba toliau nurodytą sąrašą ir išspręskite problemas.

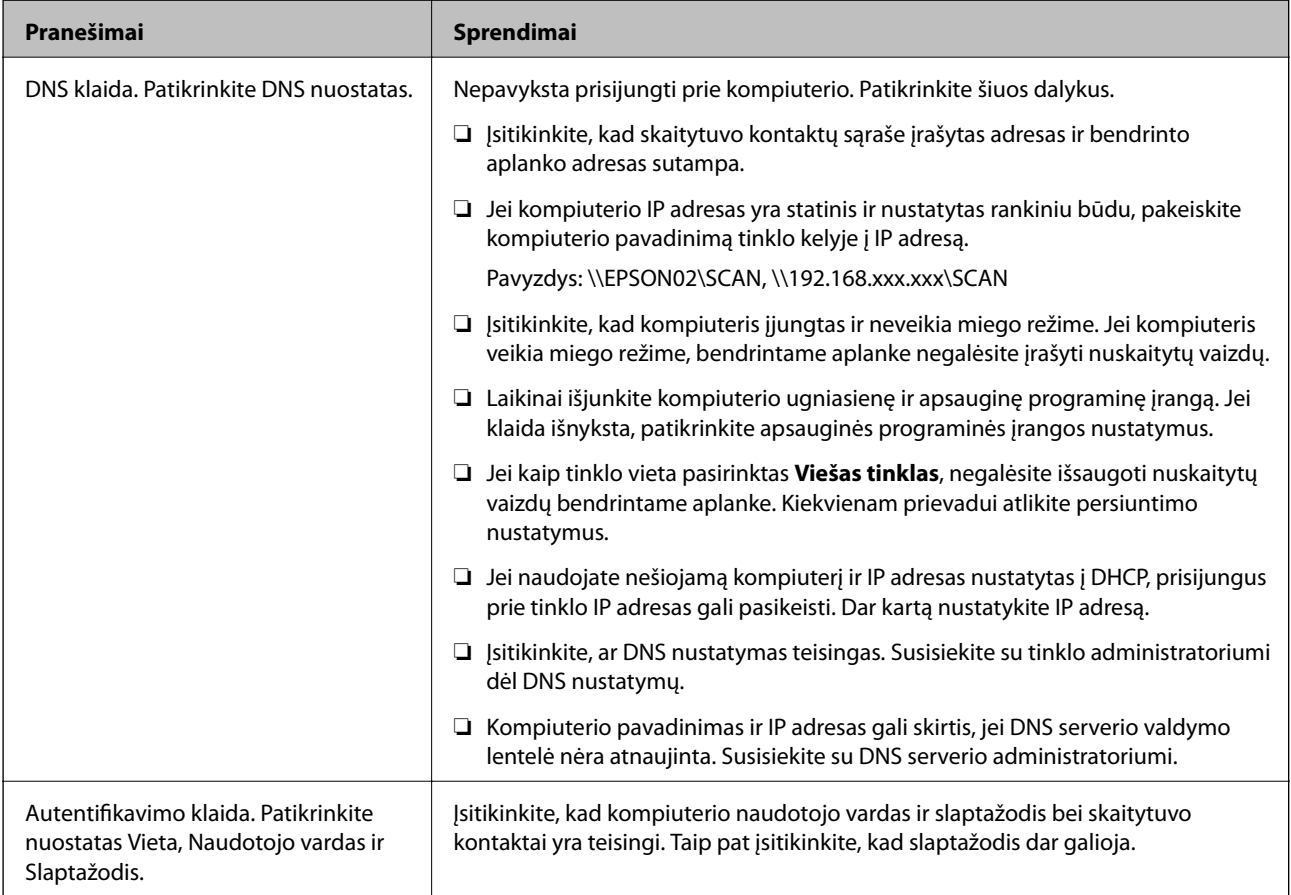

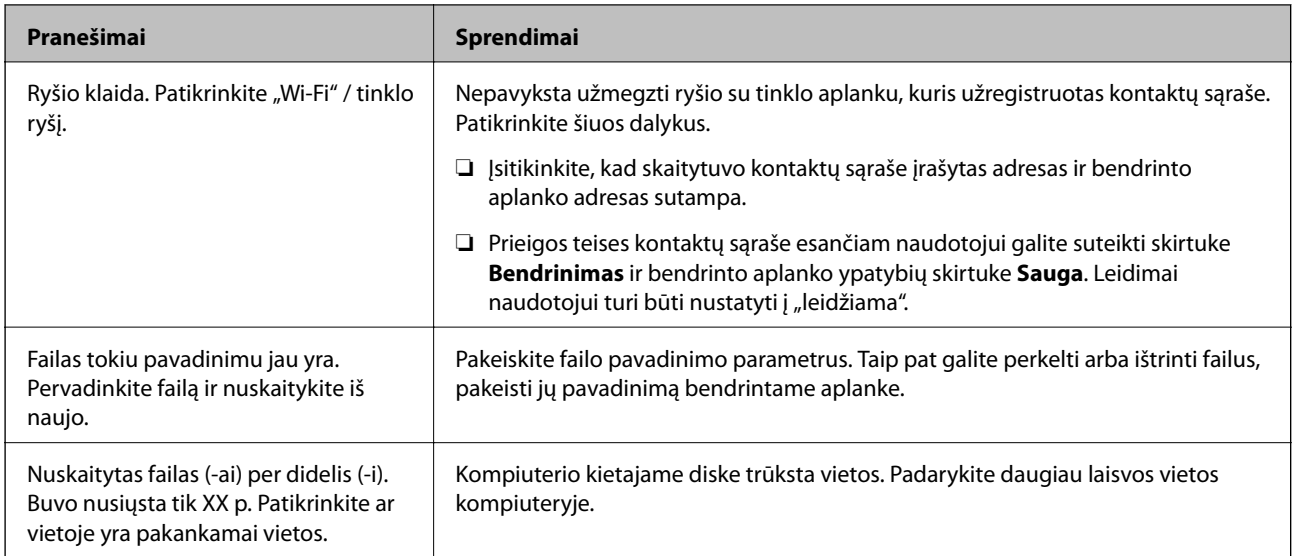

#### *Vietos, kurioje įvyko klaida, patikrinimas*

Įrašant nuskaitytus vaizdus į bendrintą aplanką, įrašymo procesas nurodytas toliau. Tada galėsite patikrinti, kurioje vietoje įvyko klaida.

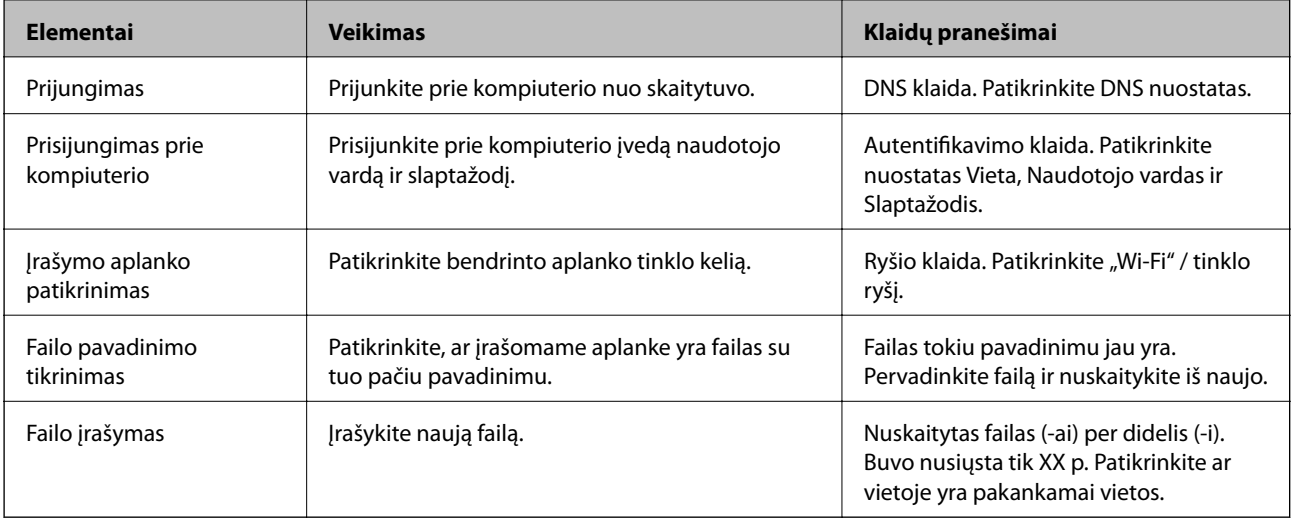

### **Nuskaitytų vaizdų išsaugojimas ilgai užtrunka**

#### *Užtrunka daug laiko, kol pavadinimo skiriamoji geba atsako į domeno pavadinimą ir IP adresą.*

Patikrinkite šiuos dalykus.

- ❏ Įsitikinkite, ar DNS nustatymas teisingas.
- ❏ Įsitikinkite, kad kiekvienas DNS nustatymas teisingas tikrinant Web Config.
- ❏ Įsitikinkite, ar DNS domeno pavadinimas teisingas.

### <span id="page-165-0"></span>**Nuskaityti vaizdai negali būti nusiųsti į debesį**

- ❏ Užtikrinkite, kad prisijungdami įvedate teisingą informaciją.
- ❏ Įsitikinkite, kad paslauga yra aktyvi. Sistema gali būti išjungta dėl atliekamų techninės priežiūros darbų. Išsamesnė informacija pateikta apskaitos paslaugos svetainėje.

### **Nuskaitytų vaizdų negalima nusiųsti į el. paštą**

- ❏ Įsitikinkite, kad įvestas el. pašto adresas veikia.
- ❏ Įsitikinkite, kad el. pašto serverio nustatymai teisingi.
- ❏ Kreipkitės į el. pašto serverio administratorių, kad įsitikintumėte, jog serveris veikia.

#### **Susijusi informacija**

 $\blacktriangleright$  ["Pašto serverio ryšio patikrinimas" puslapyje 68](#page-67-0)

# **Popieriaus tiekimo problemos**

### **Tiekiami keli originalai (dvigubas tiekimas)**

Kai vykdomas dvigubas tiekimas, patikrinkite šiuos dalykus.

- ❏ Skaitytuve įstrigus originalams, atidarykite skaitytuvo dangtį ir išimkite originalus, tada dangtį uždarykite.
- ❏ Patikrinkite nuskaitytą vaizdą ir, jei reikia, nuskaitykite originalus dar kartą.
- Jei dažnai tiekiami keli originalai, išbandykite šiuos veiksmus.
- ❏ Jei įdėti originalai yra neprilaikomi, skaitytuvas gali vienu metu tiekti kelis originalus.
- ❏ Išvalykite skaitytuvo viduje esančius velenėlius.
- ❏ Vienu metu dėkite mažiau originalų.
- ❏ Valdymo skydelyje pasirinkite **Lėtai**, norėdami sulėtinti nuskaitymo greitį.
- ❏ Naudokite **Automatinio padavimo režimas** ir nuskaitykite originalus po vieną.

#### **Susijusi informacija**

- & ["Skirtingų dydžių arba rūšių originalų nuskaitymas po vieną \(Automatinio padavimo režimas\)" puslapyje 126](#page-125-0) Galite nuskaityti skirtingų dydžių ar tipų originalus po vieną naudodami Automatinio padavimo režimas. Šiuo režimu veikiantis skaitytuvas automatiškai pradeda nuskaitymą įdėjus originalus į skaitytuvą.
- $\blacktriangleright$  ["Skaitytuvo vidaus valymas" puslapyje 139](#page-138-0)
- $\rightarrow$  "Užstrigusių originalų pašalinimas iš skaitytuvo" puslapyje 166

### **Užstrigusių originalų pašalinimas iš skaitytuvo**

Jei skaitytuvo viduje užstrigo originalas, laikykitės šių žingsnių, kad jį pašalintumėte.

#### *Pastaba:*

"Epson Smart Panel" nepalaiko ilgo popieriaus nuskaitymo (393,8 mm (15,5 col.) arba daugiau).

- 1. Išimkite visus likusius originalus iš įvesties dėklo.
- 2. Patraukite svirtį ir atidarykite skaitytuvo dangtį.

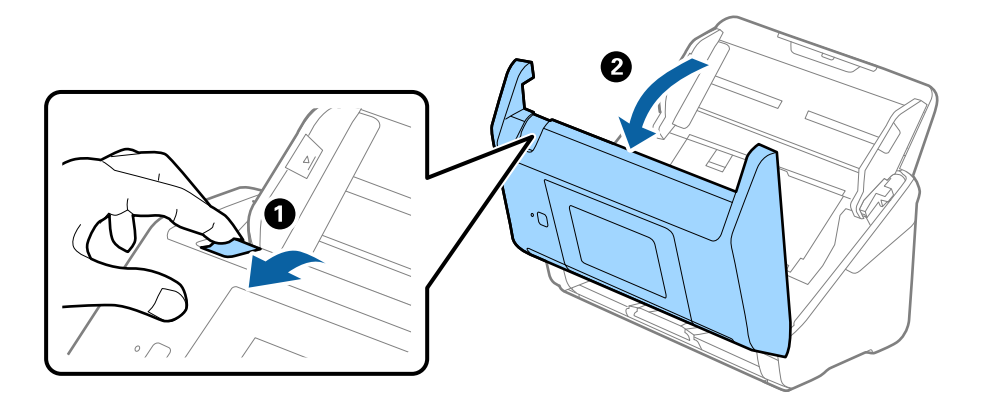

3. Atsargiai išimkite skaitytuvo viduje likusius originalus.

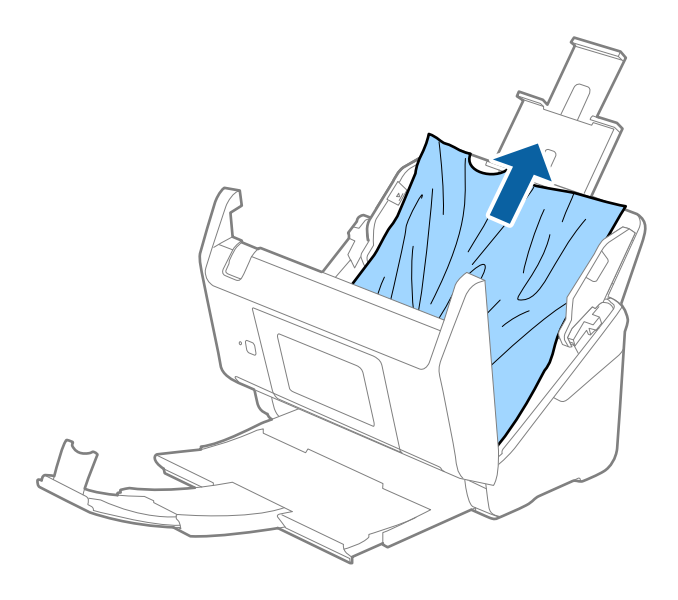

4. Jei negali traukto originalų tiesiai aukštyn, atsargiai ištraukite visus įstrigusius originalus iš išvesties dėklo rodyklės kryptimi.

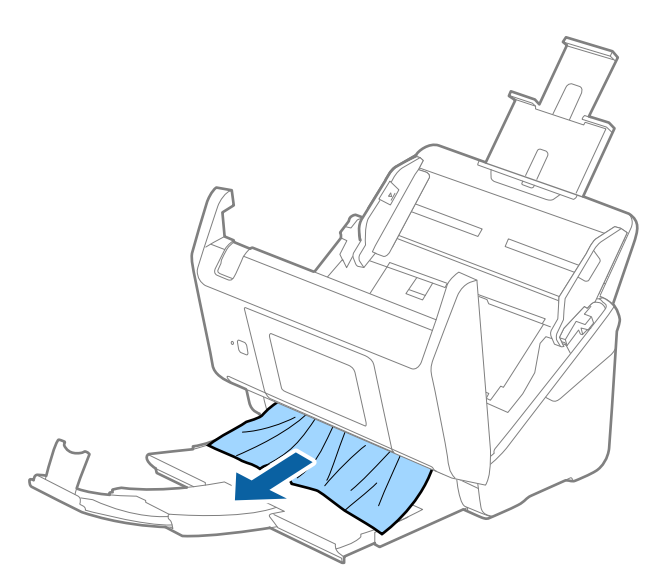

#### c*Svarbu:*

Įsitikinkite, kad skaitytuvo viduje nėra popieriaus.

5. Uždarykite skaitytuvo dangtį.

#### **Susijusi informacija**

- $\blacktriangleright$  ["Tiekiami keli originalai \(dvigubas tiekimas\)" puslapyje 166](#page-165-0)
- $\blacktriangleright$  "Popier. apsauga veikia netinkamai" puslapyje 168

### **Skaitytuve dažnai užstringa originalus dokumentas**

Jei skaitytuve dažnai užstringa originalus dokumentas, išbandykite šiuo veiksmus.

- ❏ Valdymo skydelyje pasirinkite **Lėtai**, norėdami sulėtinti nuskaitymo greitį.
- ❏ Išvalykite skaitytuvo viduje esančius velenėlius.
- ❏ Jei išstumti originalai užstringa išvesties dėkle, uždarykite išvesties dėklą ir jo nenaudokite.

#### **Susijusi informacija**

- $\blacktriangleright$  ["Skaitytuvo vidaus valymas" puslapyje 139](#page-138-0)
- $\blacktriangleright$  ["Tiekiami keli originalai \(dvigubas tiekimas\)" puslapyje 166](#page-165-0)
- & "Popier. apsauga veikia netinkamai" puslapyje 168

### **Popier. apsauga veikia netinkamai**

Priklausomai nuo originalo ir nustatyto lygio, ši funkcija gali veikti netinkamai.

❏ Pasirinkdami **Išj.** išjunkite funkciją, kai nuskaitote plastikines korteles arba storą popierių.

- ❏ Kai dažnai aptinkama klaidingai, sumažinkite šios funkcijos lygį.
- ❏ Jei originalas sugadintas, patikrinkite, ar ši funkcija įjungta. Jei ji jau įjungta, padidinkite funkcijos apsaugos lygį.

#### **Susijusi informacija**

- $\blacktriangleright$  ["Skaitytuvo nuostatos" puslapyje 131](#page-130-0)
- $\rightarrow$  ["Užstrigusių originalų pašalinimas iš skaitytuvo" puslapyje 166](#page-165-0)

### **Išsitepa originalai**

Išvalykite skaitytuvo vidų.

#### **Susijusi informacija**

& ["Skaitytuvo vidaus valymas" puslapyje 139](#page-138-0)

### **Nuskaitant iš eilės sumažėja nuskaitymo greitis**

Nuskaitant iš eilės naudojant ADF sulėtėja nuskaitymas, kad skaitytuvo mechanizmas neperkaistų ir nebūtų pažeistas. Tačiau galite tęsti nuskaitymą.

Kad skaitytuvas vėl dirbtų normaliu greičiu, nenaudokite skaitytuvo bent 30 minučių. Nuskaitymo greitis nepadidėja net išjungus maitinimą.

### **Nuskaitymas trunka labai ilgai**

- ❏ Nuskaitymo greitis gali sulėtėti dėl nuskaitymo sąlygų, pvz., didelės skyros, vaizdo nustatymo funkcijų, failo formato ir pan.
- ❏ Kompiuteriai su USB 3.0 ("SuperSpeed") ir USB 2.0 ("Hi-Speed") prievadais gali nuskaityti greičiau nei tie, kuriuose yra USB 1.1 prievadai. Jei su skaitytuvu naudojate USB 3.0 ar USB 2.0 prievadą, patikrinkite, ar jis atitinka reikalavimus sistemai.
- ❏ Naudodami saugos programinę įrangą, įtraukite TWAIN.log į nestebimų failų sąrašą arba nustatykite TWAIN.log kaip tik skaitomą failą. Daugiau informacijos apie saugos programinės įrangos funkcijas: žr. programinės įrangos žinyną ir kitą informaciją. TWAIN.log išsaugomas šiose vietose.

C:\Users\(vartotojo vardas)\AppData\Local\Temp

# <span id="page-169-0"></span>**Nuskaityto vaizdo problemos**

### **Nuskaitant iš ADF atsiranda tiesių linijų**

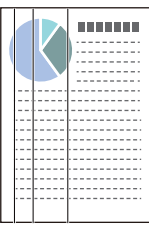

❏ Išvalykite ADF.

Jeigu į ADF patenka nešvarumų arba purvo, vaizde gali būti matomos tiesios linijos.

- ❏ Pašalinkite bet kokius nešvarumus arba purvą nuo originalo.
- ❏ Naudojant funkciją **Aptikti stiklo nešv.**, kai ant skaitytuvo stiklo yra nešvarumų, rodomas perspėjimo pranešimas.

Pradžios ekrane pasirinkite **Nuostatos** > **Skaitytuvo nuostatos** > **Aptikti stiklo nešv.**, tada — **Įjungta – žemas** arba **Įjungta – aukštas**.

Parodžius perspėjimą, naudodami originalų "Epson" valymo rinkinį arba minkšta šluoste nuvalykite skaitytuvo viduje esančius stiklinius paviršius.

#### *Pastaba:*

- ❏ Priklausomai nuo nešvarumų, jie gali būti nustatyti netinkamai.
- ❏ Jei nepavyko tinkamai nustatyti, pakeiskite nustatymą.

Jei nešvarumų nebuvo nustatyta, pasirinkite *Įjungta – aukštas*. Jei rodomas perspėjimas dėl netinkamo aptikimo, pasirinkite *Įjungta – žemas* arba *Išj.*.

#### **Susijusi informacija**

 $\blacktriangleright$  ["Skaitytuvo vidaus valymas" puslapyje 139](#page-138-0)

### **Įspėjimas apie purvą ant stiklo nedingsta**

Jei įspėjimo apie purvą ant stiklo ekranas pasirodo nuvalius skaitytuvo vidų, dar kartą patikrinkite stiklinį paviršių. Jei ant stiklo yra įbrėžimų, jie bus aptinkami kaip purvas ant stiklo.

Reikės pakeisti stiklinę dalį. Susisiekite su vietiniu platintoju dėl remonto.

### **Nuskaitytame vaizde spalvos yra netolygios**

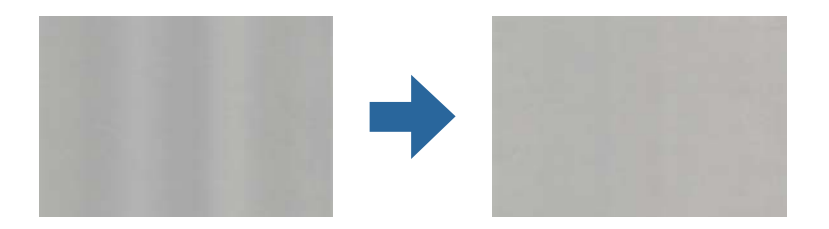

Jei į skaitytuvą nukreipta ryški šviesa, pvz., tiesioginiai saulės spinduliai, skaitytuvo viduje įtaisytas jutiklis netinkamai nustato šviesą, todėl nuskaitytame vaizde matomos netolygios spalvos.

- ❏ Pakeiskite skaitytuvo padėtį, kad į jo priekį nekristų ryški šviesa.
- ❏ Perkelkite skaitytuvą į vietą, kurioje jo nepasieks ryški šviesa.

### **Nuskaityto vaizdo išplėtimas arba suspaudimas**

Išplėsdami arba suspausdami nuskaitytą vaizdą galite reguliuoti išsiplėtimo santykį naudodami funkciją **Reguliavimas** Epson Scan 2 Utility. Ši funkcija prieinama tik "Windows".

#### *Pastaba:*

Epson Scan 2 Utility — tai viena iš programų, parduodamų drauge su skaitytuvo programine įranga.

- 1. Paleiskite Epson Scan 2 Utility.
	- ❏ Windows 10

Spustelėkite pradžios mygtuką ir pasirinkite **EPSON** > **Epson Scan 2** > **Epson Scan 2 Utility**.

❏ Windows 8.1/Windows 8

Pagrindinio ieškos mygtuko lauke įveskite programos pavadinimą ir pasirinkite rodomą piktogramą.

❏ Windows 7

Spustelėkite pradžios mygtuką ir pasirinkite **Visos programos** arba **Programos** > **EPSON** > **Epson Scan 2 Utility** > **Epson Scan 2**.

- 2. Pasirinkite skirtuką **Reguliavimas**.
- 3. Naudokite **Padidinimas / sumažinimas**, kad reguliuotumėte nuskaitytų vaizdų išsiplėtimo santykį.
- 4. Spustelėkite **Nustatyti**, kad pritaikytumėte nustatymus skaitytuvui.

### **Vaizdų fone atsiranda poslinkis**

Nuskaitytame vaizde gali matytis kitoje originalaus dokumento pusėje esantys vaizdai.

❏ Jeigu **Automat.**, **Spalva** arba **Pilkumo tonai** pasirinkti kaip **Vaizdo tipas**,

❏ įsitikinkite, kad pažymėta parinktis **Pašalinti foną**.

Spustelėkite parinktį **Nustatymai** esančią lange **Epson ScanSmart**, **Peržiūrėti nuskaitytus dokumentus** arba **Pasirinkti veiksmą**, o tada spauskite skirtuką **Skaitytuvo nuostatos** > mygtuką **Nuskaitymo parametrai** > skirtuką **Papildomi nustatymai** lange Epson Scan 2 > **Pašalinti foną**.

❏ įsitikinkite, kad pažymėta parinktis **Teksto patobulinimas**.

Spustelėkite parinktį **Nustatymai**, esančią lange **Epson ScanSmart**, **Peržiūrėti nuskaitytus dokumentus** arba **Pasirinkti veiksmą** > skirtuką **Skaitytuvo nuostatos** > mygtuką **Nuskaitymo parametrai** > skirtuką **Papildomi nustatymai** lange Epson Scan 2 > **Teksto patobulinimas**.

- ❏ Jeigu **Juoda & balta** pasirinktas kaip **Vaizdo tipas**,
	- ❏ įsitikinkite, kad pažymėta parinktis **Teksto patobulinimas**.

Spustelėkite parinktį **Nustatymai** esančią lange **Epson ScanSmart**, **Peržiūrėti nuskaitytus dokumentus** arba **Pasirinkti veiksmą**, o tada spauskite skirtuką **Skaitytuvo nuostatos** > mygtuką **Nuskaitymo parametrai** > skirtuką **Papildomi nustatymai** lange Epson Scan 2 > **Teksto patobulinimas**.

Atsižvelgdami į nuskaityto vaizdo būklę, spustelėkite **Nustatymai** ir pabandykite nustatyti mažesnį **Ribos paryškinimas** lygį arba didesnį **Iškraipymo mažinimo lygis** lygį.

### **Nuskaitytas vaizdas arba tekstas neryškus**

Nuskaityto vaizdo arba teksto išvaizdą galite reguliuoti didindami raišką arba reguliuodami vaizdo kokybę.

❏ Pabandykite padidinti raišką ir tada nuskaityti.

Nustatykite nuskaityto vaizdo panaudojimo tikslui tinkamą raišką.

Spustelėkite parinktį **Nustatymai** esančią lange **Epson ScanSmart**, **Peržiūrėti nuskaitytus dokumentus** arba **Pasirinkti veiksmą**, o tada spauskite skirtuką **Skaitytuvo nuostatos** > mygtuką **Nuskaitymo parametrai** > skirtuką **Pagrindiniai nustat.** lange Epson Scan 2 > **Skiriamoji geba**.

❏ Patikrinkite, ar pasirinkta teksto kokybės gerinimo funkcija.

Spustelėkite parinktį **Nustatymai** esančią lange **Epson ScanSmart**, **Peržiūrėti nuskaitytus dokumentus** arba **Pasirinkti veiksmą**, o tada spauskite skirtuką **Skaitytuvo nuostatos** > mygtuką **Nuskaitymo parametrai** > skirtuką **Papildomi nustatymai** lange Epson Scan 2 > **Teksto patobulinimas**.

❏ Jeigu **Juoda & balta** pasirinktas kaip **Vaizdo tipas**,

Atsižvelgdami į nuskaityto vaizdo būklę, spustelėkite **Nustatymai** ir pabandykite nustatyti mažesnį **Ribos paryškinimas** lygį arba didesnį **Iškraipymo mažinimo lygis** lygį.

❏ Jeigu nuskaitytą informaciją įrašote JPEG formatu, pabandykite pakeisti glaudinimo lygį.

Spustelėkite parinktį **Nustatymai**, esančią lange **Epson ScanSmart**, **Peržiūrėti nuskaitytus dokumentus** arba **Pasirinkti veiksmą**, tada spustelėkite skirtuką **Įrašyti parametrus** > mygtuką **Parinktys**.

#### **Jūsų tikslui rekomenduojamų skyrų sąrašas**

Vadovaudamiesi lentele nustatykite nuskaityto vaizdo panaudojimo tikslui tinkamą skyrą.

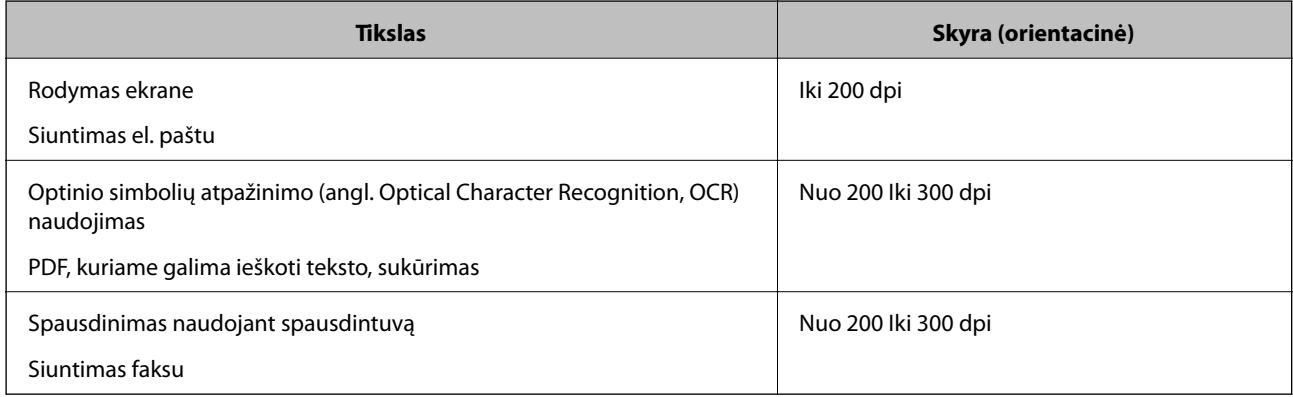

### **Matomi muarų raštai (į tinklą panašūs šešėliai)**

Jeigu originalas yra išspausdintas dokumentas, nuskaitytame vaizde gali būti matomi muarų raštai (į tinklą panašūs šešėliai).

❏ įsitikinkite, kad pažymėta parinktis **Muarų pašalinimas**.

Spustelėkite parinktį **Nustatymai** esančią lange **Epson ScanSmart**, **Peržiūrėti nuskaitytus dokumentus** arba **Pasirinkti veiksmą**, o tada spauskite skirtuką **Skaitytuvo nuostatos** > mygtuką **Nuskaitymo parametrai** > skirtuką **Papildomi nustatymai** lange Epson Scan 2 > **Muarų pašalinimas**.

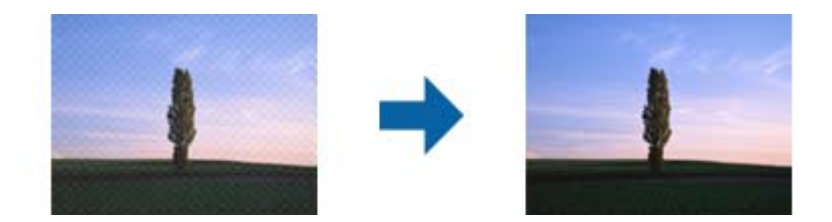

❏ Pakeiskite vaizdo raišką, tada nuskaitykite dar kartą.

Spustelėkite parinktį **Nustatymai** esančią lange **Epson ScanSmart**, **Peržiūrėti nuskaitytus dokumentus** arba **Pasirinkti veiksmą**, o tada spauskite skirtuką **Skaitytuvo nuostatos** > mygtuką **Nuskaitymo parametrai** > skirtuką **Pagrindiniai nustat.** lange Epson Scan 2 > **Skiriamoji geba**.

### **Originalo kraštas nenuskaitomas automatiškai aptinkant originalo dydį**

Priklausomai nuo originalo, originalo kraštas gali būti nenuskaitomas automatiškai aptinkant originalo dydį

- ❏ Spustelėkite parinktį **Nustatymai**, esančią lange **Epson ScanSmart**, **Peržiūrėti nuskaitytus dokumentus** arba **Pasirinkti veiksmą**, tada spustelėkite skirtuką **Skaitytuvo nuostatos** > mygtuką **Nuskaitymo parametrai**. Epson Scan 2 pasirinkite skirtuką **Pagrindiniai nustat.** ir **Dokumento dydis** > **Nustatymai**. Lange **Dokumento** dydžio nustatymai reguliuokite Kirpti paraštes dydžiui "Automat.".
- ❏ Priklausomai nuo originalaus dokumento, originalo sritis gali būti tinkamai neaptikta naudojant **Automatinis aptikimas** funkciją. Pasirinkite apytikslį originalaus dokumento dydį iš **Dokumento dydis** sąrašo.

Spustelėkite parinktį **Nustatymai**, esančią lange **Epson ScanSmart**, **Peržiūrėti nuskaitytus dokumentus** arba **Pasirinkti veiksmą**, tada spustelėkite skirtuką **Skaitytuvo nuostatos** > mygtuką **Nuskaitymo parametrai**.

Epson Scan 2 pasirinkite skirtuką **Pagrindiniai nustat.** spustelėkite **Dokumento dydis**.

#### *Pastaba:*

Jei originalo, kurį norite nuskaityti, dydžio nėra sąraše, pasirinkite *Tinkinti* ir nustatykite dydį rankiniu būdu.

Spustelėkite parinktį *Nustatymai*, esančią lange *Epson ScanSmart*, *Peržiūrėti nuskaitytus dokumentus* arba *Pasirinkti veiksmą*, tada spustelėkite skirtuką *Skaitytuvo nuostatos* > mygtuką *Nuskaitymo parametrai*.

Epson Scan 2 pasirinkite skirtuką *Pagrindiniai nustat.* spustelėkite parinktį *Tinkinti*, esančią *Dokumento dydis*.

### **Neteisingai atpažintas simbolis**

Norėdami padidinti OCR (optinio simbolių atpažinimo) spartą, patikrinkite toliau išvardytus dalykus.

❏ Patikrinkite, ar originalus dokumentas padėtas tiesiai.

- ❏ Naudokite originalų dokumentą, kurio tekstas aiškus. Teksto atpažinimas gali sumažėti dėl šių originalų tipų.
	- ❏ Originalūs dokumentai, kurie jau buvo kelis kartus nukopijuoti
	- ❏ Originalūs dokumentai, gauti faksu (mažos raiškos)
	- ❏ Originalūs dokumentai, kuriuose tarpai tarp raidžių ar eilučių yra per maži
	- ❏ Originalūs dokumentai, kuriuose yra linijų ar pabraukto teksto
	- ❏ Ranka rašyti originalūs dokumentai
	- ❏ Susiglamžę ar susiraukšlėję originalūs dokumentai
- ❏ Dokumentų iš terminio popieriaus, pavyzdžiui, čekių, kokybė gali pablogėti dėl amžiaus arba trinties. Nuskaitykite juos kuo greičiau.
- ❏ Įrašydami informaciją į "Microsoft® Office" arba **PDF, kuriame galima vykdyti paiešką** failus patikrinkite, ar buvo pasirinktos teisingos kalbos.

**Kalba** tikrinkite kiekviename įrašymo parametrų lange.

### **Nepavyksta išspręsti problemų nuskaitytame vaizde**

Jei išbandėte visus šiuos sprendimus ir neišsprendėte problemos, įjunkite programos parametrus naudodami Epson Scan 2 Utility.

#### *Pastaba:*

Epson Scan 2 Utility — tai viena iš programų, parduodamų drauge su skaitytuvo programine įranga.

- 1. Paleiskite Epson Scan 2 Utility.
	- ❏ Windows 10

Spustelėkite pradžios mygtuką ir pasirinkite **EPSON** > **Epson Scan 2 Utility**.

❏ Windows 8.1/Windows 8

Pagrindinio ieškos mygtuko lauke įveskite programos pavadinimą ir pasirinkite rodomą piktogramą.

❏ Windows 7

Spustelėkite pradžios mygtuką ir pasirinkite **Visos programos** arba **Programos** > **EPSON** > **Epson Scan 2** > **Epson Scan 2 Utility**.

❏ Mac OS

Pasirinkite **Eiti** > **Programos** > **Epson Software** > **Epson Scan 2 Utility**.

- 2. Pasirinkite skirtuką **Kita**.
- 3. Spustelėkite **Atstatyti**.

#### *Pastaba:*

Jei inicijavus problemos išspręsti nepavyksta, pašalinkite ir iš naujo įdiekite skaitytuvo tvarkyklę (Epson Scan 2).

# <span id="page-174-0"></span>**Taikomųjų programų diegimas ir šalinimas**

### **Taikomųjų programų šalinimas**

Sprendžiant tam tikras problemas arba naujovinant operacinę sistemą gali tekti pašalinti ir iš naujo įdiegti taikomąsias programas. Prisijunkite prie kompiuterio administratoriaus teisėmis. Jei kompiuteris jus paragins, įveskite administratoriaus slaptažodį.

### Taikomųjų programų šalinimas "Windows" sistemoje

- 1. Uždarykite visas atidarytas taikomąsias programas.
- 2. Atjunkite skaitytuvą nuo kompiuterio.
- 3. Atverkite valdymo skydą:
	- ❏ Windows 10

Dešiniuoju pelės mygtuku spustelėkite pradžios mygtuką arba paspauskite ir laikykite jį nuspaudę ir pasirinkite **Valdymo skydelis**.

❏ Windows 8.1/Windows 8

Pasirinkite **Darbalaukis** > **Nustatymai** > **Valdymo skydelis**.

❏ Windows 7

Spustelėkite pradžios mygtuką ir pasirinkite **Valdymo skydelis**.

- 4. Pasirinkite **Pašalinti programą** kategorijoje **Programos**.
- 5. Pasirinkite programą, kurią norite pašalinti.
- 6. Spustelėkite **Pašalinti/keisti** arba **Pašalinti**.

#### *Pastaba:*

Jei rodomas vartotojo abonemento valdymo langas, spustelėkite "Tęsti".

7. Vykdykite ekrane pateiktas instrukcijas.

#### *Pastaba:*

Gali būti parodytas pranešimas, raginantis iš naujo paleisti kompiuterį. Tokiu atveju įsitikinkite, kad pažymėta *Noriu nedelsiant paleisti kompiuterį iš naujo*, ir spustelėkite *Baigti*.

### Taikomųjų programų pašalinimas "Mac OS" sistemoje

#### *Pastaba:*

Įsitikinkite, kad įdiegta programa EPSON Software Updater.

1. Naudodamiesi EPSON Software Updater atsisiųskite šalinimo programą.

Po to, kai vieną kartą atsisiųsite šalinimo programą, jos nebereikės atsisiųsti kaskart, kai norėsite šalinti programą.

- <span id="page-175-0"></span>2. Atjunkite skaitytuvą nuo kompiuterio.
- 3. Norėdami pašalinti skaitytuvo tvarkyklę, pasirinkite **Sistemos nuostatos** iš Apple meniu **Spausdintuvai ir skaitytuvai** (arba **Spausdinti ir nuskaityti**, **Spausdinti ir siųsti faksu**) ir iš pateikto skaitytuvų sąrašo pašalinkite skaitytuvą.
- 4. Uždarykite visas atidarytas taikomąsias programas.
- 5. Pasirinkite **Eiti** > **Programos** > **Epson Software** > **Šalinimo programa**.
- 6. Pasirinkite programą, kurią norite pašalinti, ir spustelėkite "Pašalinti".

#### Svarbu:

Šalinimo programa iš kompiuterio pašalins visas "Epson" skaitytuvų tvarkykles. Jeigu naudojate kelis "Epson" skaitytuvus, bet norite pašalinti tik kai kurias tvarkykles, pirmiausia pašalinkite jas visas, o tuomet reikiamas skaitytuvų tvarkykles įdiekite iš naujo.

#### *Pastaba:*

Jeigu sąraše nerandate programos, kurią norite pašalinti, galite ją pašalinti, naudodamiesi šalinimo programa. Tokiu atveju pasirinkite *Eiti* > *Programos* > *Epson Software*, pasirinkite programą, kurią norite pašalinti, ir nuvilkite ant piktogramos "Šiukšlės".

### **Programų diegimas**

Kad įdiegtumėte reikalingas problemas, laikykitės toliau nurodytų žingsnių.

#### *Pastaba:*

- ❏ Prisijunkite prie kompiuterio administratoriaus teisėmis. Jei kompiuteris jus paragins, įveskite administratoriaus slaptažodį.
- ❏ Prieš iš naujo įdiegdami programas, pirmiausia turite jas pašalinti.
- 1. Uždarykite visas atidarytas taikomąsias programas.
- 2. Įdiegdami skaitytuvo tvarkyklę (Epson Scan 2), laikinai atjunkite skaitytuvą ir kompiuterį.

#### *Pastaba:*

Nejunkite skaitytuvo ir kompiuterio, kol nebus nurodyta tai padaryti.

3. Įdiekite programą, vadovaudamiesi šioje svetainėje toliau pateiktais nurodymais.

#### [http://epson.sn](http://epson.sn/?q=2)

#### *Pastaba:*

"Windows" operacinėje sistemoje galite naudoti drauge su skaitytuvu pristatomą programinės įrangos diską.

# <span id="page-176-0"></span>**Kompiuterio arba įrenginių pridėjimas arba keitimas**

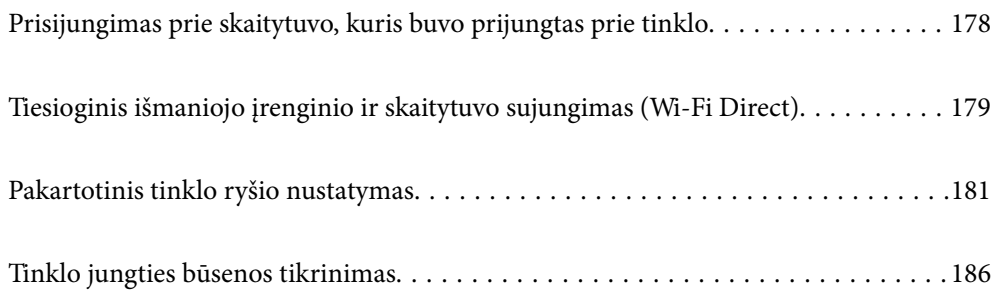

# <span id="page-177-0"></span>**Prisijungimas prie skaitytuvo, kuris buvo prijungtas prie tinklo**

Jei skaitytuvas jau prijungtas prie tinklo, jūs galite prijungti kompiuterį arba išmanųjį įrenginį prie skaitytuvo per tinklą.

### **Tinklo skaitytuvo naudojimas iš antrojo kompiuterio**

Skaitytuvui prijungti prie kompiuterio rekomenduojame naudoti diegimo programą. Paleisti diegimo programą galite naudodami vieną iš šių būdų.

❏ Sąranka per tinklalapį

Eikite į toliau nurodytą tinklalapį ir įveskite produkto pavadinimą. Eikite į "**Sąranka**" ir tuomet pradėkite sąranką.

[http://epson.sn](http://epson.sn/?q=2)

❏ Nustatymas naudojant programinės įrangos diską (tik modeliams su pridėtu programinės įrangos disku ir naudotojams, kurių Windows kompiuteriai turi diskų skaitymo įrenginį.)

Įdėkite programinės įrangos diską į kompiuterį ir laikykitės ekrane esančių instrukcijų.

#### **Skaitytuvo pasirinkimas**

Laikykitės ekrane esančių instrukcijų, kol pasirodo šis ekranas, pasirinkite skaitytuvo, kurį norite prijungti, pavadinimą, tada spustelėkite **Toliau**.

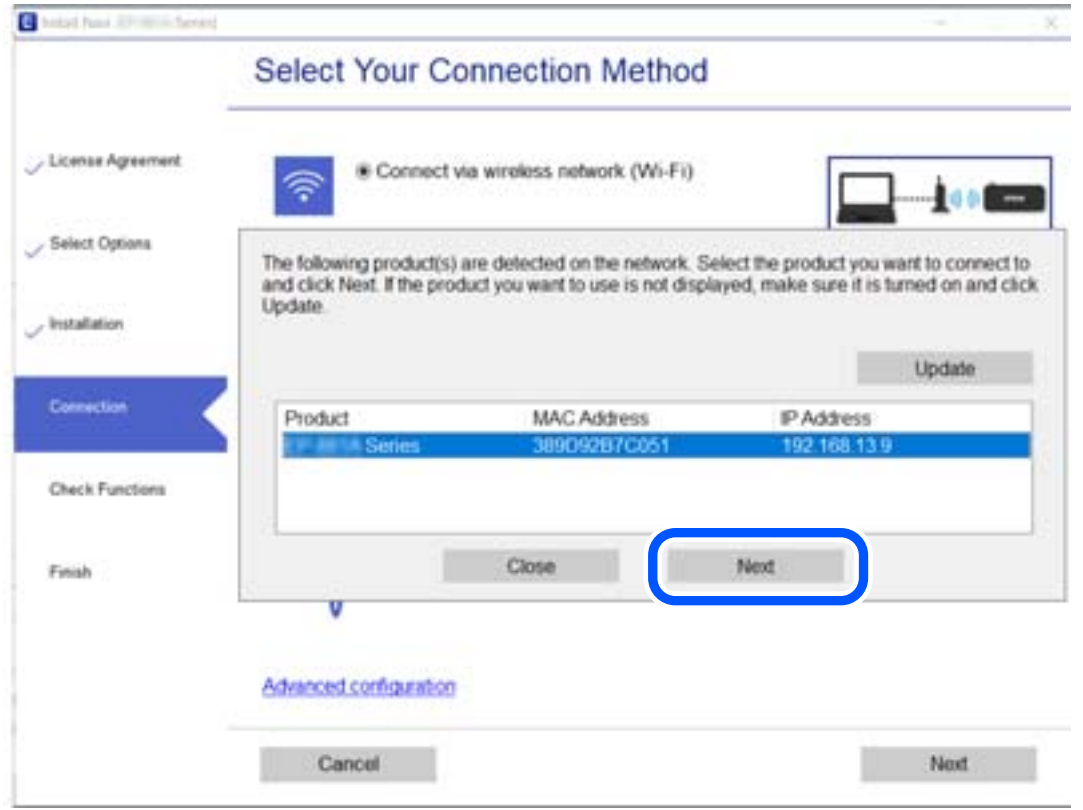

Vykdykite ekrane pateiktas instrukcijas.

### <span id="page-178-0"></span>**Tinklo skaitytuvo naudojimas iš išmaniojo įrenginio**

Išmaniųjų įrenginį prie skaitytuvo galite prijungti naudodami vieną iš toliau nurodytų būdų.

#### **Prijungimas naudojant belaidžio ryšio maršruto parinktuvo**

Prijunkite išmanųjį įrenginį prie to paties "Wi-Fi" tinklo (paslaugos rinkinio identifikavimo priemonės), prie kurio prijungtas skaitytuvas.

Daugiau informacijos ieškokite toliau.

["Nuostatų parinkimas prisijungimui prie išmaniojo prietaiso" puslapyje 182](#page-181-0)

#### **Prijungimas naudojant Wi-Fi Direct**

Prijunkite išmanųjį įrenginį tiesiai prie skaitytuvo nenaudodami belaidžio ryšio maršruto parinktuvo.

Daugiau informacijos ieškokite toliau.

"Tiesioginis išmaniojo įrenginio ir skaitytuvo sujungimas (Wi-Fi Direct)" puslapyje 179

# **Tiesioginis išmaniojo įrenginio ir skaitytuvo sujungimas (Wi-Fi Direct)**

Wi-Fi Direct (paprasto AP) leidžia tiesiogiai prijungti išmanųjį įrenginį prie skaitytuvo be belaidžio ryšio maršruto parinktuvo bei nuskaityti iš išmaniojo įrenginio.

### **Apie Wi-Fi Direct**

Naudokite šį prisijungimo metodą, jeigu namuose ar biure nenaudojate Wi-Fi arba jei norite tiesiogiai sujungti skaitytuvą su išmaniuoju įrenginiu. Šiuo režimu skaitytuvas veikia kaip belaidis maršruto parinktuvas, todėl įrenginius prie skaitytuvo galite prijungti nenaudodami belaidžio maršruto parinktuvo. Tačiau prie skaitytuvo tiesiogiai prijungti įrenginiai nėra sujungti tarpusavyje (ir negali keistis duomenimis).

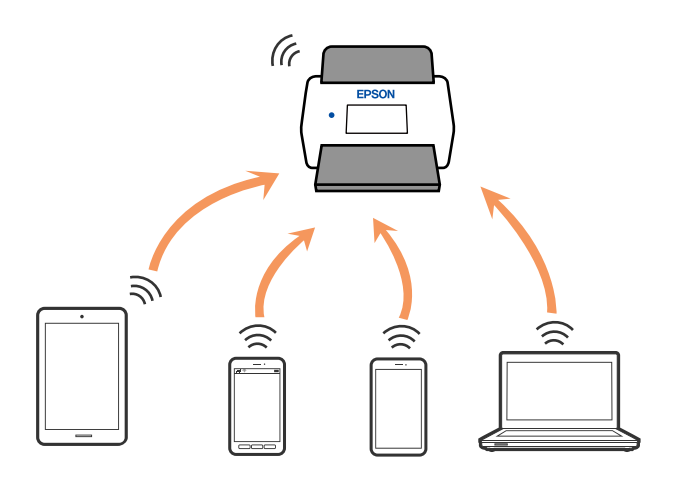

Skaitytuvas gali vienu metu būti prijungtas Wi-Fi ir Wi-Fi Direct (paprasto AP) ryšiu. Tačiau jei prisijungsite prie tinklo Wi-Fi Direct (paprasto AP) režimu, kai skaitytuvas yra prisijungęs per Wi-Fi, Wi-Fi bus laikinai atjungtas.

### **Prisijungimas iš išmaniojo įrenginio naudojant Wi-Fi Direct**

Šis metodas leidžia tiesiogiai prijungti skaitytuvą prie išmaniųjų įrenginių nenaudojant belaidžio maršruto parinktuvo.

- 1. Pradžios ekrane pasirinkite
- 2. Pasirinkite **Wi-Fi Direct**.
- 3. Pasirinkite **Pradėti sąranką**.
- 4. Paleiskite Epson Smart Panel išmaniajame įrenginyje.
- 5. Kad prijungtumėte skaitytuvą, vykdykite Epson Smart Panel rodomus nurodymus. Kai išmanusis įrenginys prijungtas prie skaitytuvo, pereikite prie kito veiksmo.
- 6. Skaitytuvo valdymo skydelyje pasirinkite **Baigti**.

### **"Wi-Fi Direct" (paprasto AP) prijungimas**

Išjungti Wi-Fi Direct (paprasto AP) ryšį galima dviem būdais: visus ryšius išjungti galite naudodami skaitytuvo valdymo skydelį arba kiekvieną ryšį galite išjungti atskirai, naudodami kompiuterį ar išmanųjį įrenginį. Kai norite išjungti visus ryšius, informacijos žr. toliau pateiktoje susijusios informacijos nuorodoje.

#### c*Svarbu:*

Išjungus Wi-Fi Direct (paprasto AP) ryšį visi prie skaitytuvo per Wi-Fi Direct (paprasto AP) ryšį prijungti kompiuteriai ir išmanieji įrenginiai yra atjungiami.

#### *Pastaba:*

Jei norite atjungti konkretų įrenginį, atsijunkite nuo įrenginio, o ne nuo skaitytuvo. Norėdami įrenginyje išjungti Wi-Fi Direct (paprasto AP), naudokite vieną iš toliau pateiktų būdų.

 $\Box$  Atjunkite "Wi-Fi" ryšį nuo skaitytuvo pavadinimu pavadinto tinklo (SSID).

❏ Prisijunkite prie kito tinklo pavadinimo (SSID).

### **Wi-Fi Direct (paprasto AP) nuostatų, pavyzdžiui, SSID, keitimas**

Kai įjungtas Wi-Fi Direct (paprasto AP) ryšys, nustatymus galite pakeisti > **Wi-Fi Direct** > **Pradėti sąranką** > **Keisti**, tada rodomi šie meniu elementai.

#### **Keisti tinklo pavadinimą**

Keiskite Wi-Fi Direct (paprasto AP) tinklo pavadinimą (SSID), naudojamą prisijungiant prie skaitytuvo, į pasirinktinį pavadinimą. Tinklo pavadinimą (SSID) galite nustatyti naudodami ASCII ženklus, rodomus valdymo skydelio programinės įrangos klaviatūroje. Galite įvesti iki 22 simbolių.

Keičiant tinklo pavadinimą (SSID) visi prijungti įrenginiai atjungiami. Naudokite naują tinklo pavadinimą (SSID), jei norite iš naujo prijungti įrenginį.
### <span id="page-180-0"></span>**Pakeisti slaptažodį**

Pakeiskite Wi-Fi Direct (paprasto AP) slaptažodį prisijungimui prie skaitytuvo į norimą reikšmę. Slaptažodį galite sukurti iš ASCII simbolių, rodomų valdymo skydelio programinės įrangos klaviatūroje. Galite įvesti nuo 8 iki 22 simbolių.

Keičiant slaptažodį, visi prijungti įrenginiai atjungiami. Jei norite iš naujo prijungti įrenginį, naudokite naują slaptažodį.

### **Keisti dažnio diapazoną**

Pakeiskite prisijungimui prie skaitytuvo naudojamo Wi-Fi Direct dažnio diapazoną. Galite pasirinkti 2,4 GHz arba 5 GHz.

Keičiant dažnio diapazoną atjungiami visi prijungti įrenginiai. Vėl prijunkite įrenginį.

Atkreipkite dėmesį, kad negalite pakartotinai prijungti įrenginių, nepalaikančių 5 GHz dažnio diapazono, jei pakeičiate į 5 GHz.

Kai kuriuose regionuose šis nustatymas nepateikiamas.

### **Pasyvinti "Wi-Fi Direct"**

Išjunkite skaitytuvo Wi-Fi Direct (paprasto AP) nustatymus. Išjungiant, visi "Wi-Fi Direct" (paprasto AP) ryšiu prie skaitytuvo prijungti įrenginiai yra atjungiami.

#### **Atkurti numatytuosius parametrus**

Atkuriamos visos numatytosios Wi-Fi Direct (paprasto AP) nustatymų reikšmės.

Skaitytuve įrašyta išmaniojo įrenginio "Wi-Fi Direct" (paprasto AP) ryšio informacija panaikinama.

#### *Pastaba:*

Taip pat galite nustatyti iš skirtuko *Network* > *Wi-Fi Direct* ties Web Config šiems nustatymams.

- ❏ Wi-Fi Direct (paprasto AP) įjungimas arba išjungimas
- ❏ Tinklo pavadinimo (SSID) keitimas
- ❏ Slaptažodžio keitimas
- ❏ Dažnio diapazono keitimas Kai kuriuose regionuose šis nustatymas nepateikiamas.
- ❏ Wi-Fi Direct (paprasto AP) nustatymų atkūrimas

## **Pakartotinis tinklo ryšio nustatymas**

Šiame skyriuje paaiškinama, kaip parinkti tinklo ryšio nuostatas ir pakeisti ryšio būdą keičiant belaidžio ryšio maršruto parinktuvą arba kompiuterį.

## **Belaidžio ryšio maršruto parinktuvo keitimas**

Keisdami belaidžio ryšio maršruto parinktuvą parinkite nuostatas ryšiui tarp kompiuterio arba išmaniojo įrenginio ir skaitytuvo.

Šias nuostatas nustatyti turite tada, jei keičiate interneto paslaugų teikėją ir pan.

### **Nuostatų parinkimas prisijungimui prie kompiuterio**

Skaitytuvui prijungti prie kompiuterio rekomenduojame naudoti diegimo programą. Paleisti diegimo programą galite naudodami vieną iš šių būdų.

❏ Sąranka per tinklalapį

Eikite į toliau nurodytą tinklalapį ir įveskite produkto pavadinimą. Eikite į "**Sąranka**" ir tuomet pradėkite sąranką.

[http://epson.sn](http://epson.sn/?q=2)

❏ Nustatymas naudojant programinės įrangos diską (tik modeliams su pridėtu programinės įrangos disku ir naudotojams, kurių Windows kompiuteriai turi diskų skaitymo įrenginį.)

Įdėkite programinės įrangos diską į kompiuterį ir laikykitės ekrane esančių instrukcijų.

### **Prijungimo būdų pasirinkimas**

Vykdykite ekrane pateiktas instrukcijas. Ekrane **Pasirinkite veiksmą** pasirinkite **Iš naujo nustatykite Spausdintuvas prijungimą (naujam tinklo kelvedžiui arba vietoj prijungimo per USB pasirinkę tinklo ryšį ir pan.)** ir paspauskite **Toliau**.

Vadovaukitės ekrane pateiktomis instrukcijomis, kad galėtumėte baigti sąranką.

Jei prisijungti nepavyksta, žr. toliau pateiktus nurodymus ir bandykite pašalinti problemą.

["Negalima prisijungti prie tinklo" puslapyje 159](#page-158-0)

### **Nuostatų parinkimas prisijungimui prie išmaniojo prietaiso**

Galite naudoti skaitytuva per išmanuji įrenginį prijungę skaitytuvą prie to paties "Wi-Fi" tinklo (SSID) kaip ir išmanųjį įrenginį. Kad naudotumėte skaitytuvą per išmanųjį įrenginį, atlikite sąranką per šią svetainę. Prisijunkite prie svetainės per išmanųjį įrenginį, kurį norite prijungti prie skaitytuvo.

[http://epson.sn](http://epson.sn/?q=2) > **Sąranka**

## **Kompiuterio keitimas**

Keisdami kompiuterį parinkite ryšio nuostatas tarp kompiuterio ir skaitytuvo.

### **Nuostatų parinkimas prisijungimui prie kompiuterio**

Skaitytuvo prijungimui prie kompiuterio rekomenduojame naudoti diegimo programą. Paleisti diegimo programą galite naudodami vieną iš šių būdų.

❏ Sąranka per tinklalapį

Eikite į toliau nurodytą tinklalapį ir įveskite produkto pavadinimą. Eikite į **Sąranka** ir tuomet pradėkite sąranką. [http://epson.sn](http://epson.sn/?q=2)

❏ Nustatymas naudojant programinės įrangos diską (tik modeliams su pridėtu programinės įrangos disku ir naudotojams, kurių Windows kompiuteriai turi diskų skaitymo įrenginį.)

Įdėkite programinės įrangos diską į kompiuterį ir laikykitės ekrane esančių instrukcijų.

Vadovaukitės ekrane rodomomis instrukcijomis.

## <span id="page-182-0"></span>**Prijungimo prie kompiuterio būdo pakeitimas**

Šiame skyriuje paaiškinama, kaip pakeisti ryšio būdą, kai kompiuteris ir skaitytuvas yra sujungti.

## **USB keitimas į tinklo ryšį**

Diegimo programos naudojimas ir sąrankos nustatymas iš naujo naudojant kitą prijungimo būdą.

❏ Sąranka per tinklalapį

Eikite į toliau nurodytą tinklalapį ir įveskite produkto pavadinimą. Eikite į "**Sąranka**" ir tuomet pradėkite sąranką.

[http://epson.sn](http://epson.sn/?q=2)

❏ Nustatymas naudojant programinės įrangos diską (tik modeliams su pridėtu programinės įrangos disku ir naudotojams, kurių Windows kompiuteriai turi diskų skaitymo įrenginį.)

Įdėkite programinės įrangos diską į kompiuterį ir laikykitės ekrane esančių instrukcijų.

### Pasirinkimas "Pakeisti prisijungimo metodus"

Vykdykite ekrane pateiktas instrukcijas. Ekrane **Pasirinkite veiksmą** pasirinkite **Iš naujo nustatykite Spausdintuvas prijungimą (naujam tinklo kelvedžiui arba vietoj prijungimo per USB pasirinkę tinklo ryšį ir pan.)** ir paspauskite **Toliau**.

Pasirinkite **Prisijungti naudojant belaidį tinklą (Wi-Fi)** ir spustelėkite **Toliau**.

Vadovaukitės ekrane pateiktomis instrukcijomis, kad galėtumėte baigti sąranką.

## **"Wi-Fi" parametrų nustatymas per valdymo skydą**

Galite keliais būdais pasirinkti tinklo parametrus per skaitytuvo valdymo skydelį. Pasirinkite ryšio tipą, atitinkantį jūsų naudojimo aplinką ir sąlygas.

Jeigu žinote belaidžio maršrutizatoriaus informaciją, pvz. SSID ir slaptažodį, galite nustatymus atlikti rankiniu būdu.

Jeigu belaidis maršruto parinktuvas palaiko WPS, nustatymus galite atlikti naudodami sąrankos mygtukus.

Prijungę skaitytuvą prie tinklo prijunkite jį prie įrenginio, kurį norite naudoti (kompiuterio, išmaniojo įrenginio, planšetės ir pan.)

## **"Wi-Fi" nustatymų parinkimas įvedant SSID ir slaptažodį**

"Wi-Fi" tinklą galite nustatyti įvesdami informaciją, kuri reikalinga prisijungti prie belaidžio maršruto parinktuvo, skaitytuvo valdymo skydelyje. Norint nustatyti šiuo būdu, jums reikės belaidžio maršruto parinktuvo SSID ir slaptažodžio.

#### *Pastaba:*

Jei naudojate standartinius belaidžio maršruto parinktuvo parametrus, SSID ir slaptažodis yra etiketėje. Jei nežinote SSID ir slaptažodžio, susisiekite su asmeniu, kuris nustatė belaidį maršruto parinktuvą, arba žiūrėkite su belaidžiu maršruto parinktuvu pateikiamą dokumentaciją.

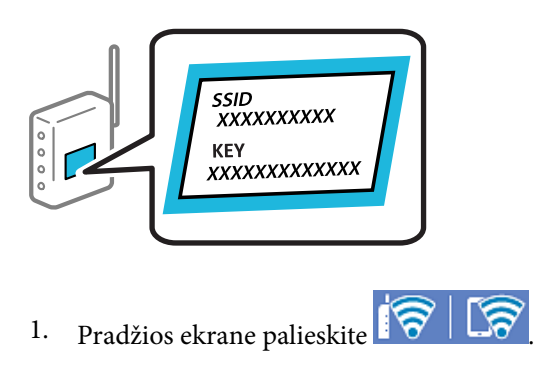

- 2. Pasirinkite **Kelvedis**.
- 3. Palieskite **Pradėti sąranką**.

Jei tinklo ryšys jau nustatytas, rodoma išsami ryšio informacija. Palieskite Pakeisti į "Wi-Fi" ryšį. arba Keisti **nuostatas**, norėdami pakeisti parametrus.

### 4. Pasirinkite "Wi-Fi" konfigūravimo vediklis.

5. Vadovaukitės ekrane rodomomis instrukcijomis ir pasirinkite SSID, įveskite belaidžio ryšio maršruto parinktuvo slaptažodį bei pradėkite sąranką.

Jei norite patikrinti skaitytuvo tinklo ryšio būseną pasibaigus sąrankai, informacijos žr. toliau pateiktoje susijusios informacijos nuorodoje.

### *Pastaba:*

- ❏ Jei nežinote SSID, patikrinkite, ar jis parašytas belaidžio maršruto parinktuvo etiketėje. Jei naudojate standartinius belaidžio maršruto parinktuvo parametrus, naudokite etiketėje nurodytą SSID. Jei jokios informacijos rasti nepavyko, žr. su belaidžiu maršruto parinktuvu gautą dokumentaciją.
- ❏ Slaptažodyje skiriamos didžiosios ir mažosios raidės.
- ❏ Jei nežinote slaptažodžio, patikrinkite, ar jis nenurodytas belaidžio maršruto parinktuvo etiketėje. Etiketėje slaptažodis gali būti nurodytas kaip "Network Key", "Wireless Password" ir pan. Jei naudojate standartinius belaidžio maršruto parinktuvo parametrus, naudokite etiketėje nurodytą slaptažodį.

### **Susijusi informacija**

& ["Tinklo jungties būsenos tikrinimas" puslapyje 186](#page-185-0)

## **"Wi-Fi" parametrų nustatymas per mygtuko sąranką (WPS)**

Galite automatiškai nustatyti Wi-Fi tinklą paspausdami belaidžio ryšio maršruto parinktuvo mygtuką. Galite atlikti sąranką naudodami šį metodą, jei įvykdytos šios sąlygos.

❏ Belaidis maršruto parinktuvas yra suderintas su WPS (Wi-Fi Protected Setup).

❏ Esama Wi-Fi ryšio jungtis buvo sudaryta paspaudžiant belaidžio ryšio maršruto parinktuvo mygtuką.

### *Pastaba:*

Jeigu negalite rasti mygtuko arba jeigu nustatote programinės įrangos būdu, žr. su belaidžio ryšio maršruto parinktuvu pateikiamą dokumentaciją.

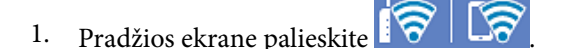

- 2. Pasirinkite **Kelvedis**.
- 3. Palieskite **Pradėti sąranką**.

Jei tinklo ryšys jau nustatytas, rodoma išsami ryšio informacija. Palieskite Pakeisti į "Wi-Fi" ryšį. arba Keisti **nuostatas**, norėdami pakeisti parametrus.

### 4. Pasirinkite **Mygtuko paspaudimo konfigūracija (WPS)**.

5. Vykdykite ekrane pateiktas instrukcijas.

Jei norite patikrinti skaitytuvo tinklo ryšio būseną pasibaigus sąrankai, informacijos žr. toliau pateiktoje susijusios informacijos nuorodoje.

*Pastaba:*

Nepavykus prisijungti, iš naujo nustatykite belaidį maršruto parinktuvą, perkelkite jį arčiau prie skaitytuvo ir bandykite vėl.

### **Susijusi informacija**

 $\blacktriangleright$  ["Tinklo jungties būsenos tikrinimas" puslapyje 186](#page-185-0)

## **"Wi-Fi" parametrų nustatymas per PIN kodo sąranką (WPS)**

Prie belaidžio maršruto parinktuvo galite automatiškai prisijungti naudodami PIN kodą. Šį būdą galite naudoti nustatymui, jei belaidžio ryšio maršruto parinktuvas turi WPS (belaidžio ryšio apsaugota sąranka). Kompiuteriu įveskite belaidžio ryšio maršruto parinktuvo PIN kodą.

- 1. Pradžios ekrane palieskite
- 2. Pasirinkite **Kelvedis**.
- 3. Palieskite **Pradėti sąranką**.

Jei tinklo ryšys jau nustatytas, rodoma išsami ryšio informacija. Palieskite Pakeisti į "Wi-Fi" ryšį. arba Keisti **nuostatas**, norėdami pakeisti parametrus.

- 4. Pasirinkite **Kiti** > **PIN kodo nustatymas (WPS)**
- 5. Vykdykite ekrane pateiktas instrukcijas.

Jei norite patikrinti skaitytuvo tinklo ryšio būseną pasibaigus sąrankai, informacijos žr. toliau pateiktoje susijusios informacijos nuorodoje.

#### *Pastaba:*

Išsamiau apie PIN kodo įvedimą žr. su belaidžio ryšio maršruto parinktuvu pateikiamą dokumentaciją.

### **Susijusi informacija**

 $\blacktriangleright$  ["Tinklo jungties būsenos tikrinimas" puslapyje 186](#page-185-0)

## <span id="page-185-0"></span>**Tinklo jungties būsenos tikrinimas**

Toliau pateikiamu būdu galite patikrinti tinklo ryšio būseną.

## **Tinklo ryšio būsenos tikrinimas valdymo skydelyje**

Skaitytuvo valdymo skydelio tinklo indikatoriumi arba tinklo piktograma galite patikrinti tinklo ryšio būseną.

## **Tinklo ryšio būsenos patikrinimas naudojant tinklo piktogramą**

Naudodami skaitytuvo pradžios ekrane esančią tinklo piktogramą, galite patikrinti tinklo ryšio būseną ir radijo bangos stiprumą.

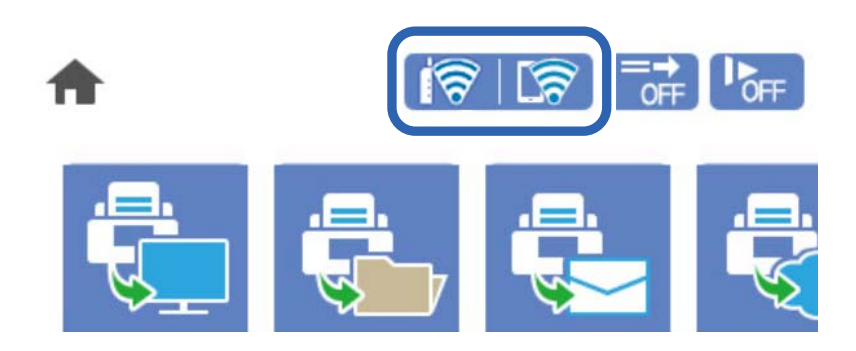

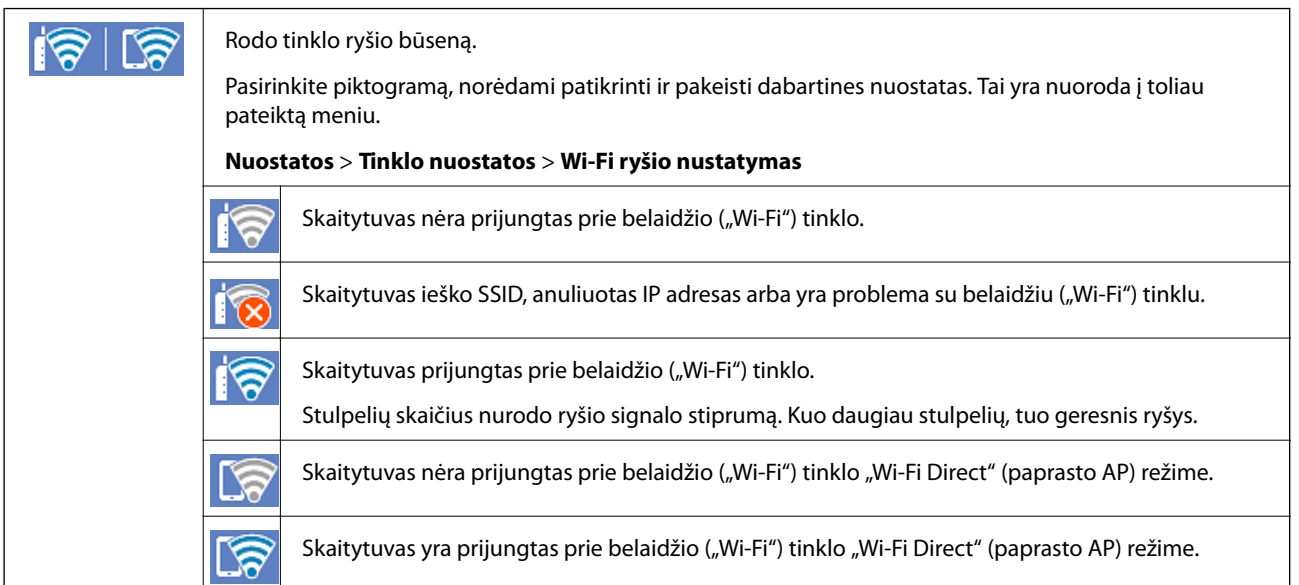

## **Išsamios tinklo informacijos rodymas valdymo skydelyje**

Kai skaitytuvas prijungtas prie tinklo, tai pat galite peržiūrėti kitą su tinklu susijusią informaciją pasirinkdami tinklo meniu, kurį norite peržiūrėti.

- 1. Pradžios ekrane pasirinkite **Nuostatos**.
- 2. Pasirinkite **Tinklo nuostatos** > **Tinklo būsena**.
- <span id="page-186-0"></span>3. Norėdami patikrinti informaciją, pasirinktie meniu, kuriuos norite tikrinti.
	- □ "Wi-Fi" būsena

Rodoma "Wi-Fi" ryšių tinklo informacija (įrenginio pavadinimas, ryšys, signalo stiprumas ir pan.).

□ "Wi-Fi Direct" būsena

Rodoma, ar Wi-Fi Direct slaptažodis yra įjungtas, ir SSID, slaptažodis ir pan. Wi-Fi Direct ryšiams.

❏ El. pašto serverio būsena

Rodo el. pašto serverio tinklo informaciją.

## **Kompiuterio tinko patikrinimas (tik Windows)**

Naudodami komandinę eilutę, patikrinkite kompiuterio ryšio būseną ir ryšio kelią iki skaitytuvo. Tai padės išspręsti problemas.

❏ ipconfig komanda

Parodyti šiuo metu kompiuterio naudojamos tinklo sąsajos ryšio būseną.

Lygindami nustatymų informaciją su realia komunikacija, galite patikrinti, ar ryšys tinkamas. Jei tame pačiame tinkle yra keli DHCP serveriai, galite sužinoti faktinį kompiuteriui priskirtą adresą, nurodomą DNS serverį ir t. t.

❏ Formatas: ipconfig /all

❏ Pavyzdžiai:

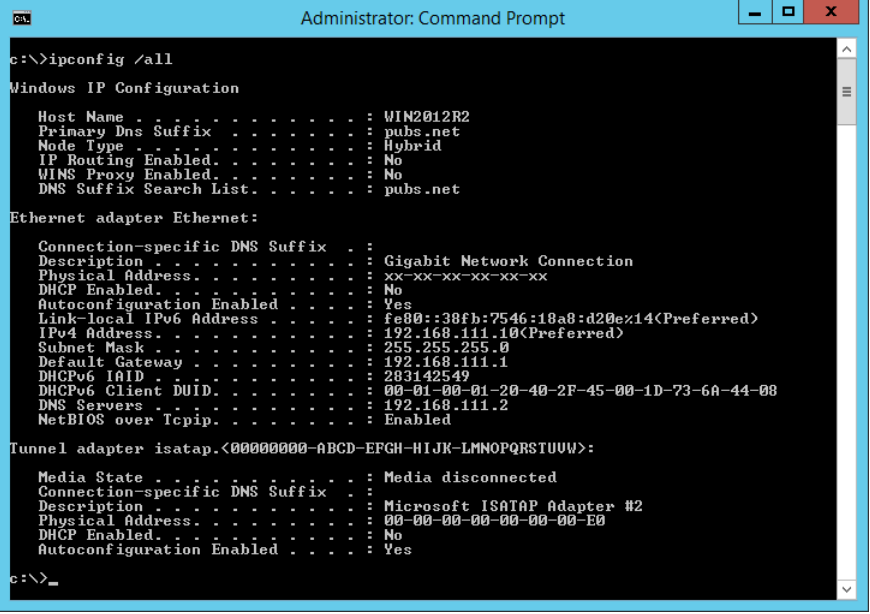

### ❏ pathping komanda

Galite patvirtinti maršrutizatorių, einančių per paskirties pagrindinį serverį, sąrašą ir ryšio maršrutizavimą.

- ❏ Formatas: pathping xxx.xxx.xxx.xxx
- ❏ Pavyzdžiai: pathping 192.0.2.222

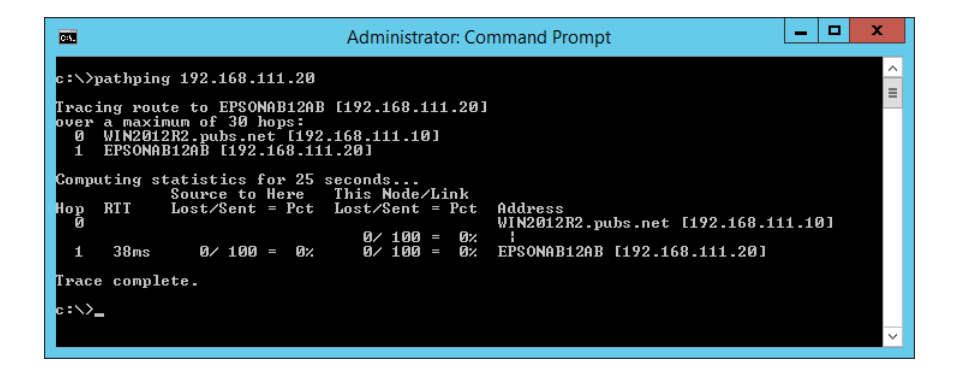

# <span id="page-188-0"></span>**Informacija administratoriui**

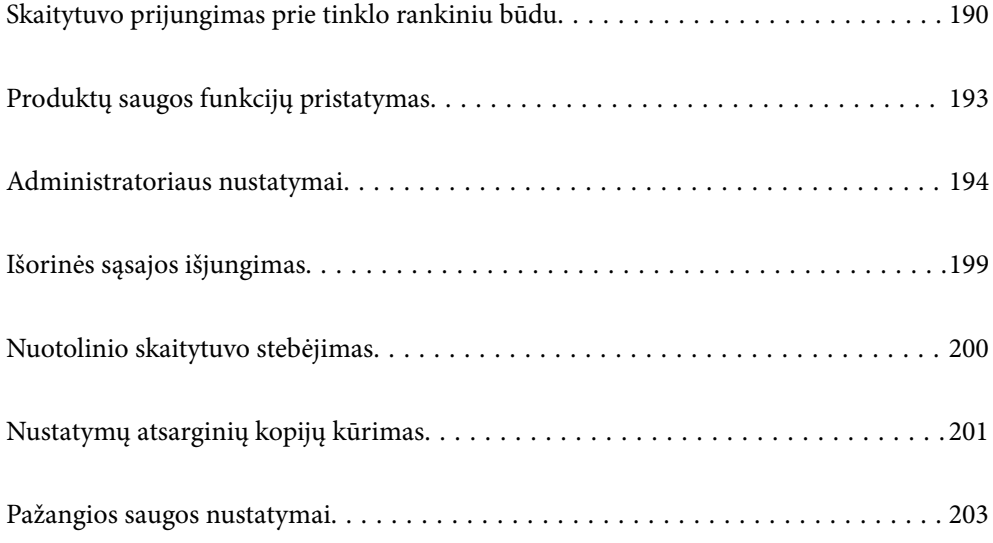

## <span id="page-189-0"></span>**Skaitytuvo prijungimas prie tinklo rankiniu būdu**

Skaitytuvą prie tinklo galima prijungti keliais būdais.

- ❏ Prijunkite naudodami išmanias nuostatas valdymo skydelyje.
- ❏ Prijunkite naudodami diegimo programą žiniatinklio svetainėje arba programinės įrangos diske.

Šiame skyriuje paaiškinama skaitytuvo prijungimo prie tinklo procedūra, naudojant skaitytuvo valdymo skydelį.

## **Prieš užmezgant tinklo ryšį**

Norėdami prisijungti prie tinklo, iš anksto patikrinkite ryšio būdą ir ryšio nustatymo informaciją.

### **Informacijos apie ryšio nustatymą rinkimas**

Paruoškite prisijungimui reikalingą nustatymų informaciją. Iš anksto patikrinkite toliau pateiktą informaciją.

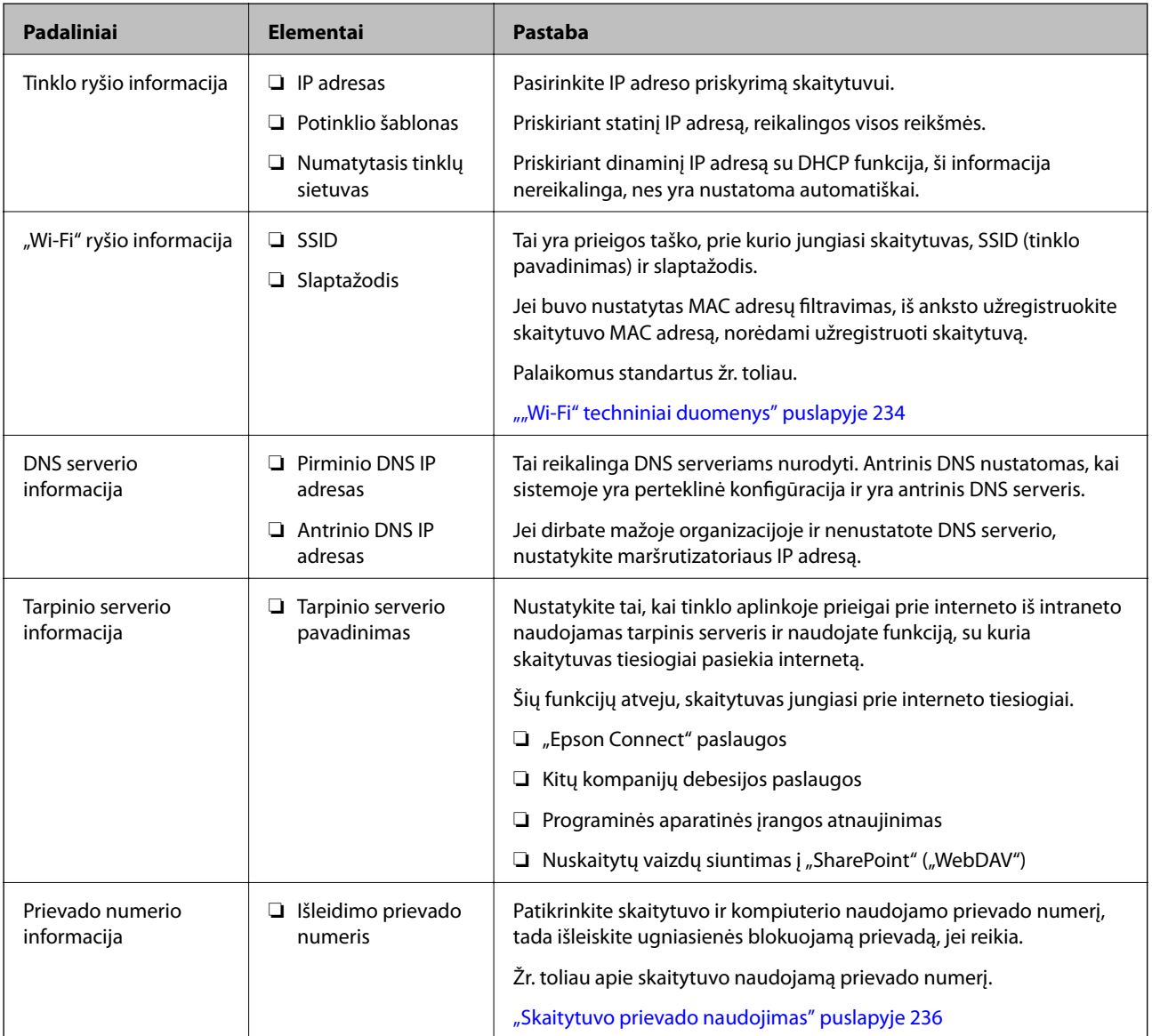

## **IP adreso priskyrimas**

IP adreso priskyrimo tipai yra tokie.

### **Statinis IP adresas:**

Skaitytuvui (pagrindiniam kompiuteriui) rankiniu būdu priskirkite iš anksto nustatytą IP adresą.

Prisijungimo prie tinklo informaciją (potinklio šabloną,numatytąjį tinklų sietuvą, DNS serverį ir pan.) reikia nustatyti rankiniu būdu.

IP adresas nesikeičia net išjungus įrenginį, todėl tai naudinga norint valdyti įrenginius aplinkoje, kurioje negalite keisti IP adreso arba norite valdyti įrenginius, naudodami IP adresą. Rekomenduojame nustatymus skaitytuvui, serveriui ir pan., kuriais naudojasi daug kompiuterių. Be to, naudojant apsaugos funkcijas, pvz. "IPsec" / IP filtravimą, priskirkite fiksuotą IP adresą, kad jis nesikeistų.

### **Automatinis priskyrimas, naudojant DHCP funkciją (dinaminis IP adresas):**

Skaitytuvui (pagrindiniam kompiuteriui) automatiškai priskirkite IP adresą, naudodami DHCP serverio arba maršrutizatoriaus DHCP funkciją.

Prisijungimo prie tinklo informacija (potinklio šablonas, numatytasis tinklų sietuvas, DNS serveris ir pan.) nustatoma automatiškai, todėl galite lengvai prijungti įrenginį prie tinklo.

Prisijungiant iš naujo IP adresas gali pasikeisti, jei įrenginys arba maršrutizatorius išjungiamas arba priklausomai nuo DHCP serverio nustatymų.

Rekomenduojame valdyti įrenginius kitaip, nei IP adresu, ir užmegzti ryšį protokolais, galinčiais sekti IP adresus.

### *Pastaba:*

Naudodami DHCP IP adreso rezervavimo funkciją, galite bet kada priskirti įrenginiams tuos pačius IP adresus.

## **DNS serveris ir tarpinis serveris**

DNS serveris turi pagrindinio serverio pavadinimą, el. pašto adreso domeno pavadinimą ir pan., susietus su IP adreso informacija.

Ryšys neįmanomas, jei kitą šalį aprašo pagrindinio kompiuterio pavadinimas, domeno pavadinimas ir t. t., kai kompiuteris arba skaitytuvas naudoja IP ryšį.

Paprašo DNS serverio informacijos ir gauna kitos šalies IP adresą. Šis procesas vadinamas pavadinimo vertimu.

Taip kompiuteriai, skaitytuvai ir panašūs įrenginiai gali komunikuoti, naudodami IP adresą.

Pavadinimo vertimas yra būtinas, kad skaitytuvas komunikuotų, naudodamas el. pašto funkciją arba interneto ryšio funkciją.

Naudodami šias funkcijas, pasirinkite DNS serverio nustatymus.

Priskiriant IP adresą skaitytuvui naudojant DHCP serverio arba maršruto parinktuvo DHCP funkciją, jis nustatomas automatiškai.

Tarpinis serveris yra ties tinklų sietuvu tarp tinklo ir interneto ir komunikuoja su kompiuteriu, skaitytuvu ir internetu (kitu serveriu) kiekvieno iš jų vardu. Kitas serveris komunikuoja tik su tarpiniu serveriu. Todėl negalima nuskaityti skaitytuvo informacijos, pvz. IP adreso ir prievado numerio, todėl saugumas padidinamas.

Jungiantis prie interneto per tarpinį serverį, skaitytuve sukonfigūruokite tarpinį serverį.

## **Jungimasis prie tinklo per valdymo skydelį**

Prijunkite skaitytuvą prie tinklo naudodami skaitytuvo valdymo skydelį.

## **IP adreso priskyrimas**

Nustatykite pagrindinius elementus, pvz. Potinklio šablonas, Numatytasis tinklų sietuvas. Šiame skyriuje paaiškinama statinio IP adreso nustatymo procedūra.

- 1. Įjunkite skaitytuvą.
- 2. Skaitytuvo valdymo skydelio pradžios ekrane pasirinkite **Nuostatos**.
- 3. Pasirinkite **Tinklo nuostatos** > **Išplėstinės** > **TCP/IP**.
- 4. Funkcijai **Rankinis** pasirinkite nuostatą **Gauti IP adresą**.

Nustatant IP adresą automatiškai, naudojant tinklų sietuvo DHCP funkciją, pasirinkite **Automatiškai**. Tokiu atveju 5 ir 6 veiksmuose **IP adresas**, **Potinklio šablonas** ir **Numatytasis tinklų sietuvas** taip pat nustatomi automatiškai, todėl turite eiti į 7 veiksmą.

5. Įveskite IP adresą.

Pasirinkus  $\blacktriangleleft$  ir  $\blacktriangleright$  centras perkeliamas ant tolimesnio segmento arba gale esančio segmento, atskirto tašku. Patvirtinkite ankstesniame ekrane rodytą reikšmę.

6. Nustatykite **Potinklio šablonas** ir **Numatytasis tinklų sietuvas**.

Patvirtinkite ankstesniame ekrane rodytą reikšmę.

### c*Svarbu:*

Jei IP adresas, Potinklio šablonas ir Numatytasis tinklų sietuvas derinys neteisingas, *Pradėti sąranką* neaktyvus ir su nustatymais tęsti negalima. Patvirtinkite, kad įvedant nepadaryta klaidų.

7. Įveskite pirminio DNS serverio IP adresą.

Patvirtinkite ankstesniame ekrane rodytą reikšmę.

*Pastaba:*

IP adreso priskyrimo nustatymams pasirinkus *Automatiškai*, galite pasirinkti DNS serverio nustatymus iš *Rankinis* arba *Automatiškai*. Jei negalite automatiškai gauti DNS serverio adreso, pasirinkite *Rankinis* ir įveskite DNS serverio adresą. Tada tiesiogiai įveskite antrinio DNS serverio adresą. Jei pasirinkote *Automatiškai*, pereikite prie 9 žingsnio.

8. Įveskite antrinio DNS serverio IP adresą.

Patvirtinkite ankstesniame ekrane rodytą reikšmę.

9. Palieskite **Pradėti sąranką**.

### *Tarpinio serverio nustatymas*

Nustatykite tarpinį serverį, jei tenkinamos abi toliau pateiktos sąlygos.

- <span id="page-192-0"></span>❏ Tarpinis serveris yra sukurtas interneto ryšiui.
- ❏ Naudojama funkcija, su kuria skaitytuvas tiesiogiai jungiasi prie interneto, pvz. "Epson Connect" paslauga arba kitos kompanijos debesijos paslaugos.
- 1. Pradžios ekrane pasirinkite **Nuostatos**.

Pasirenkant nustatymus po IP adreso nustatymo, rodomas **Išplėstinės** ekranas. Pereiti prie 3 žingsnio.

- 2. Pasirinkite **Tinklo nuostatos** > **Išplėstinės**.
- 3. Pasirinkite **Tarpinis serveris**.
- 4. Funkcijai **Naud.** pasirinkite nuostatą **Įgaliotojo serverio nuostatos**.
- 5. Įveskite tarpinio serverio adresą IPv4 arba FQDN formatu. Patvirtinkite ankstesniame ekrane rodytą reikšmę.
- 6. Įveskite tarpinio serverio prievado numerį. Patvirtinkite ankstesniame ekrane rodytą reikšmę.
- 7. Palieskite **Pradėti sąranką**.

## **Prisijungimas belaidžio LAN ("Wi-Fi")**

Skaitytuvą prie belaidžio LAN ("Wi-Fi") tinklo galima prijungti keliais būdais. Pasirinkite ryšio tipą, atitinkantį jūsų naudojimo aplinką ir sąlygas.

Jeigu žinote belaidžio maršrutizatoriaus informaciją, pvz. SSID ir slaptažodį, galite nustatymus atlikti rankiniu būdu.

Jeigu belaidis maršruto parinktuvas palaiko WPS, nustatymus galite atlikti naudodami sąrankos mygtukus.

Prijungę skaitytuvą prie tinklo prijunkite jį prie įrenginio, kurį norite naudoti (kompiuterio, išmaniojo įrenginio, planšetės ir pan.)

## **Produktų saugos funkcijų pristatymas**

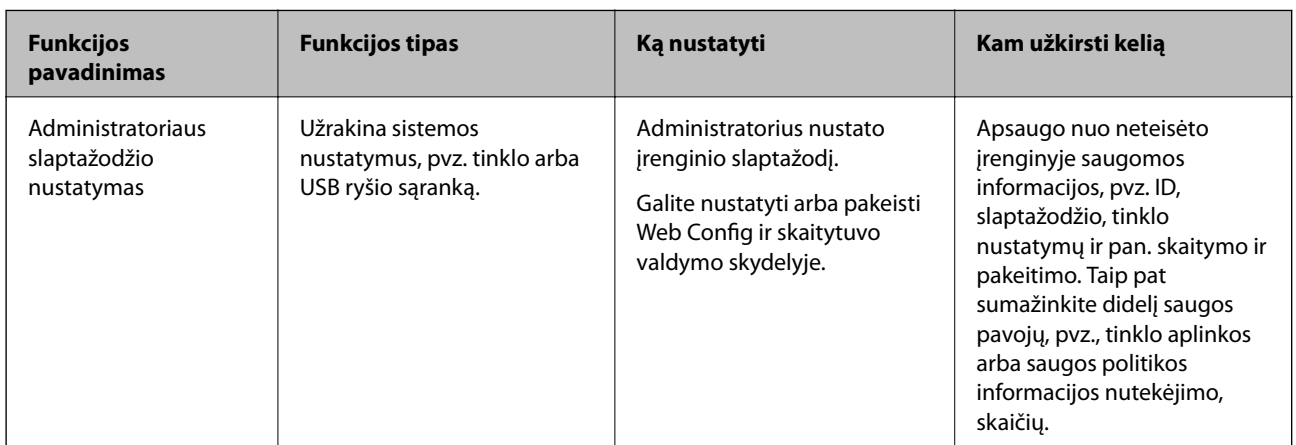

Šiame skyriuje pristatomos "Epson" įrenginių saugos funkcijos.

<span id="page-193-0"></span>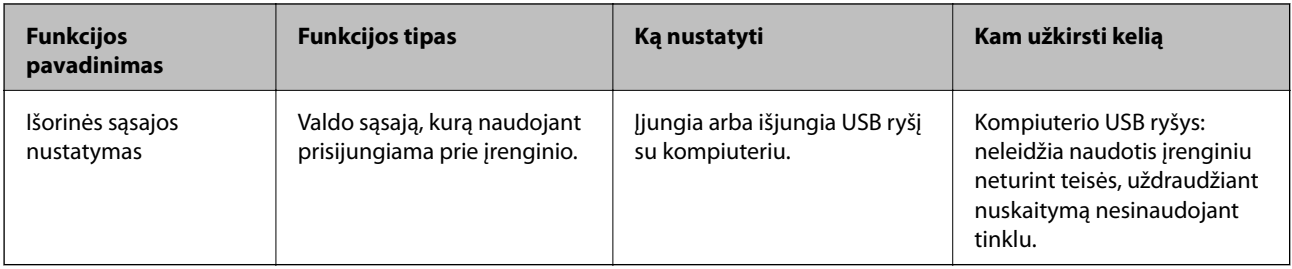

### **Susijusi informacija**

- $\rightarrow$  "Administratoriaus slaptažodžio konfigūravimas" puslapyje 194
- $\blacktriangleright$  ["Išorinės sąsajos išjungimas" puslapyje 199](#page-198-0)

## **Administratoriaus nustatymai**

## **Administratoriaus slaptažodžio konfigūravimas**

Nustatę administratoriaus slaptažodį, galite neleisti naudotojams keisti sistemos valdymo nustatymų. Galite nustatyti ir pakeisti administratoriaus slaptažodį naudodami Web Config, skaitytuvo valdymo skydelį arba Epson Device Admin. Kai naudojate Epson Device Admin, žr. Epson Device Admin vadovą arba žinyną.

### **Susijusi informacija**

- $\blacktriangleright$  ["Tinklo konfigūravimo paleidimas tinklo naršyklėje" puslapyje 26](#page-25-0)
- $\rightarrow$  ["Prie tinklo prijungtiems įrenginiams valdyti skirta programinė įranga \("Epson Device Admin"\)" puslapyje 28](#page-27-0)

## **Administratoriaus slaptažodžio konfigūravimas valdymo skydelyje**

Administratoriaus slaptažodį galite nustatyti skaitytuvo valdymo skydelyje.

- 1. Skaitytuvo valdymo skydelyje pasirinkite **Nuostatos**.
- 2. Pasirinkite **Sistemos administravimas** > **Administratoriaus nuostatos**.
- 3. Pasirinkite **Administratoriaus slaptažodis** > **Registruoti**.
- 4. Įveskite naują slaptažodį.
- 5. Dar kartą įveskite slaptažodį.

#### *Pastaba:*

Galite pakeisti arba ištrinti administratoriaus slaptažodį, pasirinkdami *Keisti* arba *Atkurti* ekrane *Administratoriaus slaptažodis* ir įvesdami administratoriaus slaptažodį.

## **Administratoriaus slaptažodžio konfigūravimas iš kompiuterio**

Administratoriaus slaptažodį galite nustatyti naudodami "Web Config".

- <span id="page-194-0"></span>1. Atidarykite "Web Config" ir pasirinkite skirtuką **Product Security** > **Change Administrator Password**.
- 2. Įveskite slaptažodį laukuose **New Password** ir **Confirm New Password**. Įveskite naudotojo vardą, jei reikia. Jei norite keisti slaptažodį į naują, įveskite dabartinį slaptažodį.
- 3. Pasirinkite **OK**.
	- *Pastaba:*
	- ❏ Norėdami nustatyti arba keisti užrakintus meniu elementus, spustelėkite *Administrator Login*, tada įveskite administratoriaus slaptažodį.
	- ❏ Norėdami trinti administratoriaus slaptažodį, spustelėkite skirtuką *Product Security* > *Delete Administrator Password*, tada įveskite administratoriaus slaptažodį.

### **Susijusi informacija**

& ["Tinklo konfigūravimo paleidimas tinklo naršyklėje" puslapyje 26](#page-25-0)

## **Skydelio veikimo valdymas**

Nustatę administratoriaus slaptažodį ir įgalinę Užrakto nuostata, galite užrakinti su skaitytuvo sistemos nustatymais susijusius elementus, kad naudotojai negalėtų jų keisti.

### **Užrakto nuostata įgalinimas**

Įgalinkite Užrakto nuostata skaitytuvui, kuriame nustatytas slaptažodis. Pirmiausiai nurodykite administratoriaus slaptažodį.

### *Užrakto nuostata įjungimas, naudojant valdymo skydelį*

- 1. Skaitytuvo valdymo skydelyje pasirinkite **Nuostatos**.
- 2. Pasirinkite **Sistemos administravimas** > **Administratoriaus nuostatos**.
- 3. Pasirinkite **Įjungti** ties **Užrakto nuostata**.

Pasirinkite **Nuostatos** > **Tinklo nuostatos**, tada patikrinkite, ar slaptažodis būtinas.

### *"Užrakto nuostata" įjungimas iš kompiuterio*

- 1. Atidarykite Web Config ir pasirinkite **Administrator Login**.
- 2. Įveskite vartotojo vardą ir slaptažodį, tada spustelėkite **OK**.
- 3. Pasirinkite skirtuką **Device Management** > **Control Panel**.
- 4. Ties **Panel Lock** pasirinkite **ON**.
- 5. Spustelėkite **OK**.

6. Skaitytuvo valdymo skydelyje pasirinkite **Nuostatos** > **Tinklo būsena** tada patikrinkite, ar slaptažodis būtinas.

### **Susijusi informacija**

& ["Tinklo konfigūravimo paleidimas tinklo naršyklėje" puslapyje 26](#page-25-0)

### **Užrakto nuostata elementai, skirti meniu Nuostatos**

Čia nurodytas Užrakto nuostata elementų, pateikiamų valdymo skydelyje pasirinkus **Nuostatos**, sąrašas.

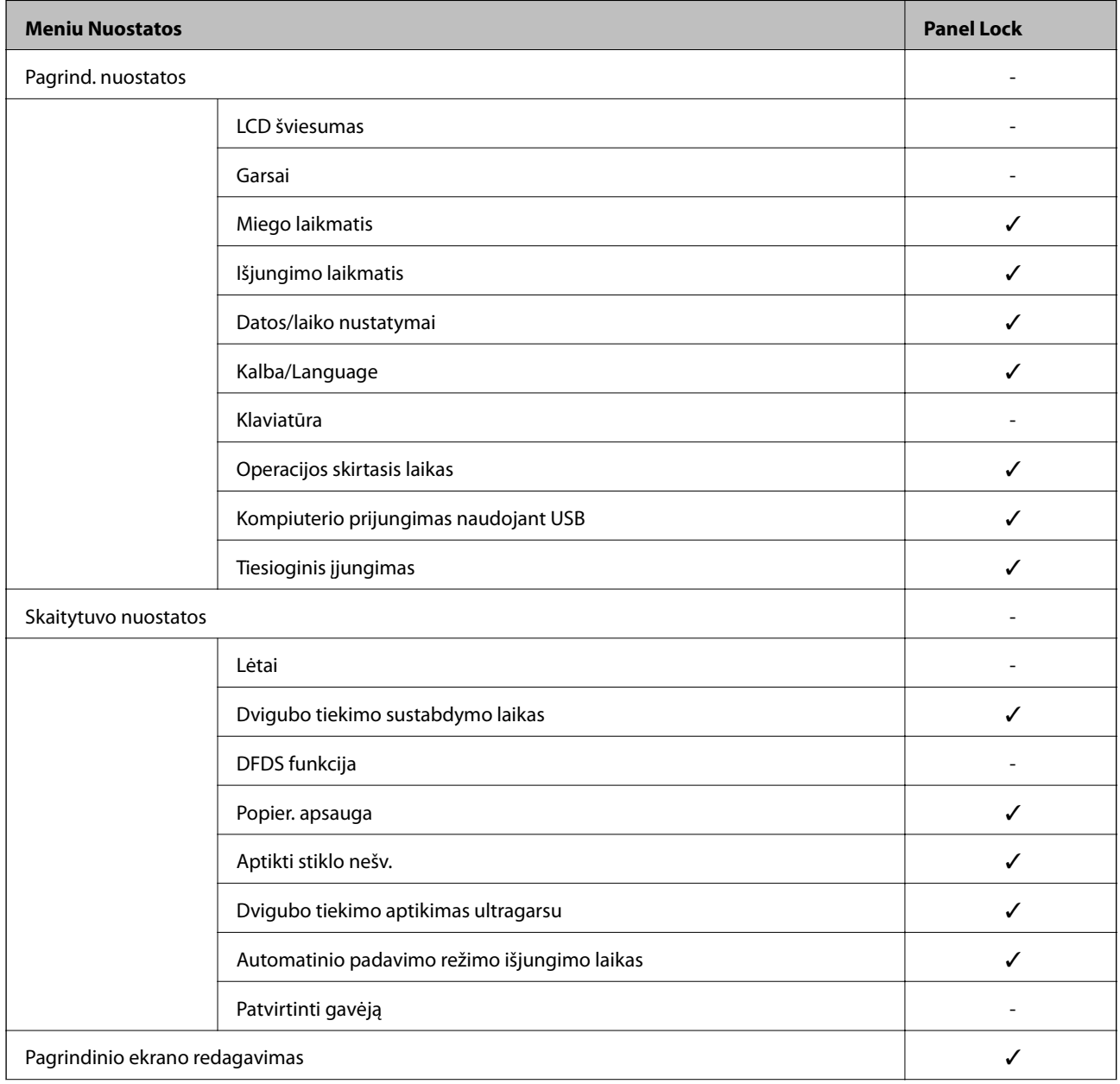

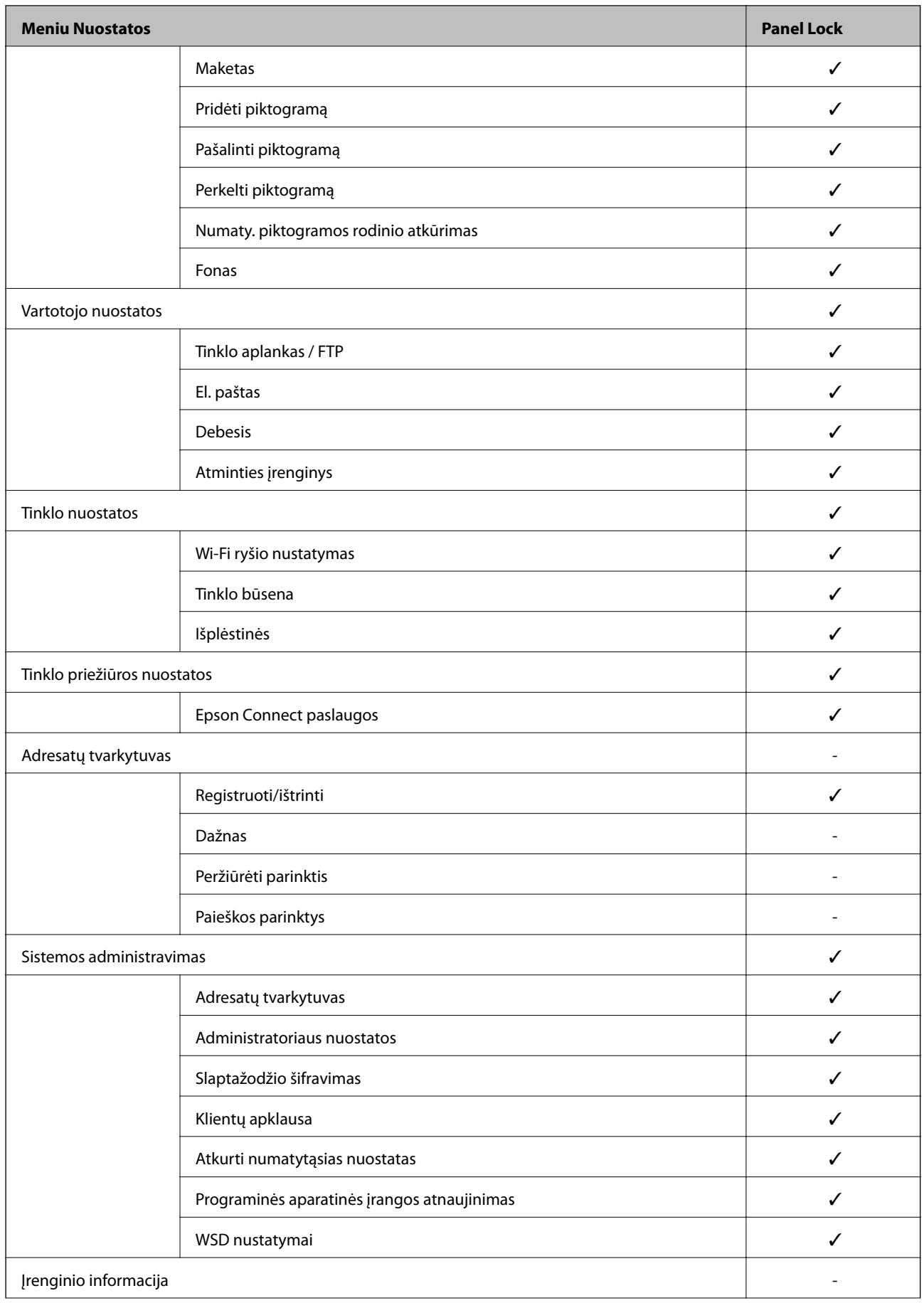

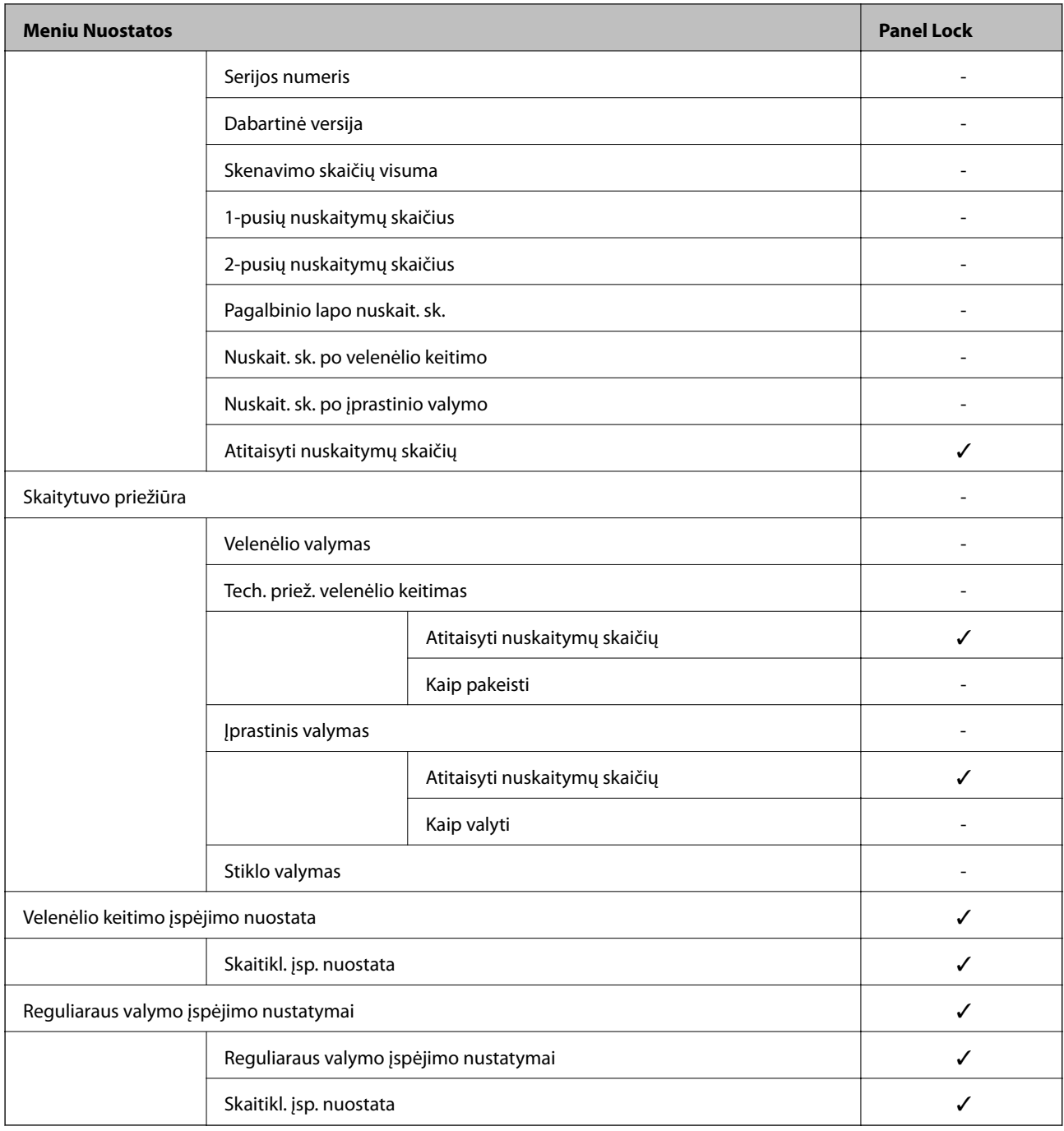

 $\checkmark$  = užrakinti.

- = neužrakinti.

## **Prisijungimas prie skaitytuvo administratoriaus teisėmis**

Jei skaitytuve nustatytas administratoriaus slaptažodis, reikia prisijungti administratoriaus teisėmis, norint naudoti užrakintus Web Config meniu elementus.

Įveskite slaptažodį, norėdami naudoti užrakintus valdymo skydelio meniu elementus.

## <span id="page-198-0"></span>**Prisijungimas prie skaitytuvo iš kompiuterio**

Prisijungę prie "Web Config" administratoriaus teisėmis, galite valdyti Užrakto nuostata nustatytus elementus.

- 1. Norėdami paleisti Web Config, į naršyklę įveskite skaitytuvo IP adresą.
- 2. Spustelėkite **Administrator Login**.
- 3. Įveskite naudotojo vardą ir administratoriaus slaptažodį ties **User Name** ir **Current password**.
- 4. Spustelėkite **OK**.

Užrakinti elementai ir **Administrator Logout** rodomi autentifikavimo metu.

Spustelėkite **Administrator Logout**, norėdami atsijungti.

### *Pastaba:*

Pasirinkus *ON* skirtukui *Device Management* > *Control Panel* > *Operation Timeout*, atsijungsite automatiškai po tam tikro neveiksnumo laiko tarpo valdymo skydelyje.

### **Susijusi informacija**

 $\blacktriangleright$  ["Tinklo konfigūravimo paleidimas tinklo naršyklėje" puslapyje 26](#page-25-0)

## **Išorinės sąsajos išjungimas**

Galite išjungi sąsają, kuri naudojama įrenginiui prie skaitytuvo prijungti. Nustatykite apribojimo nustatymus, kad apribotumėte nuskaitymą nenaudojant tinklo.

### *Pastaba:*

Apribojimo nustatymus taip pat galite pasirinkti skaitytuvo valdymo skydelyje.

Kompiuterio prijungimas naudojant USB: *Nuostatos* > *Pagrind. nuostatos* > *Kompiuterio prijungimas naudojant USB*

- 1. Pasiekite Web Config ir pasirinkite skirtuką **Product Security** > **External Interface**.
- 2. Pasirinkite funkcijų, kurias norite nustatyti, parinktį **Disable**.

Norėdami atšaukti valdymą, pasirinkite **Enable**.

Kompiuterio prijungimas naudojant USB

Jūs galite apriboti USB jungties naudojimą iš kompiuterio. Jei norite tai padaryti, pasirinkite **Disable**.

- 3. Spustelėkite **OK**.
- 4. Patikrinkite, ar išjungto prievado negalima naudoti.

Kompiuterio prijungimas naudojant USB

Jei kompiuteryje įdiegta tvarkyklė

USB kabeliu prijunkite skaitytuvą prie kompiuterio, tada įsitikinkite, kad skaitytuvas nenuskaitinėja.

Jei kompiuteryje neįdiegta tvarkyklė

"Windows":

<span id="page-199-0"></span>atidarykite įrenginių tvarkyklę ir palikite atidarytą, prijunkite skaitytuvą prie kompiuterio USB laidu ir įsitikinkite, kad įrenginių tvarkyklėje rodomas turinys išlieka nepakitęs.

"Mac OS":

USB kabeliu prijunkite skaitytuvą prie kompiuterio, tada įsitikinkite, kad skaitytuvas nenurodomas sąraše, jei norite įtraukti skaitytuvą iš **Spausdintuvai ir skaitytuvai**.

### **Susijusi informacija**

 $\blacktriangleright$  ["Tinklo konfigūravimo paleidimas tinklo naršyklėje" puslapyje 26](#page-25-0)

## **Nuotolinio skaitytuvo stebėjimas**

## **Nuotolinio skaitytuvo informacijos tikrinimas**

Toliau nurodytą naudojamo skaitytuvo informaciją galite patikrinti dalyje **Status** naudodami Web Config.

❏ Product Status

Patikrinkite būseną, debesies paslaugą, produkto numerį, MAC adresą ir t. t.

- ❏ Network Status Patikrinkite tinklo ryšio būsenos informaciją, IP adresą, DNS serverį ir t. t.
- ❏ Usage Status

Patikrinkite pirmą nuskaitymo dieną, nuskaitytų puslapių skaičių ir t. t.

❏ Hardware Status

Patikrinkite kiekvieną skaitytuvo funkciją.

❏ Panel Snapshot

Rodoma skaitytuvo valdymo skydelyje rodomo ekrano kopija.

## **Pranešimų el. paštu gavimas įvykus įvykiams**

### **Apie el. laiško pranešimus**

Tai pranešimo funkcija, siunčianti el. laišką nurodytu adresu, sustojus nuskaitymui, įvykus skaitytuvo klaidai ir panašiems įvykiams.

Galite užregistruoti iki penkių paskirties vietų ir nustatyti pranešimo nustatymus kiekvienai paskirties vietai.

Norint naudoti šią funkciją, reikia nustatyti pašto serverį, prieš nustatant pranešimus.

### **Susijusi informacija**

 $\blacktriangleright$  ["Pašto serverio konfigūravimas" puslapyje 67](#page-66-0)

### **El. laiško pranešimo konfigūravimas**

Sukonfigūruokite el. pašto pranešimus, naudodami Web Config.

- <span id="page-200-0"></span>1. Pasiekite Web Config ir pasirinkite skirtuką **Device Management** > **Email Notification**.
- 2. Nustatykite el. pašto pranešimų temą.

Pasirinkite temoje rodomą turinį iš dviejų išskleidžiamų meniu.

- ❏ Pasirinkite šalia **Subject** rodomą turinį.
- ❏ Negalima nustatyti to paties turinio kairėje ir dešinėje.
- ❏ Kai **Location** simbolių skaičius viršija 32 baitus, juos viršijantys simboliai praleidžiami.
- 3. Įveskite el. pašto adresą pranešimo el. laiško siuntimui.

Naudokite A–Z a–z 0–9 ! #  $\frac{6}{5}$ % & ' $\frac{*}{5}$  + - . / = ? ^ \_{ | } ~ @ ir jveskite nuo 1 iki 255 simbolių.

- 4. Pasirinkite el. laiškų pranešimų kalbą.
- 5. Pasirinkite įvykio, apie kurį norite gauti pranešimą, žymėjimo langelį.

**Notification Settings** skaičius yra susietas su **Email Address Settings** paskirties vietų skaičiumi.

Pavyzdys:

jei norite nusiųsti pranešimą el. pašto adresui nr. 1, nustatytam ties **Email Address Settings**, kai pakeičiamas administratoriaus slaptažodis, pasirinkite žymėjimo langelio **1** stulpelį eilutėje **Administrator password changed**.

6. Spustelėkite **OK**.

Patvirtinkite, kad el. pašto pranešimas bus siunčiamas, sukėlus įvykį.

Pavyzdys: administratoriaus slaptažodis pakeistas.

### **Susijusi informacija**

 $\rightarrow$  ["Tinklo konfigūravimo paleidimas tinklo naršyklėje" puslapyje 26](#page-25-0)

### *El. pašto pranešimų elementai*

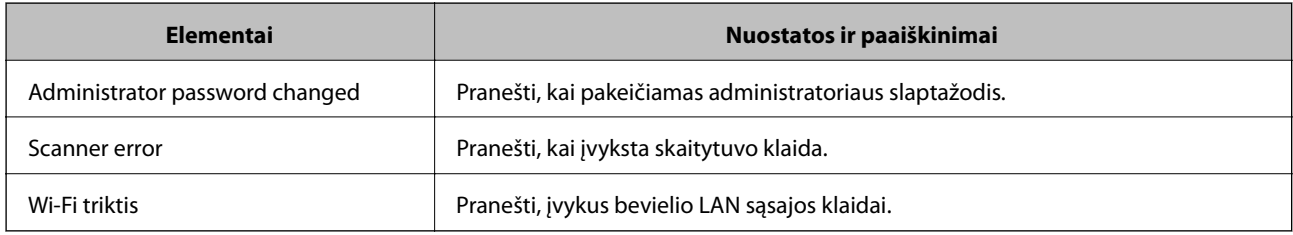

## **Nustatymų atsarginių kopijų kūrimas**

Galite eksportuoti nustatytą nustatymo reikšmę iš Web Config į failą. Galite naudoti ją kontaktų atsarginių kopijų kūrimui, reikšmių nustatymui, skaitytuvo keitimui ir t. t.

Eksportuotas failas negali būti redaguojamas, nes jis eksportuotas kaip dvejetainis failas.

## **Parametrų eksportavimas**

Eksportuokite skaitytuvo nustatymą.

- 1. Atidarykite Web Config ir pasirinkite skirtuką **Device Management** > **Export and Import Setting Value** > **Export**.
- 2. Pasirinkite parametrus, kuriuos norite eksportuoti.

Pasirinkite norimus eksportuoti parametrus. Jei pasirenkate pirminę kategoriją, taip pat parenkamos subkategorijos. Tačiau tame pačiame tinkle, dėl dubliavimosi, klaidas sukeliančių subkategorijų (pvz., IP adresų ir pan.) pasirinkti negalima.

3. Įveskite slaptažodį, kad užšifruotumėte eksportuotą failą.

Norint importuoti failą reikalingas slaptažodis. Jei nenorite šifruoti failo, palikite tuščią.

4. Spustelėkite **Export**.

### c*Svarbu:*

Jei norite eksportuoti skaitytuvo tinklo parametrus, pvz., įrenginio vardą ir IPv6 adresą, pasirinkite *Enable to select the individual settings of device* ir pasirinkite daugiau elementų. Keičiamam skaitytuvui naudokite tik pasirinktas reikšmes.

### **Susijusi informacija**

 $\rightarrow$  ["Tinklo konfigūravimo paleidimas tinklo naršyklėje" puslapyje 26](#page-25-0)

## **Nustatymų importavimas**

Importuokite eksportuotą "Web Config" failą į skaitytuvą.

### c*Svarbu:*

Kai importuojate reikšmes, kurios apima atskirą informaciją, pvz., skaitytuvo pavadinimą arba IP adresą, įsitikinkite, kad tinkle nėra to paties IP adreso.

- 1. Įjunkite Web Config, tada pasirinkite skirtuką **Device Management** > **Export and Import Setting Value** > **Import**.
- 2. Pasirinkite eksportuotą failą ir įveskite šifruotą slaptažodį.
- 3. Spustelėkite **Next**.
- 4. Pasirinkite nustatymus, kurį norite importuoti, tada spustelėkite **Next**.
- 5. Spustelėkite **OK**.

Nustatymai pritaikomi skaitytuvui.

### <span id="page-202-0"></span>**Susijusi informacija**

 $\blacktriangleright$  ["Tinklo konfigūravimo paleidimas tinklo naršyklėje" puslapyje 26](#page-25-0)

## **Pažangios saugos nustatymai**

Šiame skyriuje paaiškinamos pažangios saugos funkcijos.

## **Saugumo nustatymai ir pavojaus prevencija**

Kai skaitytuvas prijungtas prie tinklo, galite jį pasiekti nuotoliniu būdu. Be to, skaitytuvu gali dalytis keli žmonės, todėl veikla tampa efektyvesnė ir patogesnė. Tačiau padidėja nelegalios prieigos, nelegalaus naudojimo ir duomenų klastojimo rizika. Jei skaitytuvą naudojate aplinkoje, kurioje yra prieiga prie interneto, rizika dar išauga.

Naudojantis internetu galima skaityti skaitytuvų, neturinčių išorinės prieigos apsaugos, kontaktus.

Kad išvengtumėte šios rizikos, "Epson" skaitytuvuose įdiegta įvairių saugumo technologijų.

Nustatykite skaitytuvą taip, kaip reikia, pagal aplinkos sąlygas, sukurtas kartu su kliento aplinkos informacija.

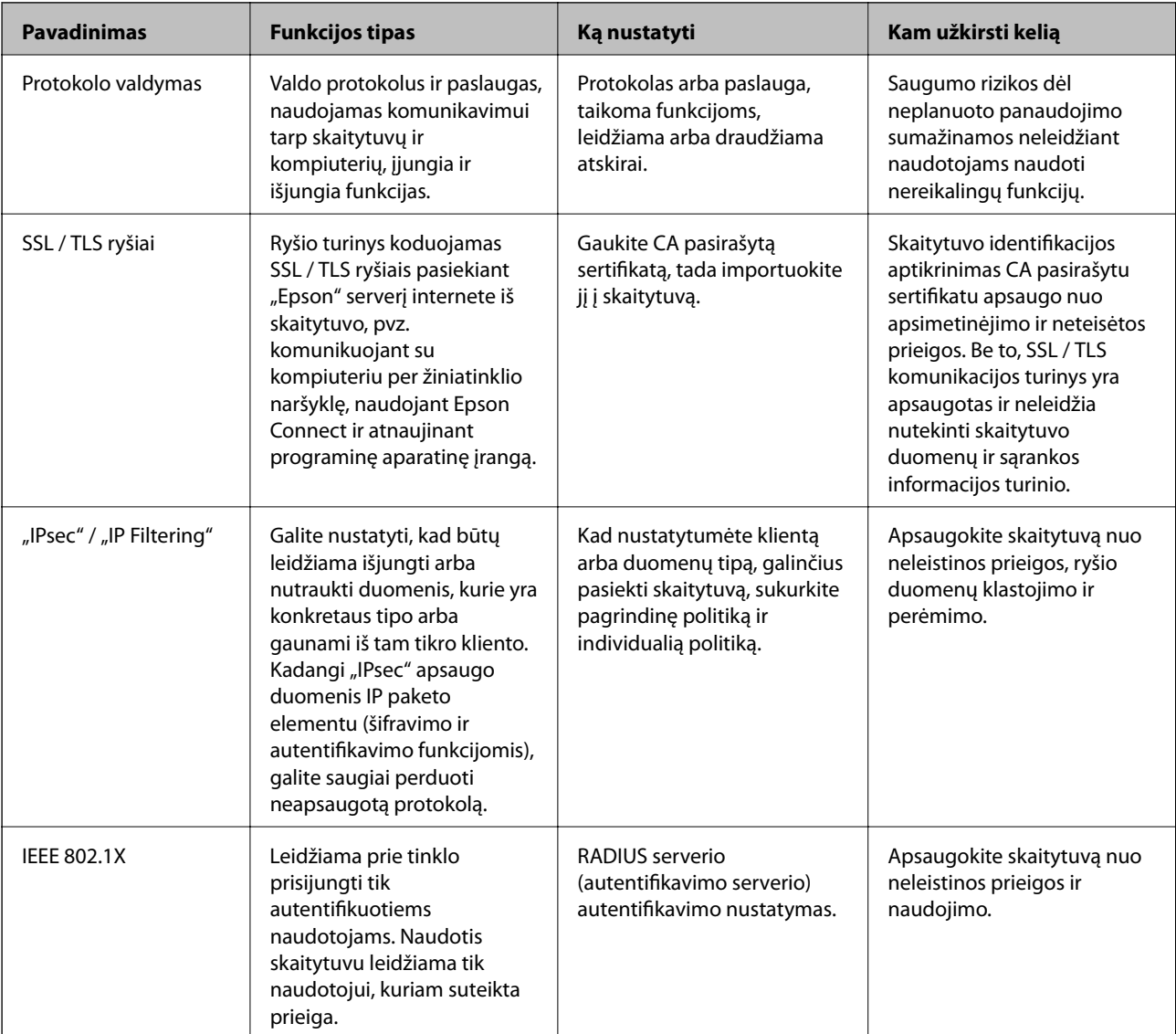

### <span id="page-203-0"></span>**Susijusi informacija**

- & "Valdymas, naudojant protokolus" puslapyje 204
- $\blacktriangleright$  ["Skaitmeninio sertifikato naudojimas" puslapyje 207](#page-206-0)
- $\bullet$  ["SSL / TLS ryšys su skaitytuvu" puslapyje 212](#page-211-0)
- ◆ ["Užkoduota komunikacija naudojant "IPsec" / IP filtravimą" puslapyje 213](#page-212-0)
- $\blacktriangleright$  . Skaitytuvo prijungimas prie IEEE802.1X tinklo" puslapyje 224

### **Saugos funkcijos nustatymai**

Kai nustatote "IPsec" / IP filtravimą arba IEEE 802.1X, rekomenduojama atidaryti "Web Config" ir perduoti nustatymų informaciją naudojant SSL / TLS, kad sumažintumėte saugos pavojus, pvz., duomenų pasisavinimą arba perėmimą.

Būtinai sukonfigūruokite administratoriaus slaptažodį prieš nustatydami "IPsec" / IP filtravimą arba IEEE 802.1X.

## **Valdymas, naudojant protokolus**

Galite nuskaityti naudodami įvairius kelius ir protokolus. Taip pat galite naudoti nuskaitymo per tinklą funkciją, pasiekiamą nenurodyto skaičiaus tinklo kompiuteriuose.

Galite sumažinti nenumatyto naudojimo pavojus apribodami nuskaitymą naudojant tam tikrus užduočių kelius arba valdydami galimas funkcijas.

### **Valdymo protokolai**

Konfigūruokite skaitytuvo palaikomus protokolo parametrus.

- 1. Atidarykite Web Config ir pasirinkite skirtuką **Network Security** tab > **Protocol**.
- 2. Sukonfigūruokite kiekvieną elementą.
- 3. Spustelėkite **Next**.
- 4. Spustelėkite **OK**.

Parametrai taikomi skaitytuvui.

#### **Susijusi informacija**

 $\rightarrow$  ["Tinklo konfigūravimo paleidimas tinklo naršyklėje" puslapyje 26](#page-25-0)

### **Protokolai, kuriuos galite įjungti arba išjungti**

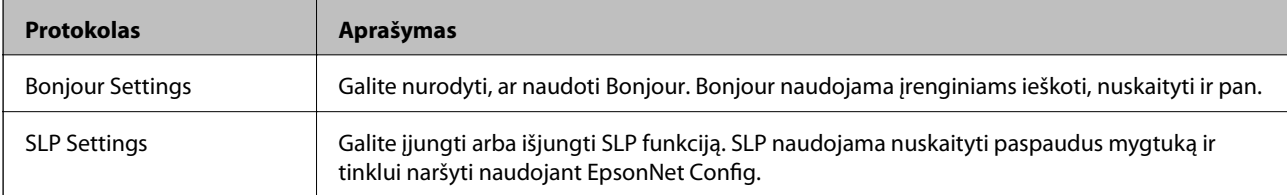

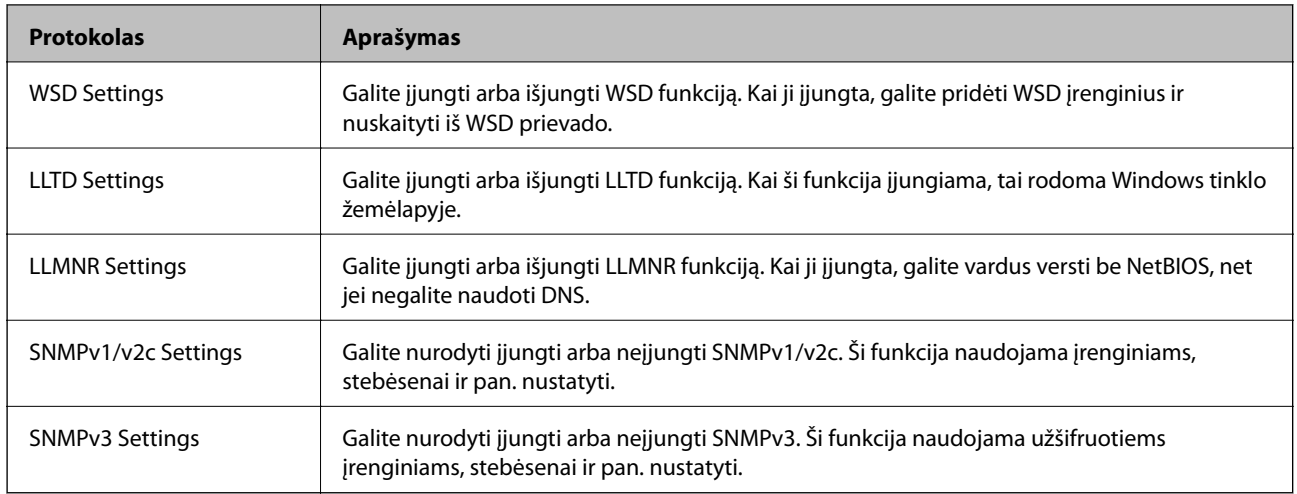

## **Protokolo nustatymo elementai**

Bonjour Settings

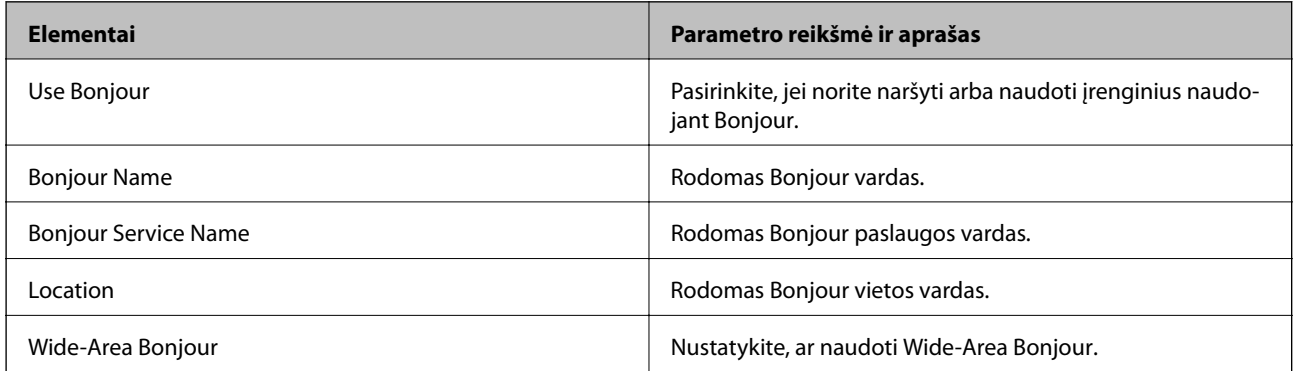

### SLP Settings

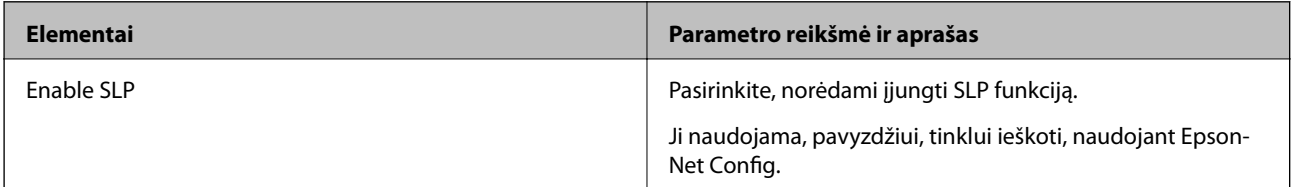

### WSD Settings

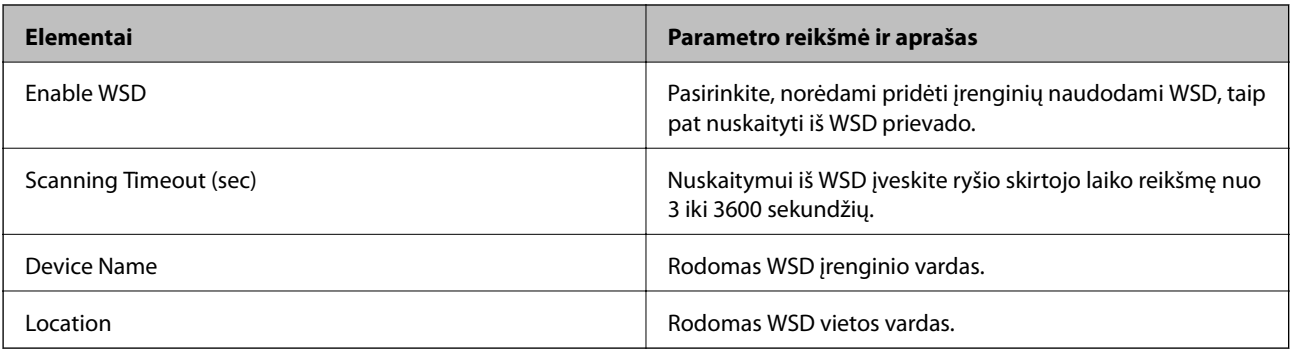

LLTD Settings

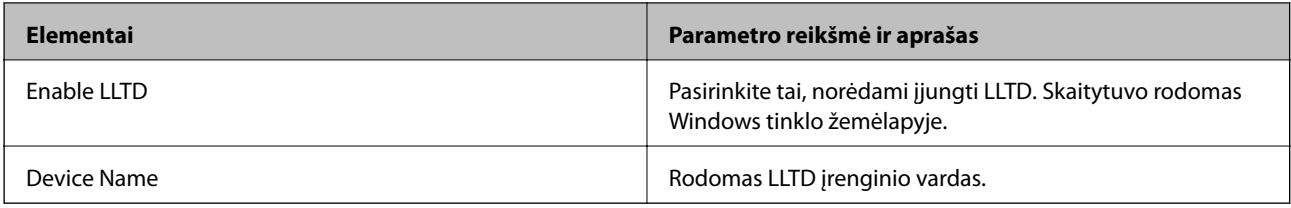

### LLMNR Settings

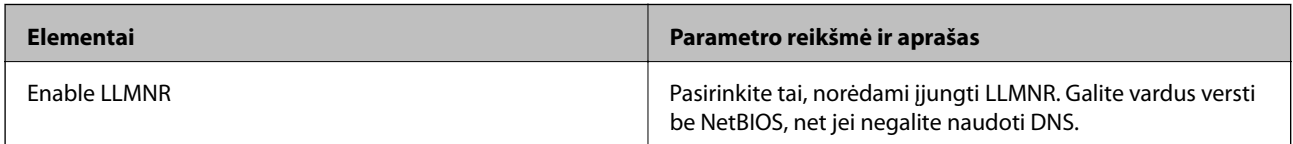

### SNMPv1/v2c Settings

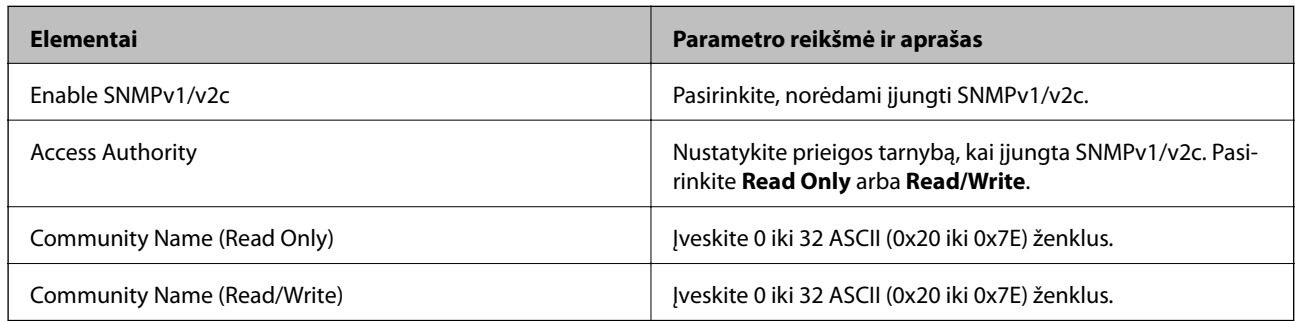

### SNMPv3 Settings

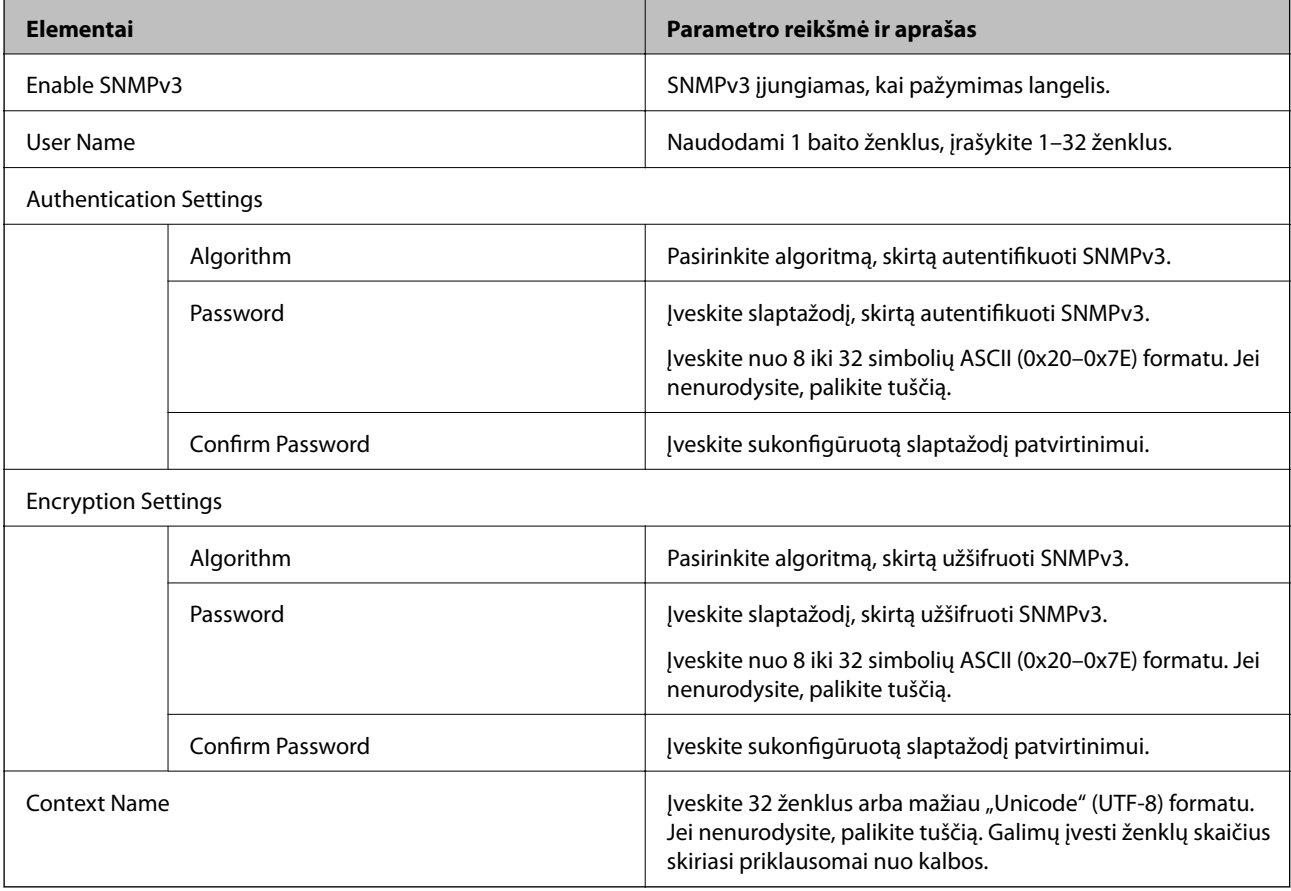

## <span id="page-206-0"></span>**Skaitmeninio sertifikato naudojimas**

## **Apie skaitmeninį sertifikatą**

### ❏ CA-signed Certificate

Tai yra SI (sertifikavimo institucijos) pasirašytas sertifikatas. Galite jį gauti, norėdami taikyti sertifikavimo institucijai. Šis sertifikatas patvirtina skaitytuvo buvimą ir yra naudojamas SSL / TLS ryšiui, kad galėtumėte užtikrinti duomenų ryšio saugumą.

Kai jis naudojamas SSL / TLS ryšiui, jis naudojamas kaip serverio sertifikatas.

Kai jis nustatytas ties "IPsec" / IP filtravimu arba IEEE 802.1X ryšiu, jis naudojamas kaip kliento sertifikatas.

❏ SI sertifikatas

Tai sertifikatas, esantis CA-signed Certificate grandinėje, taip pat vadinamas tarpiniu SI sertifikatu. Jį naudoja žiniatinklio naršyklė skaitytuvo sertifikato keliui patvirtinti, pasiekiant kitos šalies serverį arba "Web Config".

SI sertifikatui nustatykite, kada patikrinti serverio sertifikato kelią, pasiekiant iš skaitytuvo. Skaitytuvui nustatykite sertifikuoti CA-signed Certificate kelią SSL / TLS ryšiui.

Skaitytuvo SI sertifikatą galite gauti iš sertifikavimo institucijos, kur išduodami SI sertifikatai.

Taip pat galite gauti SI sertifikatą, naudojamą kitos šalies serverio patikrinimui, iš sertifikavimo institucijos, išdavusios kito serverio CA-signed Certificate.

❏ Self-signed Certificate

Šį sertifikatą skaitytuvas išduoda ir pasirašo pats. Jis taip pat vadinamas šakniniu sertifikatu. Kadangi išdavėjas sertifikuoja save, jis nėra patikimas ir negali apsaugoti nuo apsimetinėjimo.

Naudokite jį pasirinkdami saugumo nustatymus ir paprastam SSL / TLS ryšiui be CA-signed Certificate.

Jei šį sertifikatą naudosite SSL / TLS ryšiui, naršyklėje gali būti rodomas saugos perspėjimas, nes sertifikatas nėra registruotas joje. Self-signed Certificate galite naudoti tik SSL / TLS ryšiui.

### **Susijusi informacija**

- $\blacktriangleright$  "CA-signed Certificate konfigūravimas" puslapyje 207
- $\rightarrow$  ["Naudotojo pasirašyto sertifikato atnaujinimas" puslapyje 210](#page-209-0)
- & "CA Certificate [konfigūravimas" puslapyje 211](#page-210-0)

## **CA-signed Certificate konfigūravimas**

### *SI pasirašyto sertifikato gavimas*

Norėdami gauti SI pasirašytą sertifikatą, sukurkite CSR (sertifikato pasirašymo užklausą) ir pateikite ją sertifikavimo institucijai. CSR galite sukurti naudodami Web Config ir kompiuterį.

Vykdykite žingsnius ir sukurkite CSR bei, naudodami Web Config, gaukite SI pasirašytą sertifikatą. Naudojant Web Config ir kuriant CSR, sertifikatas yra PEM / DER formato.

1. Atidarykite Web Config ir pasirinkite skirtuką **Network Security**. Toliau pasirinkite **SSL/TLS** > **Certificate** arba **IPsec/IP Filtering** > **Client Certificate** arba **IEEE802.1X** > **Client Certificate**.

Nepriklausomai nuo pasirinkimo, galite gauti tą patį sertifikatą ir naudoti jį bendrai.

2. Spustelėkite **Generate**, esančią **CSR**.

Atveriamas CSR kūrimo puslapis.

3. Įveskite kiekvieno elemento reikšmę.

#### *Pastaba:*

Atsižvelgiant į sertifikavimo instituciją, skiriasi galimas rakto ilgis ir santrumpos. Užklausą sukurkite pagal kiekvienos sertifikavimo institucijos taisykles.

4. Spustelėkite **OK**.

Rodomas baigimo pranešimas.

- 5. Pasirinkite skirtuką **Network Security**. Toliau pasirinkite **SSL/TLS** > **Certificate** arba **IPsec/IP Filtering** > **Client Certificate**, arba **IEEE802.1X** > **Client Certificate**.
- 6. Spustelėkite vieną iš **CSR** siuntimo mygtukų (pagal kiekvienos sertifikavimo institucijos formatą) ir atsisiųskite CSR į kompiuterį.

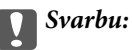

CSR atnaujinti nereikia. Atnaujinus, gali nepavykti importuoti išduoto CA-signed Certificate sertifikato.

- 7. Siųskite CSR sertifikavimo institucijai ir gaukite CA-signed Certificate sertifikatą. Laikykitės kiekvienos sertifikavimo institucijos taisyklių dėl siuntimo metodo ir formos.
- 8. Išduotą CA-signed Certificate sertifikatą išsaugokite prie skaitytuvo prijungtame kompiuteryje. Išsaugojus sertifikatą paskirties vietoje, CA-signed Certificate sertifikatas yra gautas.

### **Susijusi informacija**

 $\rightarrow$  ["Tinklo konfigūravimo paleidimas tinklo naršyklėje" puslapyje 26](#page-25-0)

#### **CSR nustatymo elementai**

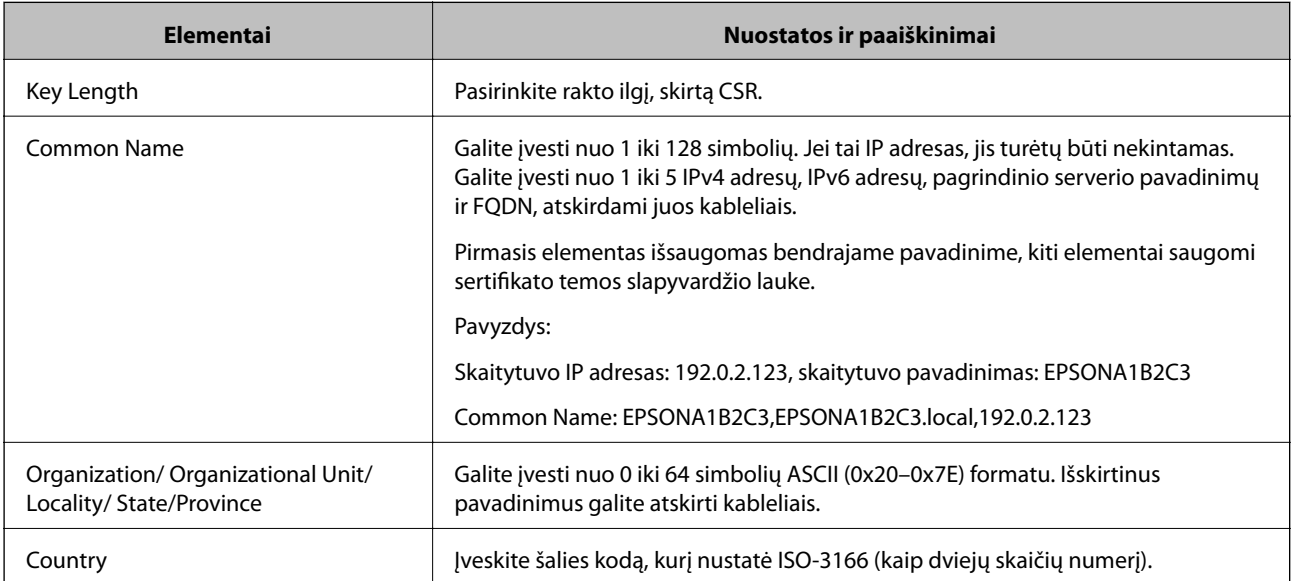

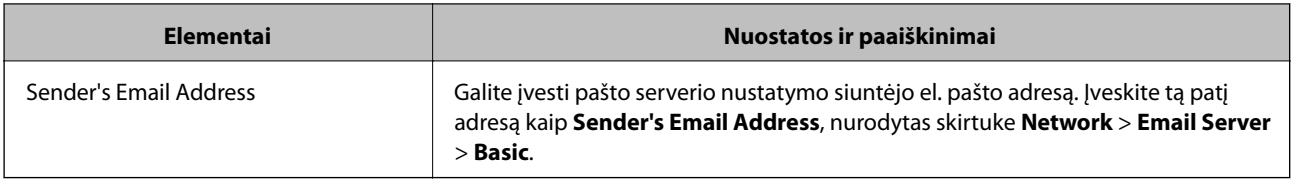

### *SI pasirašyto sertifikato importavimas*

Importuokite gautą CA-signed Certificate į skaitytuvą.

### c*Svarbu:*

- ❏ Įsitikinkite, ar skaitytuvo data ir laikas nustatyti tinkamai. Sertifikatas gali būti negaliojantis.
- ❏ Naudodami Web Config sukurtą CSR ir gavę sertifikatą, vieną kartą jį galėsite importuoti.
- 1. Atidarykite Web Config ir pasirinkite skirtuką **Network Security**. Toliau pasirinkite **SSL/TLS** > **Certificate** arba **IPsec/IP Filtering** > **Client Certificate**, arba **IEEE802.1X** > **Client Certificate**.

### 2. Spustelėkite **Import**

Atveriamas sertifikato importavimo puslapis.

3. Įveskite kiekvieno elemento reikšmę. Nustatykite **CA Certificate 1** ir **CA Certificate 2**, kai skaitytuvą pasiekiančioje naršyklėje patvirtinate sertifikato kelią.

Privalomos nuostatos skiriasi priklausomai nuo to, ar kursite CSR ir failo formato sertifikatą. Pagal toliau pateiktus nurodymus, įveskite reikšmes į privalomus užpildyti laukelius.

- ❏ PEM / DER formato sertifikatas, gautas iš Web Config
	- ❏ **Private Key**: nekonfigūruokite, kadangi skaitytuvas turi asmeninį raktą.
	- ❏ **Password**: nekonfigūruokite.
	- ❏ **CA Certificate 1**/**CA Certificate 2**: neprivalomas
- ❏ PEM / DER formato sertifikatas, gautas iš kompiuterio
	- ❏ **Private Key**: Turite nustatyti.
	- ❏ **Password**: nekonfigūruokite.
	- ❏ **CA Certificate 1**/**CA Certificate 2**: neprivalomas
- ❏ PKCS#12 formato sertifikatas, gautas iš kompiuterio
	- ❏ **Private Key**: nekonfigūruokite.
	- ❏ **Password**: neprivalomas
	- ❏ **CA Certificate 1**/**CA Certificate 2**: nekonfigūruokite.
- 4. Spustelėkite **OK**.

Rodomas baigimo pranešimas.

### *Pastaba:*

Spustelėkite *Confirm* ir patikrinkite sertifikato informaciją.

### <span id="page-209-0"></span>**Susijusi informacija**

 $\blacktriangleright$  ["Tinklo konfigūravimo paleidimas tinklo naršyklėje" puslapyje 26](#page-25-0)

### **CA pasirašyto sertifikato importavimo nustatymų elementai**

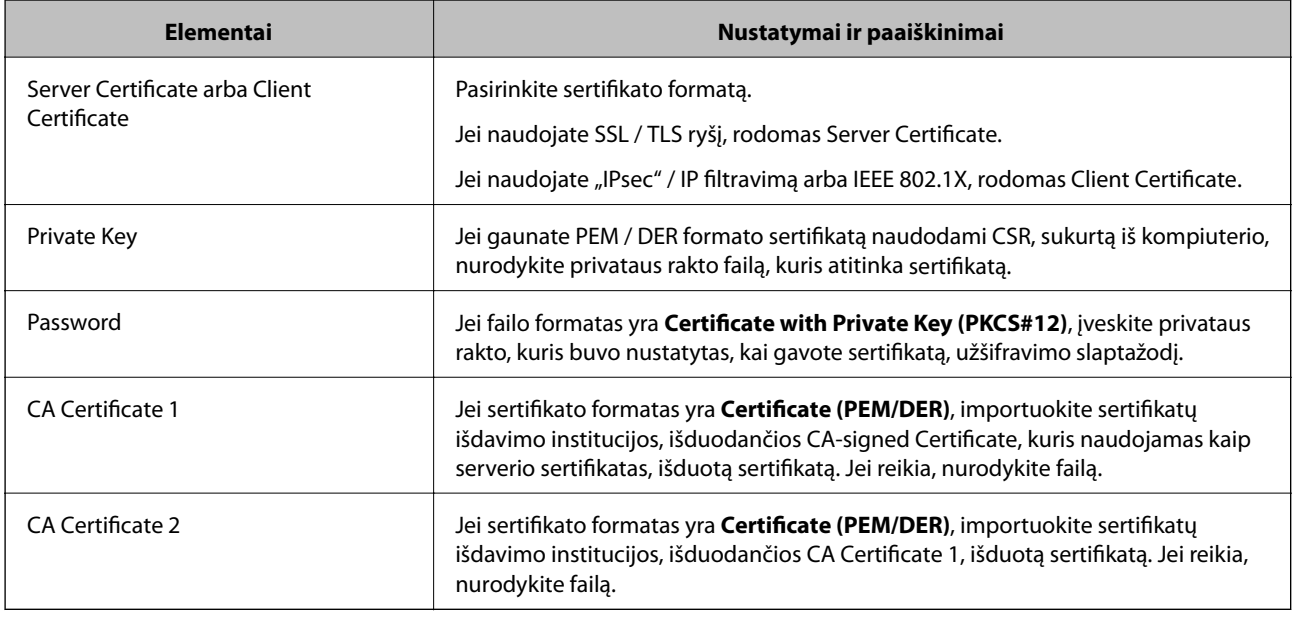

### *SI pasirašyto sertifikato šalinimas*

Pasibaigus sertifikato galiojimo laikui ar kai nebereikalingas šifruojamas ryšys, galite pašalinti importuotą sertifikatą.

### c*Svarbu:*

Jei sertifikatą gausite naudodami Web Config, sukurtą CSR, negalėsite vėl importuoti pašalinto sertifikato.Tokiu atveju sukurkite CSR ir vėl gaukite sertifikatą.

- 1. Atidarykite "Web Config", tada pasirinkite skirtuką **Network Security**.Toliau pasirinkite **SSL/TLS** > **Certificate** arba **IPsec/IP Filtering** > **Client Certificate** arba **IEEE802.1X** > **Client Certificate**.
- 2. Spustelėkite **Delete**.
- 3. Pateiktame pranešime patvirtinkite, kad norite panaikinti sertifikatą.

### **Susijusi informacija**

 $\rightarrow$  ["Tinklo konfigūravimo paleidimas tinklo naršyklėje" puslapyje 26](#page-25-0)

## **Naudotojo pasirašyto sertifikato atnaujinimas**

Kadangi Self-signed Certificate išdavė skaitytuvas, galite jį atnaujinti pasibaigus galiojimui arba pasikeitus aprašomam turiniui.

1. Atidarykite Web Config ir pasirinkite skirtuką **Network Security** tab > **SSL/TLS** > **Certificate**.

- <span id="page-210-0"></span>2. Spustelėkite **Update**.
- 3. Įjunkite **Common Name**.

Galite įvesti iki 5 IPv4 adresų, IPv6 adresų, pagrindinio serverio pavadinimų ir FQDN nuo 1 iki 128 simbolių ilgio ir atskirdami juos kableliais. Pirmasis parametras išsaugomas bendrajame pavadinime, kiti saugomi sertifikato temos slapyvardžio lauke.

Pavyzdys:

Skaitytuvo IP adresas: 192.0.2.123, skaitytuvo pavadinimas: EPSONA1B2C3

Bendrasis pavadinimas: EPSONA1B2C3,EPSONA1B2C3.local,192.0.2.123

- 4. Nurodykite sertifikato galiojimo laikotarpį.
- 5. Spustelėkite **Next**.

Rodomas patvirtinimo pranešimas.

6. Spustelėkite **OK**.

Skaitytuvas yra atnaujintas.

#### *Pastaba:*

Galite patikrinti sertifikato informaciją skirtuke *Network Security* > *SSL/TLS* > *Certificate* > *Self-signed Certificate* ir spustelėdami *Confirm*.

### **Susijusi informacija**

 $\blacktriangleright$  ["Tinklo konfigūravimo paleidimas tinklo naršyklėje" puslapyje 26](#page-25-0)

### **CA Certificate konfigūravimas**

Nustatę CA Certificate, galite patikrinti kelią iki serverio, kurį gali pasiekti skaitytuvas, SI sertifikato. Tai gali padėti išvengti apsimetinėjimo.

CA Certificate galite gauti iš sertifikavimo institucijos, išduodančios CA-signed Certificate.

### *CA Certificate importavimas*

Importuokite CA Certificate į skaitytuvą.

- 1. Atidarykite Web Config ir pasirinkite skirtuką **Network Security** > **CA Certificate**.
- 2. Spustelėkite **Import**.
- 3. Nurodykite norimą importuoti CA Certificate.
- 4. Spustelėkite **OK**.

Importavimui pasibaigus, vėl atidaromas **CA Certificate** ekranas ir rodomas importuotas CA Certificate.

#### **Susijusi informacija**

 $\blacktriangleright$  ["Tinklo konfigūravimo paleidimas tinklo naršyklėje" puslapyje 26](#page-25-0)

### <span id="page-211-0"></span>*CA Certificate trynimas*

Galite ištrinti importuotą CA Certificate.

- 1. Atidarykite "Web Config", tada pasirinkite skirtuką **Network Security** > **CA Certificate**.
- 2. Spustelėkite **Delete** šalia CA Certificate, kurį norite trinti.
- 3. Įsitikinkite, kad norite trinti sertifikatą, kuris rodomas pranešime.
- 4. Spustelėkite **Reboot Network**, tada patikrinkite, ar ištrintas CA sertifikatas neberodomas atnaujintame ekrane.

### **Susijusi informacija**

 $\rightarrow$  ["Tinklo konfigūravimo paleidimas tinklo naršyklėje" puslapyje 26](#page-25-0)

## **SSL / TLS ryšys su skaitytuvu**

Kai serverio sertifikatas nustatytas naudojant SSL / TLS (saugiųjų jungčių lygmens / transportavimo lygmens saugos) ryšį su skaitytuvu, galite užšifruoti ryšio kelią tarp kompiuterių. Atlikite tai, jei norite užkirsti kelią nuotoliniai ir neleistinai prieigai.

## **Pagrindinių SSL / TLS nustatymų konfigūravimas**

Jei skaitytuvas palaiko HTTPS serverio funkciją, galite naudoti SSL / TLS ryšį, kad užšifruotumėte ryšius. Skaitytuvą galite sukonfigūruoti bei valdyti naudodami "Web Config" ir užtikrindami saugą.

Sukonfigūruokite šifravimo stiprumą ir nukreipimo funkciją.

- 1. Atidarykite "Web Config" ir pasirinkite skirtuką **Network Security** > **SSL/TLS** > **Basic**.
- 2. Pasirinkite kiekvieno elemento reikšmę.
	- ❏ Encryption Strength

Pasirinkite šifravimo stiprumo lygį.

- ❏ Redirect HTTP to HTTPS Nukreipkite į HTTPS, kai pasiekiamas HTTP.
- 3. Spustelėkite **Next**. Rodomas patvirtinimo pranešimas.
- 4. Spustelėkite **OK**.

Skaitytuvas atnaujintas.

### **Susijusi informacija**

& ["Tinklo konfigūravimo paleidimas tinklo naršyklėje" puslapyje 26](#page-25-0)

### <span id="page-212-0"></span>**Serverio sertifikato konfigūravimas skaitytuvui**

- 1. Atidarykite Web Config ir pasirinkite skirtuką **Network Security** > **SSL/TLS** > **Certificate**.
- 2. Nurodykite sertifikatą, kuris bus naudojamas **Server Certificate**.
	- ❏ Self-signed Certificate

Naudotojo pasirašomą sertifikatą sugeneravo skaitytuvas. Jei negavote SI pasirašyto sertifikato, pasirinkite šį.

❏ CA-signed Certificate

Jei iš anksto gavote ir importavote SI pasirašytą sertifikatą, galite nurodyti jį.

3. Spustelėkite **Next**.

Rodomas patvirtinimo pranešimas.

4. Spustelėkite **OK**. Skaitytuvas yra atnaujintas.

### **Susijusi informacija**

- $\rightarrow$  ["Tinklo konfigūravimo paleidimas tinklo naršyklėje" puslapyje 26](#page-25-0)
- & ["CA-signed Certificate konfigūravimas" puslapyje 207](#page-206-0)
- ◆ ["CA Certificate konfigūravimas" puslapyje 211](#page-210-0)

## **Užkoduota komunikacija naudojant "IPsec" / IP filtravimą**

## **Apie IPsec/IP Filtering**

Galite filtruoti srautą pagal IP adresus, paslaugas ir prievadus, naudodami "IPsec" / IP filtravimo funkciją. Derinant filtravimą, galima sukonfigūruoti skaitytuvą taip, kad priimtų arba blokuotų nurodytus klientus ir duomenis. Be to, naudodami "IPsec", galite pagerinti saugos lygį.

### *Pastaba:*

Windows Vista arba naujesnę, Windows Server 2008 arba naujesnę OS turintis kompiuteris palaiko "IPsec".

## **Numatytosios politikos konfigūravimas**

Norėdami filtruoti srautą, sukonfigūruokite numatytąją politiką. Numatytoji politika taikoma kiekvienam vartotojui ar grupei, kuri jungiasi prie skaitytuvo. Kad galėtumėte dar išsamiau valdyti vartotojus ir vartotojų grupes, sukonfigūruokite grupės politikas.

- 1. Atidarykite Web Config ir pasirinkite skirtuką **Network Security** > **IPsec/IP Filtering** > **Basic**.
- 2. Įveskite kiekvieno elemento reikšmę.
- 3. Spustelėkite **Next**.

Rodomas patvirtinimo pranešimas.

4. Spustelėkite **OK**.

Skaitytuvas yra atnaujintas.

### **Susijusi informacija**

& ["Tinklo konfigūravimo paleidimas tinklo naršyklėje" puslapyje 26](#page-25-0)

### *Default Policy nustatymo elementai*

### **Default Policy**

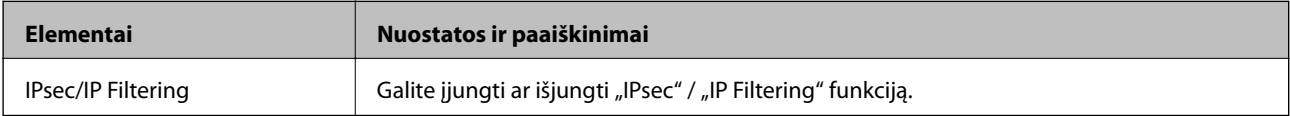

### ❏ **Access Control**

Sukonfigūruokite IP paketų srauto valdymo metodą.

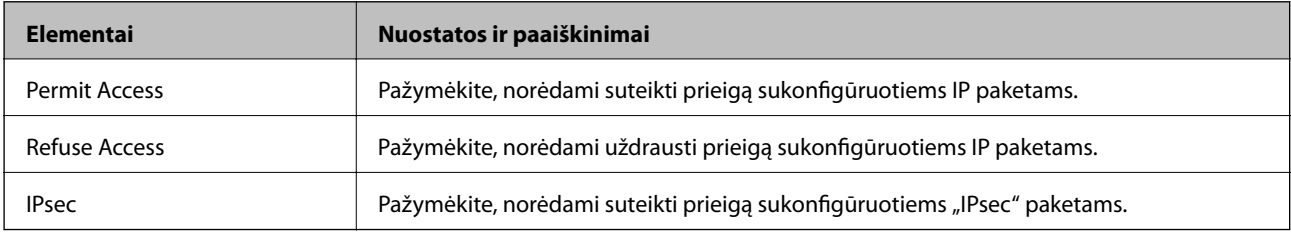

### ❏ **IKE Version**

Pasirinkite **IKEv1** arba **IKEv2** funkcijai **IKE Version**. Pasirinkite vieną iš jų pagal įrenginį, prie kurio prijungtas skaitytuvas.

### ❏ IKEv1

Šie elementai rodomi pasirinkus **IKEv1**, skirtą **IKE Version**.

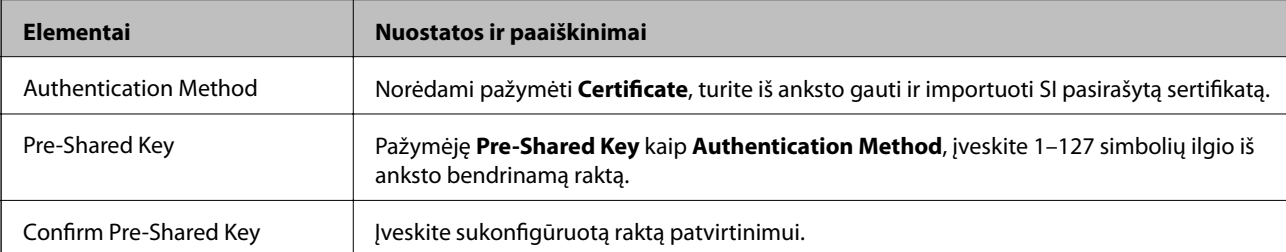

### ❏ IKEv2

Šie elementai rodomi pasirinkus **IKEv2**, skirtą **IKE Version**.

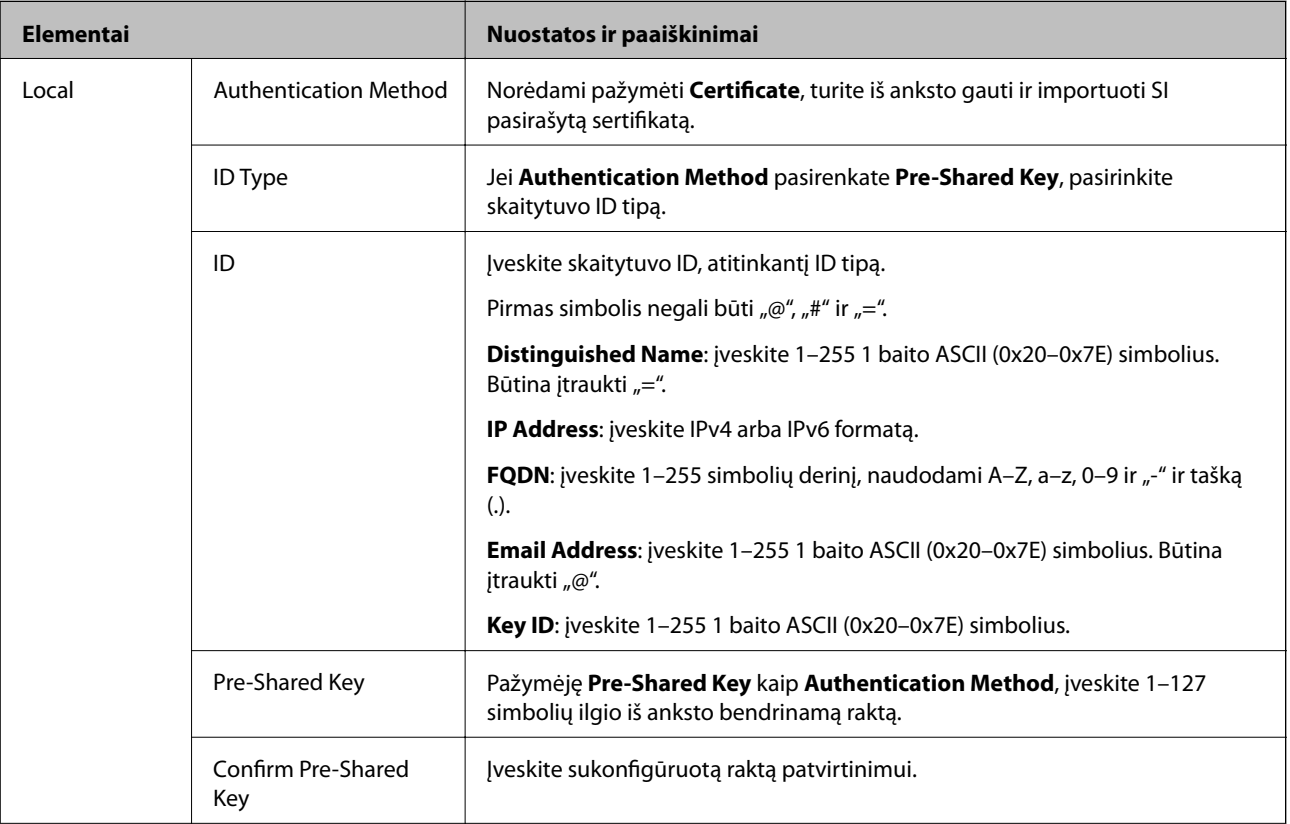

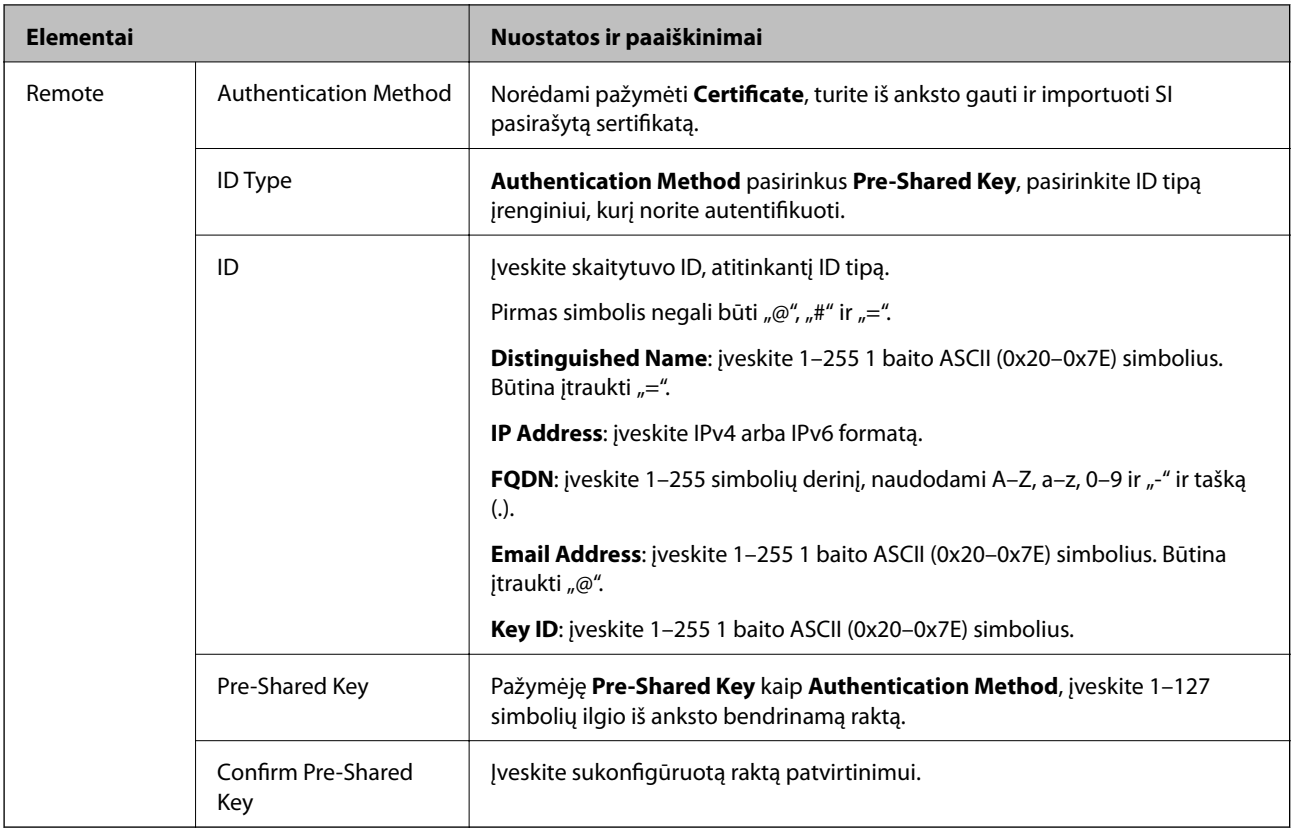

### ❏ **Encapsulation**

Pažymėję **IPsec** kaip **Access Control**, turėsite sukonfigūruoti paketų formavimo režimą.

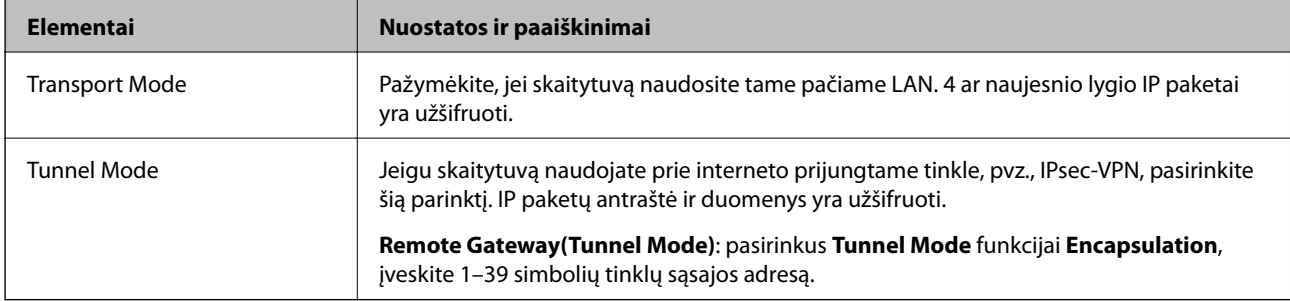

### ❏ **Security Protocol**

Pasirinkę **IPsec** kaip **Access Control**, pažymėkite parinktį.

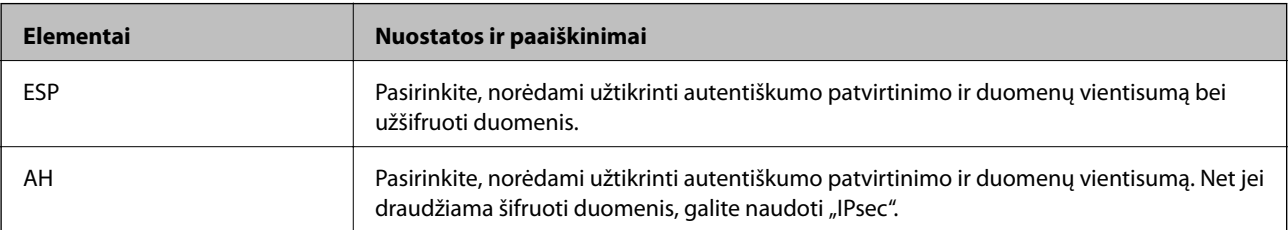
### ❏ **Algorithm Settings**

Rekomenduojama pasirinkti **Any** visiems nustatymams arba pasirinkti kitą elementą, nei **Any**, kiekvienam nustatymui. Pasirinkus **Any** kai kuriems nustatymams, o kitiems pasirinkus kitą, nei **Any**, įrenginys gali nekomunikuoti, priklausomai nuo kito įrenginio, kurį norite autentifikuoti.

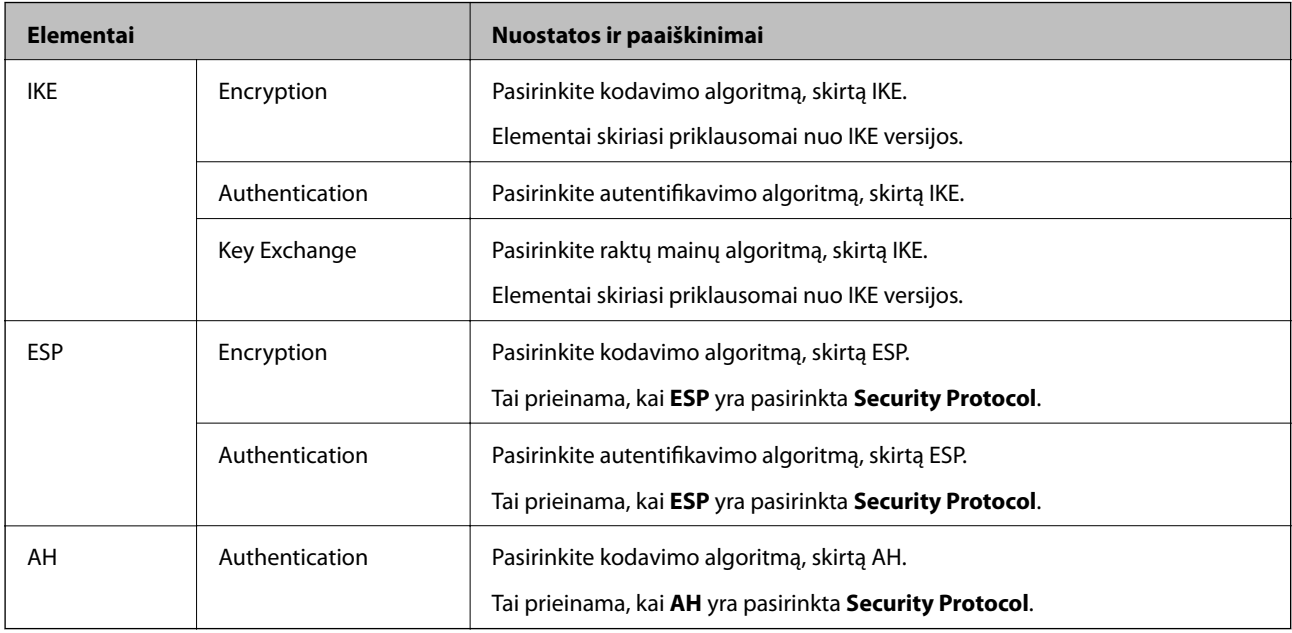

### **Grupės politikos konfigūravimas**

Grupės politika yra viena ar daugiau taisyklių, taikomų vartotojui ar vartotojų grupei. Skaitytuvas valdo IP paketus, kurie atitinka sukonfigūruotas politikas. IP paketų autentiškumas yra patvirtintas grupės politikos nuo 1 iki 10 tvarka, paskui pritaikant numatytąją politiką.

- 1. Atidarykite Web Config ir pasirinkite skirtuką **Network Security** > **IPsec/IP Filtering** > **Basic**.
- 2. Spustelėkite norimos konfigūruoti kortelės numerį.
- 3. Įveskite kiekvieno elemento reikšmę.
- 4. Spustelėkite **Next**.

Rodomas patvirtinimo pranešimas.

5. Spustelėkite **OK**.

Skaitytuvas yra atnaujintas.

### *Group Policy nustatymo elementai*

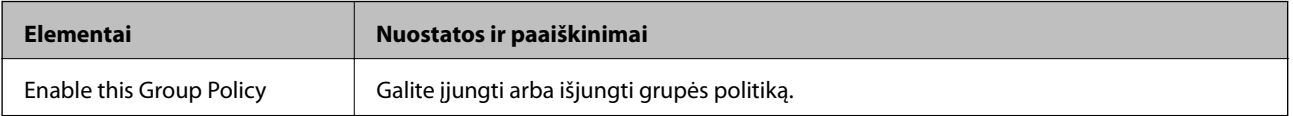

### **Access Control**

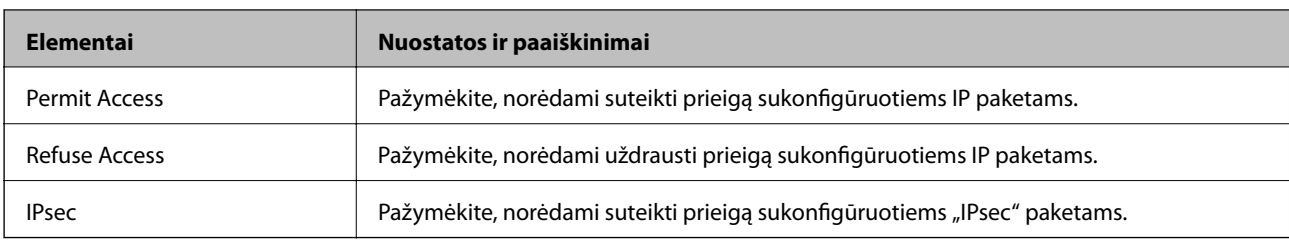

Sukonfigūruokite IP paketų srauto valdymo metodą.

### **Local Address (Scanner)**

Pasirinkite IPv4 adresą arba IPv6 adresą, atitinkantį savo tinklo aplinką. Jeigu IP adresas yra priskiriamas automatiškai, galite pasirinkti **Use auto-obtained IPv4 address**.

#### *Pastaba:*

Jei IPv6 adresas yra priskiriamas automatiškai, ryšys gali būti neprieinamas. Sukonfigūruokite statinį IPv6 adresą.

### **Remote Address(Host)**

Norėdami valdyti prieigą, įveskite įrenginio IP adresą. IP adresas turi būti 43 simbolių arba trumpesnis. Neįvedus IP adreso, bus valdomi visi adresai.

#### *Pastaba:*

Jei IP adresas yra priskiriamas automatiškai (pvz., jį priskiria DHCP), ryšys gali būti neprieinamas. Sukonfigūruokite statinį IP adresą.

### **Method of Choosing Port**

Pasirinkite prievadų nurodymų metodą.

❏ Service Name

### Pasirinkę **Service Name** kaip **Method of Choosing Port**, pažymėkite parinktį.

❏ Transport Protocol

Pažymėję **Port Number** kaip **Method of Choosing Port**, turėsite sukonfigūruoti paketų formavimo režimą.

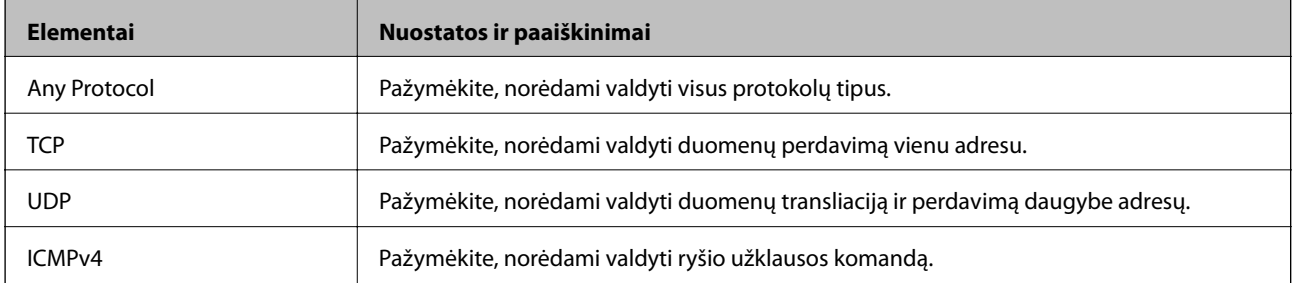

❏ Local Port

Jeigu pasirinksite **Port Number**, skirtą **Method of Choosing Port** ir pasirinksite **TCP** arba **UDP**, skirtą **Transport Protocol**, įveskite prievado numerius gaunamų paketų valdymui, atskirdami juos kableliais. Daugiausia galite įvesti 10 prievado numerių.

Pavyzdžiui: 20,80,119,5220

Neįvedus prievado numerio, bus valdomi visi prievadai.

### ❏ Remote Port

Jeigu pasirinksite **Port Number**, skirtą **Method of Choosing Port** ir pasirinksite **TCP** arba **UDP**, skirtą **Transport Protocol**, įveskite prievado numerius siunčiamų paketų valdymui, atskirdami juos kableliais. Daugiausia galite įvesti 10 prievado numerių.

Pavyzdžiui: 25,80,143,5220

Neįvedus prievado numerio, bus valdomi visi prievadai.

### **IKE Version**

Pasirinkite **IKEv1** arba **IKEv2** funkcijai **IKE Version**. Pasirinkite vieną iš jų pagal įrenginį, prie kurio prijungtas skaitytuvas.

### ❏ IKEv1

Šie elementai rodomi pasirinkus **IKEv1**, skirtą **IKE Version**.

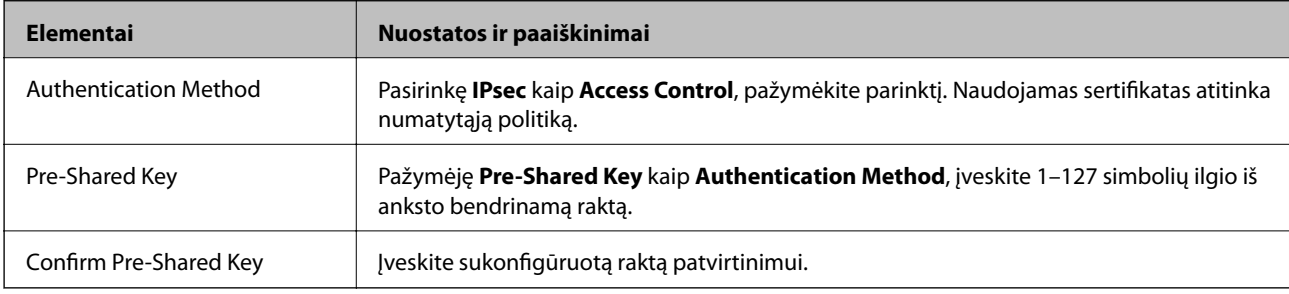

### ❏ IKEv2

Šie elementai rodomi pasirinkus **IKEv2**, skirtą **IKE Version**.

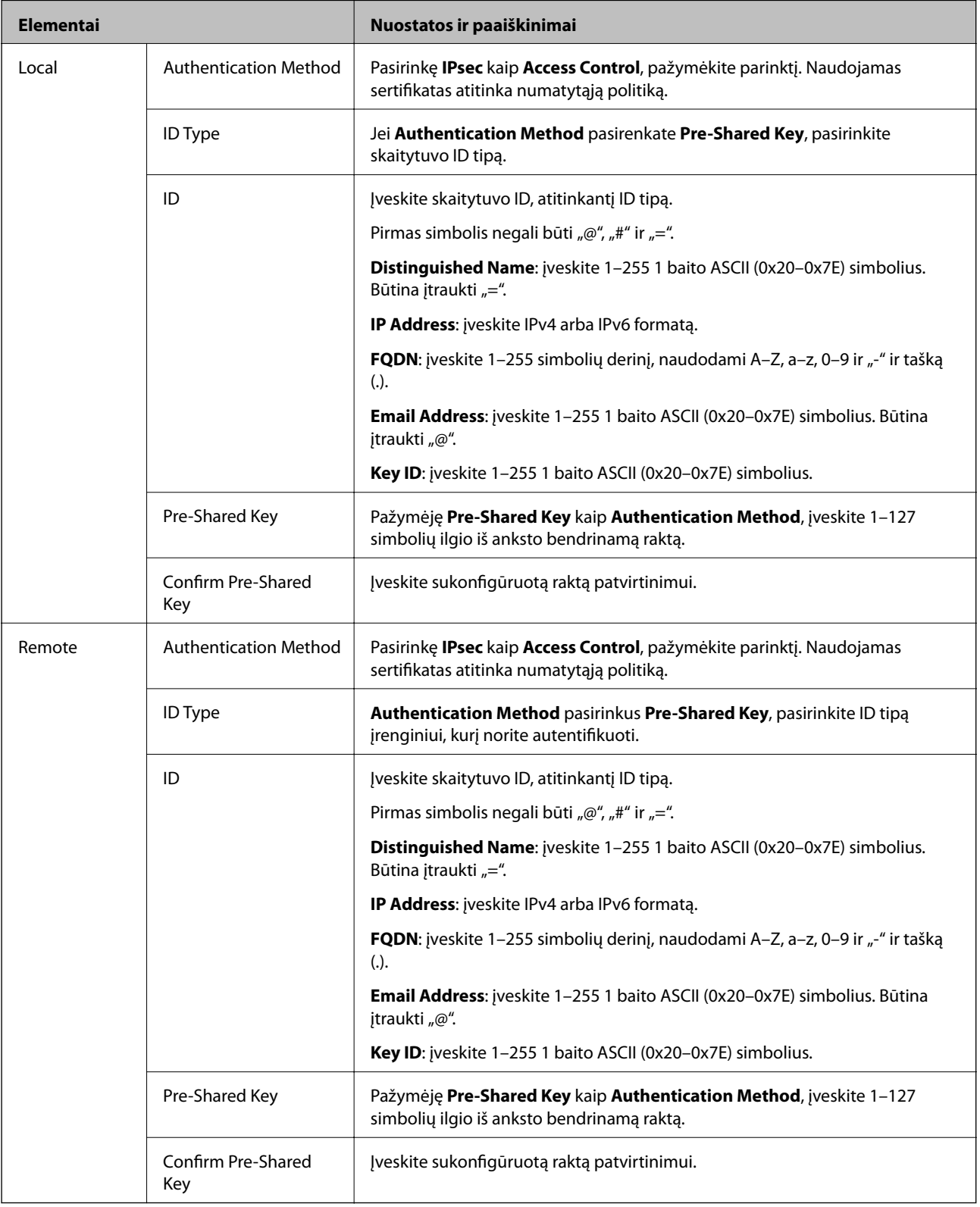

### **Encapsulation**

Pažymėję **IPsec** kaip **Access Control**, turėsite sukonfigūruoti paketų formavimo režimą.

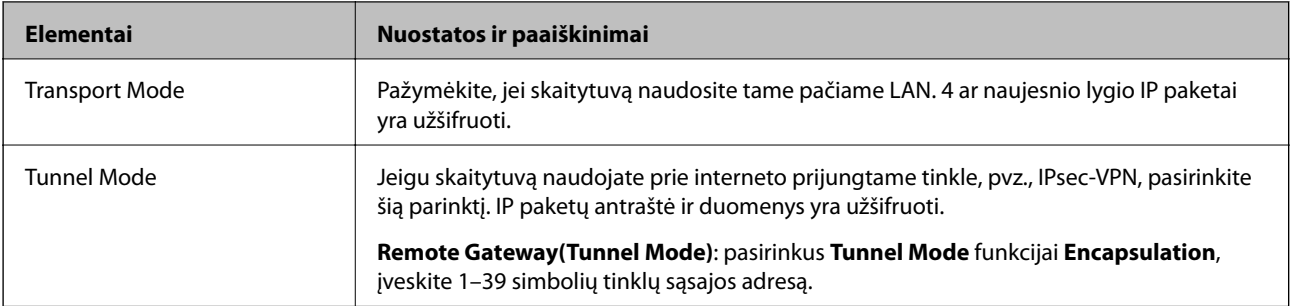

### **Security Protocol**

Pasirinkę **IPsec** kaip **Access Control**, pažymėkite parinktį.

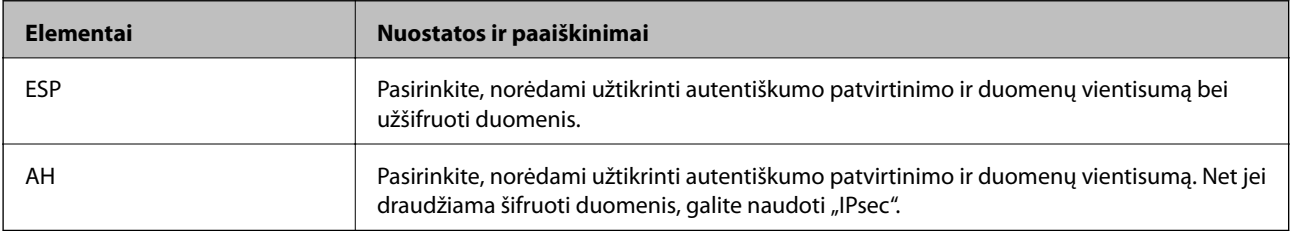

### **Algorithm Settings**

Rekomenduojama pasirinkti **Any** visiems nustatymams arba pasirinkti kitą elementą, nei **Any**, kiekvienam nustatymui. Pasirinkus **Any** kai kuriems nustatymams, o kitiems pasirinkus kitą, nei **Any**, įrenginys gali nekomunikuoti, priklausomai nuo kito įrenginio, kurį norite autentifikuoti.

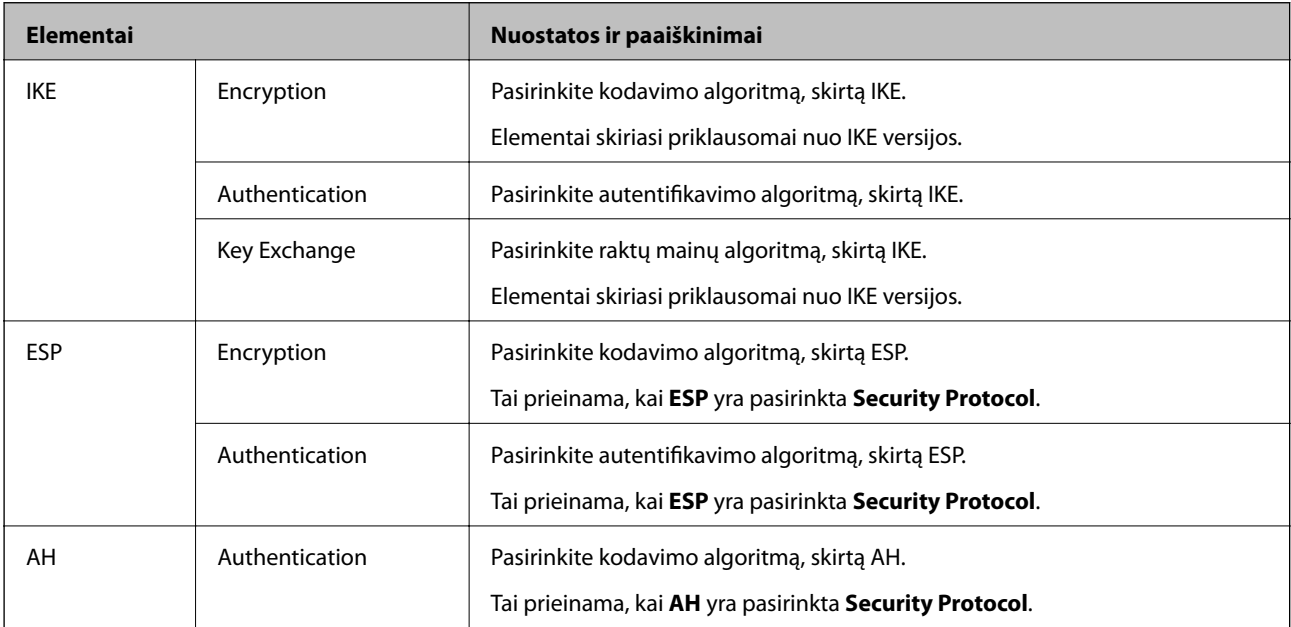

### *Local Address (Scanner) ir Remote Address(Host) derinys Group Policy*

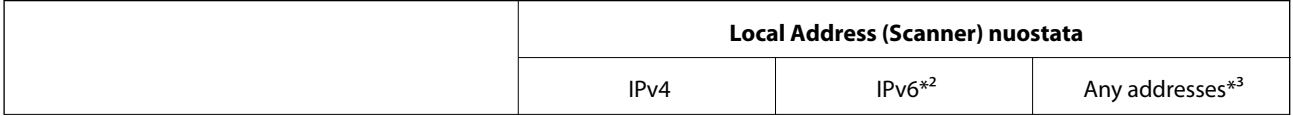

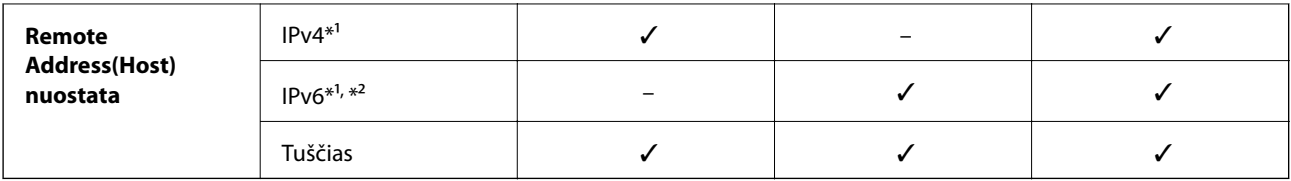

\*1 Jeigu **IPsec** pasirenkamas **Access Control**, negalite nustatyti prefikso ilgio.

\*2 Jeigu **IPsec** pasirenkamas **Access Control**, galite pasirinkti nuorodos vietos adresą (fe80::), tačiau grupės politika bus išjungta.

\*3 Išskyrus IPv6 nuorodos vietos adresus.

### **Susijusi informacija**

 $\blacktriangleright$ ["Tinklo konfigūravimo paleidimas tinklo naršyklėje" puslapyje 26](#page-25-0)

### *Paslaugos pavadinimo nuorodos grupės politikoje*

### *Pastaba:*

Rodomos negalimos paslaugos, tačiau jų negalima pasirinkti.

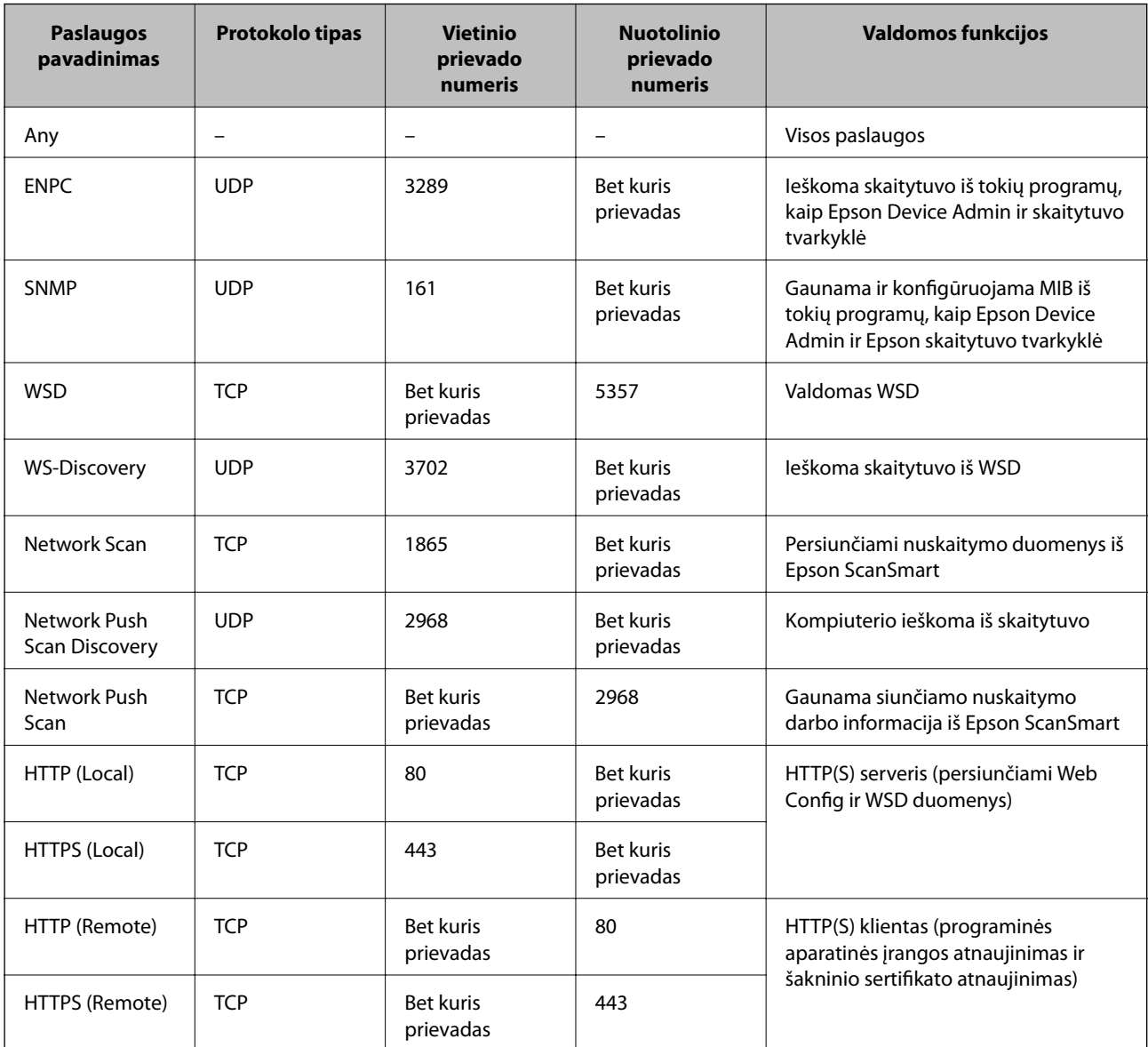

### **IPsec/IP Filtering konfigūracijos pavyzdžiai**

### Tik "IPsec" paketų gavimas

Šis pavyzdys rodo, kaip sukonfigūruoti tik numatytąją politiką.

- **Default Policy**:
- ❏ **IPsec/IP Filtering**: **Enable**
- ❏ **Access Control**: **IPsec**
- ❏ **Authentication Method**: **Pre-Shared Key**
- ❏ **Pre-Shared Key**: įveskite iki 127 simbolių.
- **Group Policy**: nekonfigūruokite.

### **Gaunami skaitytuvo duomenys ir skaitytuvo nuostatos**

Šis pavyzdys suteikia galimybę perduoti nurodytų paslaugų nuskaitymo duomenis ir skaitytuvo konfigūracijas.

**Default Policy**:

- ❏ **IPsec/IP Filtering**: **Enable**
- ❏ **Access Control**: **Refuse Access**

**Group Policy**:

- ❏ **Enable this Group Policy**: pažymėkite langelį.
- ❏ **Access Control**: **Permit Access**
- ❏ **Remote Address(Host)**: kliento IP adresas
- ❏ **Method of Choosing Port**: **Service Name**
- ❏ **Service Name**: pažymėkite langelį **ENPC**, **SNMP**, **HTTP (Local)**, **HTTPS (Local)** ir **Network Scan**.

### **Prieigos tik iš nurodyto IP adreso gavimas**

Šiame pavyzdyje leidžiama nustatytam IP adresui pasiekti skaitytuvą.

**Default Policy**:

- ❏ **IPsec/IP Filtering**: **Enable**
- ❏ **Access Control**:**Refuse Access**

### **Group Policy**:

- ❏ **Enable this Group Policy**: pažymėkite langelį.
- ❏ **Access Control**: **Permit Access**
- ❏ **Remote Address(Host)**: administratoriaus kliento IP adresas

### *Pastaba:*

Nepaisant konfigūracijos politikos, klientas galės pasiekti ir sukonfigūruoti skaitytuvą.

### **"IPsec" / IP filtravimo sertifikato konfigūravimas**

Sukonfigūruokite "IPsec" / IP filtravimo sertifikatą. Nustatę sertifikatą galite jį naudoti kaip "IPsec" / IP filtravimą. Jei norite konfigūruoti sertifikatų išdavimo instituciją, pasirinkite **CA Certificate**.

- <span id="page-223-0"></span>1. Atidarykite "Web Config", tada pasirinkite skirtuką **Network Security** > **IPsec/IP Filtering** > **Client Certificate**.
- 2. Importuokite sertifikatą į **Client Certificate**.

Jei jau importavote sertifikatą, kurį išdavė sertifikatų išdavimo institucija, galite nukopijuoti sertifikatą ir naudoti atlikdami "IPsec" / IP filtravimą. Norėdami kopijuoti, pasirinkite sertifikatą iš **Copy From**, tada spustelėkite **Copy**.

### **Susijusi informacija**

- & ["Tinklo konfigūravimo paleidimas tinklo naršyklėje" puslapyje 26](#page-25-0)
- & ["CA-signed Certificate konfigūravimas" puslapyje 207](#page-206-0)
- $\bullet$  ["CA Certificate konfigūravimas" puslapyje 211](#page-210-0)

### **Skaitytuvo prijungimas prie IEEE802.1X tinklo**

### **IEEE 802.1X tinklo sukonfigūravimas**

Skaitytuvui nustatant IEEE 802.1X, galite naudoti jį tinkle, prijungtame prie "RADIUS" serverio, LAN maršrutizatoriaus su autentifikavimo funkcija arba prieigos taško.

- 1. Atidarykite Web Config ir pasirinkite skirtuką **Network Security** > **IEEE802.1X** > **Basic**.
- 2. Įveskite kiekvieno elemento reikšmę.

Jeigu norite naudoti skaitytuvą "Wi-Fi" tinkle, spustelėkite Wi-Fi Setup ir pasirinkite arba įveskite SSID.

3. Spustelėkite **Next**.

Rodomas patvirtinimo pranešimas.

4. Spustelėkite **OK**.

Skaitytuvas yra atnaujintas.

### **Susijusi informacija**

 $\rightarrow$  ["Tinklo konfigūravimo paleidimas tinklo naršyklėje" puslapyje 26](#page-25-0)

#### *IEEE 802.1X tinklo nustatymo elementai*

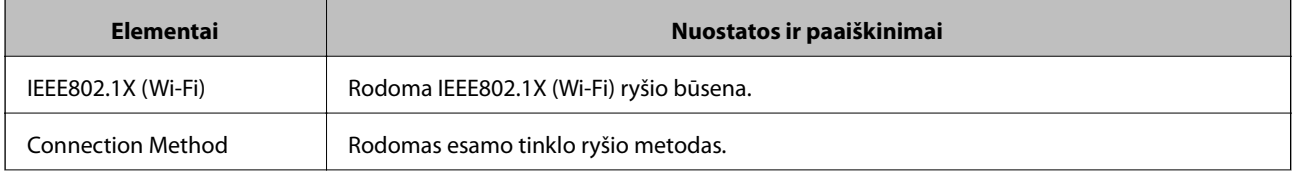

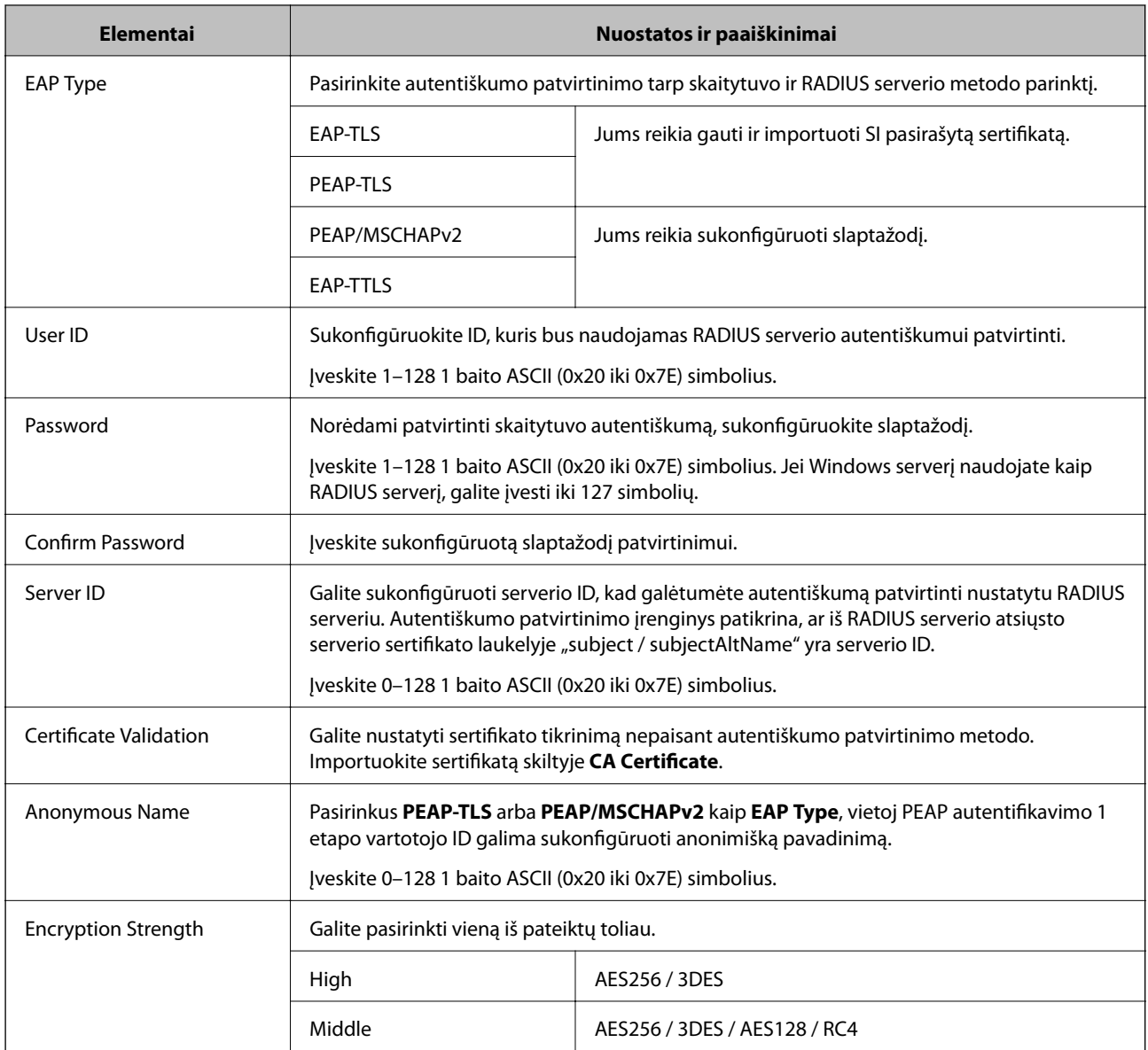

### **IEEE 802.1X sertifikato konfigūravimas**

Sukonfigūruokite IEEE802.1X kliento sertifikatą. Kai jį nustatysite, galėsite naudoti **EAP-TLS** ir **PEAP-TLS** kaip IEEE 802.1X autentifikavimo būdą. Jei norite konfigūruoti sertifikatų išdavimo institucijos sertifikatą, pasirinkite **CA Certificate**.

- 1. Atidarykite "Web Config", tada pasirinkite skirtuką **Network Security** > **IEEE802.1X** > **Client Certificate**.
- 2. Įveskite sertifikatą lauke **Client Certificate**.

Jei jau importavote sertifikatą, kurį išdavė sertifikatų išdavimo institucija, galite nukopijuoti sertifikatą ir naudoti kartu su IEEE802.1X. Norėdami kopijuoti, pasirinkite sertifikatą iš **Copy From**, tada spustelėkite **Copy**.

### **Susijusi informacija**

& ["Tinklo konfigūravimo paleidimas tinklo naršyklėje" puslapyje 26](#page-25-0)

### <span id="page-225-0"></span>**Papildomos saugos problemų sprendimas**

### **Saugumo nustatymų atkūrimas**

Sukūrus labai saugią aplinką, pvz. "IPsec" / IP filtravimą, gali nepavykti komunikuoti su įrenginiais dėl neteisingų nustatymų arba problemų dėl įrenginio ar serverio. Tokiu atveju atkurkite saugumo nustatymus, norėdami iš naujo nustatyti įrenginio nustatymus arba norėdami leisti laikiną naudojimą.

### *Saugumo funkcijos išjungimas valdymo skydelyje*

IPsec/IP Filtering galite išjungti naudodami Web Config.

- 1. Atidarykite Web Config ir pasirinkite skirtuką **Network Security** > **IPsec/IP Filtering** > **Basic**.
- 2. Išjunkite **IPsec/IP Filtering**.

### **Tinklo saugos funkcijų naudojimo problemos**

### *Pamiršti iš anksto bendrinimą raktą*

### **Iš naujo konfigūruokite iš anksto bendrinamą raktą.**

Norėdami pakeisti raktą, atverkite Web Config ir pasirinkite skirtuką **Network Security** > **IPsec/IP Filtering** > **Basic** > **Default Policy** arba **Group Policy**.

Kai pakeičiate iš anksto bendrinamą raktą, sukonfigūruokite kompiuterių iš anksto bendrinamą raktą.

### **Susijusi informacija**

- $\blacktriangleright$  ["Tinklo konfigūravimo paleidimas tinklo naršyklėje" puslapyje 26](#page-25-0)
- $\rightarrow$  ["Užkoduota komunikacija naudojant "IPsec" / IP filtravimą" puslapyje 213](#page-212-0)

### *Nepavyko užmegzti ryšio su "IPsec"*

### **Nurodykite algoritmą, kurio spausdintuvas arba kompiuteris nepalaiko.**

Skaitytuvas palaiko šiuos algoritmus. Patikrinkite kompiuterio nustatymus.

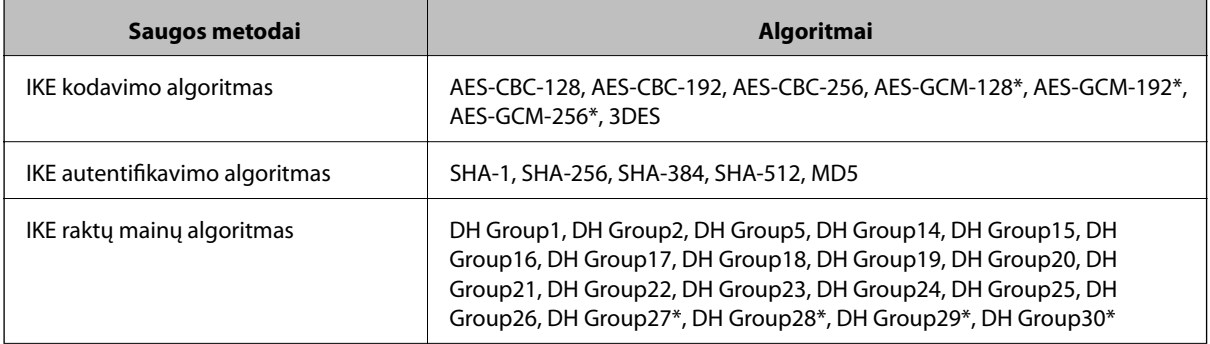

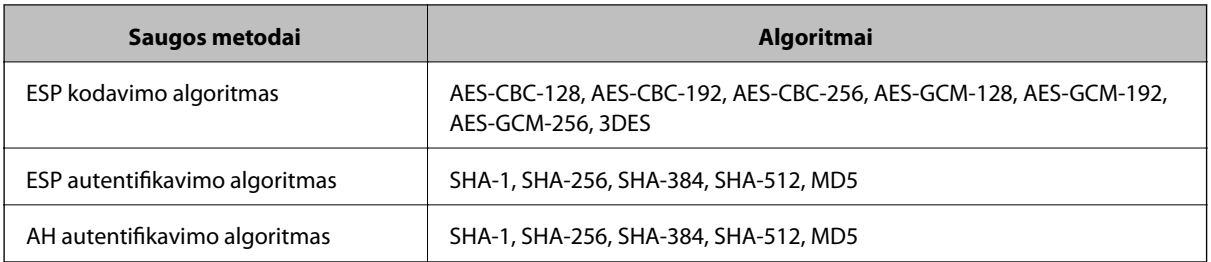

\* galima tik su IKEv2

### **Susijusi informacija**

& ["Užkoduota komunikacija naudojant "IPsec" / IP filtravimą" puslapyje 213](#page-212-0)

### *Staiga nepavyko užmegzti ryšio*

### **Skaitytuvo IP adresas buvo pakeistas arba negali būti naudojamas.**

Kai Group Policy vietiniam adresui užregistruotas IP adresas pakeičiamas arba negali būti naudojamas, "IPsec" ryšys negali būti naudojamas. Naudodamiesi skaitytuvo valdymo skydeliu, išjunkite "IPsec".

Jei DHCP pasenęs, prietaisas įjungiamas iš naujo, IPv6 adresas pasenęs arba nebuvo gautas, skaitytuvo Web Config (skirtuke **Network Security** > **IPsec/IP Filtering** > **Basic** > **Group Policy** > **Local Address (Scanner)**) užregistruoto IP adreso gali nepavykti rasti.

Naudokite nekintamą IP adresą.

### **Kompiuterio IP adresas buvo pakeistas arba negali būti naudojamas.**

Kai Group Policy nuotoliniam adresui užregistruotas IP adresas pakeičiamas arba negali būti naudojamas, "IPsec" ryšys negali būti naudojamas.

Naudodamiesi skaitytuvo valdymo skydeliu, išjunkite "IPsec".

Jei DHCP pasenęs, prietaisas įjungiamas iš naujo, IPv6 adresas pasenęs arba nebuvo gautas, skaitytuvo Web Config (skirtuke **Network Security** > **IPsec/IP Filtering** > **Basic** > **Group Policy** > **Remote Address(Host)**) užregistruoto IP adreso gali nepavykti rasti.

Naudokite nekintamą IP adresą.

### **Susijusi informacija**

- $\blacktriangleright$  ["Tinklo konfigūravimo paleidimas tinklo naršyklėje" puslapyje 26](#page-25-0)
- ◆ ["Užkoduota komunikacija naudojant "IPsec" / IP filtravimą" puslapyje 213](#page-212-0)

### *Negalima prisijungti sukonfigūravus IPsec / IP filtravimą*

#### **"IPsec" / IP filtravimo nustatymai neteisingi.**

Skaitytuvo valdymo skydelyje išjunkite "IPsec" / IP filtravimo funkciją. Prijunkite skaitytuvą ir kompiuterį ir vėl nustatykite "IPsec" / IP filtravimo nustatymus.

### **Susijusi informacija**

 $\rightarrow$  ["Užkoduota komunikacija naudojant "IPsec" / IP filtravimą" puslapyje 213](#page-212-0)

### *Sukonfigūravus IEEE 802.1X, negalima pasiekti skaitytuvo*

### **IEEE 802.1X nustatymai yra neteisingi.**

Skaitytuvo valdymo skydelyje išjunkite IEEE 802.1X ir "Wi-Fi". Prijunkite skaitytuvą ir kompiuterį ir vėl sukonfigūruokite IEEE 802.1X.

### **Susijusi informacija**

 $\blacktriangleright$  ["IEEE 802.1X tinklo sukonfigūravimas" puslapyje 224](#page-223-0)

### **Skaitmeninio sertifikato naudojimo problemos**

### *Negalima importuoti CA-signed Certificate*

### **CA-signed Certificate ir CSR informacija nesutampa.**

Jei CA-signed Certificate ir CSR neturi tos pačios informacijos, CSR importuoti negalima. Patikrinkite:

- ❏ Ar mėginate importuoti SI pasirašytą sertifikatą į įrenginį, kurio informacija skiriasi? Patikrinkite CSR informaciją, paskui importuokite sertifikatą į įrenginį, kurio informacija yra tokia pati.
- ❏ Ar perrašėte skaitytuve įrašytą CSR, kai CSR nusiuntėte sertifikavimo institucijai? Vėl gaukite SI pasirašytą sertifikatą, sutampantį su CSR.

### **CA-signed Certificate užima daugiau nei 5 KB.**

Negalite importuoti CA-signed Certificate, užimančio daugiau nei 5 KB.

### **Sertifikato importavimo slaptažodis neteisingas.**

Įveskite teisingą slaptažodį. Jei slaptažodį pamiršite, negalėsite importuoti sertifikatą. Iš naujo gaukite CA-signed Certificate.

### **Susijusi informacija**

 $\blacktriangleright$  ["SI pasirašyto sertifikato importavimas" puslapyje 209](#page-208-0)

### *Nepavyksta atnaujinti vartotojo pasirašyto sertifikato*

**Common Name neįvestas.**

Būtina įvesti **Common Name**.

### **Common Name buvo įvesti nepalaikomi simboliai.**

IPv4, IPv6, pagrindinio kompiuterio arba FQDN formatu į ASCII (0x20–0x7E) įrašykite 1–128 ženklus.

### **Bendrajame pavadinime yra kablelis arba tarpas.**

Įvedus kablelį, ties ta vieta atskiriamas **Common Name**. Jei prieš ar po kablelio įvedamas tik tarpas, įvyksta klaida.

### **Susijusi informacija**

 $\blacktriangleright$  ["Naudotojo pasirašyto sertifikato atnaujinimas" puslapyje 210](#page-209-0)

### *Nepavyko sukurti CSR*

### **Common Name neįvestas.**

Būtina įvesti **Common Name**.

### **Common Name, Organization, Organizational Unit, Locality ir State/Province buvo įvesti nepalaikomi simboliai.**

IPv4, IPv6, pagrindinio kompiuterio arba FQDN formatu į ASCII (0x20–0x7E) įrašykite ženklus.

### **Common Name įvestas kablelis arba tarpas.**

Įvedus kablelį, ties ta vieta atskiriamas **Common Name**. Jei prieš ar po kablelio įvedamas tik tarpas, įvyksta klaida.

### **Susijusi informacija**

 $\blacktriangleright$  ["SI pasirašyto sertifikato gavimas" puslapyje 207](#page-206-0)

### *Rodomas įspėjimas dėl skaitmeninio sertifikato*

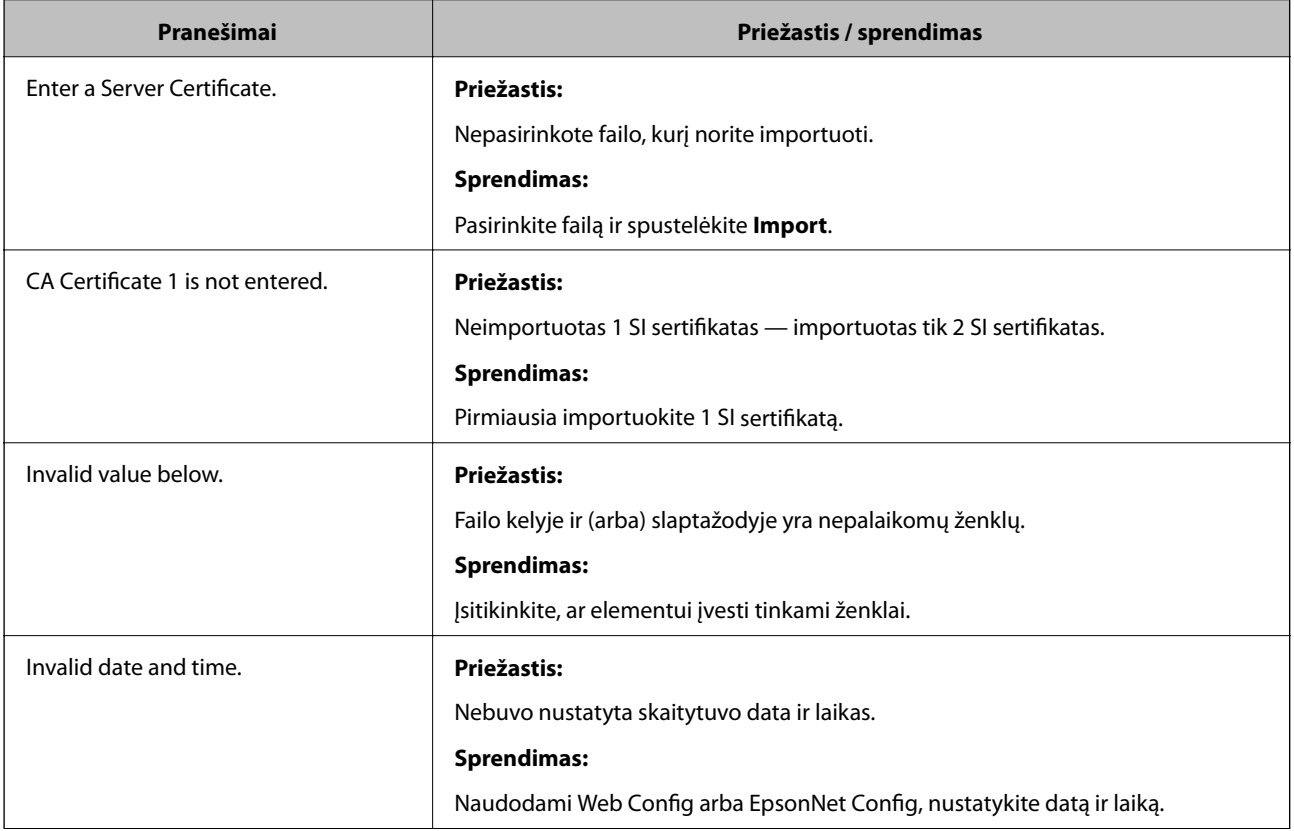

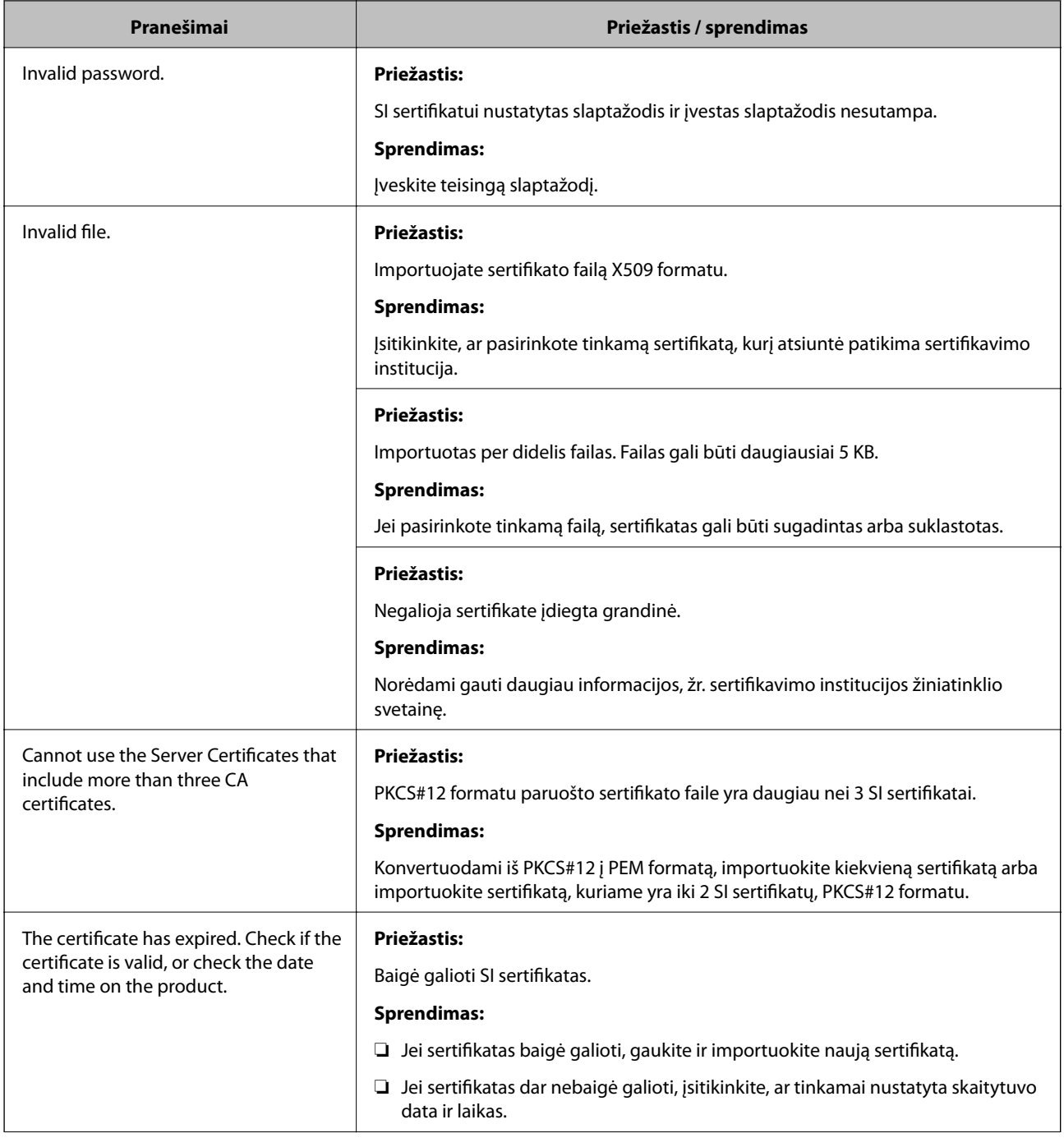

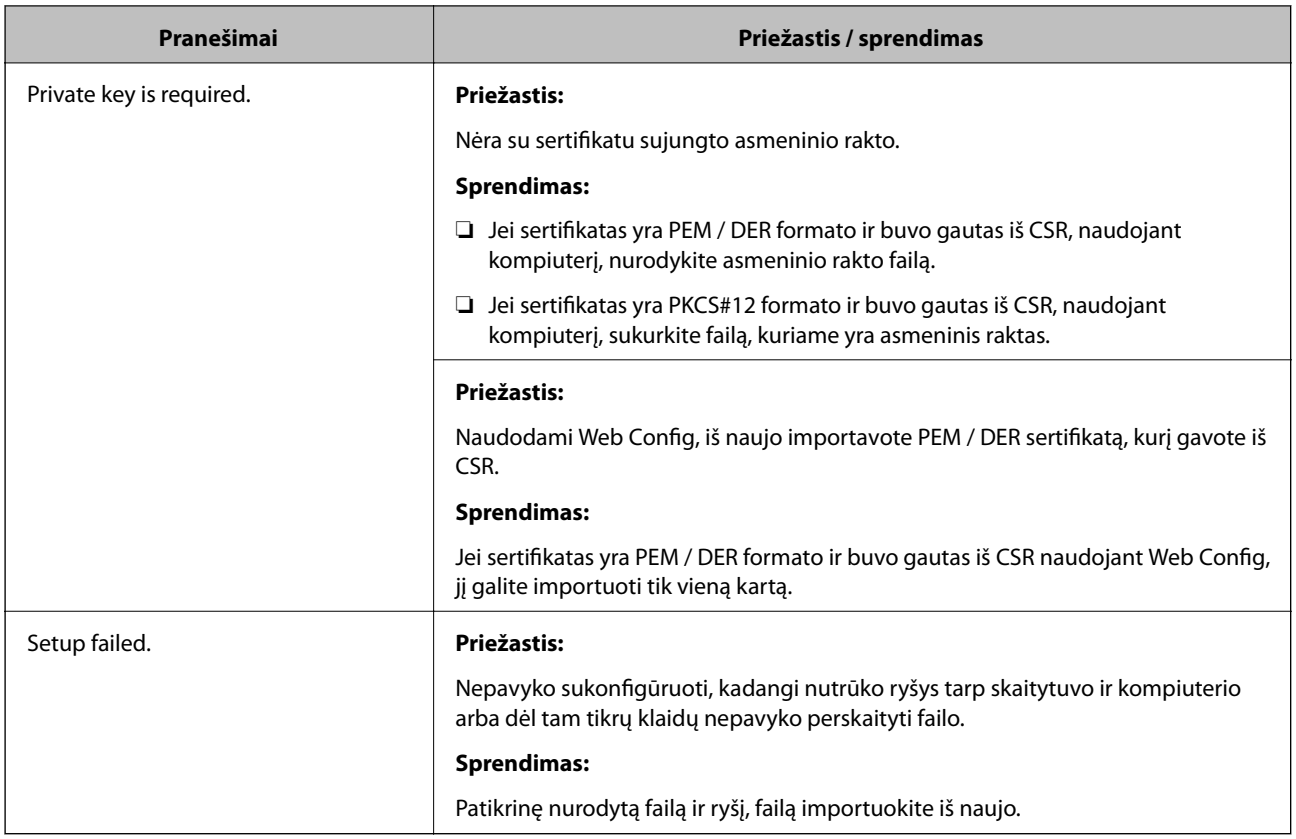

### **Susijusi informacija**

 $\blacktriangleright$  ["Apie skaitmeninį sertifikatą" puslapyje 207](#page-206-0)

### *Atsitiktinai pašalinote SI pasirašytą sertifikatą*

### **Nėra SI pasirašyto sertifikato atsarginio failo.**

Jei turite atsarginį failą, vėl importuokite sertifikatą.

Jei sertifikatą gausite naudodami Web Config, sukurtą CSR, negalėsite vėl importuoti pašalinto sertifikato. Sukurkite CSR ir gaukite naują sertifikatą.

### **Susijusi informacija**

- & ["SI pasirašyto sertifikato importavimas" puslapyje 209](#page-208-0)
- $\blacktriangleright$  ["SI pasirašyto sertifikato šalinimas" puslapyje 210](#page-209-0)

# <span id="page-231-0"></span>**Techniniai duomenys**

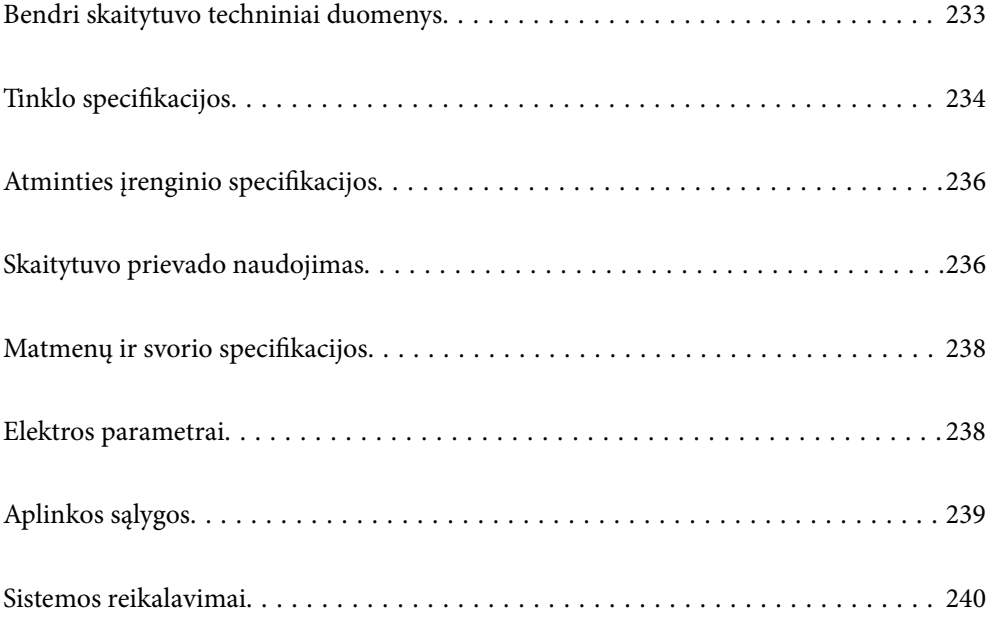

# <span id="page-232-0"></span>**Bendri skaitytuvo techniniai duomenys**

### *Pastaba:*

Techniniai duomenys gali būti pakeisti neįspėjus.

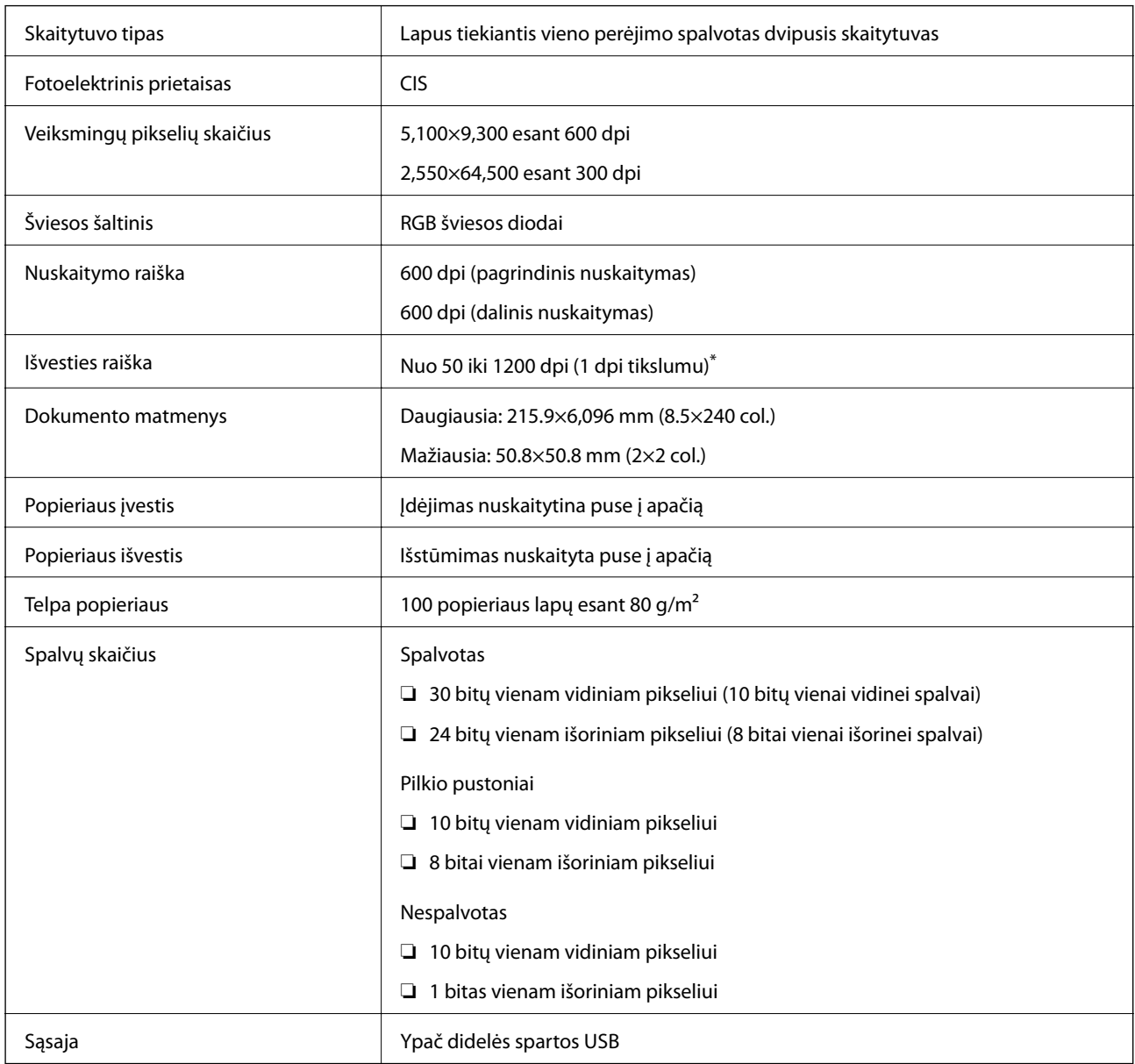

\* Galite nuskaityti toliau nurodytos skyros ilgą popierių.

❏ 1 346,0 mm (53 col.) ir mažiau: iki 600 dpi

❏ 5 461,0 mm (215 col.) ir mažiau: iki 300 dpi

❏ 6 096,0 mm (220 col.) ir mažiau: iki 200 dpi

# <span id="page-233-0"></span>**Tinklo specifikacijos**

### **"Wi-Fi" techniniai duomenys**

Tolesnėje lentelėje žr. "Wi-Fi" specifikacijas.

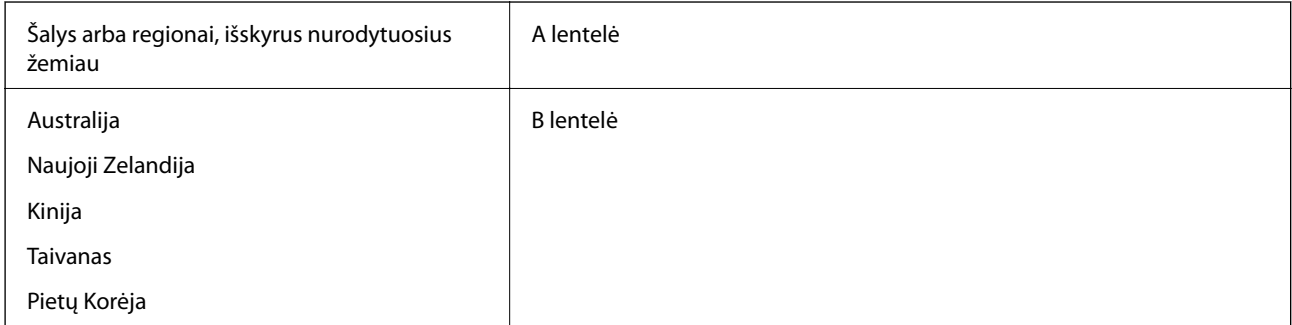

### A lentelė

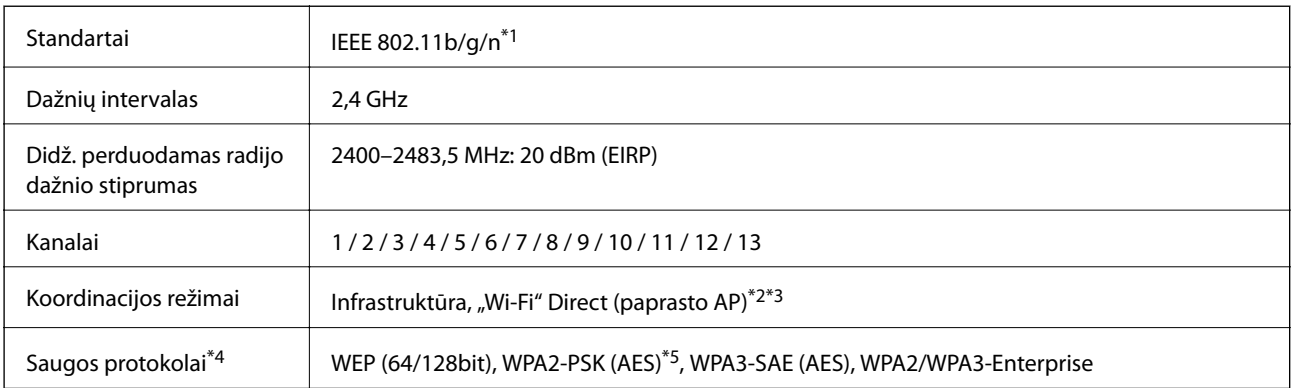

\*1 Prieinama tik su HT20.

- \*2 Nepalaikoma IEEE 802.11b atveju.
- \*3 Vienu metu galima naudoti infrastruktūros ir "Wi-Fi Direct" režimus.
- \*4 "Wi-Fi Direct" palaiko tik WPA2-PSK (AES).
- \*5 Atitinka WPA2 standartus ir palaiko WPA / WPA2 Personal.

### B lentelė

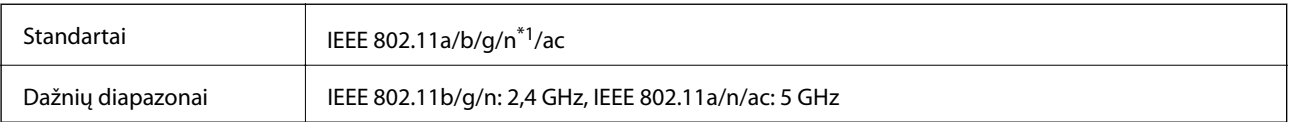

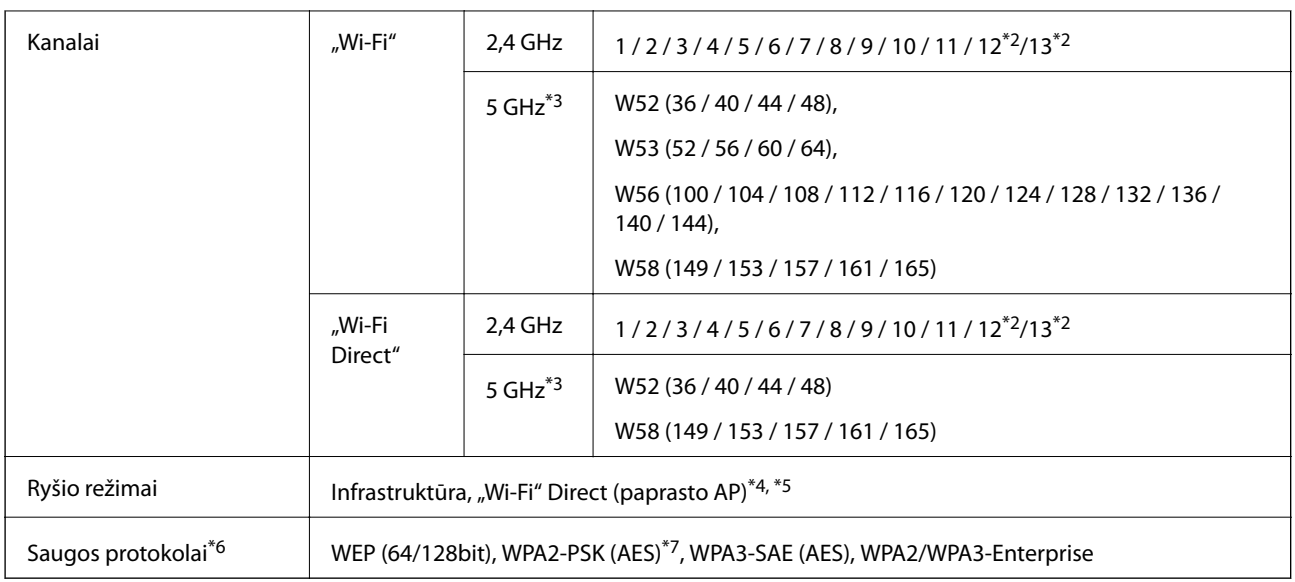

- \*1 Prieinama tik su HT20.
- \*2 Taivane nėra.
- \*3 Šių kanalų prieinamumas ir gaminio naudojimas lauke naudojantis šiais kanalais skiriasi priklausomai nuo naudojimo vietos. Daugiau informacijos ieškokite<http://support.epson.net/wifi5ghz/>
- \*4 Nepalaikoma IEEE 802.11b atveju.
- \*5 Vienu metu galima naudoti infrastruktūros ir "Wi-Fi Direct" režimus.
- \*6 "Wi-Fi Direct" palaiko tik WPA2-PSK (AES).
- \*7 Atitinka WPA2 standartus ir palaiko WPA / WPA2 Personal.

### **Tinklo funkcijos ir IPv4 / IPv6**

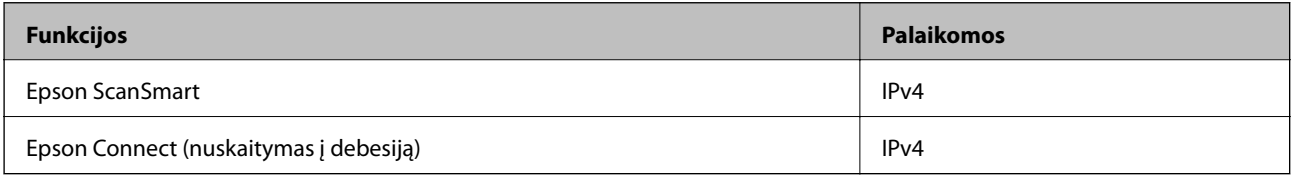

### **Saugos protokolas**

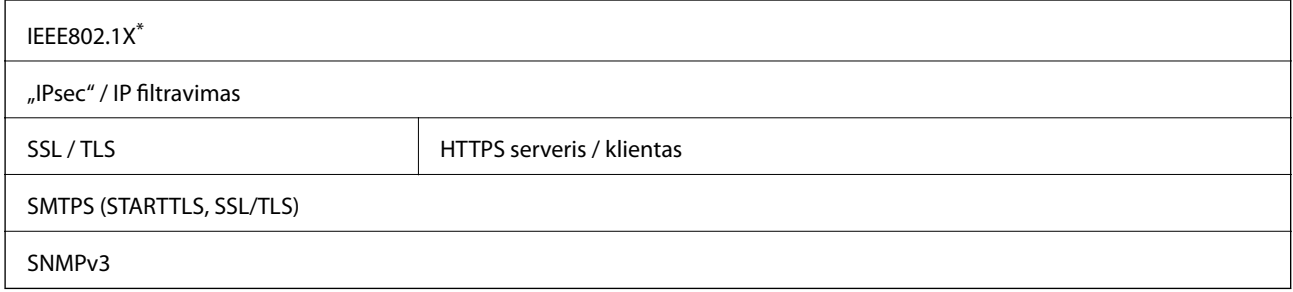

\* Turite naudoti su IEEE802.1X suderinamą ryšio įrenginį.

# <span id="page-235-0"></span>**Atminties įrenginio specifikacijos**

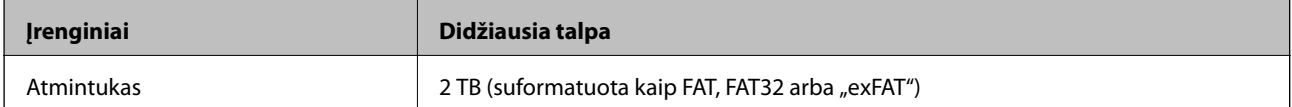

Jūs negalite naudoti šių įrenginių:

❏ Įrenginio, kuriam reikalinga jam skirta tvarkyklė

❏ Įrenginio su saugos nustatymais (slaptažodis, šifravimas ir t. t.)

Garantijos dėl išorinių prijungtų įrenginių veikimo "Epson" neteikia.

# **Skaitytuvo prievado naudojimas**

Skaitytuve naudojamas toliau nurodytas prievadas. Pagal poreikį tinklo administratorius gali leisti naudoti šiuos prievadus.

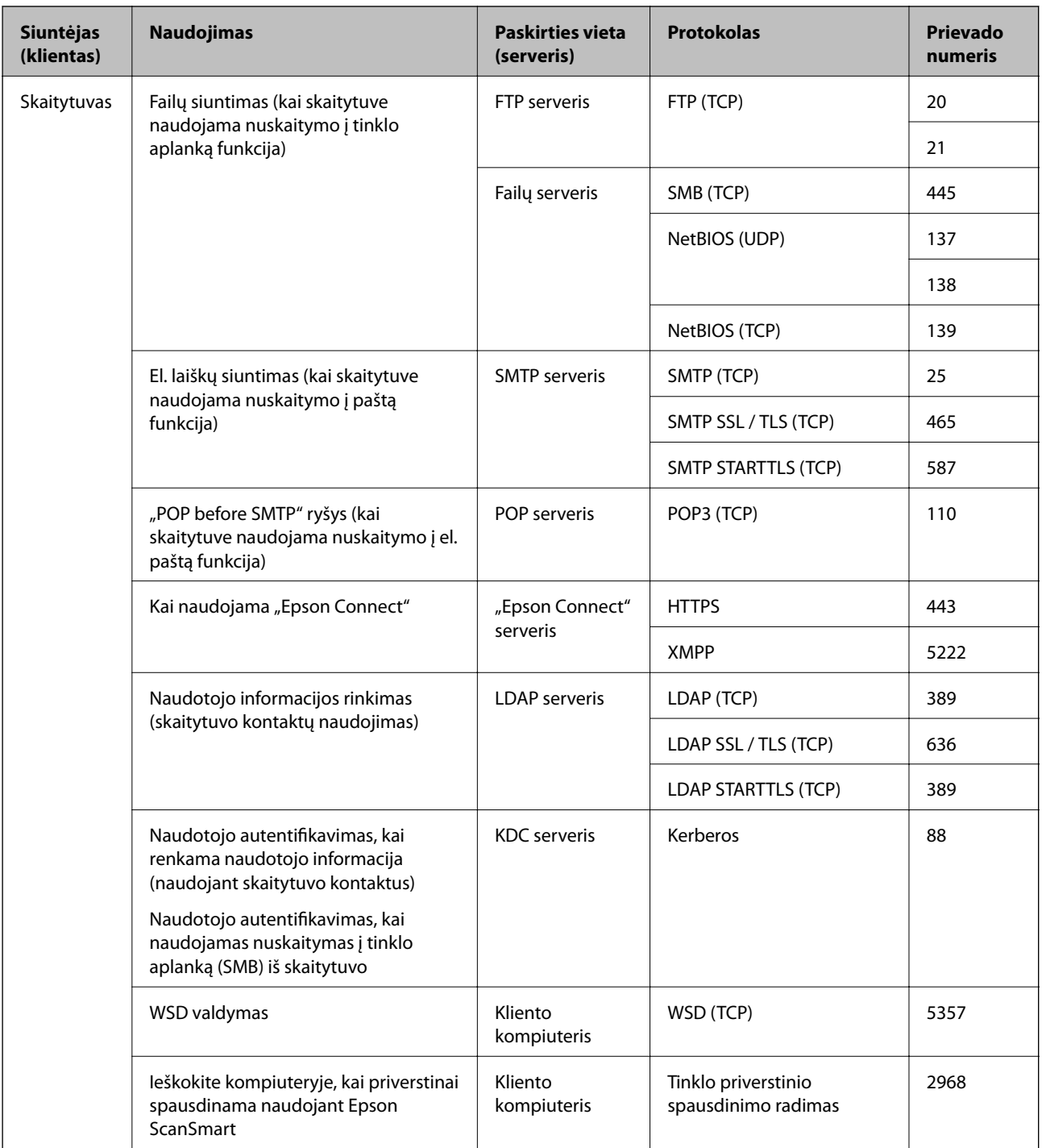

<span id="page-237-0"></span>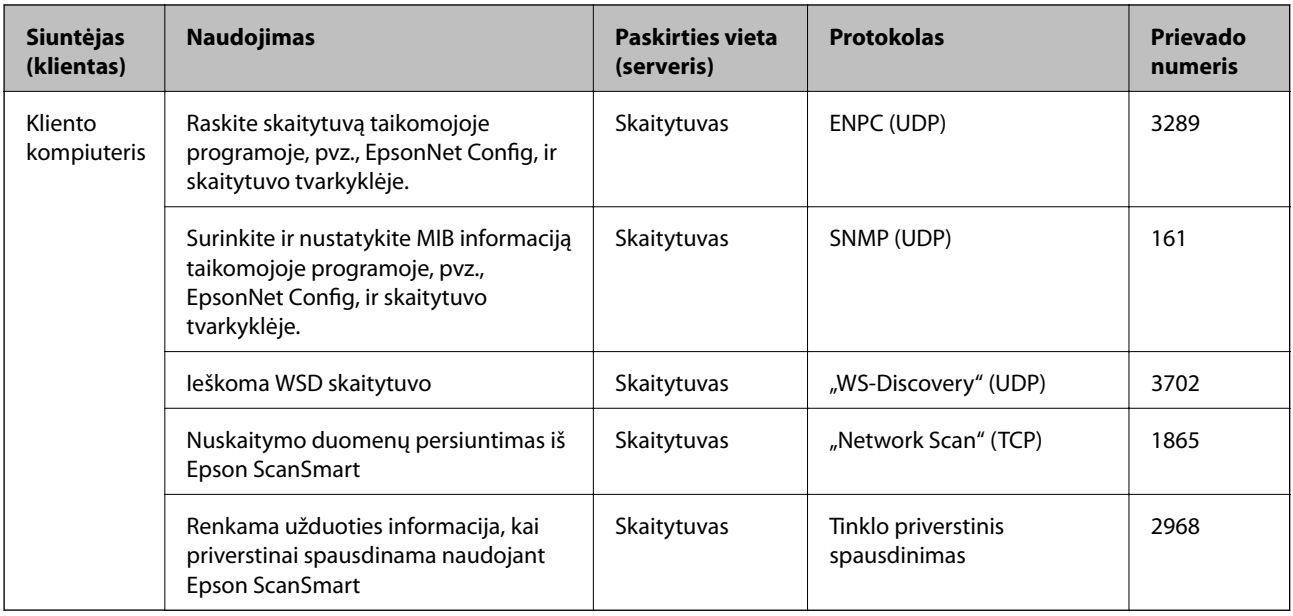

# **Matmenų ir svorio specifikacijos**

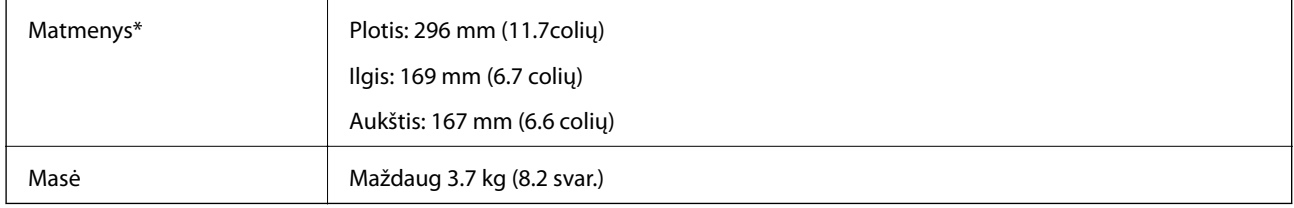

\* Be išsikišusių dalių ir įvesties dėklo.

# **Elektros parametrai**

### **Skaitytuvo elektros specifikacijos**

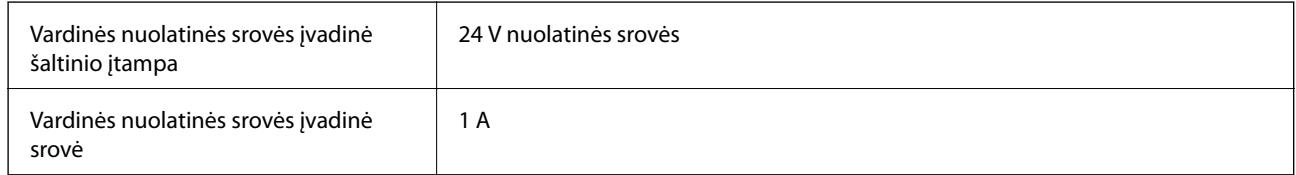

<span id="page-238-0"></span>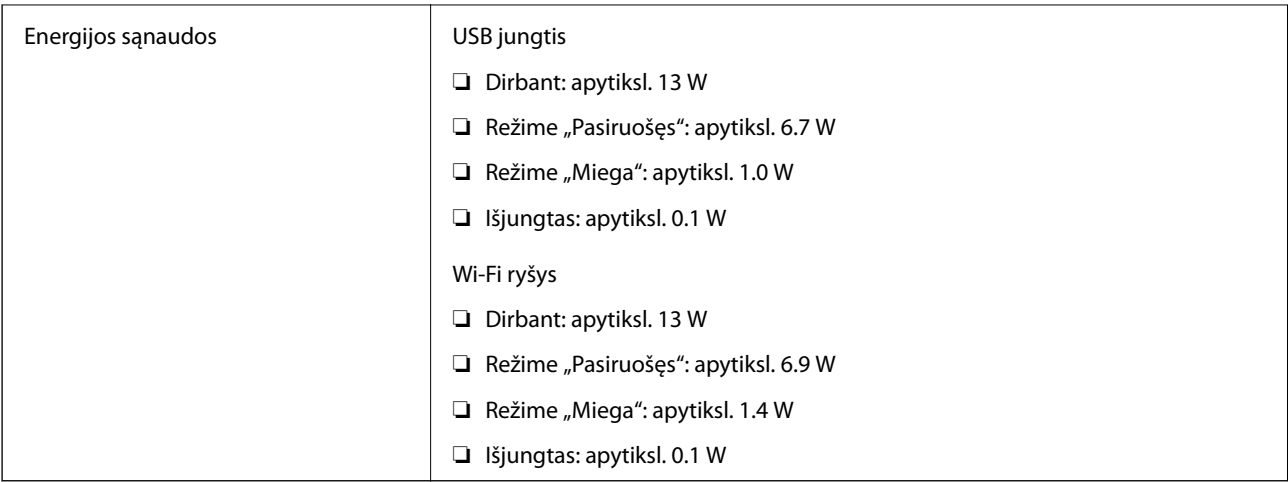

### *Pastaba:*

Informacija Europos naudotojas: informacijos apie energijos sąnaudas ieškokite šioje interneto svetainėje.

<http://www.epson.eu/energy-consumption>

### **Kintamosios srovės adapterio elektros techniniai duomenys**

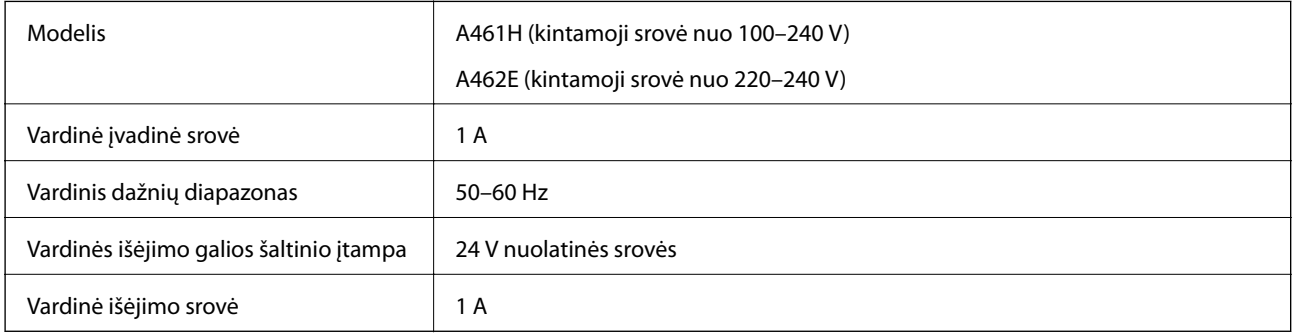

### *Pastaba:*

Informacija Europos naudotojas: informacijos apie energijos sąnaudas ieškokite šioje interneto svetainėje.

<http://www.epson.eu/energy-consumption>

## **Aplinkos sąlygos**

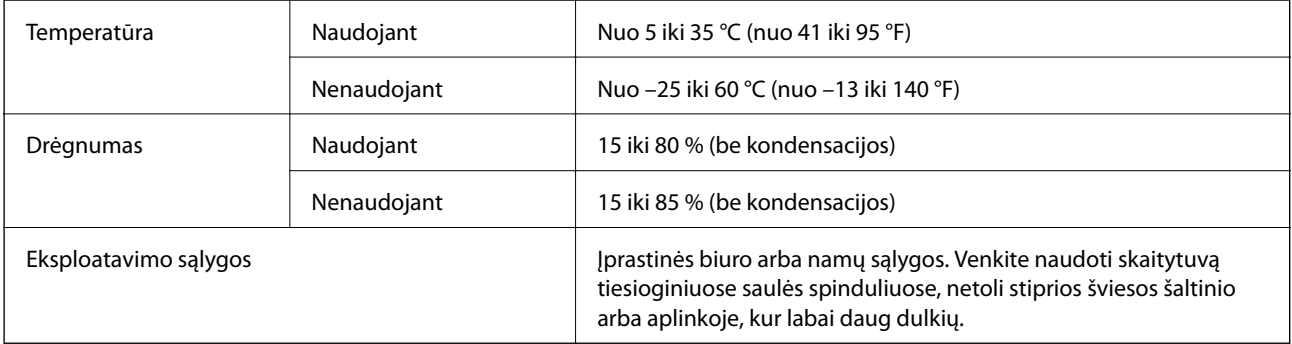

# <span id="page-239-0"></span>**Sistemos reikalavimai**

Palaikomos operacinės sistemos gali skirtis priklausomai nuo programos.

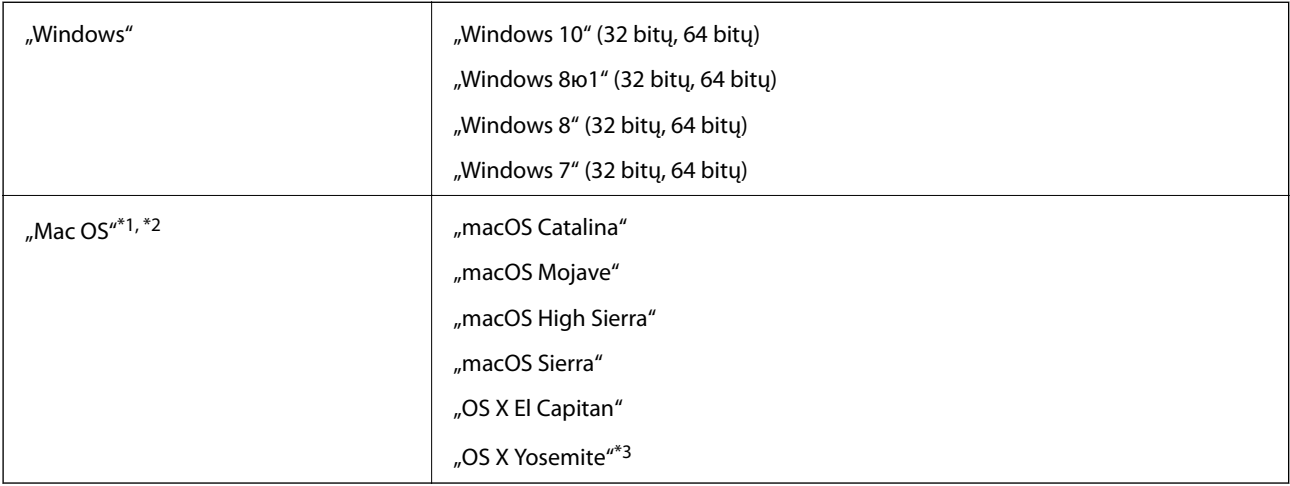

\*1 Greitasis naudotojų keitimas "Mac OS" arba naujesnėje versijoje nepalaikomas.

\*2 UNIX failų sistema (UFS), skirta "Mac OS", nepalaikoma.

\*3 Epson ScanSmart nepalaiko OS X Yosemite.

# <span id="page-240-0"></span>**Standartai ir patvirtinimai**

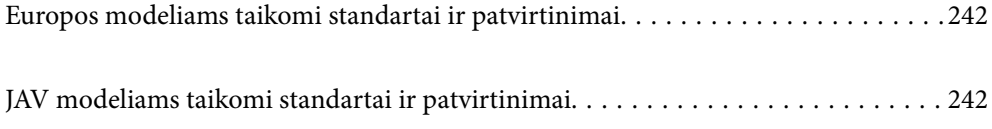

## <span id="page-241-0"></span>**Europos modeliams taikomi standartai ir patvirtinimai**

### **Produktas ir kintamosios srovės adapteris**

Europos naudotojams

Šiuo "Seiko Epson" korporacija deklaruoja, kad šie radijo įrangos modeliai atitinka Direktyvą 2014/53/EU. Visas ES atitikties deklaracijos tekstas yra prieinamas toliau nurodytame tinklalapyje.

<http://www.epson.eu/conformity>

J382B

A461H, A462E

Naudojimui tik Airijoje, JK, Austrijoje, Vokietijoje, Lichtenšteine, Šveicarijoje, Prancūzijoje, Belgijoje, Liuksemburge, Olandijoje, Italijoje, Portugalijoje, Ispanijoje, Danijoje, Suomijoje, Norvegijoje, Švedijoje, Islandijoje, Kroatijoje, Kipre, Graikijoje, Slovėnijoje, Maltoje, Bulgarijoje, Čekijoje, Estijoje, Latvijoje, Lietuvoje, Lenkijoje, Rumunijoje ir Slovakijoje.

"Epson" negali prisiimti atsakomybės už apsaugos reikalavimų neatitikimą, kilusį dėl nerekomenduojamos produkto modifikacijos.

 $\epsilon$ 

# **JAV modeliams taikomi standartai ir patvirtinimai**

### **Produktai**

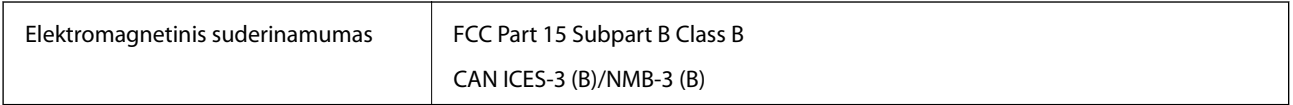

Į įrangą įeina šis belaidžio ryšio modulis.

Gamintojas: Seiko Epson Corporation

Tipas: J26H005

Šis produktas atitinka FCC taisyklių 15 dalį ir IC taisyklių RSS-210. "Epson" negali prisiimti atsakomybės už apsaugos reikalavimų neatitikimą, kilusį dėl nerekomenduojamos produktų modifikacijos. Prietaiso veikimas turi atitikti šias dvi sąlygas: (1) šis įrenginys neturi sukelti žalingųjų trukdžių ir (2) šis įrenginys turi priimti bet kokius gaunamus trukdžius, įskaitant trukdžius, galinčius sukelti nepageidaujamą prietaiso veikimą.

Kad licencijuotai tarnybai netrukdytų radijo trukdžiai, šis įrenginys yra skirtas darbui patalpoje ir atokiau nuo langų, kad būtų užtikrinta maksimali apsauga nuo trukdžių. Įrangai (ar įrangos transliavimo antenai), sumontuotai lauke, taikomas licencijavimas.

Ši įranga atitinka FCC/IC spinduliuotės poveikio ribas, nustatytas nevaldomai aplinkai, ir atitinka FCC radijo dažnio (RF) poveikio rekomendacijų C priedą iki OET65 ir IC radijo dažnio (RF) poveikio normas RSS-102. Ši įranga turėtų būti įrengtas ir naudojama taip, kad spinduliuotės šaltinis būtų mažiausiai 20 cm (7,9 col.) arba daugiau nuo asmens kūno (išskyrus galūnes: rankas, riešus, pėdas ir kulkšnis).

### **Kintamosios srovės adapteris (A461H)**

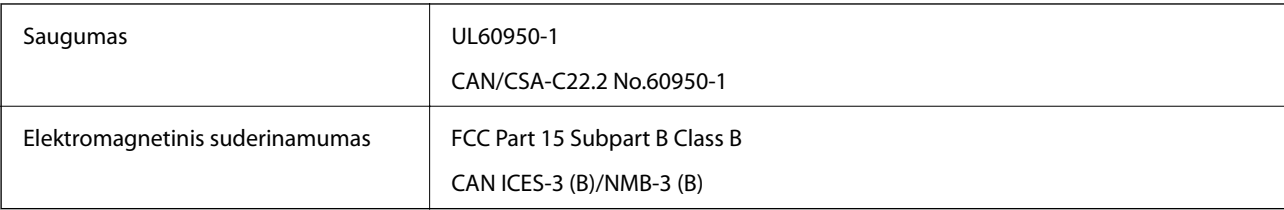

# <span id="page-243-0"></span>**Kur ieškoti pagalbos**

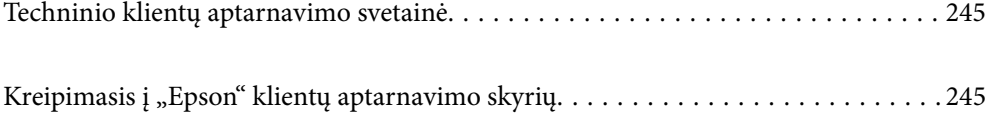

# <span id="page-244-0"></span>**Techninio klientų aptarnavimo svetainė**

Jei reikia daugiau pagalbos, apsilankykite toliau nurodytoje "Epson" klientų aptarnavimo svetainėje. Pasirinkite savo šalį arba regioną ir pereikite į klientų aptarnavimo skyrių vietinėje "Epson" svetainėje. Svetainėje taip pat rasit naujausias tvarkyklių versijas, DUK, vadovus ir kitą atsisiųsti siūlomą medžiagą.

<http://support.epson.net/>

<http://www.epson.eu/support> (Europoje)

Jei "Epson" gaminys veikia netinkamai ir problemos išspręsti nepavyksta, pagalbos kreipkitės į "Epson" klientų aptarnavimo tarnybas.

## Kreipimasis į "Epson" klientų aptarnavimo skyrių

### **Prieš kreipiantis į "Epson"**

Jei "Epson" gaminys veikia netinkamai ir vadovaujantis trikčių diagnostikos informacija problemos išspręsti nepavyksta, pagalbos kreipkitės į "Epson" klientų patarnavimo tarnybas. Jei "Epson" klientų aptarnavimo skyriaus jūsų regione toliau nenurodytas, kreipkitės į pardavėją iš kurio pirkote gaminį.

Pagalbos iš "Epson" klientų aptarnavimo skyriaus sulauksite gerokai greičiau, jei pateiksite toliau nurodytą informaciją.

❏ Gaminio serijos numeris

(Paprastai serijos numeris būna nurodytas užpakalinėje gaminio pusėje.)

- ❏ Gaminio modelis
- ❏ Gaminio programinės įrangos versija

(Spustelėkite **Apie**, **Versijos informacija** arba panašų gaminio programinės įrangos mygtuką.)

- ❏ Naudojamo kompiuterio gamintojas ir modelis
- ❏ Naudojamo kompiuterio operacinės sistemos pavadinimas ir versija
- ❏ Programinės įrangos programų, kurias paprastai naudojate su gaminiu, pavadinimai ir versijos

#### *Pastaba:*

Atsižvelgiant į gaminį, gaminio atmintyje gali būti saugomas su fakso ir (arba) tinklo nustatymais susijęs renkamų numerių sąrašas. Gaminiu sugedus arba jį taisant galite prarasti duomenis ir (arba) nustatymus. Net garantijos galiojimo laikotarpio "Epson" neatsako už jokių domenų praradimą, neprivalo sukurti atsarginių duomenų ir (arba) nustatymų kopijų arba jų atkurti. Atsargines duomenų kopijas arba įrašus rekomenduojame kurti patiems.

### **Pagalba naudotojams Europoje**

Kaip kreiptis į "Epson" klientų aptarnavimo skyrių, žr. visos Europos garantijos dokumente.

### **Pagalba naudotojams Taivane**

Kontaktiniai duomenys, norint gauti informacijos, pagalbos ir paslaugų:

### **Tinklalapis**

#### [http://www.epson.com.tw](http://www.epson.com.tw/)

teikiama informacija, susijusi su gaminio techniniais duomenimis, siūlomomis atsisiųsti tvarkyklėmis ir gaminių užklausomis.

### **"Epson" pagalbos skyrius**

Tel.: +886-2-80242008

Mūsų pagalbos skyriaus komanda gali padėti jums telefonu toliau išvardytais klausimais.

- ❏ Dėl pardavimo užklausų ir gaminio informacijos
- ❏ Dėl gaminio naudojimo arba problemų
- ❏ Dėl remonto paslaugų ir garantijos

#### **Remonto paslaugų centras**

#### <http://www.tekcare.com.tw/branchMap.page>

Bendrovė "TekCare" yra "Epson Taiwan Technology & Trading Ltd" įgaliotasis techninės priežiūros centras.

### **Pagalba naudotojams Singapūre**

Toliau nurodyti informacijos šaltiniai, techninė pagalba ir paslaugos, kurias teikia "Epson Singapore".

#### **Tinklalapis**

#### [http://www.epson.com.sg](http://www.epson.com.sg/)

Galima gauti informaciją apie gaminio techninius duomenis, parsisiųsti tvarkykles, rasti atsakymus į dažnai užduodamus klausimus (DUK), pardavimo užklausas ir gauti techninę pagalbą el. paštu.

#### **"Epson" pagalbos skyrius**

Nemokamas numeris: 800-120-5564

Mūsų pagalbos skyriaus komanda gali padėti jums telefonu toliau išvardytais klausimais.

- ❏ Dėl pardavimo užklausų ir gaminio informacijos
- ❏ Klausimai apie gaminių naudojimą arba problemų spendimas
- ❏ Dėl remonto paslaugų ir garantijos

### **Pagalba naudotojams Tailande**

Kontaktiniai duomenys, norint gauti informacijos, pagalbos ir paslaugų:

#### **Tinklalapis**

#### [http://www.epson.co.th](http://www.epson.co.th/)

Pateikta su gaminių techniniais duomenimis susijusi informacija, siūloma atsisiųsti tvarkykles, išvardyti dažnai užduodami klausimai (DUK) ir nurodytas el. paštas.

### <span id="page-246-0"></span>**"Epson" skambučių centras**

Tel.: 66-2685-9899 El. pšt. support@eth.epson.co.th Mūsų skambučių centro komanda gali padėti Jums telefonu šiais klausimais: ❏ Dėl pardavimo užklausų ir gaminio informacijos ❏ Dėl gaminio naudojimo arba problemų ❏ Dėl remonto paslaugų ir garantijos

### **Pagalba naudotojams Vietname**

Kontaktiniai duomenys, norint gauti informacijos, pagalbos ir paslaugų:

### **"Epson" paslaugų centras**

65 Truong Dinh Street, District 1, Ho Chi Minh City, Vietnam. Telefonas (Hošimino mieste): 84-8-3823-9239, 84-8-3825-6234 29 Tue Tinh, Quan Hai Ba Trung, Hanoi City, Vietnam Telefonas (Hanojaus mieste): 84-4-3978-4785, 84-4-3978-4775

### **Pagalba naudotojams Indonezijoje**

Kontaktiniai duomenys, norint gauti informacijos, pagalbos ir paslaugų:

#### **Tinklalapis**

#### [http://www.epson.co.id](http://www.epson.co.id/)

- ❏ Pateikta su gaminio techniniais duomenimis susijusi informacija, siūloma atsisiųsti tvarkyklių
- ❏ Dažnai užduodami klausimai (DUK), užklausos apie pardavimą, el. paštu pateikti klausimai

#### **"Epson" specialioji telefono linija**

Tel.: +62-1500-766

Faks. +62-21-808-66-799

Mūsų specialiosios telefono linijos komanda gali padėti Jums telefonu arba faksu šiais klausimais:

- ❏ Dėl pardavimo užklausų ir gaminio informacijos
- ❏ Techninis aptarnavimas

#### **"Epson" paslaugų centras**

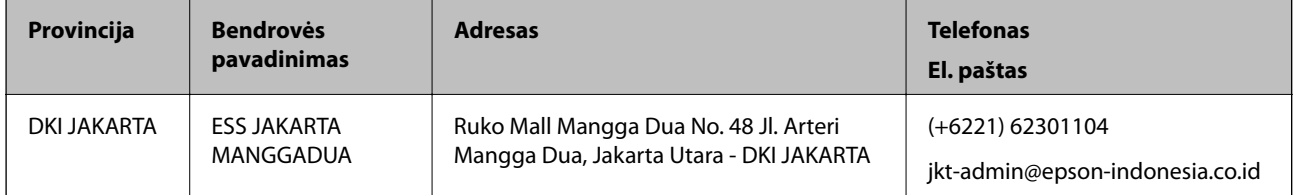

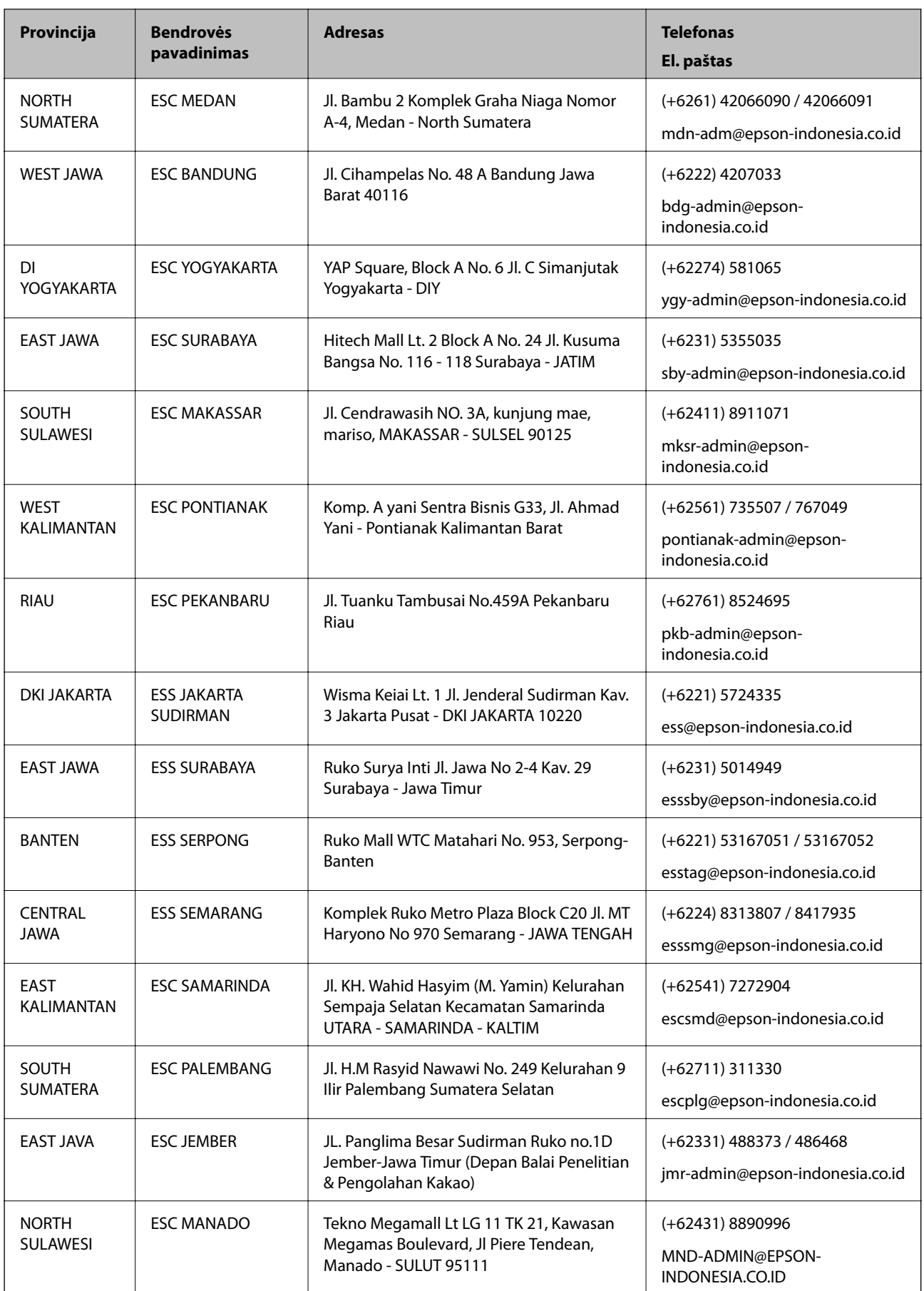

Dėl kitų čia neišvardytų miestų skambinkite mūsų specialiąja linija: 08071137766.

### **Pagalba naudotojams Honkonge**

Norintys gauti techninės pagalbos ir kitų garantinių ir negarantinių paslaugų, naudotojai kviečiami kreiptis į "Epson Hong Kong Limited".

### **Pagrindinis puslapis internete**

[http://www.epson.com.hk](http://www.epson.com.hk/)

"Epson Hong Kong" sukūrė vietinį tinklalapį kinų ir anglų kalbomis, kuriame naudotojams teikiama toliau nurodyta informacija.

❏ Informacija apie gaminį

❏ Atsakymai į dažnai užduodamus klausimus (DUK)

 $\Box$  Naujausios "Epson" gaminių tvarkyklių versijos

### **Techninės pagalbos specialioji telefono linija**

Taip pat galite kreiptis į mūsų techninius darbuotojus šiais telefono ir fakso numeriais:

Telefonas: 852-2827-8911

Faks. 852-2827-4383

### **Pagalba naudotojams Malaizijoje**

Kontaktiniai duomenys, norint gauti informacijos, pagalbos ir paslaugų:

#### **Tinklalapis**

### [http://www.epson.com.my](http://www.epson.com.my/)

- ❏ Pateikta su gaminio techniniais duomenimis susijusi informacija, siūloma atsisiųsti tvarkyklių.
- ❏ Dažnai užduodami klausimai (DUK), užklausos apie pardavimą, el. paštu pateikti klausimai

### **"Epson" skambučių centras**

Telefonas: +60 1800-8-17349

- ❏ Dėl pardavimo užklausų ir gaminio informacijos
- ❏ Dėl gaminio naudojimo arba problemų
- ❏ Užklausos dėl remonto paslaugų ir garantijos

#### **Pagrindinis biuras**

Telefonas: 603-56288288 Faks. 603-5628 8388/603-5621 2088

### **Pagalba naudotojams Indijoje**

Kontaktiniai duomenys, norint gauti informacijos, pagalbos ir paslaugų:

### **Tinklalapis**

### [http://www.epson.co.in](http://www.epson.co.in/)

teikiama informacija, susijusi su gaminio techniniais duomenimis, siūlomomis atsisiųsti tvarkyklėmis ir gaminių užklausomis.

### **Pagalbos linija**

- ❏ Aptarnavimas, informacija apie gaminius ir vartojamųjų reikmenų užsakymas (BSNL linijos)| Nemokamas numeris: 18004250011
	- Veikia nuo 9.00 iki 18.00, pirmadieniais–šeštadieniais (išskyrus valstybines šventes)
- ❏ Aptarnavimas (CDMA ir mobiliųjų naudotojai)

Nemokamas numeris: 186030001600

Veikia nuo 9.00 iki 18.00, pirmadieniais–šeštadieniais (išskyrus valstybines šventes)

### **Pagalba naudotojams Filipinuose**

Norėdami gauti techninės pagalbos bei kitų paslaugų po pardavimo, naudotojai gali kreiptis į "Epson Philippines Corporation" toliau nurodytais telefonų, fakso numeriais ir el. pašto adresais:

### **Tinklalapis**

### [http://www.epson.com.ph](http://www.epson.com.ph/)

Galima gauti informacijos apie gaminio techninius duomenis, atsisiųsti tvarkykles, rasti atsakymus į dažnai užduodamus klausimus (DUK) ir pateikti užklausas el. paštu.

### **"Epson Philippines" klientų aptarnavimas**

Nemokamas numeris: (PLDT) 1-800-1069-37766

Nemokamas numeris: (skaitmeninis) 1-800-3-0037766

"Metro Manila": (+632)441-9030

Interneto svetainė: <https://www.epson.com.ph/contact>

El. paštas: customercare@epc.epson.som.ph

Veikia nuo 9.00 iki 18.00, pirmadieniais–šeštadieniais (išskyrus valstybines šventes)

Mūsų klientų aptarnavimo komanda gali padėti Jums telefonu šiais klausimais:

- ❏ Dėl pardavimo užklausų ir gaminio informacijos
- ❏ Dėl gaminio naudojimo arba problemų
- ❏ Dėl remonto paslaugų ir garantijos

### **"Epson Philippines Corporation"**

Tarpmiestinė linija: +632-706-2609 Faks. +632-706-2663